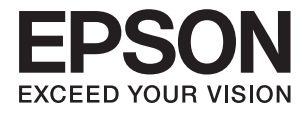

# **ES-500W II Používateľská príručka**

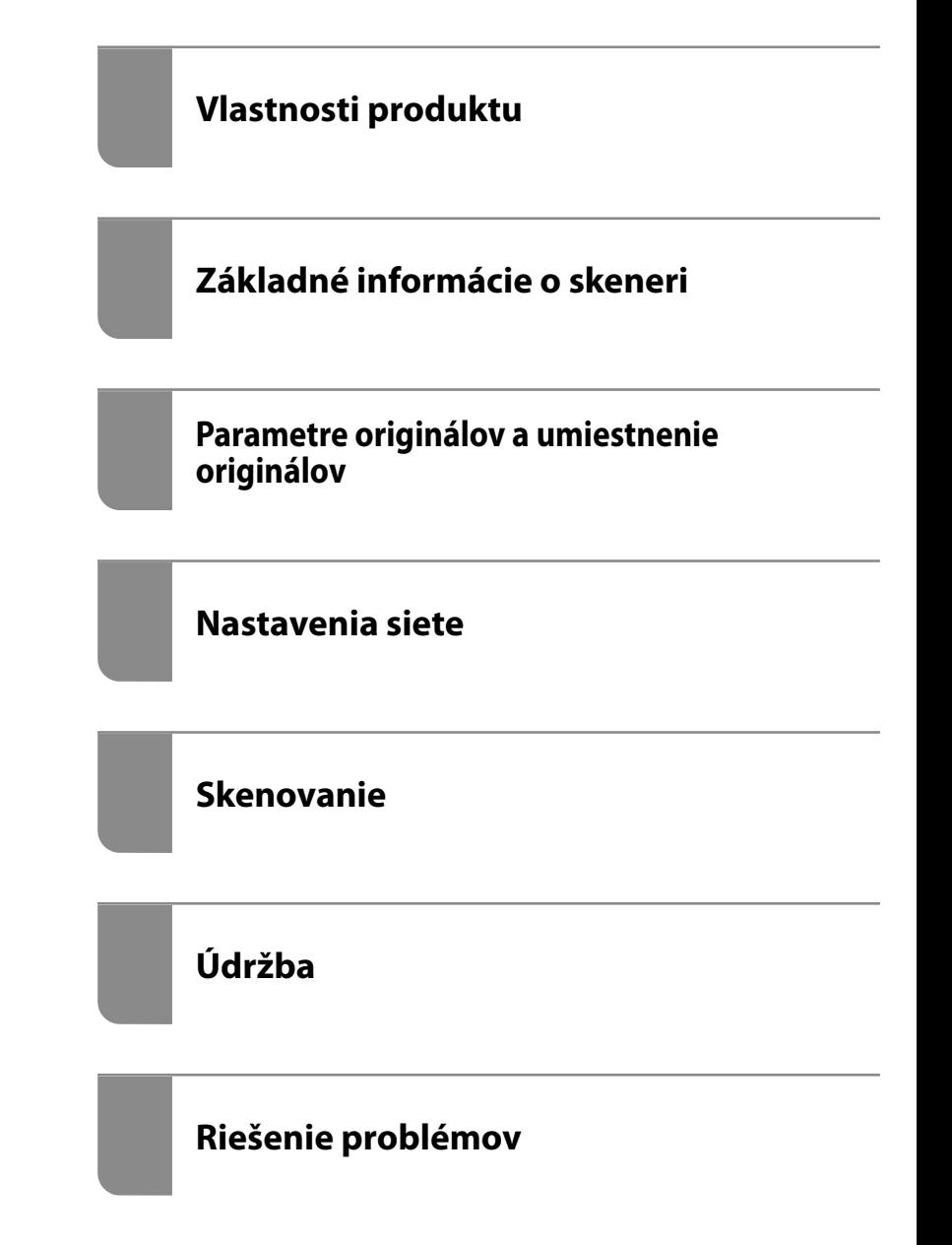

# <span id="page-1-0"></span>**Autorské práva**

Bez predchádzajúceho písomného súhlasu spoločnosti Seiko Epson Corporation nie je možné žiadnu časť tejto publikácie kopírovať, uchovávať v načítavacom systéme ani prenášať v akejkoľvek forme alebo akýmikoľvek prostriedkami, či už elektronickými, mechanickými, kopírovaním, zaznamenávaním alebo inak. V súvislosti s použitím tu obsiahnutých informácií sa neprijíma žiadna zodpovednosť za porušenie patentu. Žiadna zodpovednosť sa neprijíma ani za škody spôsobené použitím tu uvedených informácií. Informácie uvedené v tejto dokumentácii sú určené iba na použitie s týmto zariadením Epson. Spoločnosť Epson nie je zodpovedná za akékoľvek použitie týchto informácii pri aplikovaní na iných zariadeniach.

Spoločnosť Seiko Epson Corporation ani jej sesterské organizácie nepreberajú zodpovednosť voči kupcovi tohto produktu ani tretím stranám za poškodenia, straty, náklady alebo výdavky, ktoré kupcovi alebo tretím stranám vznikli pri nehode, nesprávnom používaní alebo zneužití tohto produktu alebo pri neoprávnených modifikáciách, opravách alebo zmenách tohto produktu, alebo (okrem USA) nedodržaní pokynov o prevádzke a údržbe od spoločnosti Seiko Epson Corporation.

Spoločnosť Seiko Epson Corporation ani jej sesterské organizácie nie sú zodpovedné za žiadne poškodenia alebo problémy vyplývajúce z použitia akéhokoľvek príslušenstva alebo akýchkoľvek spotrebných produktov, ako sú tie, ktoré sú určené ako originálne produkty Epson alebo schválené produkty Epson spoločnosťou Seiko Epson Corporation.

Spoločnosť Seiko Epson Corporation nenesie zodpovednosť za akékoľvek poškodenie zapríčinené elektromagnetickým rušením, ktoré sa vyskytuje pri používaní niektorých káblov rozhrania iných, ako sú tie, ktoré sú určené ako schválené produkty Epson spoločnosťou Seiko Epson Corporation.

© 2020 Seiko Epson Corporation

Obsah tejto príručky a technické údaje o tomto zariadení sa môžu zmeniť bez predchádzajúceho upozornenia.

# <span id="page-2-0"></span>**Ochranné známky**

- ❏ EPSON, EPSON EXCEED YOUR VISION, EXCEED YOUR VISION a ich logá sú registrované ochranné známky alebo ochranné známky spoločnosti Seiko Epson.
- ❏ Microsoft®, Windows®, and Windows Vista® are registered trademarks of Microsoft Corporation.
- ❏ Apple, macOS, and OS X are registered trademarks of Apple, Inc.
- ❏ Adobe, Adobe Reader, and Acrobat are either registered trademarks or trademarks of Adobe Systems Incorporated in the United States and/or other countries.
- ❏ Intel® is a registered trademark of Intel Corporation.
- ❏ Wi-Fi, Wi-Fi Alliance, and Wi-Fi Protected Access (WPA) are registered trademarks of the Wi-Fi Alliance. Wi-Fi Protected Setup, and WPA2 are trademarks of the Wi-Fi Alliance.
- ❏ The SuperSpeed USB Trident Logo is a registered trademark of USB Implementers Forum, Inc.
- ❏ Všeobecné upozornenie: Ďalšie názvy produktov použité v tomto dokumente slúžia len na identifikačné účely a môžu byť ochrannými známkami príslušných vlastníkov. Spoločnosť Epson odmieta akékoľvek práva na tieto známky.

## *Obsah*

## *[Autorské práva](#page-1-0)*

## *[Ochranné známky](#page-2-0)*

## *[Informácie o tejto príručke](#page-6-0)*

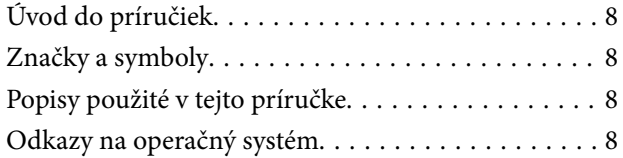

## *[Dôležité pokyny](#page-9-0)*

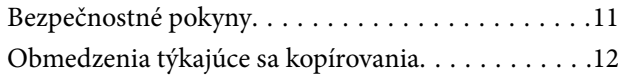

## *[Vlastnosti produktu](#page-12-0)*

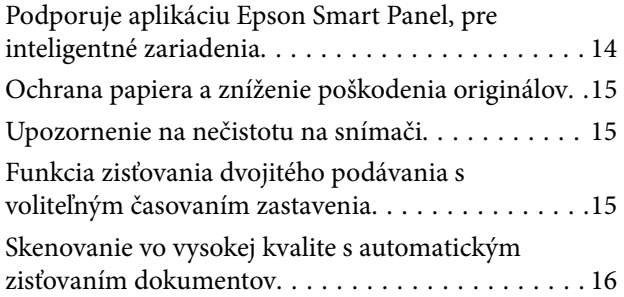

## *[Základné informácie o skeneri](#page-16-0)*

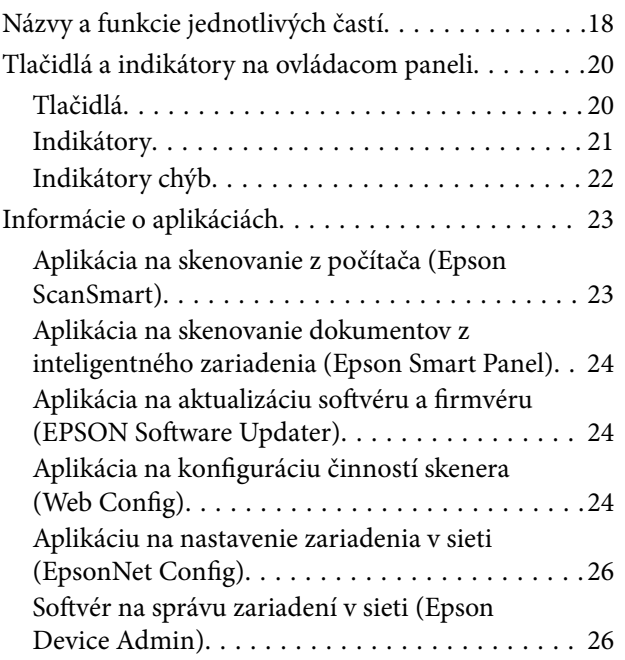

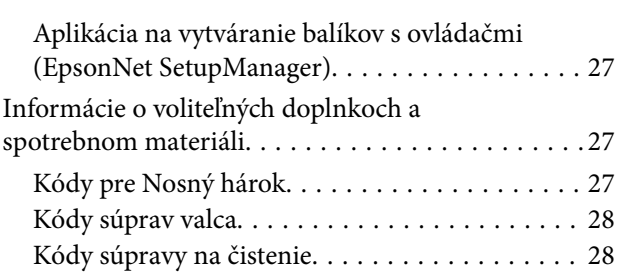

## *[Parametre originálov a umiestnenie](#page-28-0)  [originálov](#page-28-0)*

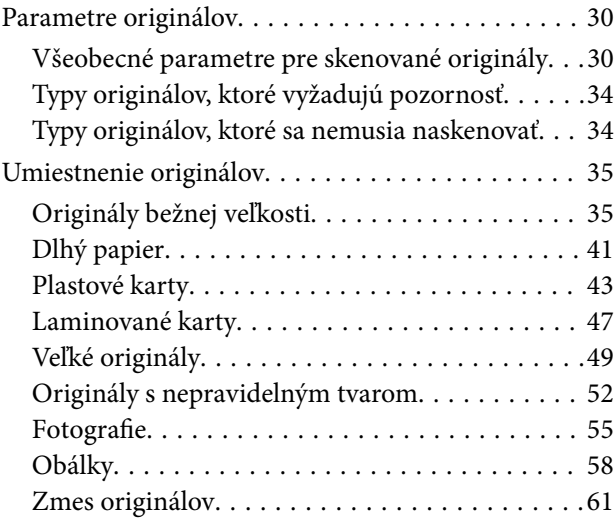

## *[Nastavenia siete](#page-63-0)*

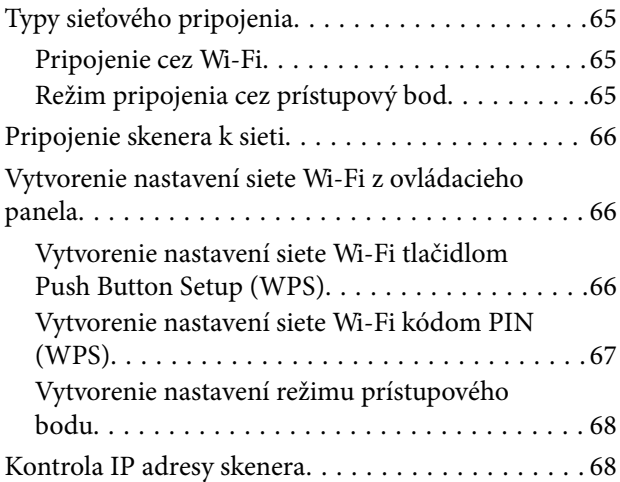

## *[Skenovanie](#page-68-0)*

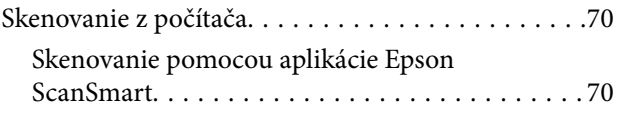

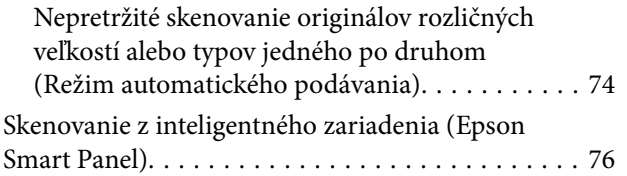

## *[Užitočné funkcie](#page-76-0)*

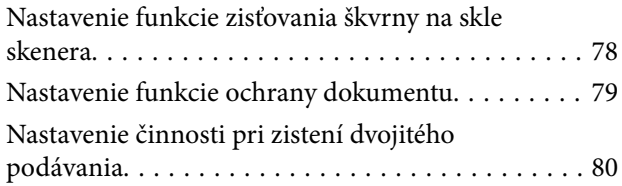

## *[Údržba](#page-81-0)*

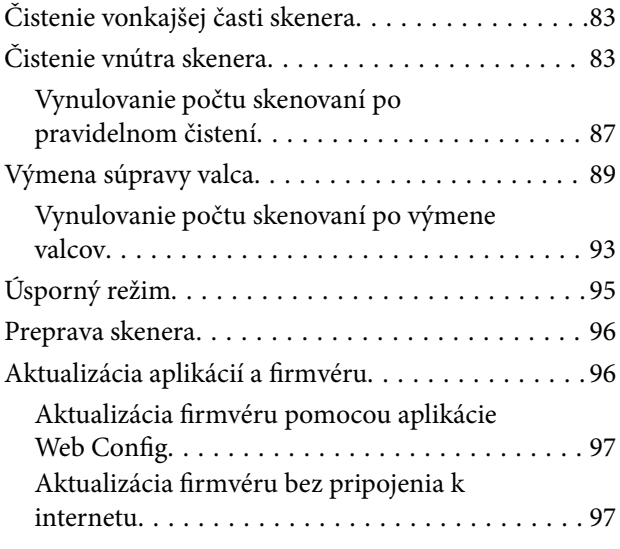

## *[Riešenie problémov](#page-98-0)*

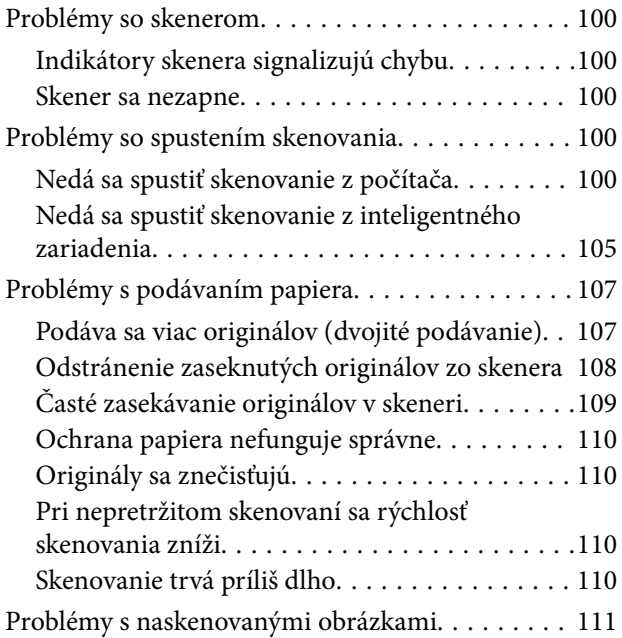

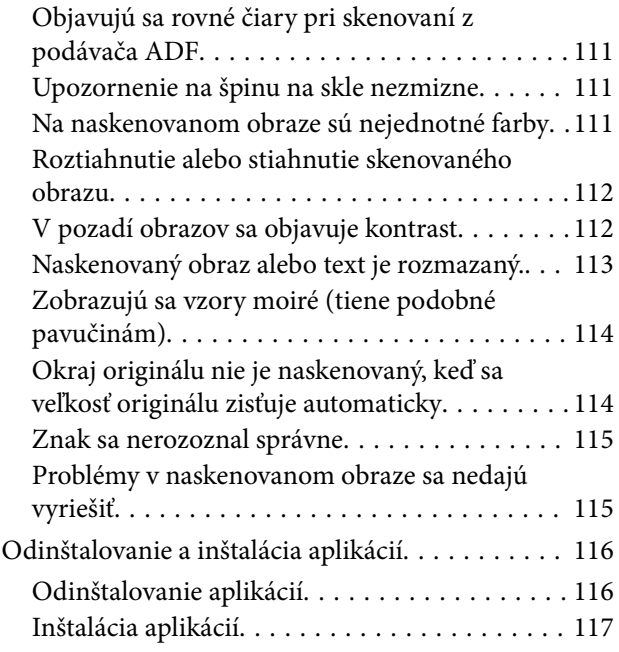

## *[Pridanie alebo výmena počítača](#page-117-0)  [alebo zariadení](#page-117-0)*

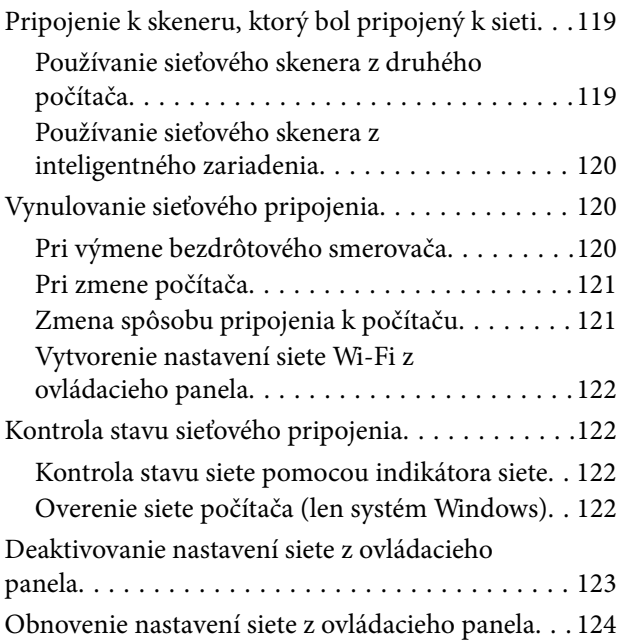

## *[Informácie správcu](#page-124-0)*

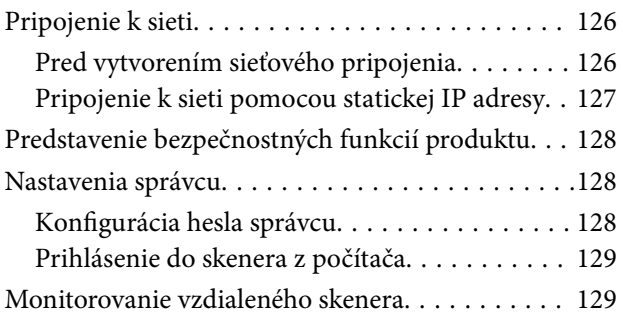

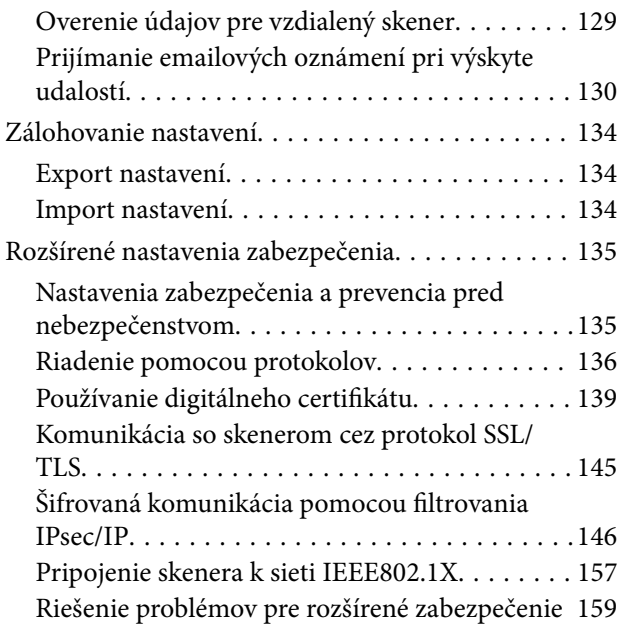

## *[Technické údaje](#page-166-0)*

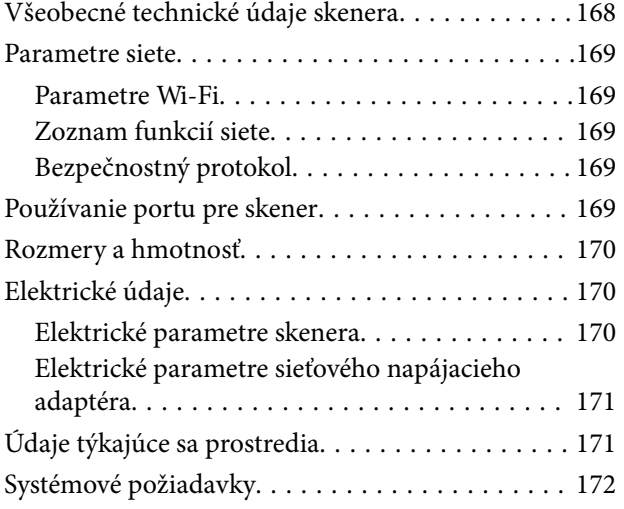

## *[Normy a osvedčenia](#page-172-0)*

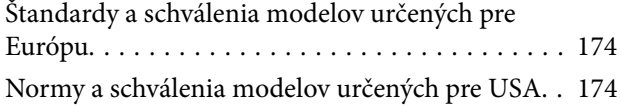

## *[Kde získať pomoc](#page-175-0)*

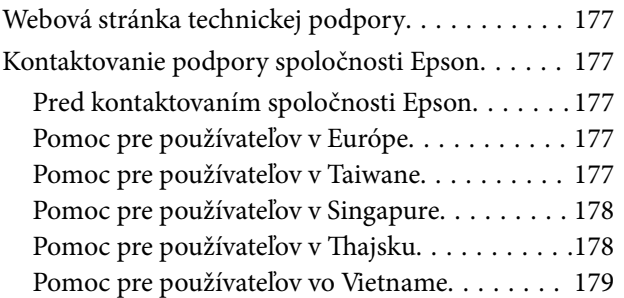

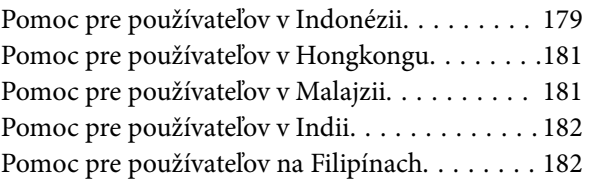

# <span id="page-6-0"></span>**Informácie o tejto príručke**

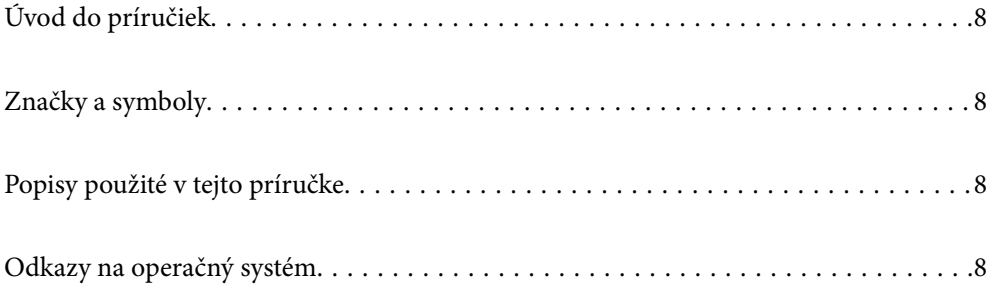

# <span id="page-7-0"></span>**Úvod do príručiek**

Najnovšie verzie nasledujúcich príručiek sú dostupné na podpornej webovej lokalite spoločnosti Epson.

<http://www.epson.eu/support> (Európa)

<http://support.epson.net/> (mimo Európy)

❏ Prvé kroky (papierová príručka)

Poskytuje informácie o nastavení výrobku a inštalácii aplikácie.

❏ Používateľská príručka (digitálna príručka)

Poskytuje pokyny na používanie výrobku, údržbu a riešenie problémov.

Rovnako ako v prípade vyššie uvedených príručiek, pozrite si aj Pomocníka zahrnutého do rôznych aplikácií Epson.

## **Značky a symboly**

!*Upozornenie:*

Pokyny, ktoré je potrebné dôsledne dodržiavať, aby nedošlo k zraneniu.

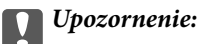

Pokyny, ktoré je potrebné dodržiavať, aby nedošlo k poškodeniu zariadenia.

#### *Poznámka:*

Poskytuje doplnkové a referenčné informácie.

#### **Súvisiace informácie**

& Prepojenia na príslušné časti.

## **Popisy použité v tejto príručke**

- ❏ Snímky obrazoviek aplikácií pochádzajú z Windows 10 alebo macOS High Sierra. Obsah zobrazený na obrazovkách sa mení v závislosti od modelu a situácie.
- ❏ Ilustrácie použité v tejto príručke slúžia len ako pomôcka. Aj keď sa môžu mierne líšiť od skutočného výrobku, spôsoby ovládania sú rovnaké.

# **Odkazy na operačný systém**

#### **Windows**

Názvy ako "Windows 10", "Windows 8.1", "Windows 8" a "Windows 7" označujú nasledujúce operačné systémy. Okrem toho sa výraz "Windows" používa ako odkaz na všetky verzie.

- ❏ Operačný systém Microsoft® Windows® 10
- ❏ Operačný systém Microsoft® Windows® 8.1
- ❏ Operačný systém Microsoft® Windows® 8
- ❏ Operačný systém Microsoft® Windows® 7

#### **Mac OS**

V tejto príručke sa výrazom "Mac OS" označujú systémy macOS Catalina, macOS Mojave, macOS High Sierra, macOS Sierra, OS X El Capitan a OS X Yosemite.

# <span id="page-9-0"></span>**Dôležité pokyny**

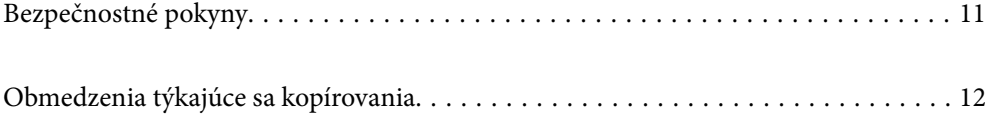

## <span id="page-10-0"></span>**Bezpečnostné pokyny**

Prečítajte si a dodržiavajte tieto pokyny, aby sa zaistilo bezpečné používanie tohto výrobku. Nezabudnite si túto príručku odložiť, keby ste ju v budúcnosti potrebovali. Dodržiavajte tiež všetky upozornenia a pokyny vyznačené na výrobku a doplnkoch.

❏ Niektoré symboly použité na výrobku a doplnkoch slúžia na zaistenie bezpečnosti a správneho používania výrobku. Význam symbolov nájdete na nasledujúcej webovej lokalite.

<http://support.epson.net/symbols>

- ❏ Výrobok a doplnky umiestnite na rovný, stabilný povrch, ktorý presahuje základňu výrobku a doplnkov vo všetkých smeroch. Ak výrobok a doplnky umiestnite vedľa steny, nechajte viac ako 10 cm medzi zadnou časťou výrobku a doplnkami a stenou.
- ❏ Výrobok a doplnky umiestnite dostatočne blízko počítača, aby boli v dosahu kábla rozhrania. Výrobok a doplnky ani napájací adaptér neumiestňujte ani neskladujte vonku, pri zdroji nadmerného znečistenia alebo prachu, pri vode, pri tepelných zdrojoch ani na miestach vystavených otrasom, vibráciám, vysokej teplote alebo vlhkosti, priamemu slnečnému žiareniu, zdrojom intenzívneho svetla alebo prudkým zmenám teploty alebo vlhkosti.
- ❏ Zariadenie nepoužívajte s mokrými rukami.
- ❏ Výrobok a doplnky umiestnite blízko elektrickej zásuvky, kde sa dá adaptér ľahko odpojiť.
- ❏ Kábel sieťového adaptéra musí byť umiestnený tak, aby sa zamedzilo jeho odieraniu, prerezaniu, treniu, vlneniu a zalomeniu. Na kábel neklaďte žiadne predmety a dbajte na to, aby sa na sieťový adaptér ani na kábel nestúpalo ani sa cez ne neprechádzalo. Obzvlášť dbajte na to, aby bol kábel na konci rovný.
- ❏ Používajte len napájací kábel, ktorý bol priložený k výrobku, a nepoužívajte tento kábel so žiadnym iným zariadením. Pri používaní iných káblov s týmto výrobkom, prípadne ak používate priložený napájací kábel s iným zariadením, môže vzniknúť požiar alebo dôjsť k úrazu elektrickým prúdom.
- ❏ Používajte len sieťový adaptér, ktorý sa dodáva s týmto výrobkom. Akýkoľvek iný adaptér môže spôsobiť požiar, elektrický šok alebo úraz.
- ❏ Sieťový adaptér je určený na používanie s týmto výrobkom, ku ktorému bol priložený. Ak tak nie je uvedené, nepokúšajte sa ho používať s inými elektronickými zariadeniami.
- ❏ Používajte iba typ napájacieho zdroja uvedený na štítku napájacieho adaptéra a adaptér vždy napájajte zo štandardného domáceho zdroja elektrickej energie, ktorý spĺňa príslušné miestne bezpečnostné normy.
- ❏ V prípade pripojenia výrobku a doplnkov k počítaču alebo inému zariadeniu pomocou kábla skontrolujte správnu orientáciu konektorov. Každý konektor má len jednu správnu orientáciu. Zapojenie konektora v nesprávnej orientácii môže poškodiť obidve zariadenia spojené káblom.
- ❏ Zamedzte používaniu zásuviek v rovnakom okruhu, v ktorom sú zapojené pravidelne zapínané a vypínané kopírovacie stroje alebo klimatizačné systémy.
- ❏ Ak výrobok používate s predlžovacím káblom, skontrolujte, či celkový menovitý prúd zariadení napojených na predlžovací kábel neprevyšuje menovitý prúd tohto kábla. Skontrolujte tiež, či celkový menovitý prúd všetkých zariadení zapojených do stenovej zásuvky neprevyšuje menovitý prúd danej stenovej zásuvky.
- ❏ Sieťový adaptér, výrobok ani doplnky výrobku nikdy nerozoberajte, neupravujte ani sa nepokúšajte opravovať sami, pokiaľ to nie je výslovne uvedené v príručkách k výrobku.
- ❏ Do otvorov nevkladajte žiadne predmety. Mohli by sa dotknúť bodov, ktoré sú pod nebezpečným napätím, alebo skratovať súčiastky. Hrozí nebezpečenstvo úrazu elektrickým prúdom.
- ❏ V prípade poškodenia zástrčky vymeňte celú zostavu kábla alebo sa poraďte s kvalifikovaným elektrikárom. Ak sa v zástrčke nachádzajú poistky, vymeňte ich za poistky správnej veľkosti a menovitej hodnoty.
- <span id="page-11-0"></span>❏ V nasledujúcich prípadoch odpojte výrobok, doplnky a sieťový napájací adaptér a servisným zásahom poverte kvalifikovaného servisného pracovníka:sieťový napájací adaptér alebo zástrčka sú poškodené; do výrobku alebo sieťového napájacieho adaptéra vnikla kvapalina; výrobok alebo sieťový napájací adaptér spadol alebo došlo k poškodeniu krytu; výrobok, doplnky alebo sieťový napájací adaptér nefungujú normálne alebo dochádza k zjavnej zmene ich výkonu. (Neupravujte ovládacie prvky, ktoré nie sú spomínané v prevádzkových pokynoch.)
- ❏ Pred čistením odpojte výrobok a sieťový adaptér od elektrickej zásuvky. Pri čistení používajte len vlhkú utierku. Nepoužívajte tekuté ani aerosólové čistiace prostriedky okrem tých, ktoré sú výslovne uvedené v príručkách k výrobku.
- ❏ Ak výrobok nebudete dlhší čas používať, sieťový adaptér odpojte z elektrickej zásuvky.
- ❏ Po výmene spotrebných častí, zlikvidujte opotrebované časti správnym spôsobom, pričom dodržiavajte predpisy miestnych orgánov. Nerozoberajte ich.
- ❏ Tento výrobok udržiavajte vo vzdialenosti minimálne 22 cm od kardiostimulátorov. Rádiové vlny z tohto výrobku môžu nepriaznivo pôsobiť na činnosť kardiostimulátorov.
- ❏ Tento výrobok nepoužívajte vnútri zdravotníckych inštitúcií ani blízko zdravotníckych zariadení. Rádiové vlny z tohto výrobku môžu nepriaznivo pôsobiť na činnosť elektrických zdravotníckych zariadení.
- ❏ Tento výrobok nepoužívajte blízko automaticky riadených zariadení, ako sú automatické dvere alebo hlásiče požiaru. Rádiové vlny z tohto výrobku môžu nepriaznivo pôsobiť na tieto zariadenia, pričom by to mohlo viesť k nehodám v dôsledku poruchy.

# **Obmedzenia týkajúce sa kopírovania**

V záujme zabezpečenia zodpovedného a zákonného používania vášho výrobku dodržiavajte nasledujúce obmedzenia.

Zákon zakazuje kopírovanie nasledujúcich položiek:

- ❏ bankovky, mince, vládou emitované obchodovateľné cenné papiere, vládne dlhopisy a štátne cenné papiere
- ❏ nepoužité poštové známky, korešpondenčné lístky s predplateným poštovným a iné poštové predmety s vyznačeným platným poštovným
- ❏ štátom vydané kolky a cenné papiere vydané podľa zákonného postupu

Pri kopírovaní nasledujúcich položiek postupujte opatrne:

- ❏ privátne obchodovateľné cenné papiere (listinné akcie, prevoditeľné úpisy, šeky a pod.), mesačné permanentky, zľavnené lístky a pod.
- ❏ cestovné pasy, vodičské preukazy, záruky spôsobilosti, diaľničné známky, stravné lístky, vstupenky a pod.

#### *Poznámka:*

Kopírovanie týchto položiek môže tiež zakazovať zákon.

Zodpovedné používanie materiálov chránených autorským právom:

Produkty možno zneužiť nedovoleným kopírovaním materiálov chránených autorským právom. Pokiaľ nekonáte na pokyn informovaného právneho zástupcu, pred kopírovaním publikovaného materiálu buďte zodpovední a slušní a získajte povolenie držiteľa autorského práva.

# <span id="page-12-0"></span>**Vlastnosti produktu**

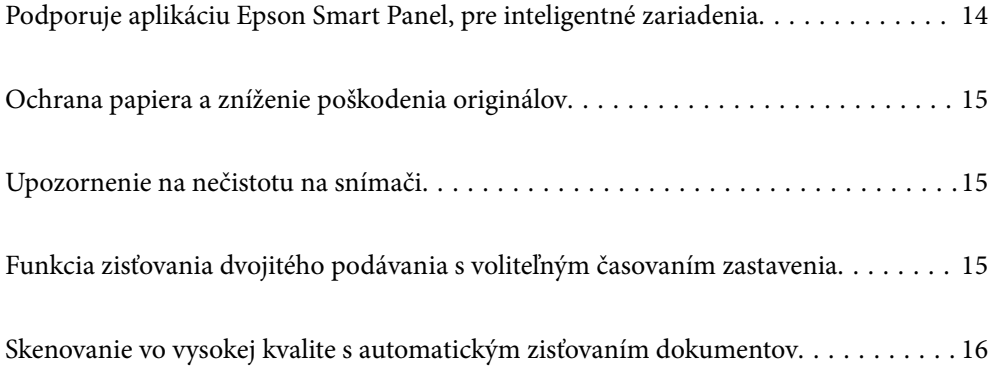

# <span id="page-13-0"></span>**Podporuje aplikáciu Epson Smart Panel, pre inteligentné zariadenia**

**Epson Smart Panel je intuitívna aplikácia pre používané inteligentné zariadenia**

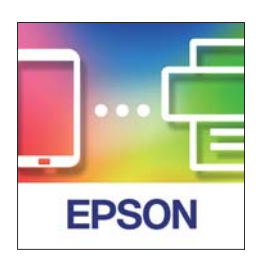

Na vykonávanie nasledujúcich činností môžete použiť aplikáciu Epson Smart Panel.

- ❏ Môžete skenovať z inteligentného zariadenia a ukladať naskenované výsledky do inteligentného zariadenia.
- ❏ Naskenované údaje môžete ľahko odovzdať do cloudovej služby.
- ❏ Teraz môžete ľahko urobiť nastavenia siete podľa uvedených pokynov.
- ❏ Môžete skontrolovať príčiny a riešenia chýb z inteligentného zariadenia.

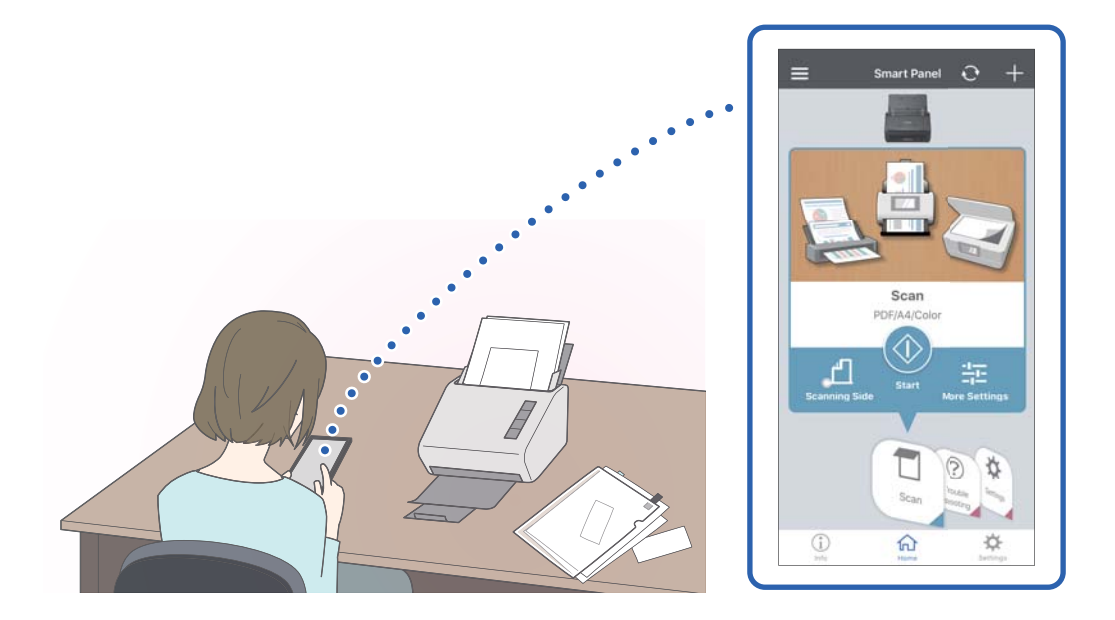

#### **Súvisiace informácie**

& ["Aplikácia na skenovanie dokumentov z inteligentného zariadenia \(Epson Smart Panel\)" na strane 24](#page-23-0)

# <span id="page-14-0"></span>**Ochrana papiera a zníženie poškodenia originálov**

Tento skener je vybavený funkciou ochrany papiera. Táto funkcia znižuje poškodenie originálov vďaka zastaveniu skenovania v prípade zistenia chyby pri podávaní, napríklad ak sa omylom skenujú zošité dokumenty.

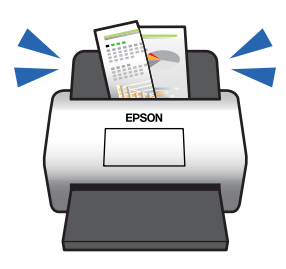

#### **Súvisiace informácie**

& ["Nastavenie funkcie ochrany dokumentu" na strane 79](#page-78-0)

# **Upozornenie na nečistotu na snímači**

Skener dokáže zisťovať nečistotu na snímači skenovania a vopred vás upozorní, ak je potrebné snímač vyčistiť, pretože nečistota môže spôsobiť vytvorenie čiar na naskenovaných obrazoch.

Snímač sa dá ľahko vyčistiť, vďaka čomu predídete zníženiu kvality obrazu.

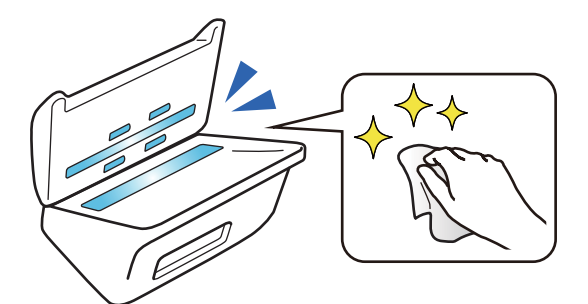

#### **Súvisiace informácie**

& ["Nastavenie funkcie zisťovania škvrny na skle skenera" na strane 78](#page-77-0)

# **Funkcia zisťovania dvojitého podávania s voliteľným časovaním zastavenia**

Keď sa počas skenovania podá viac dokumentov, funkcia zisťovania dvojitého podávania zastaví skenovanie. Keď sa zistí vojité podávanie, môžete si zvoliť okamžité zastavenie skenovanie alebo zastavenie po vysunutí dokumentu. <span id="page-15-0"></span>Ak sú napríklad k hárkom papiera pripevnené skenovacie ústrižky, zvolením možnosti **Po vysunutí** sa zistí dvojité podávanie a zastaví sa po vysunutí papiera, ale umožňuje pokračovať v skenovaní.

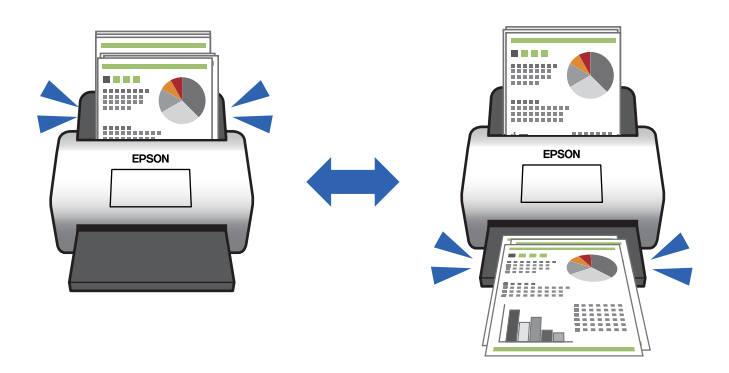

#### **Súvisiace informácie**

& ["Nastavenie činnosti pri zistení dvojitého podávania" na strane 80](#page-79-0)

## **Skenovanie vo vysokej kvalite s automatickým zisťovaním dokumentov**

Môžete nastaviť automatické zisťovanie Farebne/Čiernobielo, ako aj automatické zisťovanie Farebne/Odtiene sivej v závislosti od dokumentu a použitej aplikácie.

Keď nastavíte automatické zisťovanie Farebne/Odtiene sivej, môžete dostať vysokokvalitné obrazy v odtieňoch sivej skenovaním čiernobielych dokumentov obsahujúcich obrázky a tabuľky.

Farebne/Čiernobielo

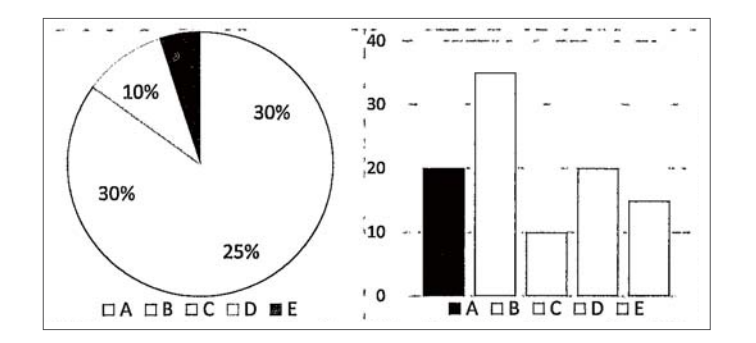

#### Farebne/Odtiene sivej

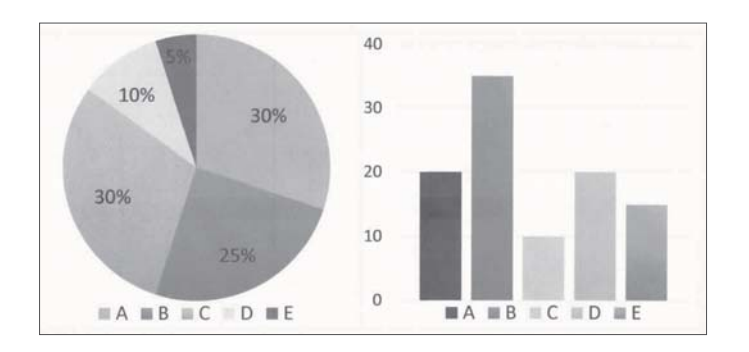

# <span id="page-16-0"></span>**Základné informácie o skeneri**

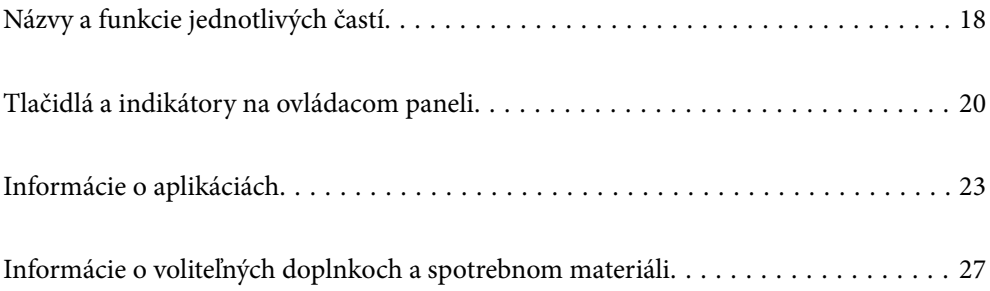

# <span id="page-17-0"></span>**Názvy a funkcie jednotlivých častí**

#### **Predná strana**

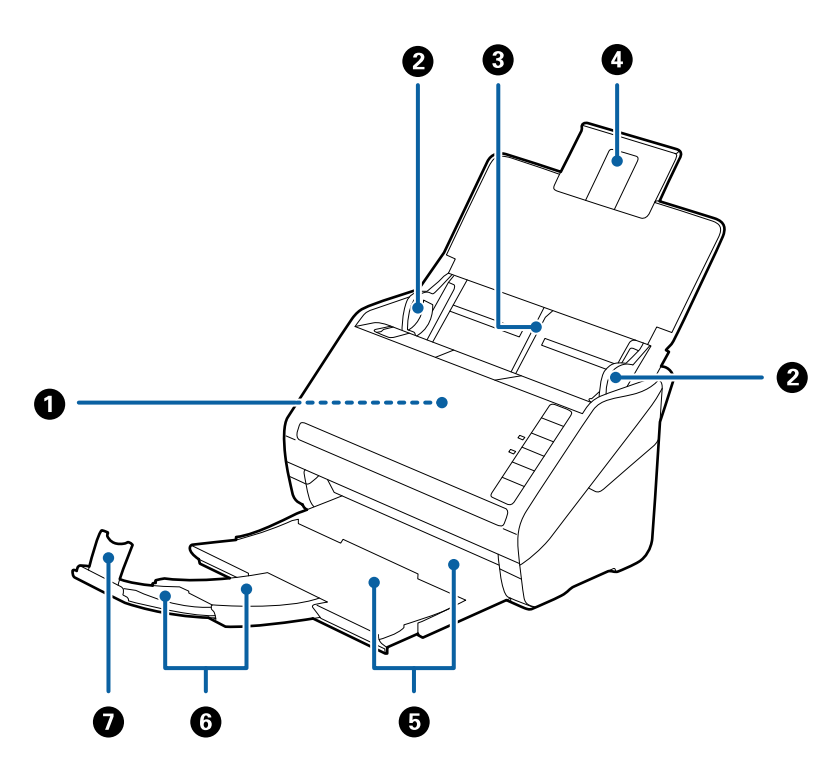

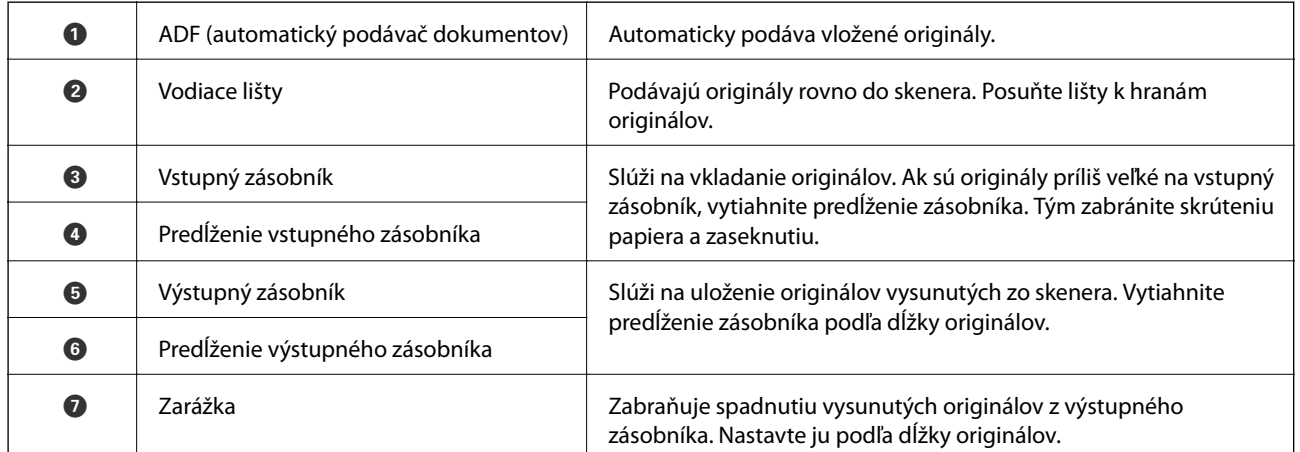

#### **Zadná strana**

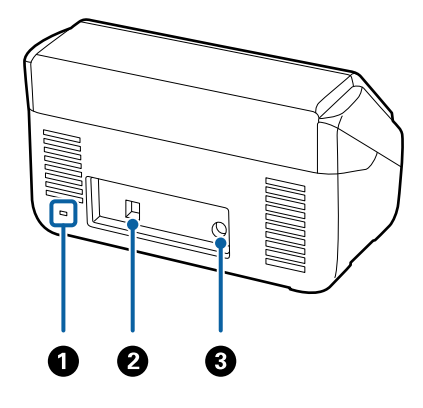

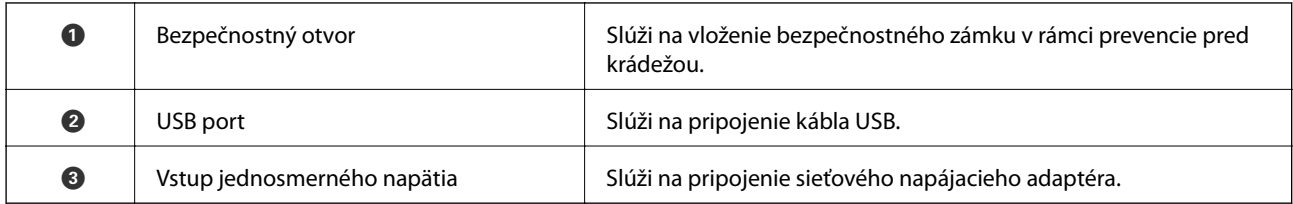

#### **Vnútro**

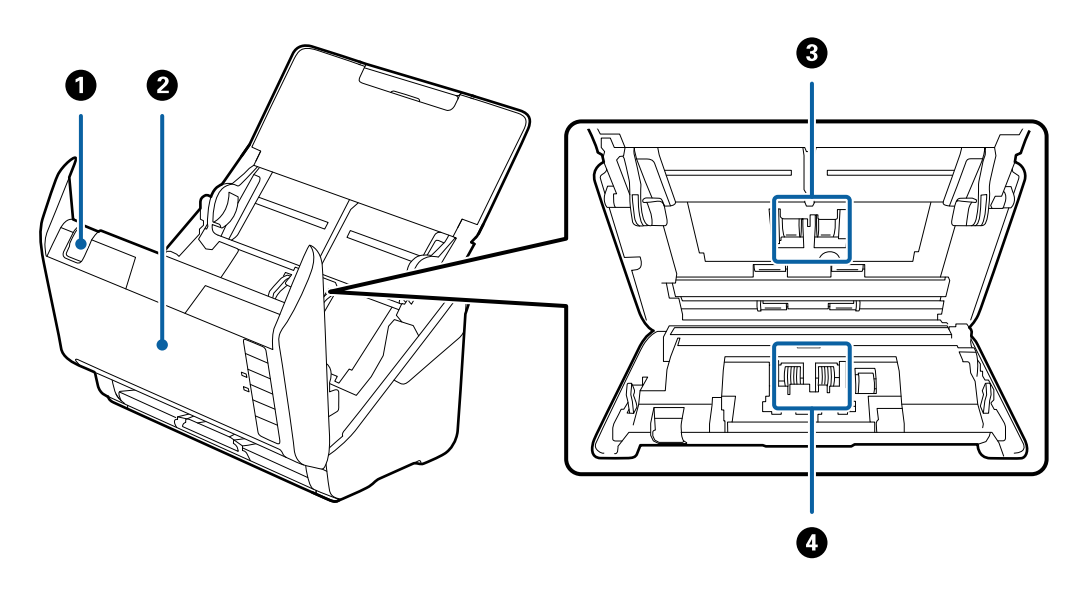

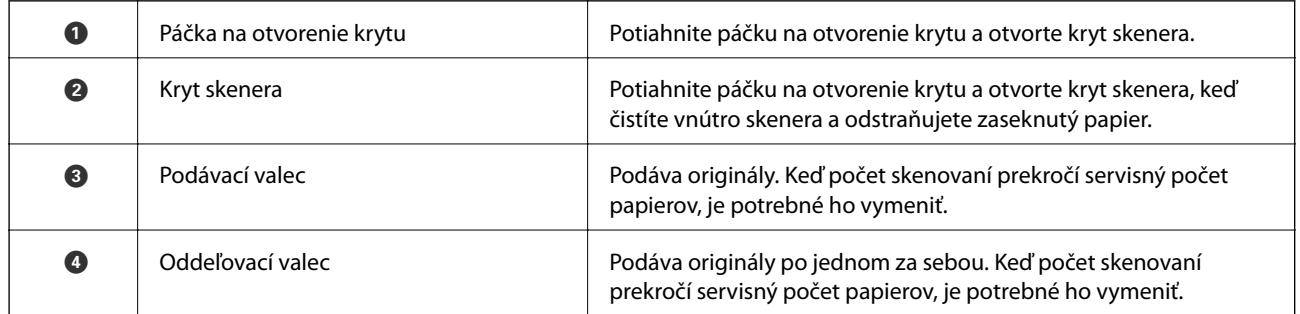

#### **Súvisiace informácie**

- $\blacktriangleright$  ["Čistenie vnútra skenera" na strane 83](#page-82-0)
- $\blacktriangleright$  ["Výmena súpravy valca" na strane 89](#page-88-0)

# <span id="page-19-0"></span>**Tlačidlá a indikátory na ovládacom paneli**

## **Tlačidlá**

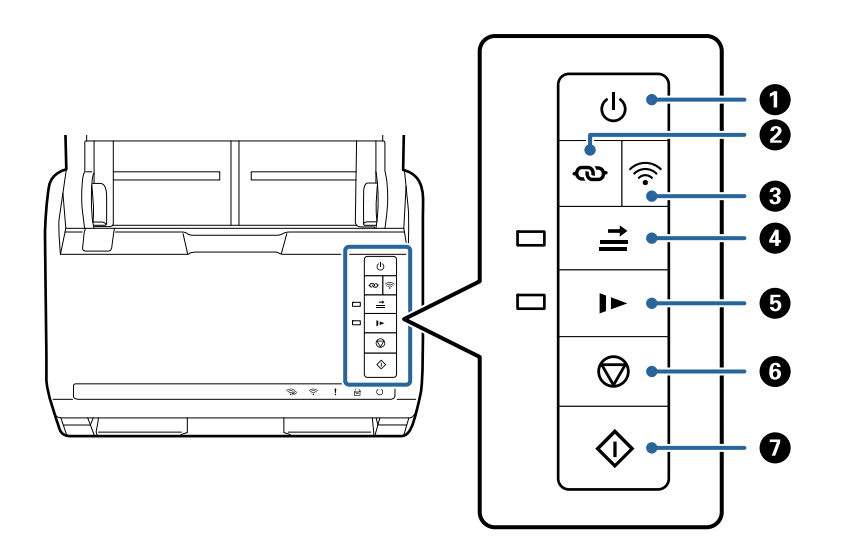

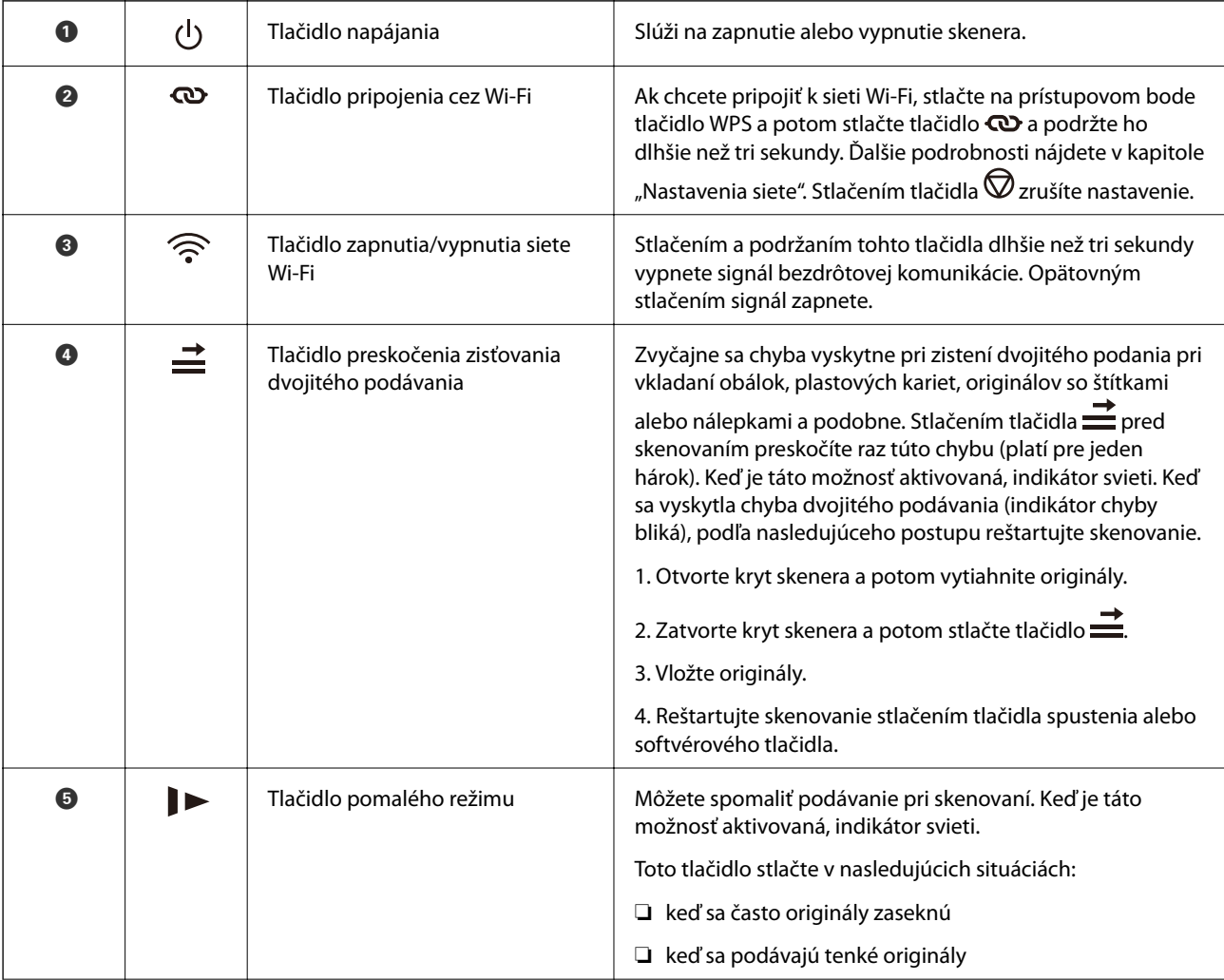

<span id="page-20-0"></span>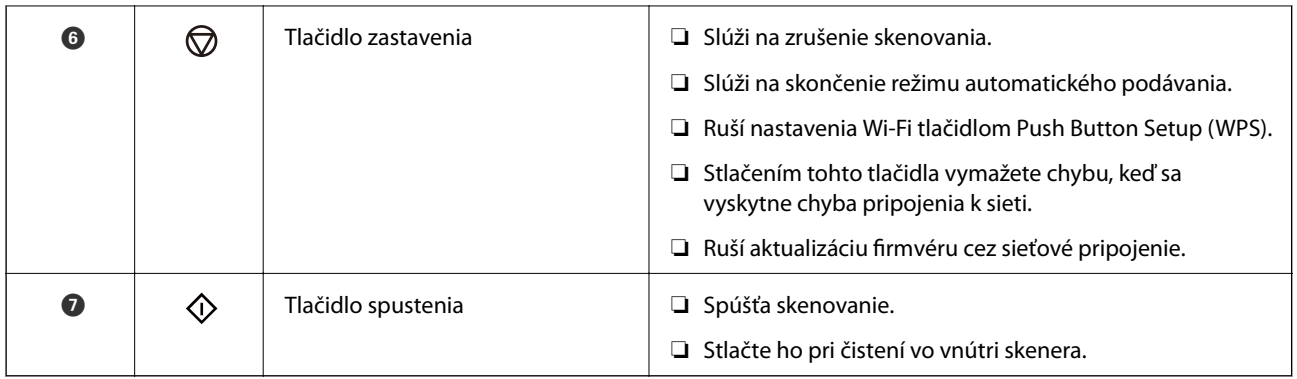

Kombinácie tlačidiel dávajú k dispozícii ďalšie funkcie.

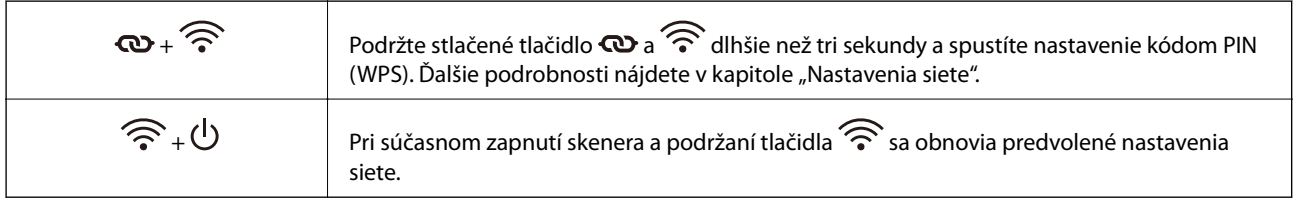

#### **Súvisiace informácie**

- & ["Vkladanie plastových kariet" na strane 44](#page-43-0)
- $\blacktriangleright$  "Vkladanie laminovaných karieť" na strane 47
- & ["Vkladanie obálok" na strane 59](#page-58-0)
- $\blacktriangleright$  ["Čistenie vnútra skenera" na strane 83](#page-82-0)

## **Indikátory**

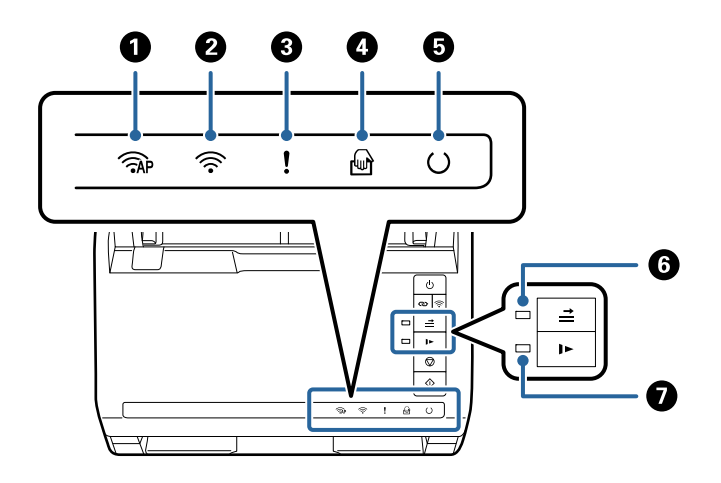

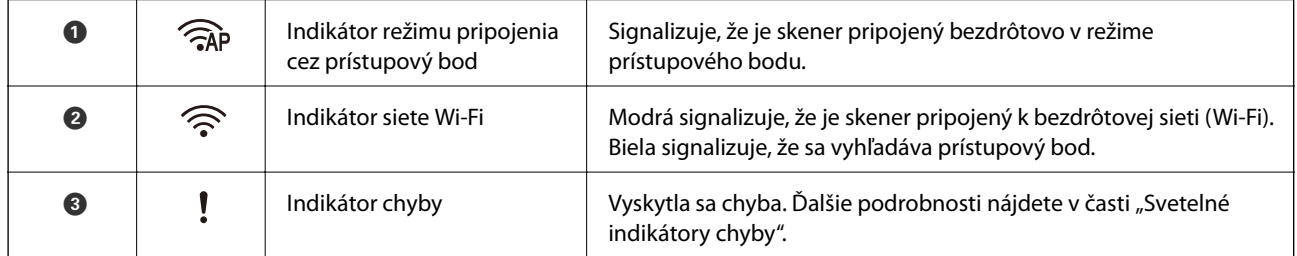

<span id="page-21-0"></span>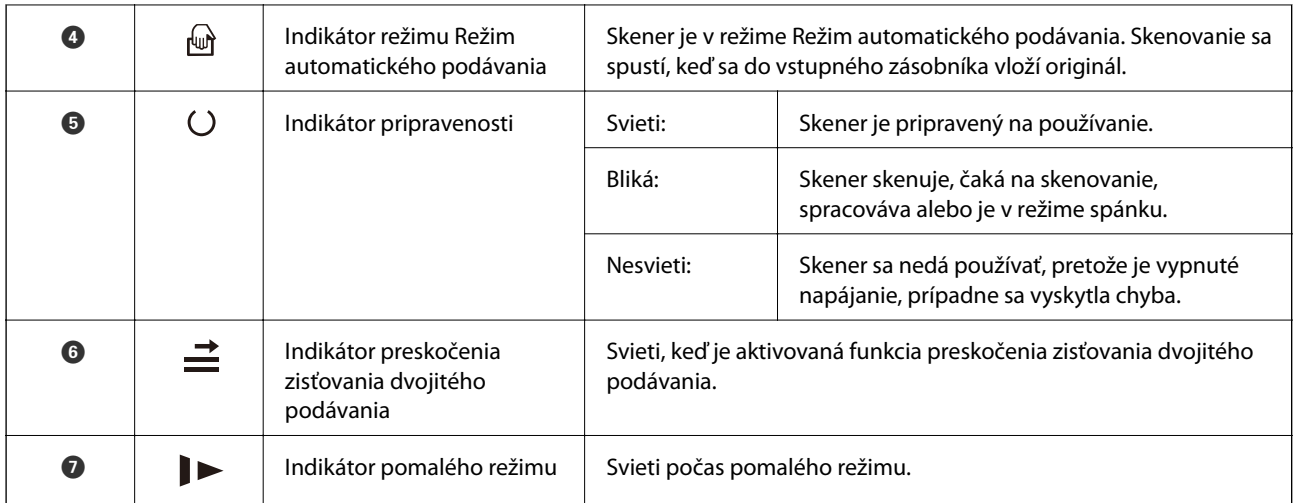

#### **Súvisiace informácie**

 $\rightarrow$  "Indikátory chýb" na strane 22

& ["Nepretržité skenovanie originálov rozličných veľkostí alebo typov jedného po druhom \(Režim automatického](#page-73-0) [podávania\)" na strane 74](#page-73-0)

Pomocou režimu Režim automatického podávania môžete skenovať originály rozličných veľkostí alebo typov po jednom. V tomto režime skener spustí skenovanie automaticky, keď sa originály vložia do skenera.

## **Indikátory chýb**

#### **Chyby skenera**

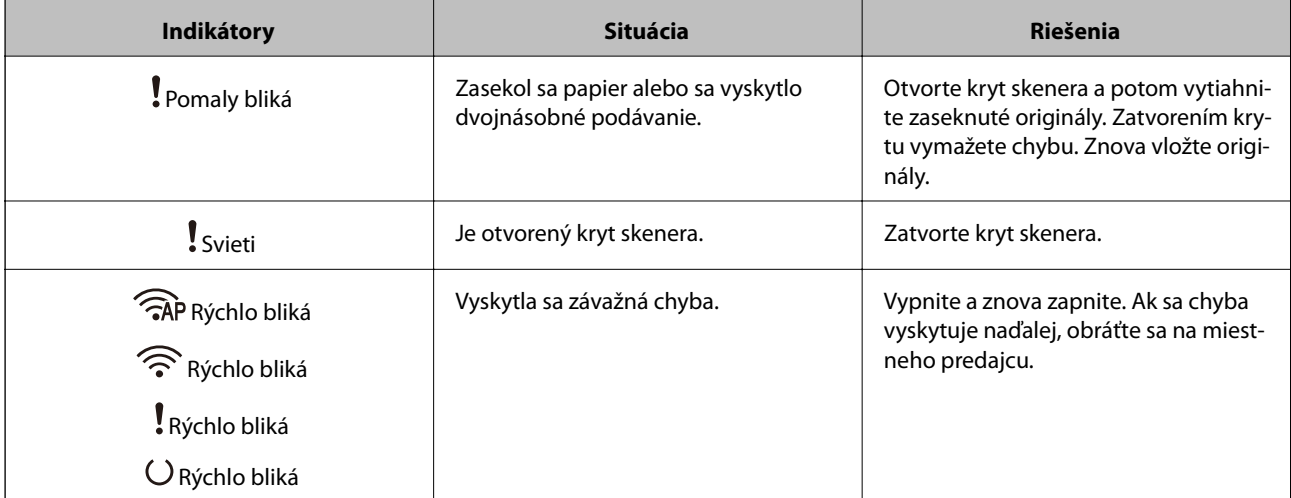

<span id="page-22-0"></span>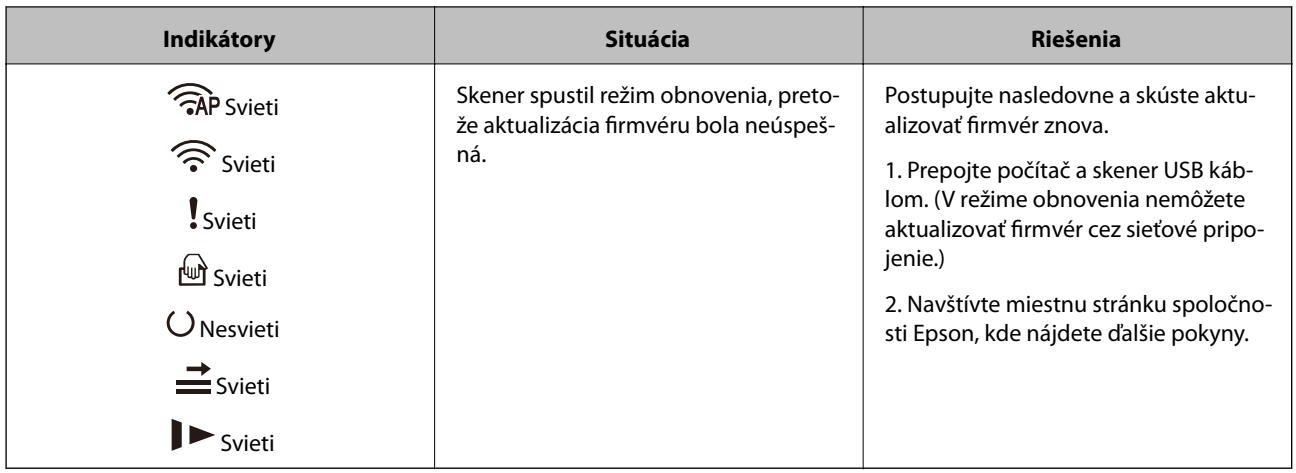

#### **Chyby pripojenia k sieti**

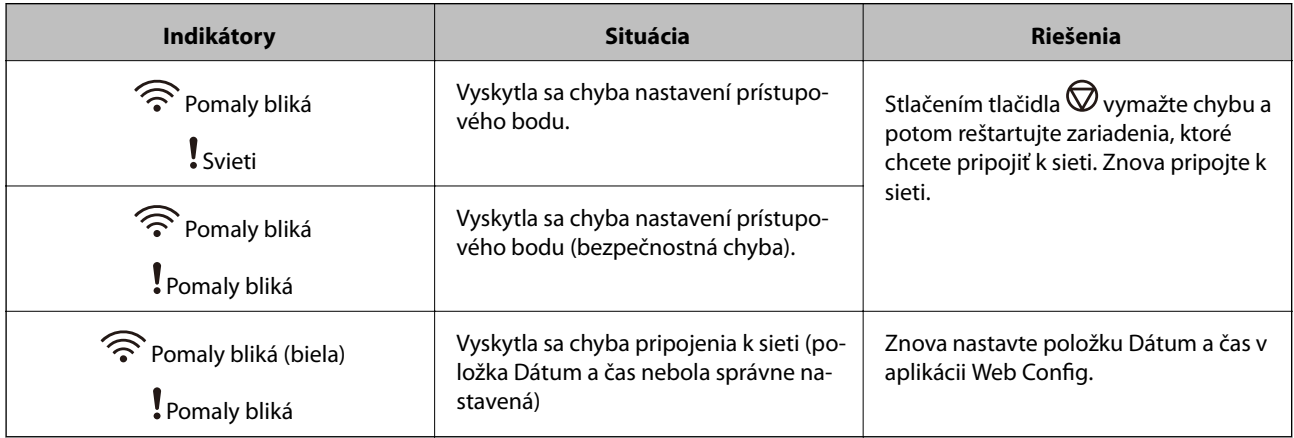

#### **Súvisiace informácie**

- & ["Aplikácia na konfiguráciu činností skenera \(Web Config\)" na strane 24](#page-23-0)
- & ["Odstránenie zaseknutých originálov zo skenera" na strane 108](#page-107-0)
- & ["Pripojenie skenera k sieti" na strane 66](#page-65-0)

## **Informácie o aplikáciách**

V tejto časti sú predstavené aplikácie, ktoré sú k dispozícii pre váš skener. Najnovšiu aplikáciu je možné nainštalovať z webovej stránky Epson.

## **Aplikácia na skenovanie z počítača (Epson ScanSmart)**

Táto aplikácia umožňuje v jednoduchých krokoch ľahko skenovať dokumenty a potom naskenované obrazy uložiť.

Podrobnosti o používaní funkcií nájdete v Pomocníkovi k aplikácii Epson ScanSmart.

#### **Spustenie Windows**

❏ Windows 10

Kliknite na tlačidlo Štart a potom vyberte položky **Epson Software** > **Epson ScanSmart**.

<span id="page-23-0"></span>❏ Windows 8.1/Windows 8

Zadajte názov aplikácie do kľúčového tlačidla Vyhľadávanie, a potom vyberte zobrazenú ikonu.

❏ Windows 7

Kliknite na tlačidlo Štart a potom vyberte položky **Všetky programy** > **Epson Software** > **Epson ScanSmart**.

#### **Spustenie Mac OS**

Vyberte položky **Prejsť** > **Aplikácie** > **Epson Software** > **Epson ScanSmart**.

## **Aplikácia na skenovanie dokumentov z inteligentného zariadenia (Epson Smart Panel)**

Epson Smart Panel je aplikácia, ktorá umožňuje skenovať dokumenty pomocou inteligentných zariadení, ako sú napríklad smartfóny a tablety. Naskenované údaje môžete uložiť v inteligentných zariadeniach alebo v cloudových službách a odosielať e-mailom.

Aj v prípade, že nemáte bezdrôtový smerovač, môžete automaticky pripojiť inteligentné zariadenia s funkciou Wi-Fi ku skeneru pomocou režimu Wi-Fi Direct.

## **Aplikácia na aktualizáciu softvéru a firmvéru (EPSON Software Updater)**

EPSON Software Updater je aplikácia, ktorá nainštaluje nový softvér, aktualizácie firmvéru a návody cez internet. Ak chcete pravidelne kontrolovať informácie o aktualizácii, môžete nastaviť interval kontroly nových aktualizácií cez nastavenia automatickej aktualizácie v programe EPSON Software Updater.

#### **Spustenie Windows**

❏ Windows 10

Kliknite na tlačidlo Štart a potom vyberte položky **Epson Software** > **EPSON Software Updater**.

❏ Windows 8.1/Windows 8

Zadajte názov aplikácie do kľúčového tlačidla Vyhľadávanie, a potom vyberte zobrazenú ikonu.

❏ Windows 7

Kliknite na tlačidlo Štart a potom vyberte položky **Všetky programy** > **Epson Software** > **EPSON Software Updater**.

#### **Spustenie Mac OS**

Vyberte položky **Prejsť** > **Aplikácie** > **Epson Software** > **EPSON Software Updater**.

## **Aplikácia na konfiguráciu činností skenera (Web Config)**

Web Config je aplikácia spúšťaná vo webových prehliadačoch ako Internet Explorer alebo Safari, v počítači alebo v inteligentnom zariadení. Môžete overiť stav skenera alebo zmeniť sieťovú službu a nastavenia skenera. Ak chcete použiť aplikáciu Web Config, pripojte skener a počítač alebo zariadenie do tej istej siete.

Podporované sú nasledujúce prehliadače.

Microsoft Edge, Internet Explorer 8 alebo novší, Firefox $\check{~}$ , Chrome $\check{~}$ , Safari $\check{~}$ 

Použite najnovšiu verziu.

### **Spustenie konfigurácie webovej lokality v internetovom prehliadači**

1. Z počítača alebo inteligentného zariadenia spustite webový prehľadávač a zadajte IP adresu skenera.

Formát:

IPv4: http://IP adresa skenera/

IPv6: http://[IP adresa skenera]/

Príklady:

IPv4: http://192.168.100.201/

IPv6: http://[2001:db8::1000:1]/

#### *Poznámka:*

- ❏ Pretože skener pri prístupe k protokolu HTTPS používa vlastný podpísaný certifikát, v prehľadávači sa pri spustení aplikácie Web Config zobrazuje upozornenie. To neznamená problém a možno to bezpečne ignorovať.
- ❏ Ak na skeneri nie je nastavené heslo správcu pre prístup k aplikácii Web Config, je potrebné nastaviť používateľské meno a heslo.

#### c*Upozornenie:*

Používateľské meno a heslo si zapamätajte. Ak ich zabudnete, bude potrebné obrátiť sa na servisnú podporu spoločnosti Epson.

2. Ak chcete zmeniť nastavenia skenera. je potrebné prihlásiť sa ako správca.

Kliknite na položku **Prihlásenie správcu** vpravo hore na obrazovke. Zadajte položku **Názov používateľa** a **Aktuálne heslo** a kliknite na tlačidlo **OK**.

#### *Poznámka:*

Ak je v pravom hornom rohu obrazovky zobrazená položka *Odhlásenie správcu*, už ste prihlásení ako správca.

#### **Súvisiace informácie**

& ["Kontrola IP adresy skenera" na strane 68](#page-67-0)

### **Spustenie aplikácie Web Config v systéme Windows**

Pri pripájaní počítača ku skeneru pomocou WSD spustite aplikáciu Web Config podľa ďalej uvedeného postupu.

- 1. Otvorte na počítači zoznam skenerov.
	- ❏ Windows 10

Kliknite na tlačidlo Štart, potom vyberte položky **Systém Windows** > **Ovládací panel** > **Zobraziť zariadenia a tlačiarne** v časti **Hardvér a zvuk**.

❏ Windows 8.1/Windows 8

Vyberte položky **Pracovná plocha** > **Nastavenia** > **Ovládací panel** > **Zobraziť zariadenia a tlačiarne** v časti **Hardvér a zvuk** (alebo **Hardvér**).

#### <span id="page-25-0"></span>❏ Windows 7

Kliknite na tlačidlo Štart a vyberte položky **Ovládací panel** > **Zobraziť zariadenia a tlačiarne** v časti **Hardvér a zvuk**.

- 2. Kliknite na skener pravým tlačidlom myši a vyberte položku **Vlastnosti**.
- 3. Vyberte kartu **Webová služba** a kliknite na adresu URL.

Pretože skener pri prístupe k protokolu HTTPS používa vlastný podpísaný certifikát, v prehľadávači sa pri spustení aplikácie Web Config zobrazuje upozornenie. To neznamená problém a možno to bezpečne ignorovať.

#### *Poznámka:*

Ak na skeneri nie je nastavené heslo správcu pre prístup k aplikácii Web Config, je potrebné nastaviť používateľské meno a heslo.

#### c*Upozornenie:*

Používateľské meno a heslo si zapamätajte. Ak ich zabudnete, bude potrebné obrátiť sa na servisnú podporu spoločnosti Epson.

## **Aplikáciu na nastavenie zariadenia v sieti (EpsonNet Config)**

Aplikácia EpsonNet Config vám umožňuje nastaviť adresy a protokoly sieťového rozhrania. Ďalšie informácie nájdete v sprievodcovi aplikáciou EpsonNet Config alebo v jej pomocníkovi.

#### **Spustenie Windows**

❏ Windows 10

Kliknite na tlačidlo Štart a vyberte položky **EpsonNet** > **EpsonNet Config**.

❏ Windows 8.1/Windows 8

Zadajte názov aplikácie do kľúčového tlačidla Vyhľadávanie, a potom vyberte zobrazenú ikonu.

❏ Windows 7/Windows Vista/Windows XP

Kliknite na tlačidlo Štart a vyberte položky **Všetky programy** alebo **Programy** > **EpsonNet** > **EpsonNet Config SE** > **EpsonNet Config**.

#### **Spustenie Mac OS**

**Prejsť** > **Aplikácie** > **Epson Software** > **EpsonNet** > **EpsonNet Config SE** > **EpsonNet Config**.

## **Softvér na správu zariadení v sieti (Epson Device Admin)**

Epson Device Admin je multifunkčný aplikačný softvér, ktorý spravuje zariadenie v sieti.

K dispozícii sú nasledujúce funkcie.

- ❏ Monitorovanie alebo riadenie až 2000 tlačiarní alebo skenerov v rámci segmentu
- ❏ Vytváranie podrobnej správy, napríklad o spotrebnom materiáli alebo stave výrobku
- ❏ Aktualizácia firmvéru výrobku
- ❏ Pridanie zariadenia do siete

<span id="page-26-0"></span>❏ Použitie jednotných nastavení na viacerých zariadeniach.

Softvér Epson Device Admin si môžete prevziať z webovej lokality podpory spoločnosti Epson. Ak potrebujete ďalšie informácie, pozrite dokumentáciu alebo Pomocníka k softvéru Epson Device Admin.

## **Aplikácia na vytváranie balíkov s ovládačmi (EpsonNet SetupManager)**

EpsonNet SetupManager je softvér na vytvorenie balíka na jednoduchú inštaláciu skenera, napríklad inštaláciu ovládača atď. Tento softvér umožňuje správcom vytvárať jedinečné softvérové balíky a ich distribúciu v skupinách.

Ďalšie informácie nájdete na oblastnej webovej stránke spoločnosti Epson.

[http://www.epson.com](http://www.epson.com/)

# **Informácie o voliteľných doplnkoch a spotrebnom materiáli**

## **Kódy pre Nosný hárok**

Pomocou doplnku Nosný hárok môžete skenovať originály nepravidelného tvaru alebo fotografie, ktoré sa môžu ľahko poškriabať. Zložením doplnku na polovicu môžete skenovať originály väčšie než A4.

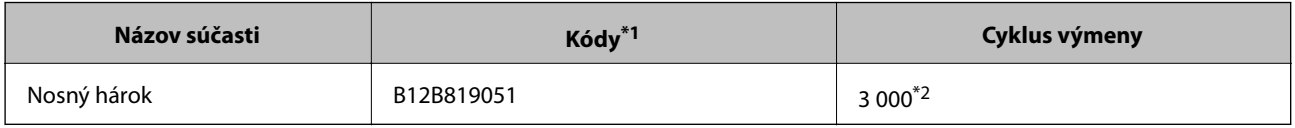

\*1 Môžete použiť len doplnok s kódom.

\*2 Toto číslo je orientačný cyklus výmeny. Nepoužívajte doplnok Nosný hárok, ktorý je poškriabaný.

#### **Súvisiace informácie**

- $\rightarrow$  ["Všeobecné parametre pre skenované originály" na strane 30](#page-29-0)
- & ["Vkladanie veľkých originálov" na strane 50](#page-49-0)
- $\rightarrow$  ["Vkladanie originálov s neštandardným tvarom" na strane 53](#page-52-0)
- & ["Vkladanie fotografií" na strane 56](#page-55-0)

## <span id="page-27-0"></span>**Kódy súprav valca**

Súčasti (podávací valec a oddeľovací valec) je potrebné vymeniť, keď počet skenovaní prekročí servisné číslo. Aktuálny počet skenovaní zistíte v programe Epson Scan 2 Utility.

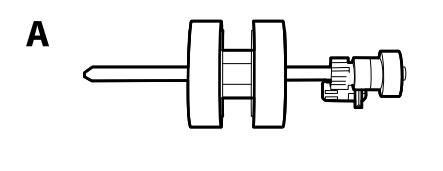

B

A: podávací valec, B: oddeľovací valec

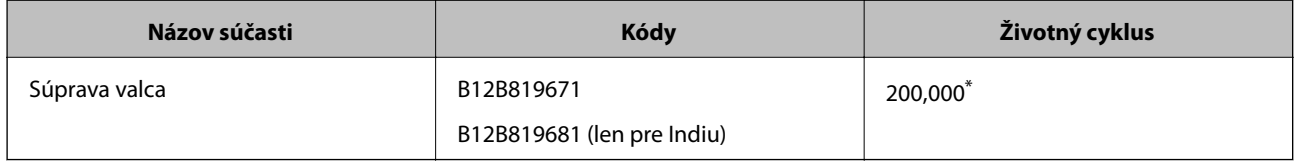

\* Toto číslo bolo dosiahnuté postupným skenovaním pomocou testovacích originálnych papierov značky Epson a slúži ako pomôcka pre cyklus výmeny. Cyklus výmeny sa môže líšiť v závislosti od rozličných typov papieram napríklad papier, ktorý vytvára množstvo papierového prachu alebo papier s drsným povrchom môžu životný cyklus skracovať.

#### **Súvisiace informácie**

- $\rightarrow$  ["Výmena súpravy valca" na strane 89](#page-88-0)
- & ["Vynulovanie počtu skenovaní po výmene valcov" na strane 93](#page-92-0)

## **Kódy súpravy na čistenie**

Použite pri čistení vo vnútri skenera. Táto súprava sa skladá z čistiacej tekutiny a čistiacej handričky.

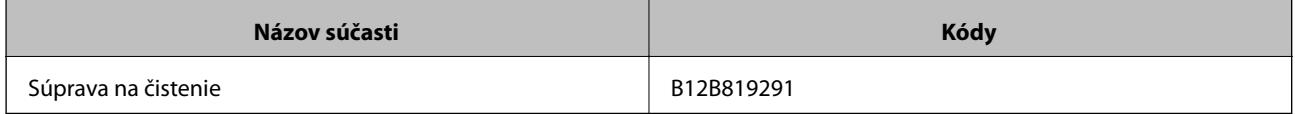

#### **Súvisiace informácie**

& ["Čistenie vnútra skenera" na strane 83](#page-82-0)

# <span id="page-28-0"></span>**Parametre originálov a umiestnenie originálov**

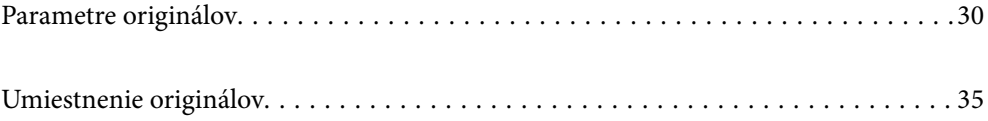

# <span id="page-29-0"></span>**Parametre originálov**

V tejto časti sú vysvetlené parametre a stav originálov, ktoré možno vkladať do ADF.

## **Všeobecné parametre pre skenované originály**

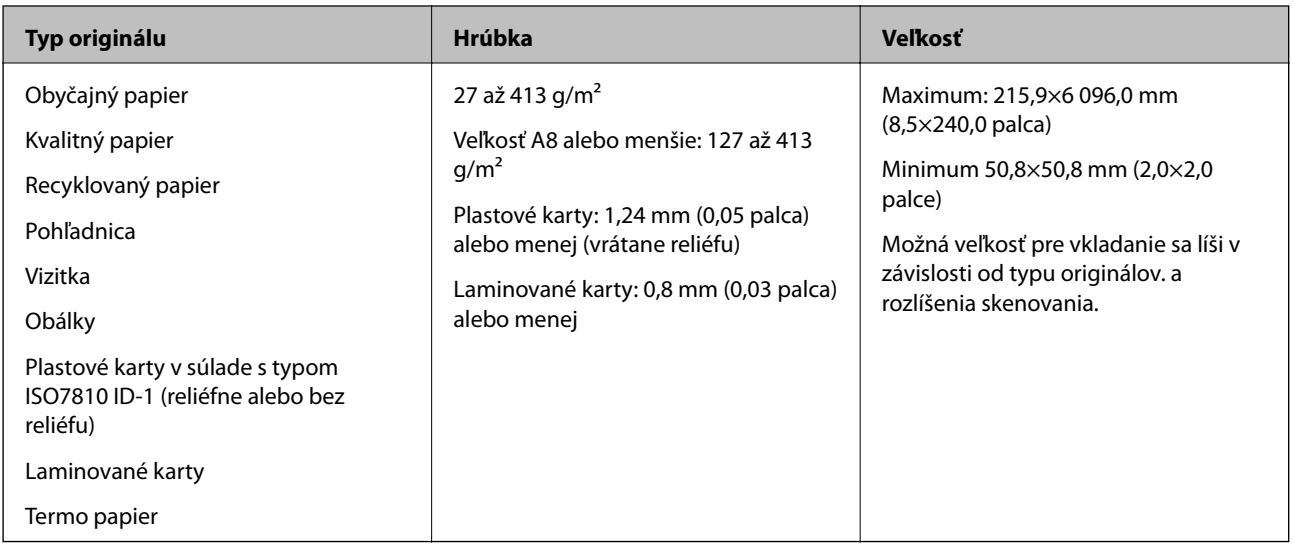

#### *Poznámka:*

- ❏ Všetky originály musia byť na čelnej hrane rovné.
- ❏ Uistite sa, či je zvlnenie na čelnej hrane originálov v nasledujúcom rozsahu.
	- A musí byť 3 mm alebo menej.

B musí byť 1 mm alebo menej a súčasne B môže byť maximálne rovné C. Keď je C rovné alebo viac než 10-násobok veľkosti  $\bigcirc$ ,  $\bigcirc$  môže byť viac než 1 mm.

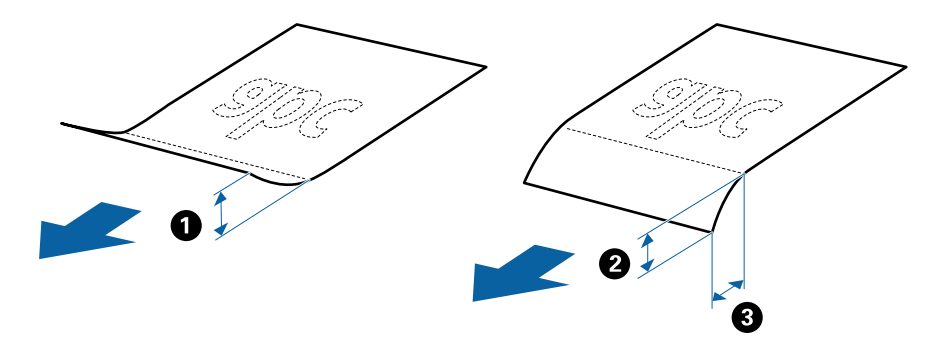

❏ Aj keď originály spĺňajú parametre originálov, ktoré sa dajú vkladať do ADF, nemusia sa podávať z ADF, prípadne sa môže zhoršiť kvalita skenovania. Závisí to od vlastností a kvality papiera.

### **Parametre originálov bežnej veľkosti**

Zoznam originálov bežnej veľkosti, ktoré môžete vložiť na skener.

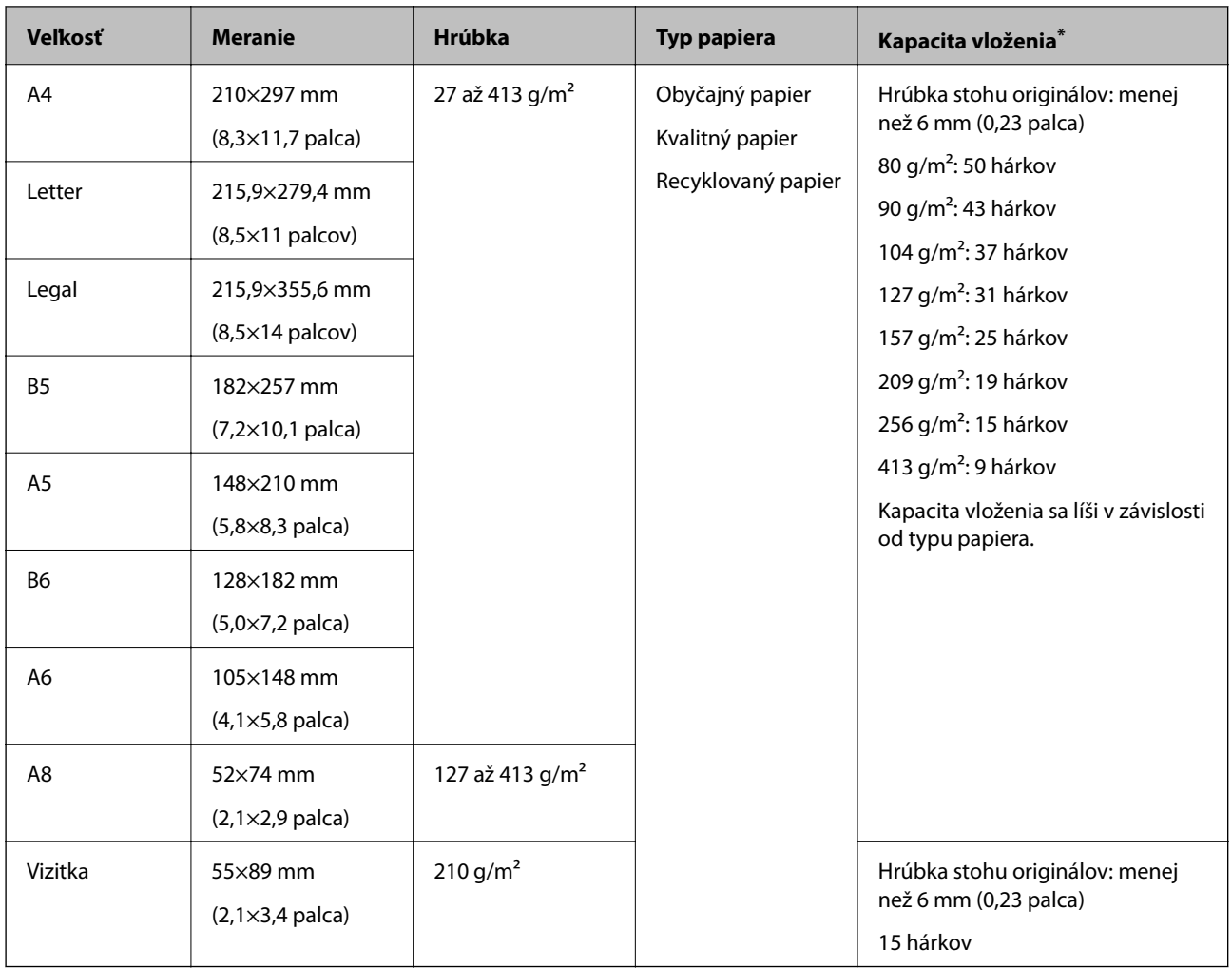

\* Počas skenovania môžte doplniť originály až do maximálnej kapacity.

## **Parametre dlhého papiera**

Parametre dlhé papiera, ktorý možno vkladať do skenera.

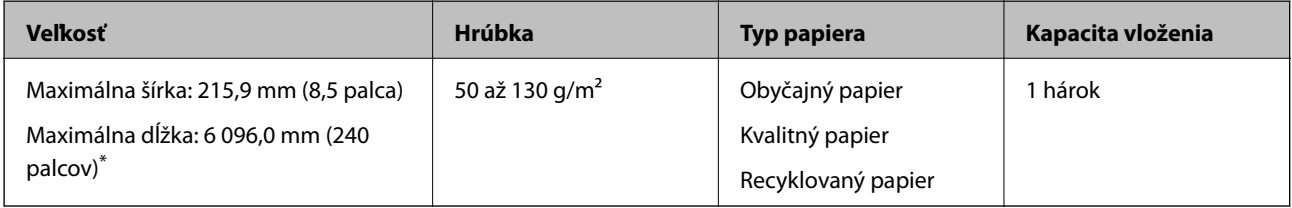

\* Uvádzame maximálne dĺžky v závislosti od rozlíšenia skenovania.

❏ 50 až 200 dpi: 6 096,0 mm (240 palcov)

❏ 201 až 300 dpi: 5 461,0 mm (215 palcov)

❏ 301 až 600 dpi: 1 346,0 mm (53 palcov)

#### *Poznámka:*

Nie je možné skenovať dlhý papier pomocou funkcie Epson Smart Panel.

### **Parametre plastových kariet**

Parametre plastových kariet, ktoré možno vkladať do skenera.

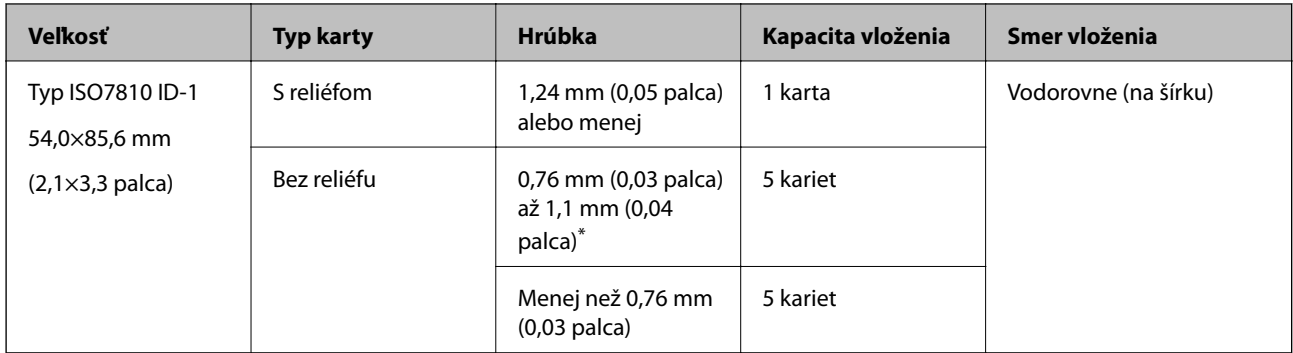

\* Tieto karty môžete skenovať len vtedy, keď je rozlíšenie 300 dpi alebo menej a pri vypnutom režime **Pomaly**.

## **Parametre laminovaných kariet**

Parametre laminovaných kariet, ktoré možno vkladať do skenera.

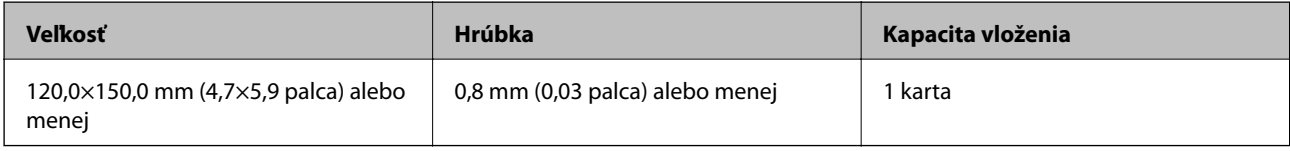

#### *Poznámka:*

Nie je možné skenovať laminované karty pomocou funkcie Epson Smart Panel.

## **Parametre originálov pri použití doplnku Nosný hárok**

Voliteľný doplnok Nosný hárok je hárok, ktorý sa používa na prenos originálov cez skener. Môžete skenovať originály, ktoré sú väčšie než A4/Letter, dôležité dokumenty alebo fotografie, ktoré sa nesmú poškodiť, tenký papier, originály neštandardného tvaru atď.

V nasledujúcej tabuľke nájdete podmienky používania doplnku Nosný hárok.

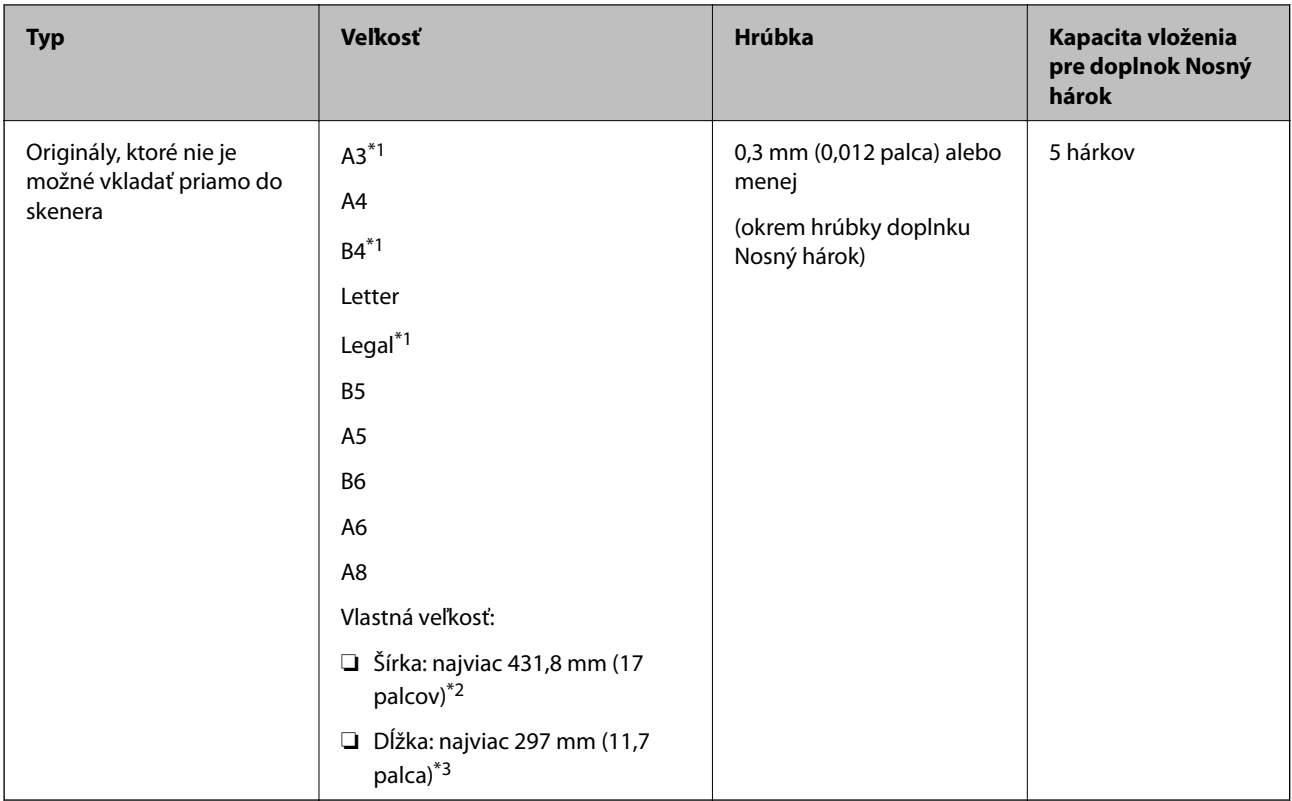

- \*1 Zložte na polovicu.
- \*2 Originály, ktoré sú širšie než 215,9 mm (8,5 palca) je potrebné zložiť na polovicu.
- \*3 Čelná hrana originálu musí byť pri skenovaní originálu dlhého približne 297 mm (11,7 palca) položená na väzbu doplnku Nosný hárok. V opačnom prípade môže byť dĺžka naskenovaného obrazu väčšia než je určené, pretože skenere skenuje až po koniec doplnku Nosný hárok, keď zvolíte možnosť **Automatické zistenie** ako nastavenie položky **Veľkosť dokumentu** v aplikácii.

#### **Súvisiace informácie**

& ["Kódy pre Nosný hárok" na strane 27](#page-26-0)

### **Parametre obálok**

Parametre obálok, ktoré možno vkladať do skenera.

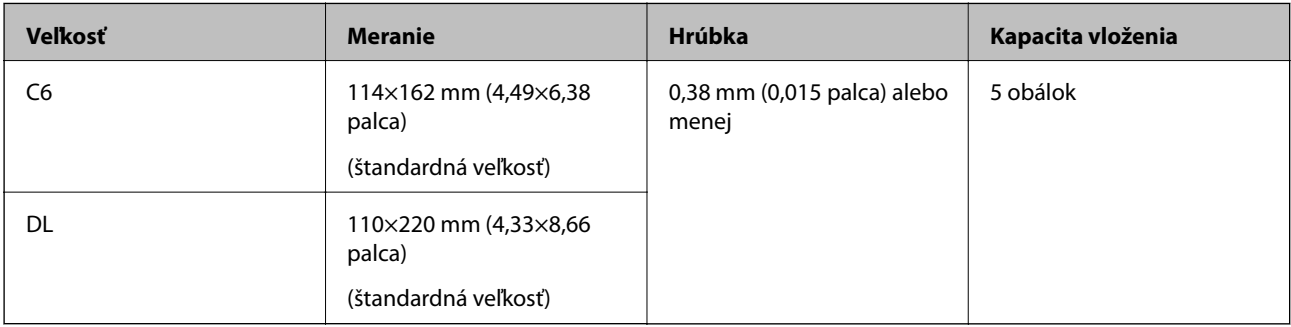

## <span id="page-33-0"></span>**Typy originálov, ktoré vyžadujú pozornosť**

Nasledujúce typy originálov nemusia byť naskenované úspešne.

- ❏ Originály s nerovným povrchom, ako je napríklad hlavičkový papier
- ❏ Originály so záhybmi alebo preložením
- ❏ Perforované originály
- ❏ Originál so štítkami alebo nálepkami
- ❏ Samoprepisovací papier
- ❏ Zvlnené originály
- ❏ Kriedový papier

#### *Poznámka:*

- ❏ Pretože samoprepisovací papier obsahuje chemické látky, ktoré môžu poškodiť valce, ak často dochádza k zaseknutiu papiera, vyčistite podávací valec a oddeľovací valec.
- ❏ Skrútené originály sa môžu skenovať lepšie, ak spomalíte podávanie počas skenovania, prípadne ak originály pred vložením vyrovnáte.
- ❏ Ak chcete skenovať citlivé originály, prípadne originály, ktoré sú mierne skrútené, použite doplnok Nosný hárok (predáva sa samostatne).
- ❏ Ak chcete skenovať originály, ktoré sú nesprávne zisťované ako dvojité podávanie, pred skenovaním stlačte tlačidlo (Preskočiť zisťovanie dvojitého podávania), prípadne vyberte možnosť *Vypnuté* v položke *Zistenie Dvojitého Podávania* na karte *Hlavné nastavenia* v okne aplikácie Epson Scan 2.

Keď používate aplikáciu Epson ScanSmart, môžete okno aplikácie Epson Scan 2 otvoriť stlačením tlačidla *Nastavenia* > karta *Nastavenia skenera* > *Nastavenia skenovania*.

- ❏ Štítky a nálepky musia držať na origináloch pevne a nesmie prečnievať žiadne lepidlo.
- ❏ Pred skenovaním skúste zvlnené originály vyrovnať.

#### **Súvisiace informácie**

- & ["Základné informácie o skeneri" na strane 17](#page-16-0)
- ◆ ["Údržba" na strane 82](#page-81-0)

## **Typy originálov, ktoré sa nemusia naskenovať**

Nasledujúce typy originálov nemusia byť naskenované.

- ❏ Fotografie
- ❏ Brožúry
- ❏ Šekové knižky
- ❏ Pasy
- ❏ Nepapierové originály (napríklad priehľadné zložky, textílie a kovové fólie)
- ❏ Originály so svorkami alebo sponkami
- ❏ Originály, na ktorých lepidlo
- ❏ Roztrhnuté originály
- ❏ Veľmi zvlnené alebo skrútené originály
- <span id="page-34-0"></span>❏ Priehľadné originály, napríklad OHP film
- ❏ Originály s prepisovacím papierom na zadnej strane
- ❏ Originály s mokrým atramentom
- ❏ Originály s pripevnenými poznámkovými lístkami

#### *Poznámka:*

- ❏ Nepodávajte priamo do skenera fotografie, cenné originálne umelecké diela ani dôležité dokumenty, ktoré nechcete poškodiť ani začierniť. Pri zlom podávaní sa môže originál zvlniť alebo poškodiť. Keď skenujete takéto originály, nezabudnite použiť doplnok Nosný hárok (predáva sa samostatne).
- ❏ Roztrhnuté, zvlnené alebo skrútené originály tiež môžete skenovať, ak použijete doplnok Nosný hárok (predáva sa samostatne).

#### **Súvisiace informácie**

 $\blacktriangleright$  ["Fotografie" na strane 55](#page-54-0)

# **Umiestnenie originálov**

## **Originály bežnej veľkosti**

### **Parametre originálov bežnej veľkosti**

Zoznam originálov bežnej veľkosti, ktoré môžete vložiť na skener.

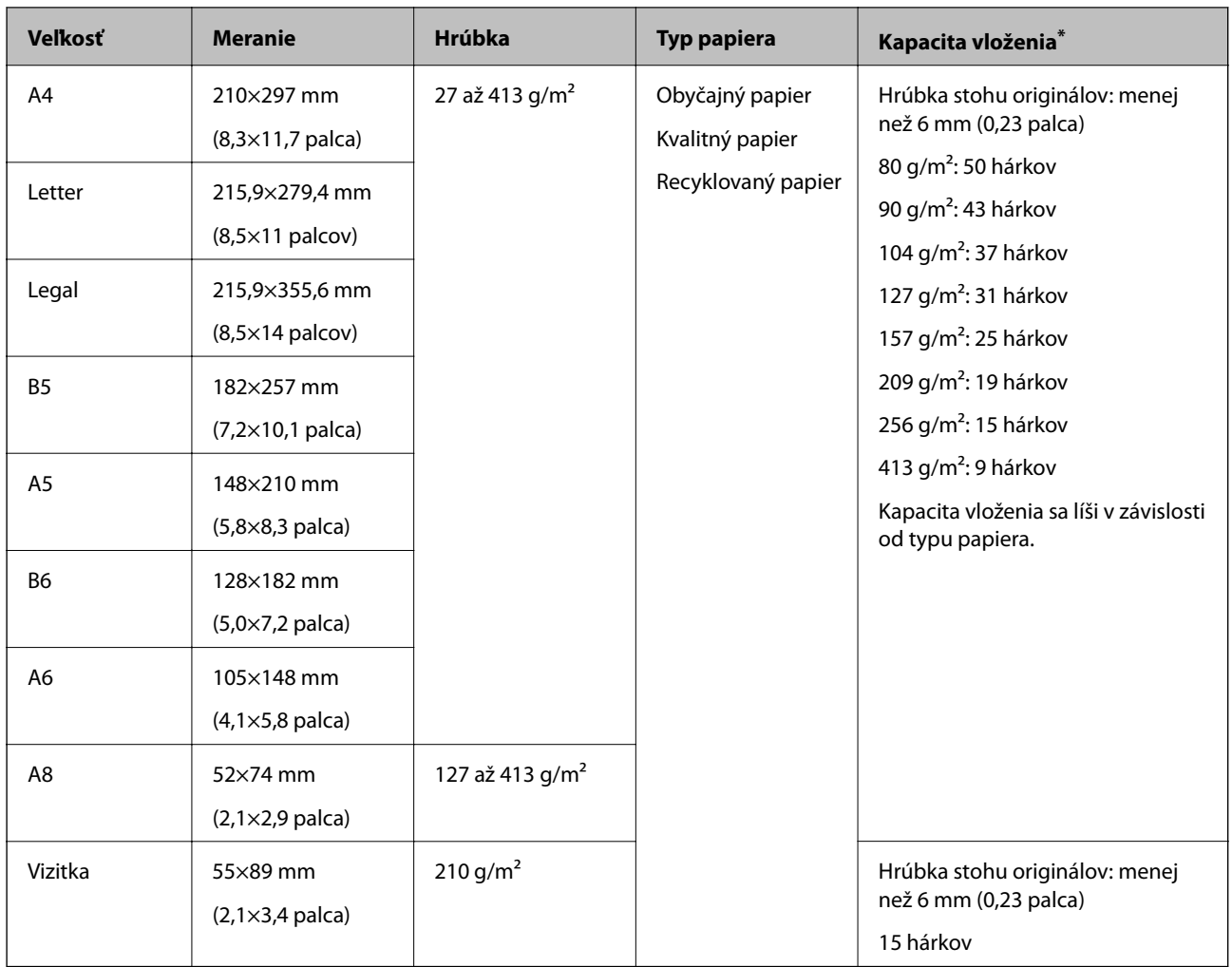

\* Počas skenovania môžte doplniť originály až do maximálnej kapacity.
## **Vkladanie originálov štandardnej veľkosti**

1. Otvorte vstupný zásobník a roztiahnite predĺženie vstupného zásobníka. Vysuňte von výstupný zásobník, roztiahnite predĺženie výstupného zásobníka a potom nadvihnite zarážku.

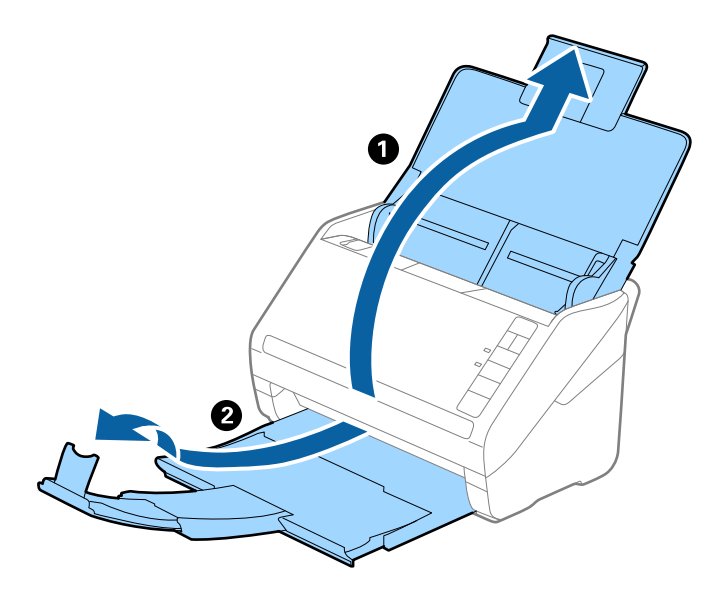

#### *Poznámka:*

- ❏ Pri origináloch s veľkosťou A4 alebo väčších nezabudnite vytiahnuť a roztiahnuť predĺženie vstupného zásobníka.
- ❏ Nezabudnite vytiahnuť a roztiahnuť predĺženie výstupného zásobníka tak, aby bolo o niečo dlhšie než je originál, a nadvihnúť zarážku, aby mohli byť vysunuté originály pohodlne stohované na výstupný zásobník.
- ❏ Zarážka na predĺžení výstupného zásobníka sa dá posúvať dopredu a dozadu, takže môžete ľahko nastaviť zarážku do najlepšej polohy vzhľadom na originály, ktoré majú byť skenované.
- ❏ Ak hrubé originály padajú do výstupného zásobníka a vypadávajú z neho, odložte výstupný zásobník a nepoužívajte ho na stohovanie vysunutých originálov.
- ❏ Ak sú skenované obrazy stále ovplyvnené vysunutými originálmi dopadajúcimi pod skener, odporúčame postaviť skener na kraj stola, kde môžu vysunuté originály voľne padať a vy ich môžete zachytávať.
- 2. Vodiace lišty na vstupnom zásobníku posuňte úplne na kraj.

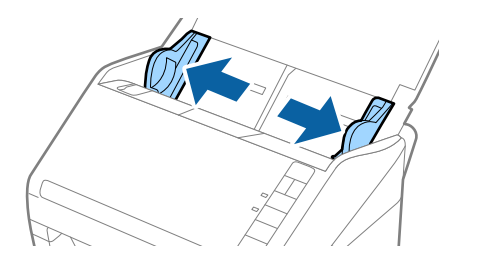

3. Prefúknite originály.

Držte originály obidvomi rukami niekoľkokrát ich prefúknite.

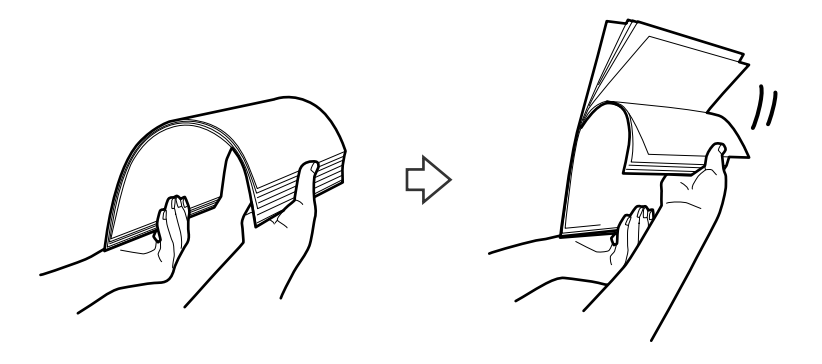

4. Zarovnajte okraje originálov tlačovou stranou nadol a zasuňte čelnú hranu do klinovitého otvoru.

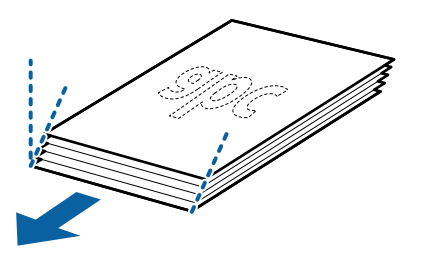

5. Vložte originály do vstupného zásobníka lícom nadol a vrchným okrajom smerom do ADF. Zasuňte originály do ADF, kým nepocítite odpor.

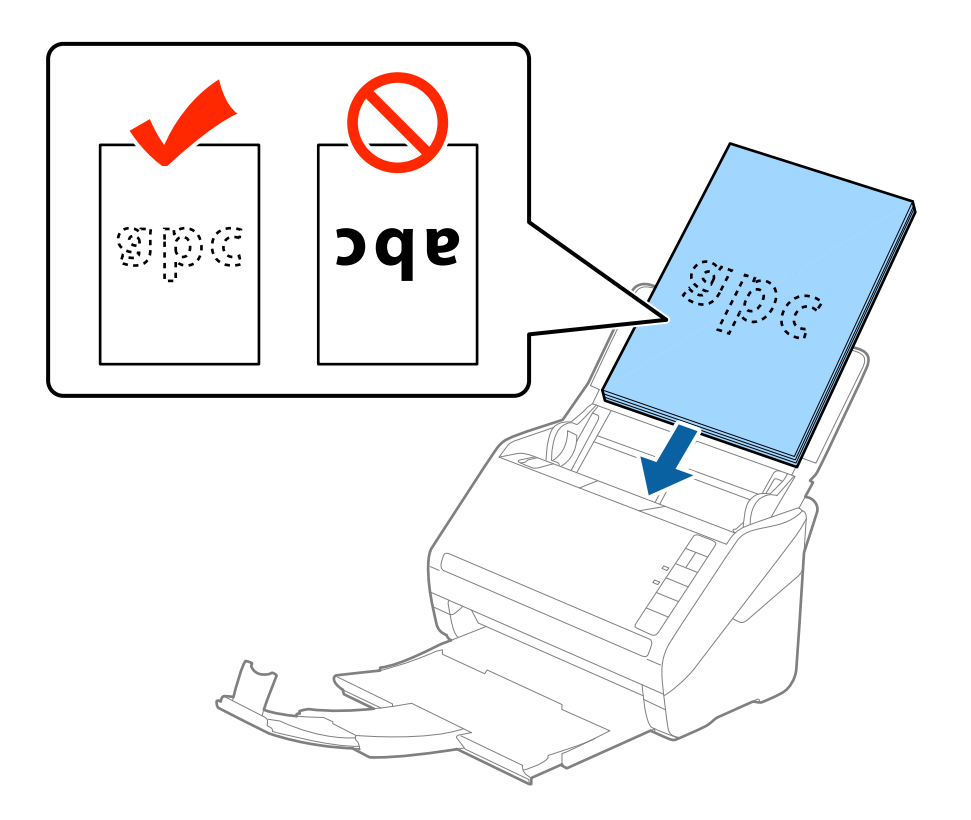

6. Posuňte vodiace lišty k hrane originálu a uistite sa, či medzi originálmi a vodiacimi lištami nezostala žiadna medzera. V opačnom prípade sa môžu originály zošikmiť.

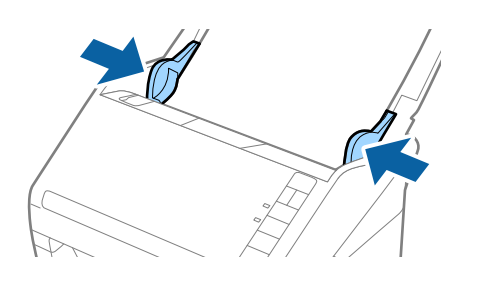

❏ Keď skenujete originály s dierovanými otvormi (napríklad voľné listy papiera), vložte originály otvormi naboku alebo lícom nadol. V pruhu širokom 30 mm (1,2 palca) v strede originálov nesmú byť žiadne otvory. Otvory však môžu byť v pruhu širokom 30 mm (1,2 palca) od čelnej hrany originálov. Zaistite, aby neboli okraje otvorov roztrhané a zvlnené.

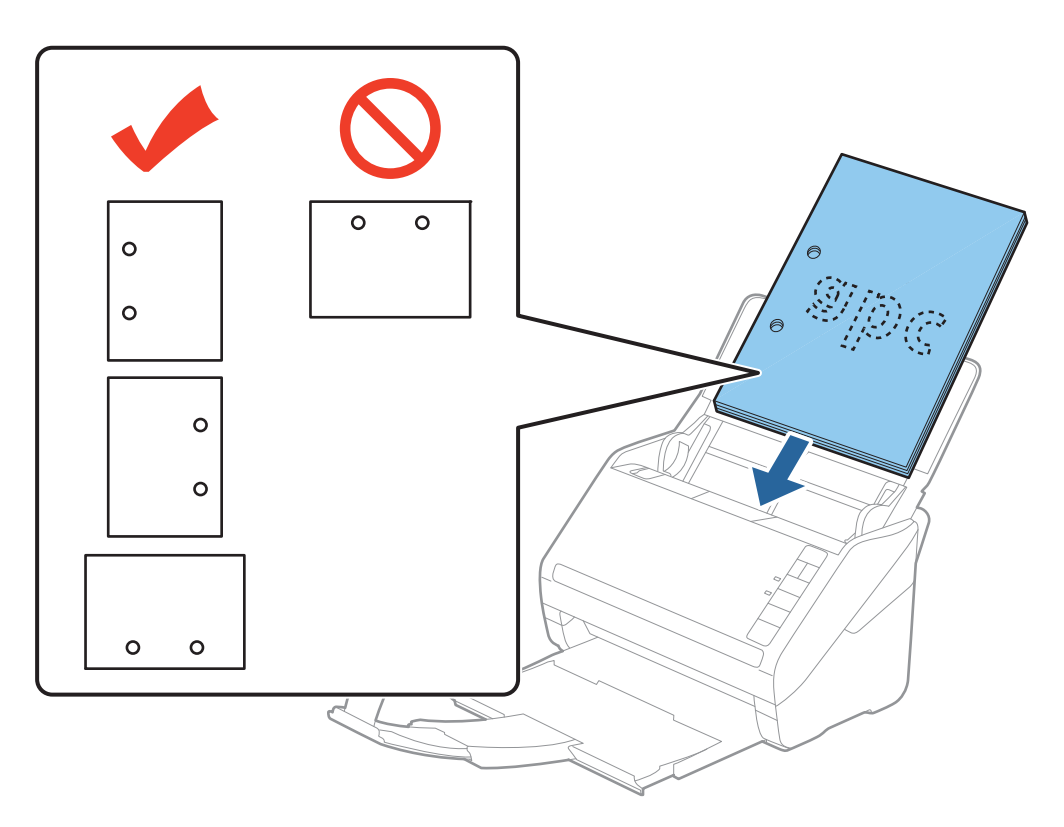

❏ Keď skenujete tenký papier o záhybmi, ktoré spôsobuje zaseknutie papiera alebo dvojité podávanie, možno sa to bude dať vylepšiť spomalením podávania stlačením tlačidla  $\blacktriangleright$  (Pomalý režim). Jedným stlačením tlačidla  $\blacktriangleright$ (Pomalý režim) spomalíte podávanie papiera. Opätovným stlačením vrátite na normálnu rýchlosť.

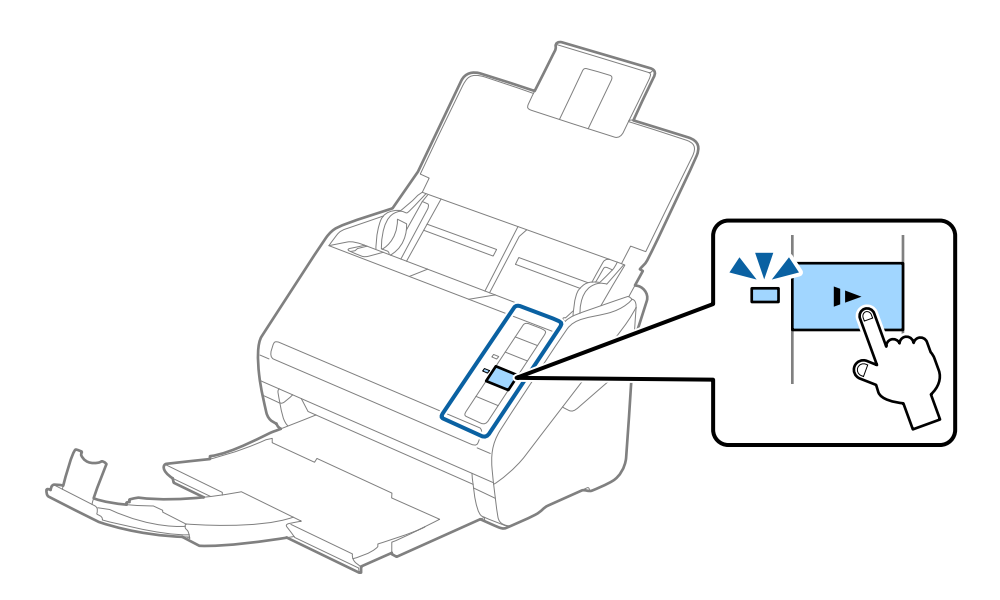

## <span id="page-40-0"></span>**Dlhý papier**

## **Parametre dlhého papiera**

Parametre dlhé papiera, ktorý možno vkladať do skenera.

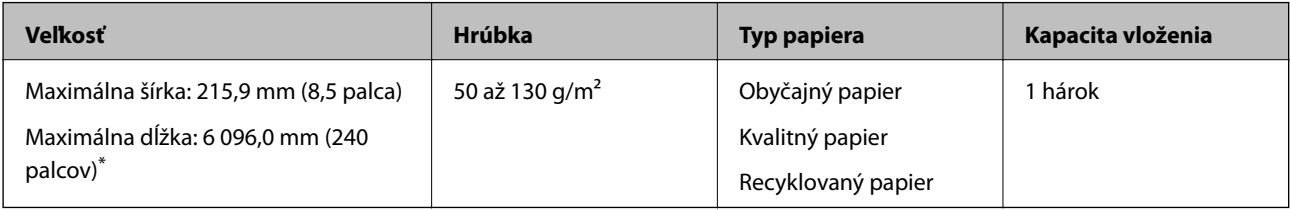

\* Uvádzame maximálne dĺžky v závislosti od rozlíšenia skenovania.

❏ 50 až 200 dpi: 6 096,0 mm (240 palcov)

❏ 201 až 300 dpi: 5 461,0 mm (215 palcov)

❏ 301 až 600 dpi: 1 346,0 mm (53 palcov)

#### *Poznámka:*

Nie je možné skenovať dlhý papier pomocou funkcie Epson Smart Panel.

## **Vkladanie dlhého papiera**

1. Otvorte vstupný zásobník a potom vysuňte výstupný zásobník.

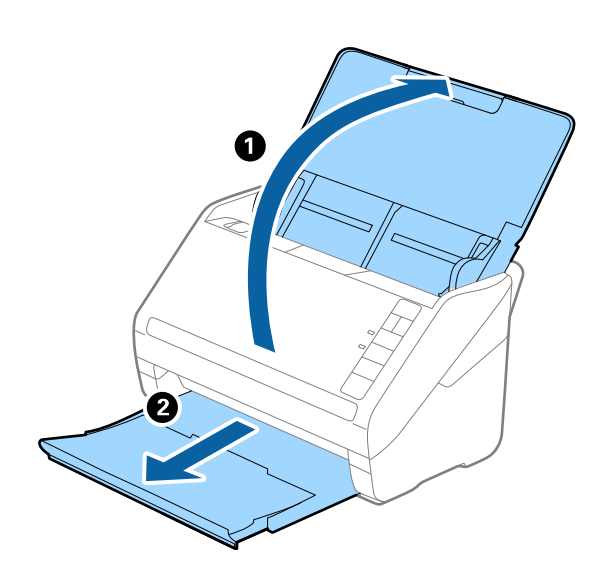

*Poznámka:* Nerozťahujte predĺženie vstupného zásobníka a predĺženie vstupného zásobníka ani nenadvihujte zarážku.

2. Vodiace lišty na vstupnom zásobníku posuňte úplne na kraj.

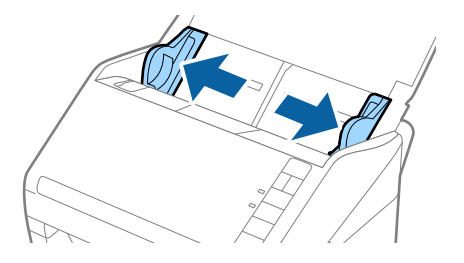

3. Vložte originál rovno do vstupného zásobníka lícom nadol a vrchným okrajom smerom do ADF. Zasuňte originál do ADF, kým nepocítite odpor.

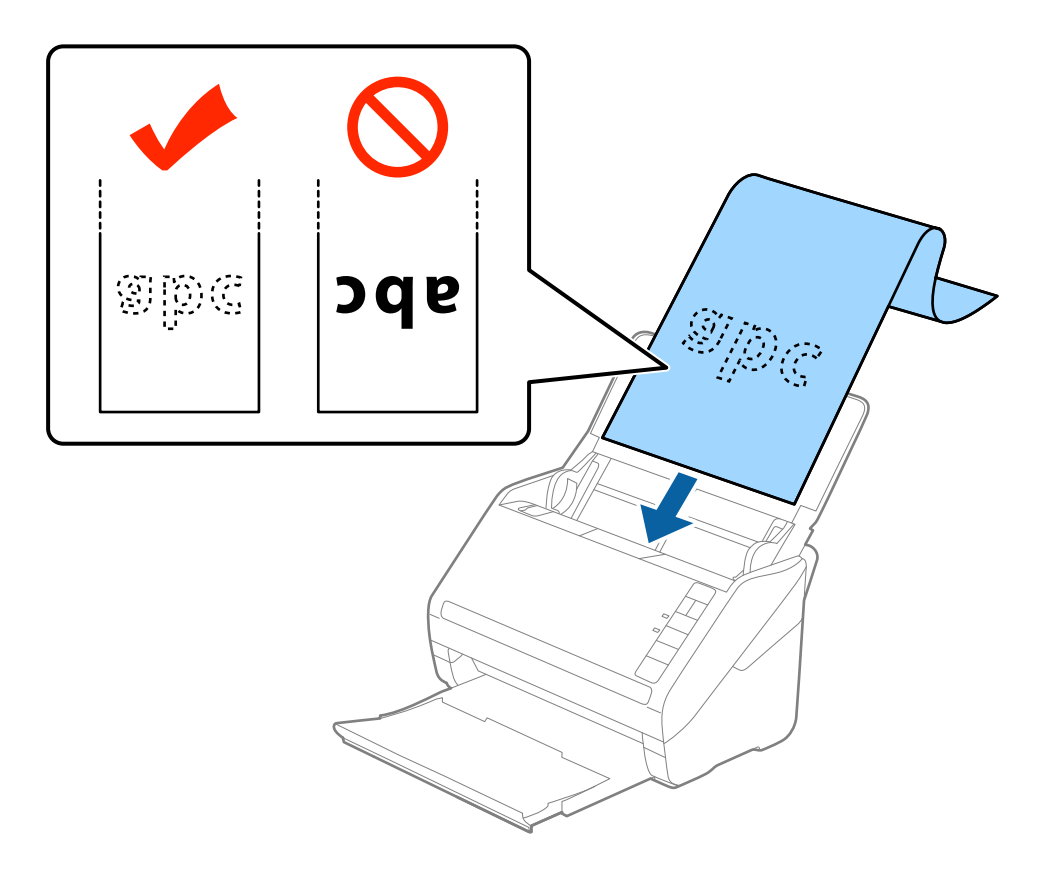

4. Nastavte vodiace lišty k hrane dlhého papiera a uistite sa, či medzi hranou papiera a vodiacimi lištami nezostala žiadna medzera. V opačnom prípade sa môžu originály zošikmiť.

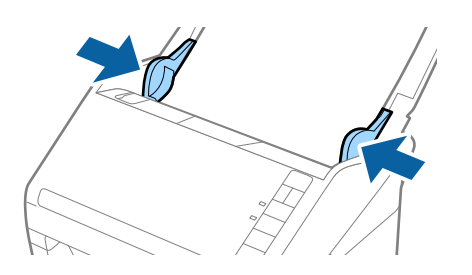

- <span id="page-42-0"></span>❏ Uvádzame maximálne dĺžky v závislosti od rozlíšenia skenovania.
	- · 50 až 200 dpi: 6 096,0 mm (240 palcov)
	- · 201 až 300 dpi: 5 461,0 mm (215 palcov)
	- · 301 až 600 dpi: 1 346,0 mm (53 palcov)
- ❏ V okne aplikácie Epson Scan 2 je potrebné určiť veľkosť papiera.

Keď používate aplikáciu Epson ScanSmart, môžete okno aplikácie Epson Scan 2 otvoriť stlačením tlačidla *Nastavenia* > karta *Nastavenia skenera* > *Nastavenia skenovania*.

Sú tri spôsoby určenia veľkosti papiera v aplikácii Epson Scan 2. Ak je dĺžka papiera 3 048 mm (120 palcov) alebo menej, môžete vybrať možnosť *Aut. zist. (dlhý papier)* a zisťovať veľkosť automaticky.

Ak je dĺžka papiera viac než 3 048 mm (120 palcov), je potrebné vybrať možnosť *Prispôsobiť* a zadať veľkosť papiera. Ak je dĺžka papiera 5 461 mm (215 palcov) alebo menej, môžete namiesto zadávania výšky papiera použiť funkciu *Zistiť dĺžku papiera*. Ak je dĺžka papiera viac než 5 461 mm (215 palcov), je potrebné zadať šírku a výšku papiera.

- ❏ V rámic zaručenia kvality skenovania bude rýchlosť skenovania pre dlhý papier znížená automaticky.
- ❏ Podržte dlhý papier na vstupnej strane, aby nevypadol z ADF, a na výstupnej strane, aby nevypadol z výstupného zásobníka.

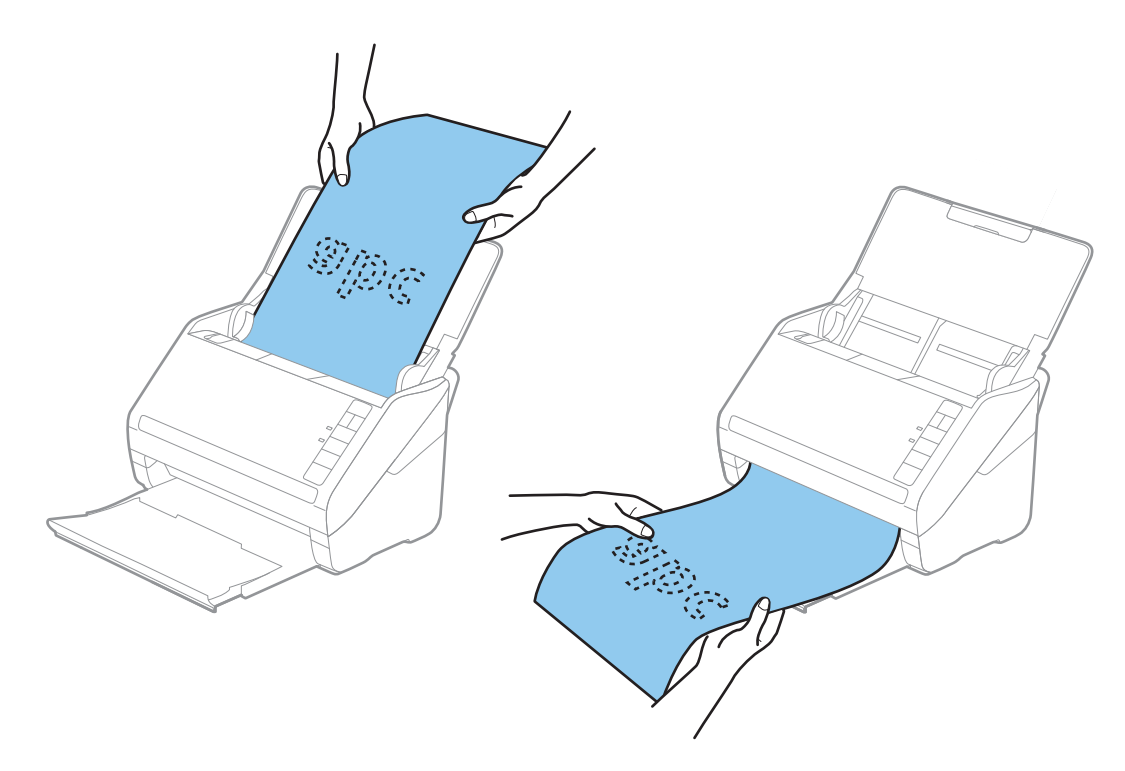

#### **Súvisiace informácie**

& ["Požadované nastavenia pre špeciálne originály v okne aplikácie Epson Scan 2" na strane 73](#page-72-0)

## **Plastové karty**

### **Parametre plastových kariet**

Parametre plastových kariet, ktoré možno vkladať do skenera.

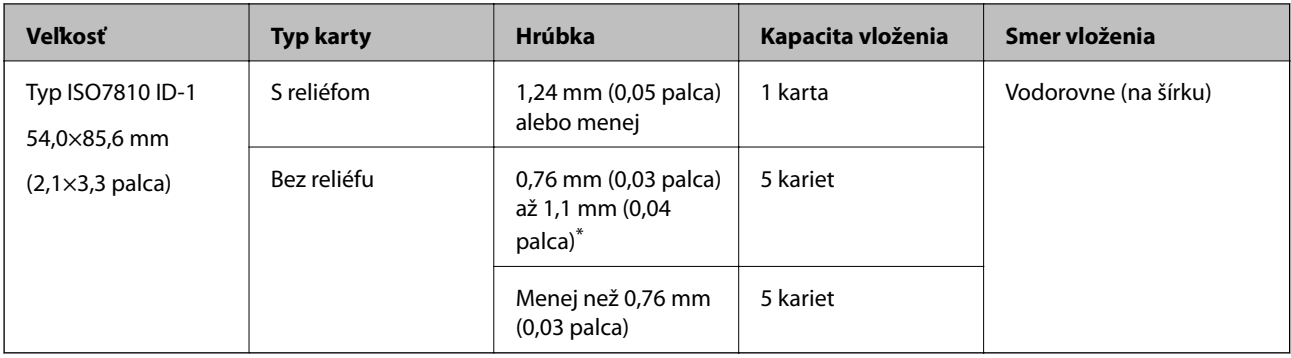

\* Tieto karty môžete skenovať len vtedy, keď je rozlíšenie 300 dpi alebo menej a pri vypnutom režime **Pomaly**.

## **Vkladanie plastových kariet**

1. Otvorte vstupný zásobník, potom vysuňte výstupný zásobník a nadvihnite zarážku.

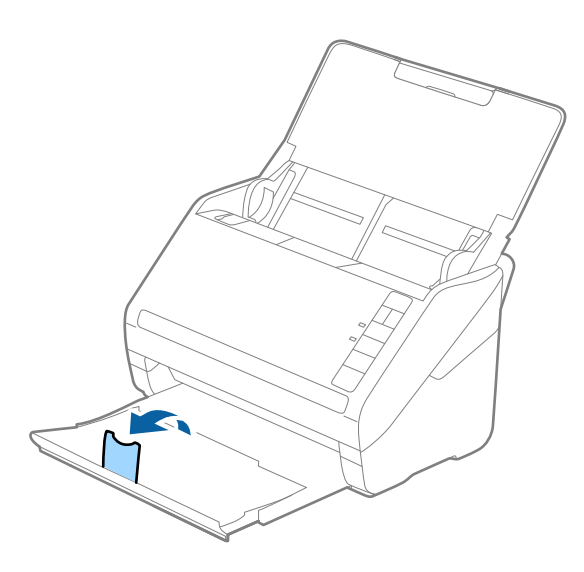

2. Vodiace lišty na vstupnom zásobníku posuňte úplne na kraj.

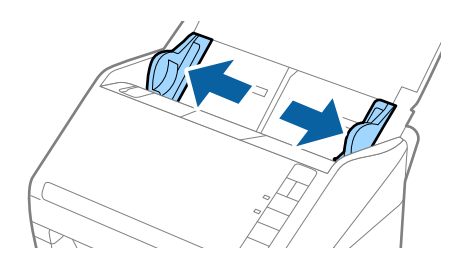

3. Vložte plastové karty do vstupného zásobníka lícom nadol a vrchným okrajom smerom do ADF. Zasuňte plastové karty do ADF, kým nepocítite odpor.

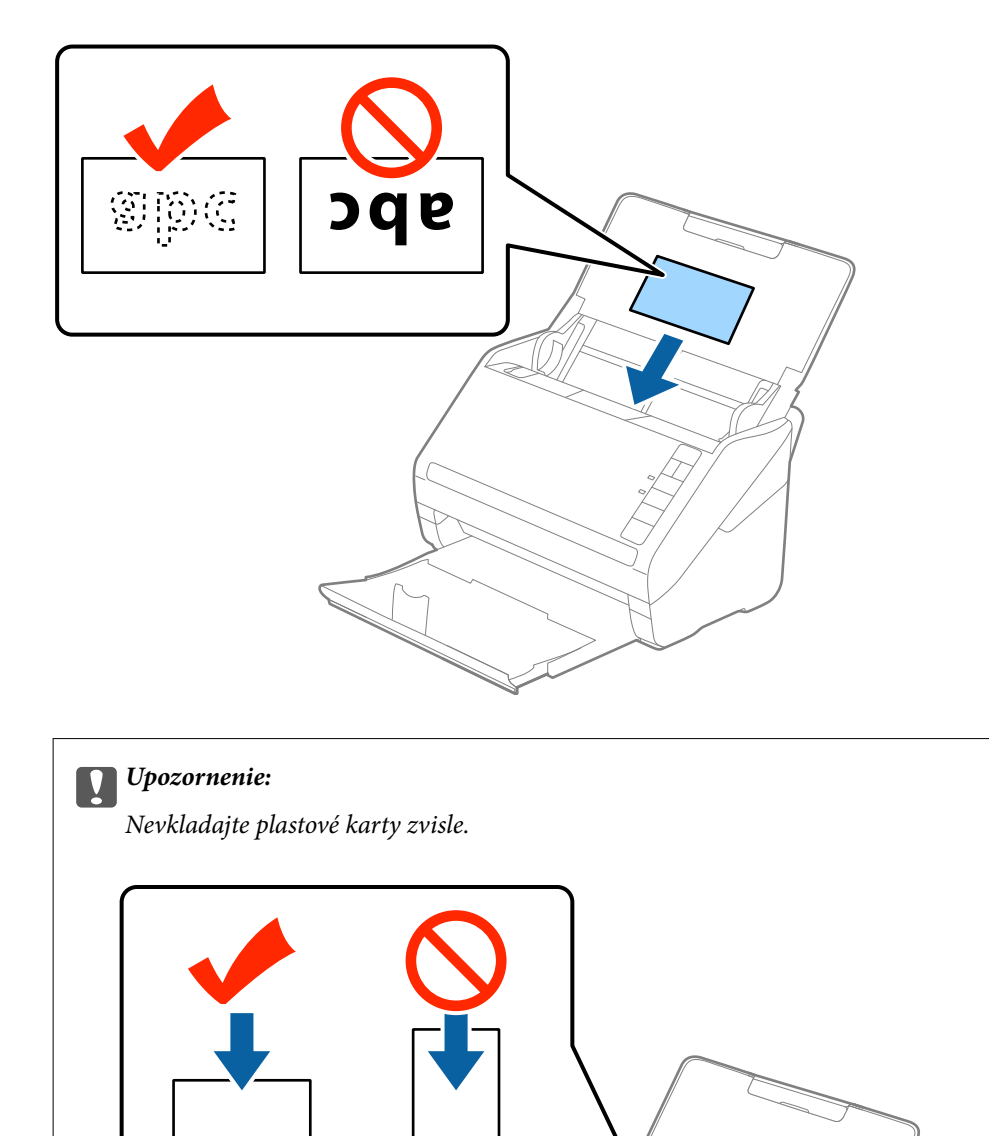

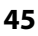

4. Posuňte vodiace lišty k hranám plastových kariet.

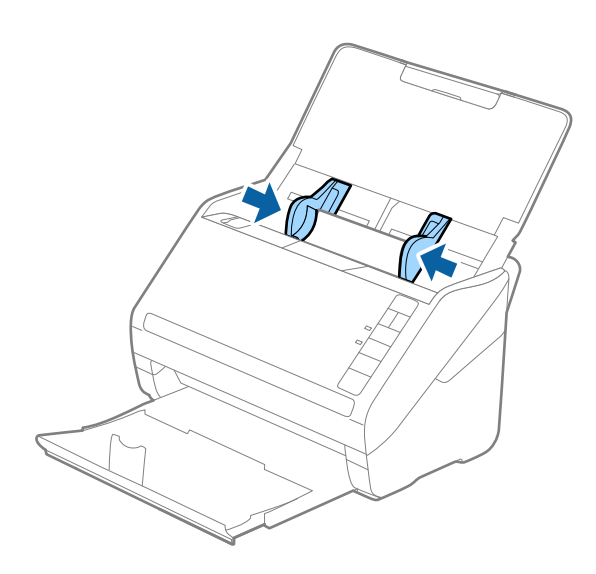

#### *Poznámka:*

Ak chcete skenovať plastové karty, urobte príslušné nastavenie v okne aplikácie Epson Scan 2.

Keď používate aplikáciu Epson ScanSmart, môžete okno aplikácie Epson Scan 2 otvoriť stlačením tlačidla *Nastavenia* > karta *Nastavenia skenera* > *Nastavenia skenovania*.

Vyberte možnosť *Plastová Karta* v položke *Veľkosť dokumentu*, prípadne vyberte možnosť *Vypnuté* v položke *Zistenie Dvojitého Podávania* na karte *Hlavné nastavenia* v aplikácii Epson Scan 2. Podrobnosti nájdete v pomocníkovi k aplikácii Epson Scan 2.

Ak zabudnete deaktivovať možnosť *Zistenie Dvojitého Podávania* v aplikácii Epson Scan 2 a vyskytne sa dvojité podávanie, vytiahnite kartu z ADF, potom ju vložte znova, stlačte na skeneri tlačidlo (Preskočiť zisťovanie dvojitého podávania), ako je znázornené dole, čím deaktivujete funkciu *Zistenie Dvojitého Podávania* pri nasledujúcom skenovaní. Potom naskenujte znova. Tlačidlom  $\equiv$  (Preskočiť zisťovanie dvojitého podávania) sa deaktivuje funkcia *Zistenie Dvojitého Podávania* len pre jeden hárok.

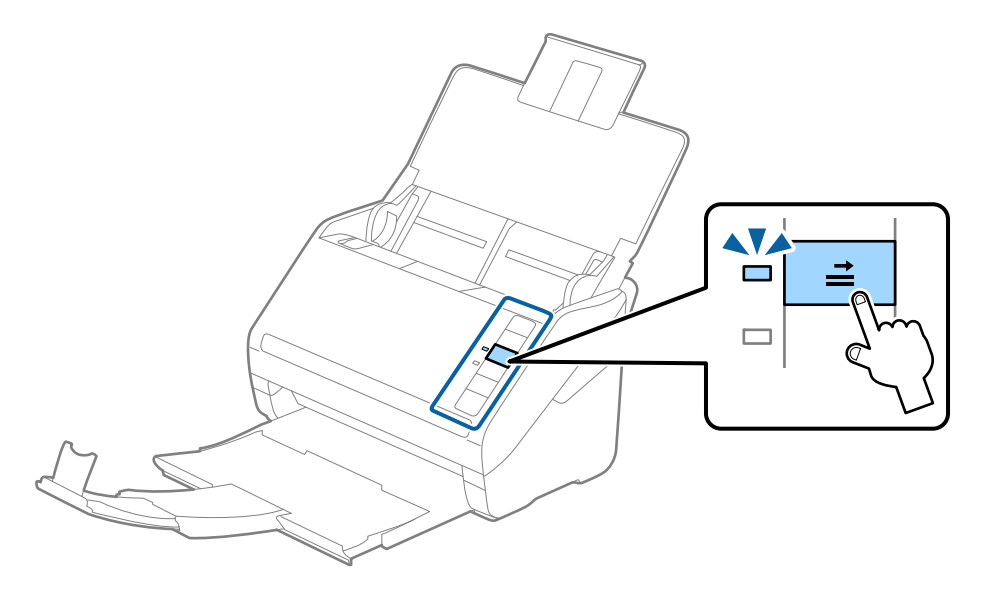

#### **Súvisiace informácie**

& ["Požadované nastavenia pre špeciálne originály v okne aplikácie Epson Scan 2" na strane 73](#page-72-0)

## <span id="page-46-0"></span>**Laminované karty**

## **Parametre laminovaných kariet**

Parametre laminovaných kariet, ktoré možno vkladať do skenera.

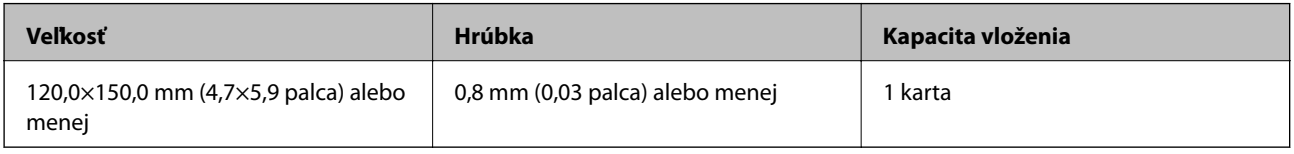

#### *Poznámka:*

Nie je možné skenovať laminované karty pomocou funkcie Epson Smart Panel.

## **Vkladanie laminovaných kariet**

1. Otvorte vstupný zásobník, potom vysuňte výstupný zásobník a nadvihnite zarážku.

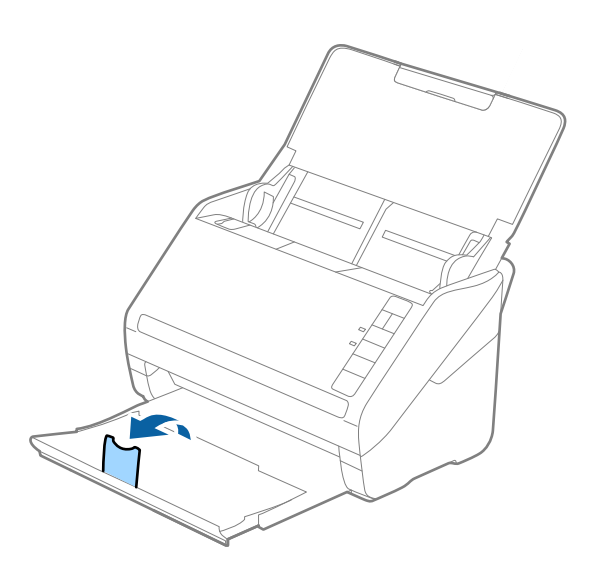

2. Vodiace lišty na vstupnom zásobníku posuňte úplne na kraj.

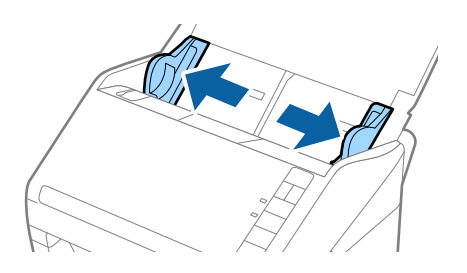

3. Vložte laminované karty do vstupného zásobníka lícom nadol a vrchným okrajom smerom do ADF. Zasuňte laminované karty do ADF, kým nepocítite odpor.

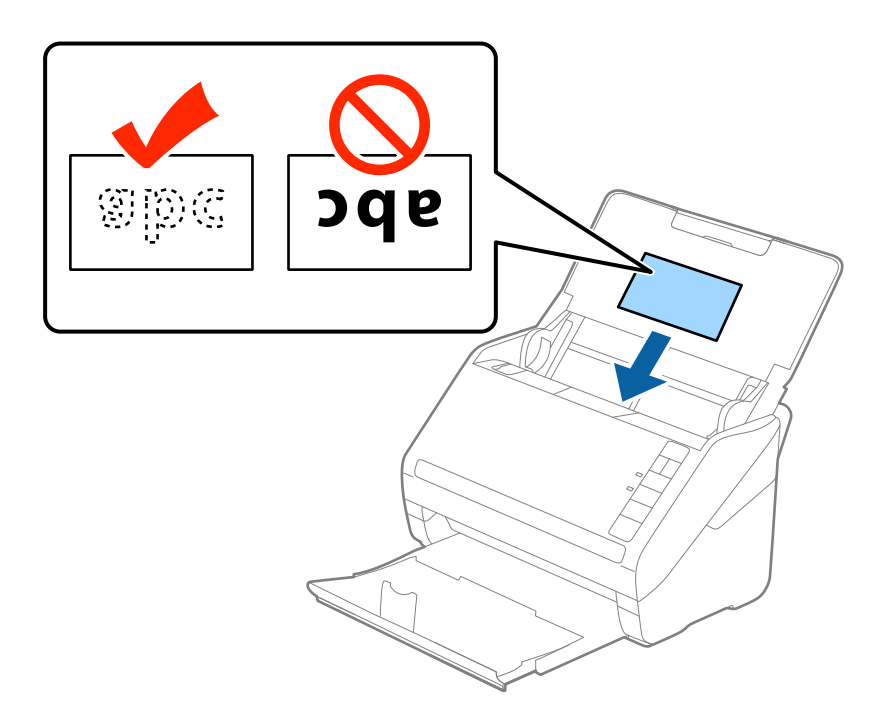

4. Posuňte vodiace lišty k hranám laminovaných kariet.

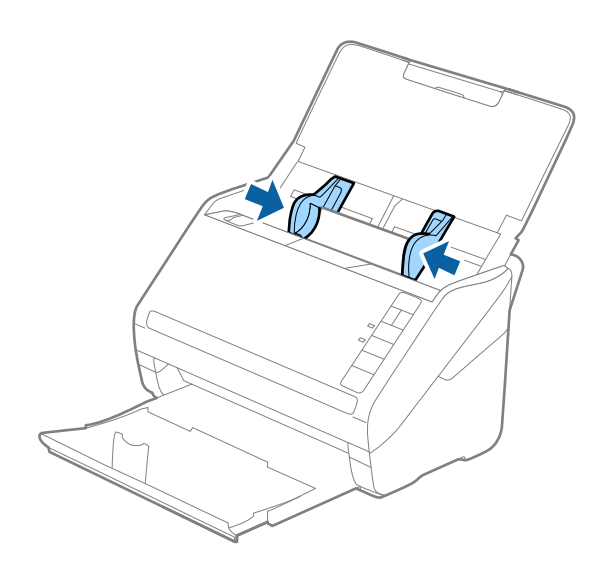

<span id="page-48-0"></span>Ak chcete skenovať laminované karty, urobte príslušné nastavenie v okne aplikácie Epson Scan 2.

Keď používate aplikáciu Epson ScanSmart, môžete okno aplikácie Epson Scan 2 otvoriť stlačením tlačidla *Nastavenia* > karta *Nastavenia skenera* > *Nastavenia skenovania*.

- ❏ Vyberte možnosť *Skenovať laminovanú kartu* v okne *Nastavenie* na karte *Hlavné nastavenia* v aplikácii Epson Scan 2, čím zvýšite presnosť automatického zisťovania veľkosti. Podrobnosti nájdete v Pomocníkovi k aplikácii Epson Scan 2.
- ❏ Vyberte položku *Vypnuté* v časti *Zistenie Dvojitého Podávania* na karte *Hlavné nastavenia* v aplikácii Epson Scan 2. Podrobnosti nájdete v Pomocníkovi k aplikácii Epson Scan 2.

Ak zabudnete deaktivovať možnosť *Zistenie Dvojitého Podávania* v aplikácii Epson Scan 2 a vyskytne sa dvojité podávanie, vytiahnite kartu z ADF, potom ju vložte znova, stlačte na skeneri tlačidlo $\triangleq$  (Preskočiť zisťovanie

dvojitého podávania), ako je znázornené dole, čím deaktivujete funkciu *Zistenie Dvojitého Podávania* pri

nasledujúcom skenovaní. Potom naskenujte znova. Tlačidlom  $\equiv$  (Preskočiť zisťovanie dvojitého podávania) sa deaktivuje funkcia *Zistenie Dvojitého Podávania* len pre jeden hárok.

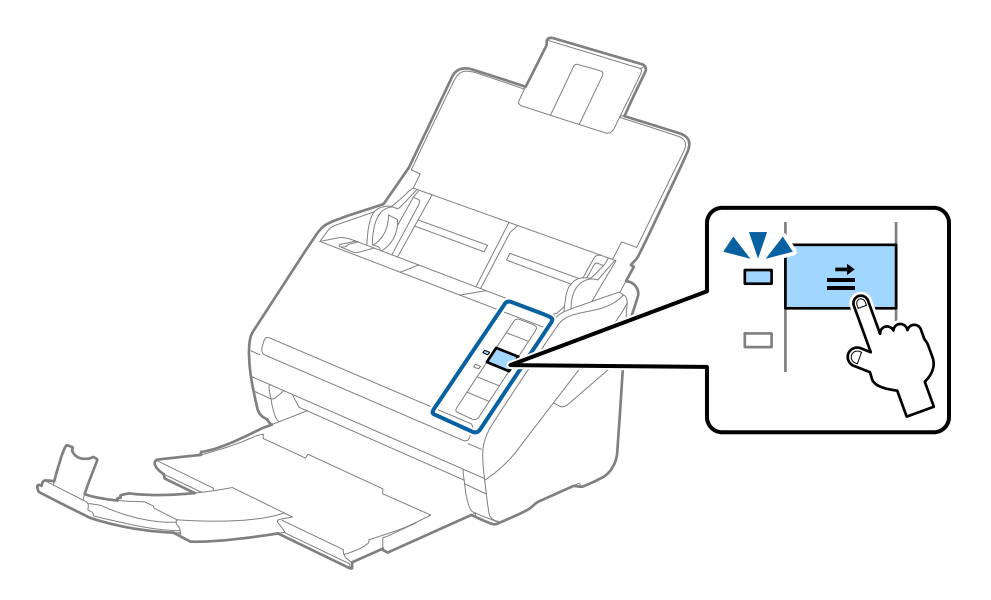

#### **Súvisiace informácie**

 $\rightarrow$  ["Požadované nastavenia pre špeciálne originály v okne aplikácie Epson Scan 2" na strane 73](#page-72-0)

## **Veľké originály**

## **Parametre veľkých originálov**

Pomocou doplnku Nosný hárok, ktorý sa predáva samostatne, a zloženia originálov na polovicu môžete skenovať originálny väčšie než A4, napríklad A3 alebo B4.

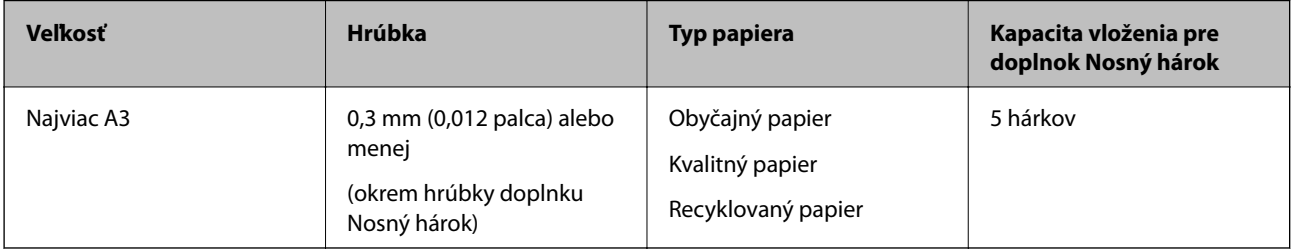

## **Vkladanie veľkých originálov**

1. Otvorte vstupný zásobník a roztiahnite predĺženie vstupného zásobníka. Vysuňte von výstupný zásobník, roztiahnite predĺženie výstupného zásobníka a potom nadvihnite zarážku.

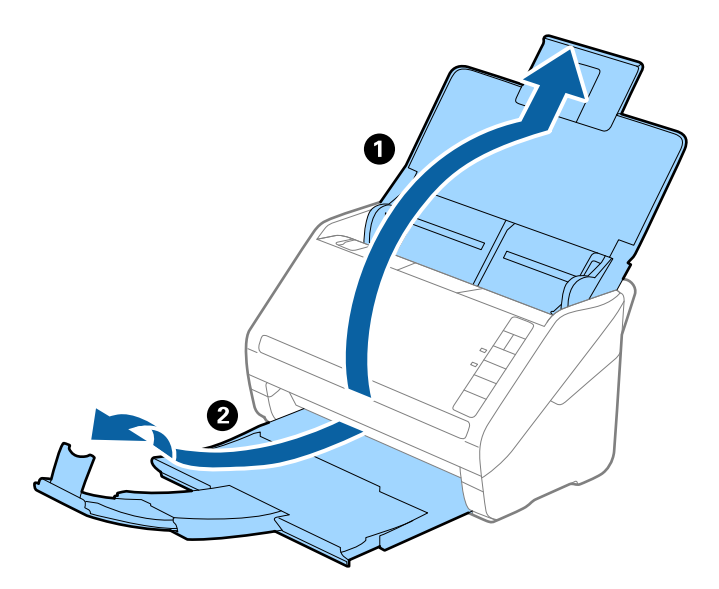

2. Vodiace lišty na vstupnom zásobníku posuňte úplne na kraj.

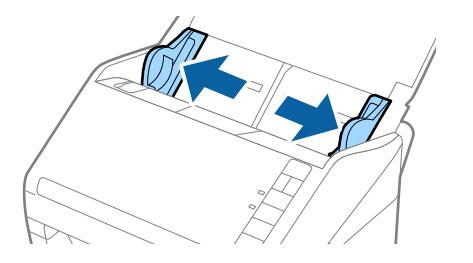

3. Položte doplnok Nosný hárok obrázkom na čelnej hrane otočeným smerom nahor a položte originál na nosný hárok preložený na polovicu tak, že skenovaná strana smeruje od vás a pravý okraj je vpredu.

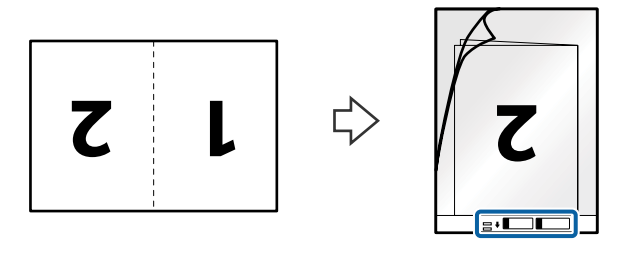

4. Vložte doplnok Nosný hárok do vstupného zásobníka vrchným okrajom smerom do ADF. Zasuňte doplnok Nosný hárok do ADF, kým nepocítite odpor.

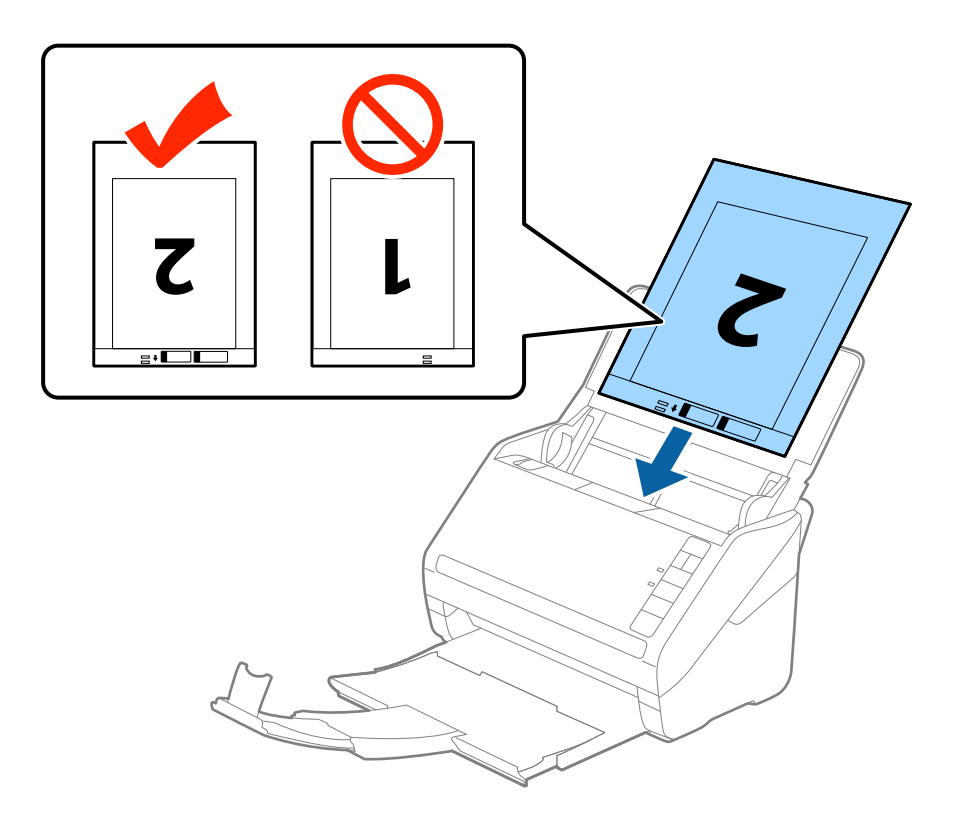

5. Posuňte vodiace lišty k hrane doplnku Nosný hárok a uistite sa, či medzi doplnkom Nosný hárok a vodiacimi lištami nezostala žiadna medzera. V opačnom prípade sa môže nosný hárok zošikmiť.

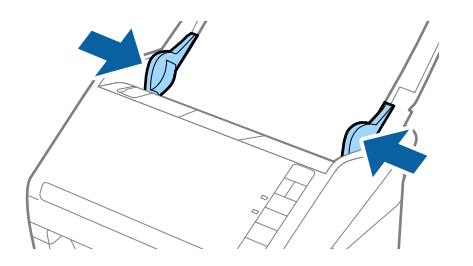

- <span id="page-51-0"></span>❏ Doplnok Nosný hárok, ktorý je poškriabaný alebo bol skenovaný viac než 3000-krát, bude možno potrebné prestať používať.
- ❏ Ak chcete skenovať obidve strany a spojiť ich dokopy, vyberte možnosť *Obojstranne* v položke *Skenovaná strana* a vyberte možnosť *Vľavo a vpravo* v položke *Spojené Obrázky* v aplikácii Epson Scan 2. Podrobnosti nájdete v pomocníkovi k aplikácii Epson Scan 2.
- ❏ Keď skenujete s doplnkom Nosný hárok so zvolenou možnosťou *Automatické zistenie* ako nastavením položky *Veľkosť dokumentu*, obraz sa automaticky naskenuje s použitím funkcie *Šikmý papier* v nastavení *Opraviť Nesúmernosť Dok*.
- ❏ Čelná hrana originálu musí byť pri skenovaní originálu dlhého približne 297 mm položená na väzbu doplnku Nosný hárok. V opačnom prípade môže byť dĺžka naskenovaného obrazu väčšia než je určené, pretože skenere skenuje až po koniec doplnku Nosný hárok, keď zvolíte možnosť *Automatické zistenie* ako nastavenie položky *Veľkosť dokumentu* v aplikácii Epson Scan 2.
- ❏ Používajte len doplnok Nosný hárok určený pre váš skener. Doplnok Nosný hárok je skenerom automaticky rozpoznávaný zistením dvoch malých obdĺžnikových otvorov na čelnej hrane. Udržiavajte otvory čisté a nezakryté.

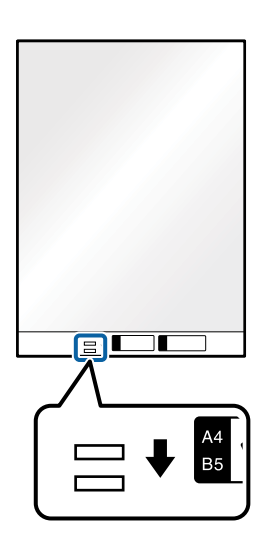

#### **Súvisiace informácie**

- & ["Kódy pre Nosný hárok" na strane 27](#page-26-0)
- $\rightarrow$  ["Požadované nastavenia pre špeciálne originály v okne aplikácie Epson Scan 2" na strane 73](#page-72-0)

## **Originály s nepravidelným tvarom**

### **Parametre originálov s nepravidelným tvarom**

Pomocou doplnku Nosný hárok, ktorý sa predáva samostatne, môžete skenovať originály, ktoré sú pokrútené, zvlnené, veľmi tenké alebo majú nepravidelný tvar.

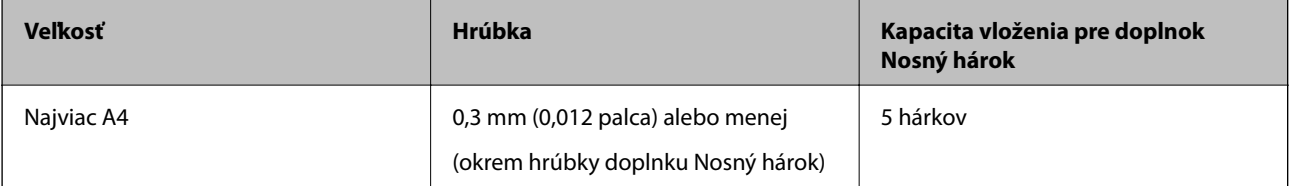

## **Vkladanie originálov s neštandardným tvarom**

1. Otvorte vstupný zásobník a roztiahnite predĺženie vstupného zásobníka. Vysuňte von výstupný zásobník, roztiahnite predĺženie výstupného zásobníka a potom nadvihnite zarážku.

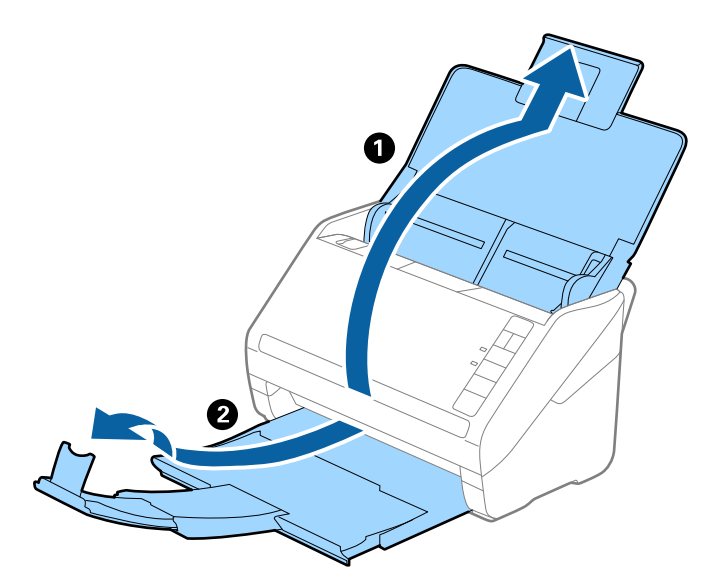

2. Vodiace lišty na vstupnom zásobníku posuňte úplne na kraj.

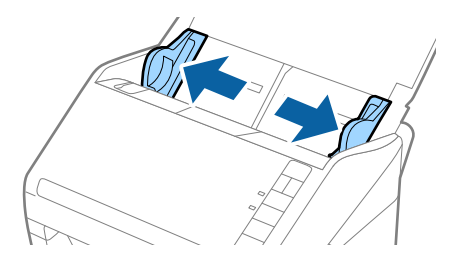

3. Položte doplnok Nosný hárok s obrázkom na čelnom okraji lícom nahor a položte originál do stredu doplnku Nosný hárok tak, že skenovaná strana je otočená smerom nadol.

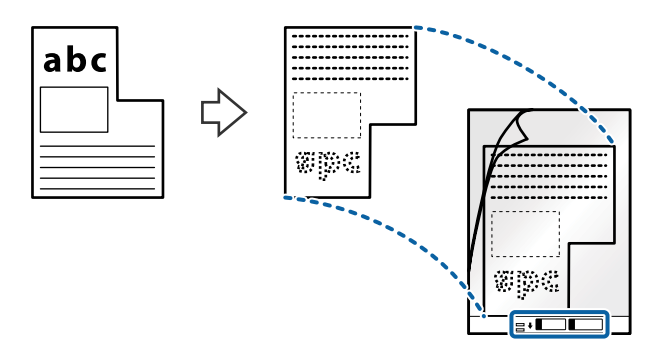

4. Vložte doplnok Nosný hárok do vstupného zásobníka vrchným okrajom smerom do ADF. Zasuňte doplnok Nosný hárok do ADF, kým nepocítite odpor.

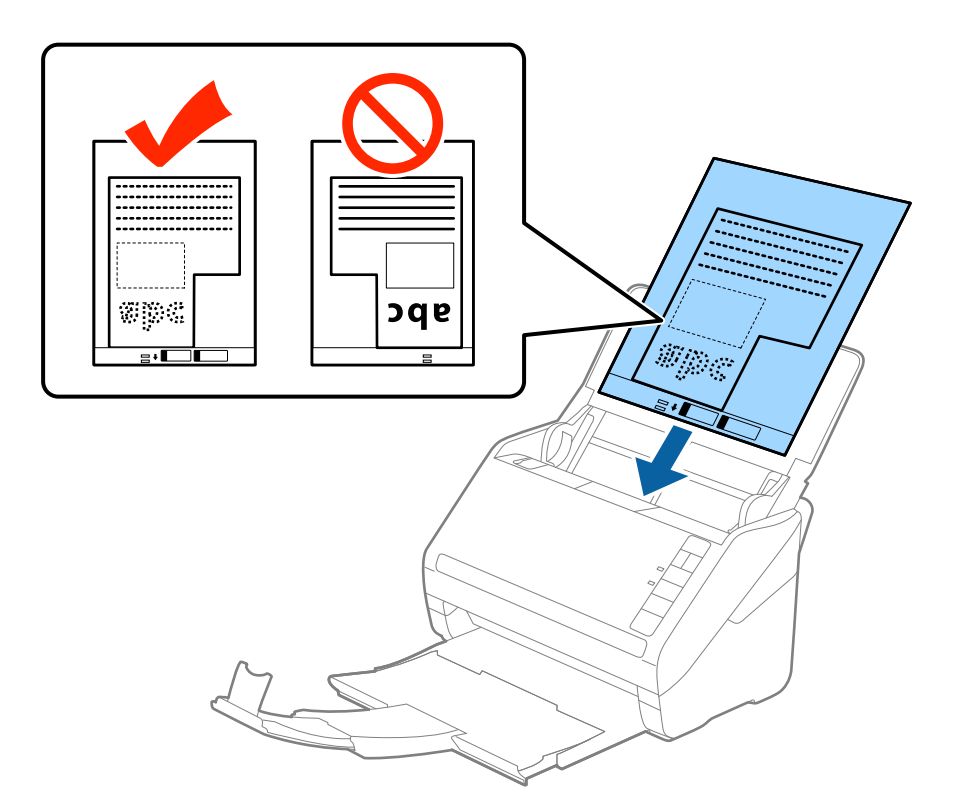

5. Posuňte vodiace lišty k hrane doplnku Nosný hárok a uistite sa, či medzi doplnkom Nosný hárok a vodiacimi lištami nezostala žiadna medzera. V opačnom prípade sa môže nosný hárok zošikmiť.

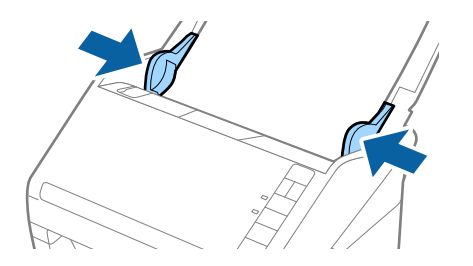

- <span id="page-54-0"></span>❏ Doplnok Nosný hárok, ktorý je poškriabaný alebo bol skenovaný viac než 3000-krát, bude možno potrebné prestať používať.
- ❏ Ak nemôžete v zozname *Veľkosť dokumentu* v aplikácii Epson Scan 2 nájsť príslušnú veľkosť originálu, ktorý chcete skenovať, vyberte možnosť *Automatické zistenie*, prípadne vyberte možnosť *Prispôsobiť* a vytvorte vlastnú veľkosť dokumentu.

Keď skenujete s doplnkom Nosný hárok so zvolenou možnosťou *Automatické zistenie* ako nastavením položky *Veľkosť dokumentu*, obraz sa automaticky naskenuje s použitím funkcie *Šikmý papier* v nastavení *Opraviť Nesúmernosť Dok*.

❏ Používajte len doplnok Nosný hárok určený pre váš skener. Doplnok Nosný hárok je skenerom automaticky rozpoznávaný zistením dvoch malých obdĺžnikových otvorov na čelnej hrane. Udržiavajte otvory čisté a nezakryté.

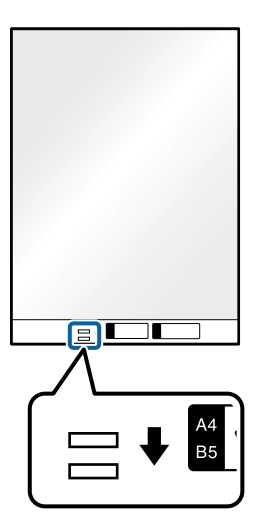

#### **Súvisiace informácie**

- & ["Kódy pre Nosný hárok" na strane 27](#page-26-0)
- $\rightarrow$  ["Požadované nastavenia pre špeciálne originály v okne aplikácie Epson Scan 2" na strane 73](#page-72-0)

## **Fotografie**

### **Parametre fotografií**

Pomocou doplnku Nosný hárok, ktorý sa predáva samostatne, môžete skenovať fotografie bez obáv, že sa poškodia.

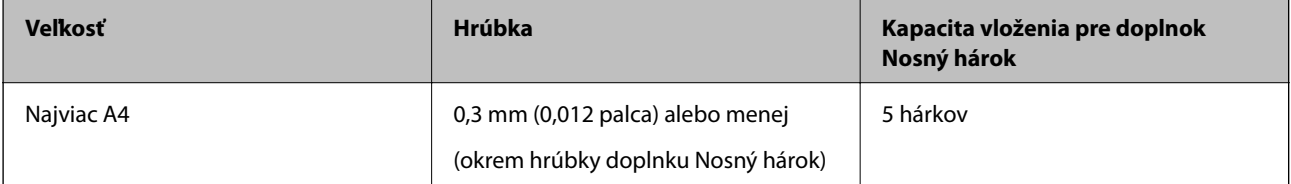

## **Vkladanie fotografií**

1. Otvorte vstupný zásobník a roztiahnite predĺženie vstupného zásobníka. Vysuňte von výstupný zásobník, roztiahnite predĺženie výstupného zásobníka a potom nadvihnite zarážku.

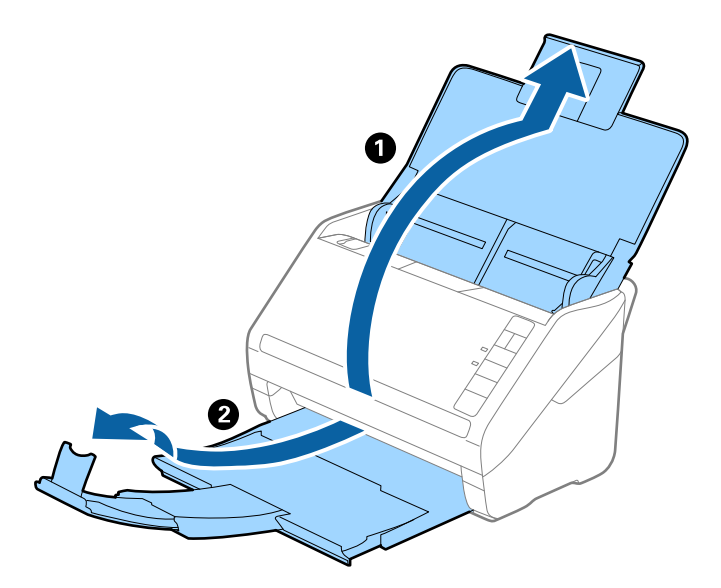

2. Vodiace lišty na vstupnom zásobníku posuňte úplne na kraj.

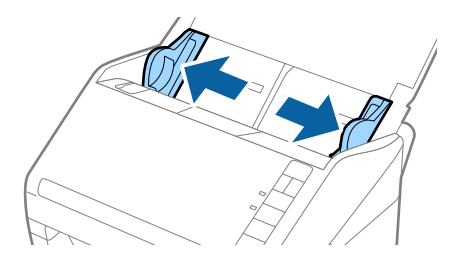

3. Položte doplnok Nosný hárok s obrázkom na čelnom okraji lícom nahor a položte fotografiu do stredu doplnku Nosný hárok tak, že skenovaná strana je otočená smerom nadol.

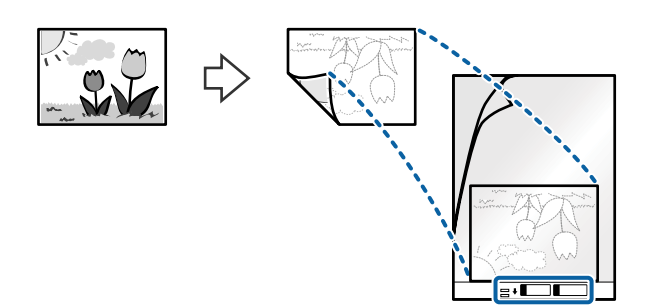

4. Vložte doplnok Nosný hárok do vstupného zásobníka vrchným okrajom smerom do ADF. Zasuňte doplnok Nosný hárok do ADF, kým nepocítite odpor.

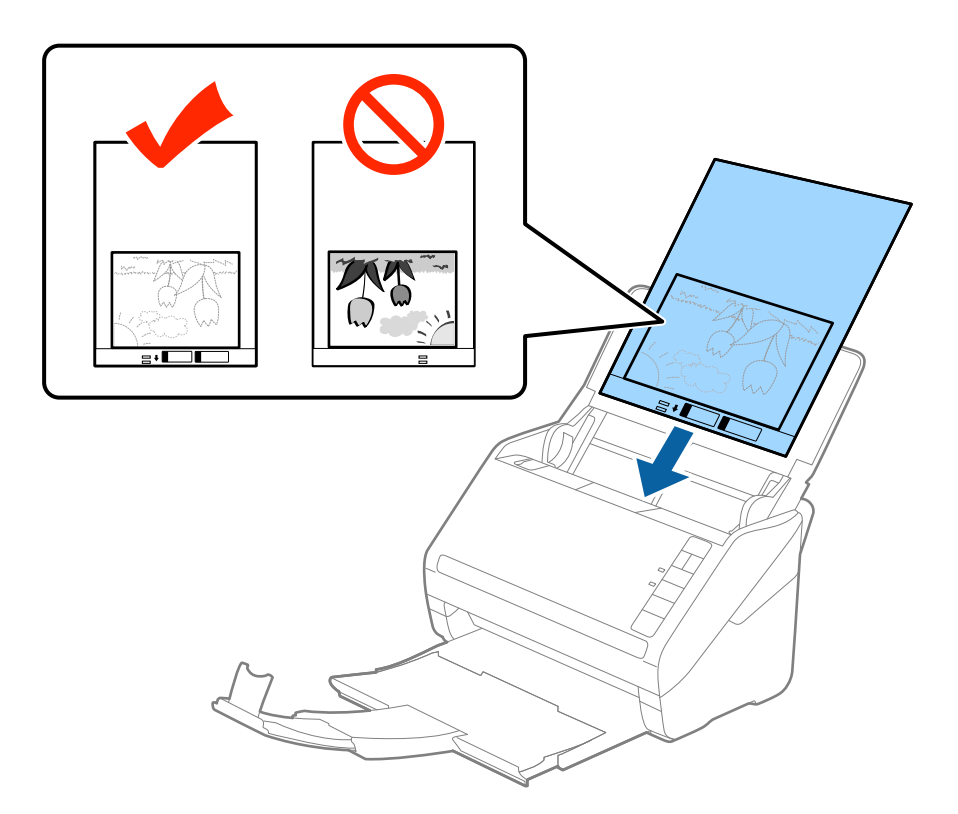

5. Posuňte vodiace lišty k hrane doplnku Nosný hárok a uistite sa, či medzi doplnkom Nosný hárok a vodiacimi lištami nezostala žiadna medzera. V opačnom prípade sa môže nosný hárok zošikmiť.

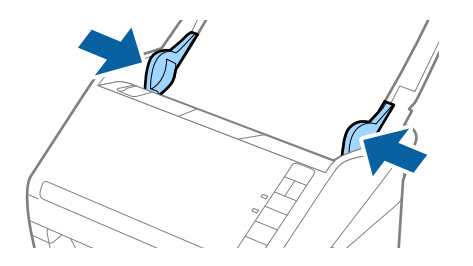

- <span id="page-57-0"></span>❏ Doplnok Nosný hárok, ktorý je poškriabaný alebo bol skenovaný viac než 3000-krát, bude možno potrebné prestať používať.
- ❏ Ak nemôžete v zozname *Veľkosť dokumentu* v aplikácii Epson Scan 2 nájsť príslušnú veľkosť originálu, ktorý chcete skenovať, vyberte možnosť *Automatické zistenie*, prípadne vyberte možnosť *Prispôsobiť* a vytvorte vlastnú veľkosť dokumentu.

Keď skenujete s doplnkom Nosný hárok so zvolenou možnosťou *Automatické zistenie* ako nastavením položky *Veľkosť dokumentu*, obraz sa automaticky naskenuje s použitím funkcie *Šikmý papier* v nastavení *Opraviť Nesúmernosť Dok*.

- ❏ Nenechávajte fotografie v doplnku Nosný hárok príliš dlho.
- ❏ Používajte len doplnok Nosný hárok určený pre váš skener. Doplnok Nosný hárok je skenerom automaticky rozpoznávaný zistením dvoch malých obdĺžnikových otvorov na čelnej hrane. Udržiavajte otvory čisté a nezakryté.

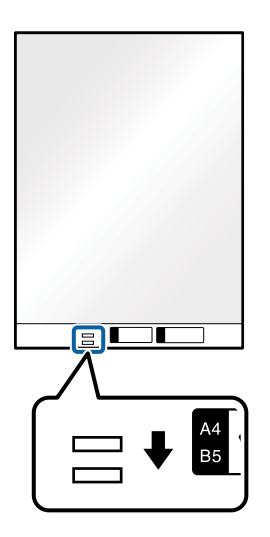

#### **Súvisiace informácie**

- & ["Kódy pre Nosný hárok" na strane 27](#page-26-0)
- & ["Požadované nastavenia pre špeciálne originály v okne aplikácie Epson Scan 2" na strane 73](#page-72-0)

## **Obálky**

### **Parametre obálok**

Parametre obálok, ktoré možno vkladať do skenera.

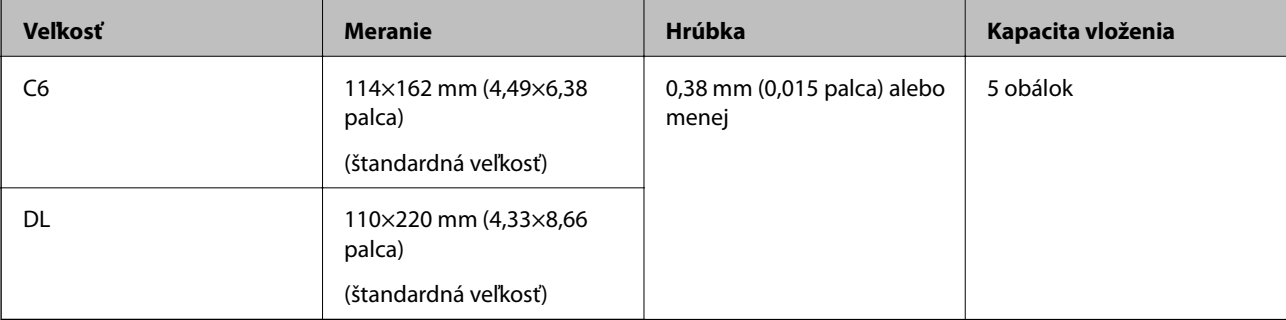

## **Vkladanie obálok**

1. Otvorte vstupný zásobník a roztiahnite predĺženie vstupného zásobníka. Vysuňte von výstupný zásobník, roztiahnite predĺženie výstupného zásobníka a potom nadvihnite zarážku.

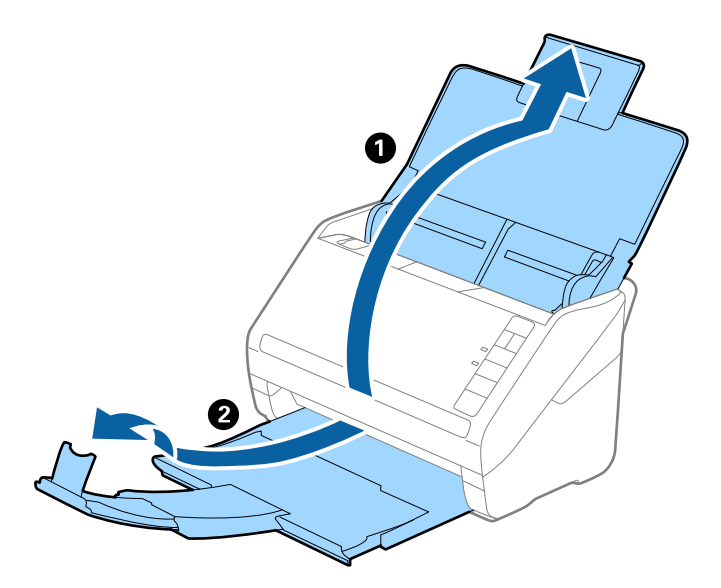

2. Vodiace lišty na vstupnom zásobníku posuňte úplne na kraj.

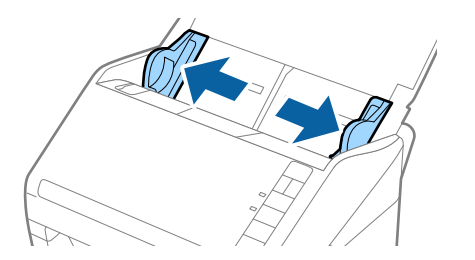

3. Vložte obálky do vstupného zásobníka lícom nadol a zaistite, aby bol otvorený okraj obálky (strana s chlopňou) naboku. Pri obálkach s otvorenou stranou (strana s chlopňou) na kratšej strane môžete vložiť obálku otvorenou stranou (strana s chlopňou) lícom nahor.

Zasuňte obálky do ADF, kým nepocítite odpor.

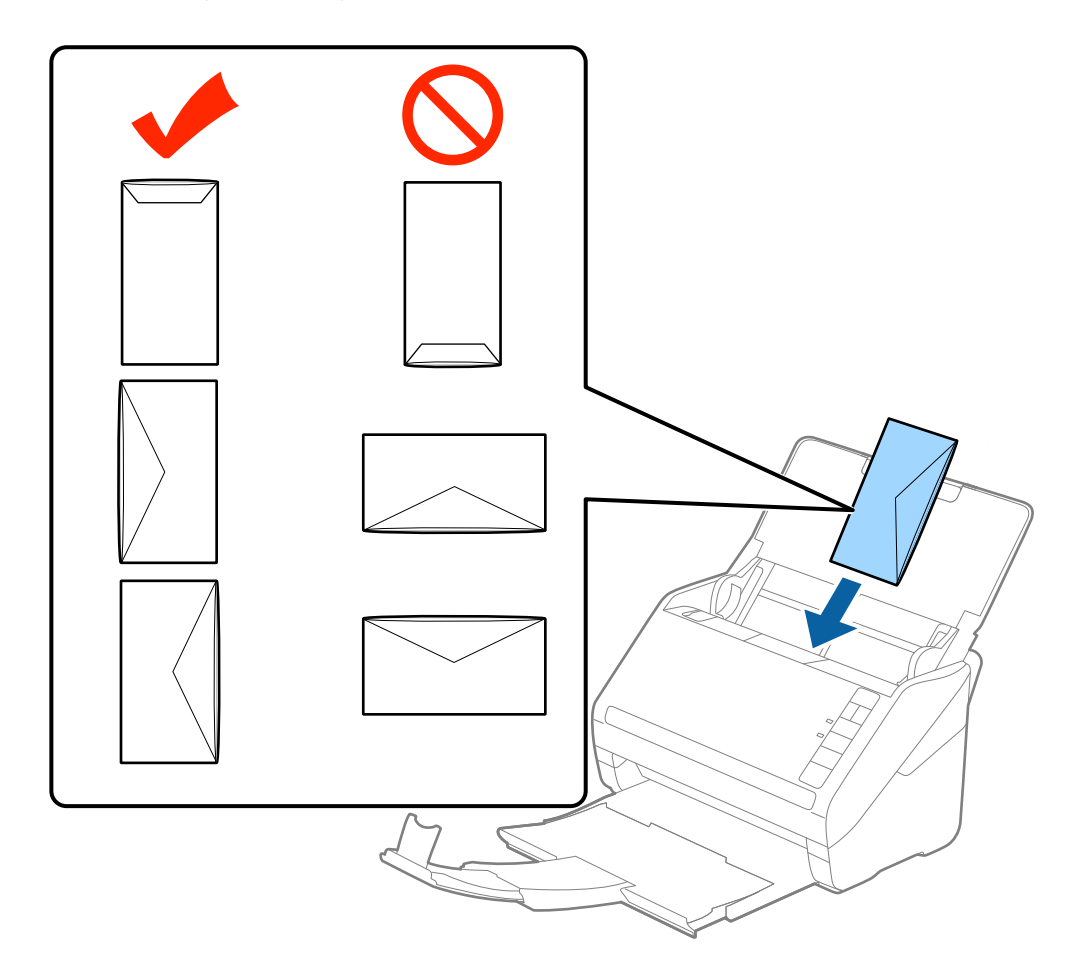

#### c*Upozornenie:*

Nevkladajte obálky, na ktorých je lepidlo.

#### *Poznámka:*

❏ Obálky, ktoré neboli otvorené ostrým rezom na hrane s chlopňou, nemusia byť naskenované správne.

❏ Obálky, ktoré neboli zalepené, sa dajú vkladať s otvorenou chlopňou lícom nahor.

4. Posuňte vodiace lišty k hrane originálu a uistite sa, či medzi obálkami a vodiacimi lištami nezostala žiadna medzera. V opačnom prípade sa môžu obálky zošikmiť.

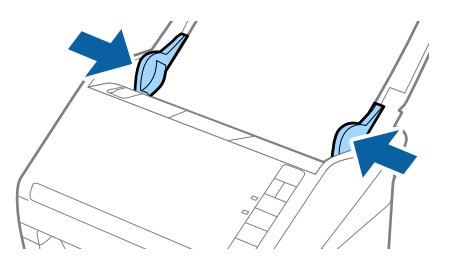

- <span id="page-60-0"></span>❏ Pri skenovaní obálok odporúčame pred skenovaním vybrať príslušný uhol otáčania alebo možnosť *Automaticky* v položke *Otočiť* na karte *Hlavné nastavenia* v okne aplikácie Epson Scan 2. Podrobnosti nájdete v Pomocníkovi k aplikácii Epson Scan 2.
- ❏ Ak chcete skenovať obálky, urobte príslušné nastavenie v okne aplikácie Epson Scan 2.

Keď používate aplikáciu Epson ScanSmart, môžete okno aplikácie Epson Scan 2 otvoriť stlačením tlačidla *Nastavenia* > karta *Nastavenia skenera* > *Nastavenia skenovania*.

Vyberte položku *Vypnuté* v časti *Zistenie Dvojitého Podávania* na karte *Hlavné nastavenia*. Podrobnosti nájdete v Pomocníkovi k aplikácii Epson Scan 2.

Ak zabudnete deaktivovať možnosť *Zistenie Dvojitého Podávania* v aplikácii Epson Scan 2 a vyskytne sa dvojité podávanie, vytiahnite obálku z ADF, potom ju vložte znova, stlačte na skeneri tlačidlo  $\stackrel{\longrightarrow}{\Longrightarrow}$  (Preskočiť zisťovanie dvojitého podávania), ako je znázornené dole, čím deaktivujete funkciu *Zistenie Dvojitého Podávania* pri

nasledujúcom skenovaní. Potom naskenujte znova. Tlačidlom  $\stackrel{\rightarrow}{\Longrightarrow}$  (Preskočiť zisťovanie dvojitého podávania) sa deaktivuje funkcia *Zistenie Dvojitého Podávania* len pre jeden hárok.

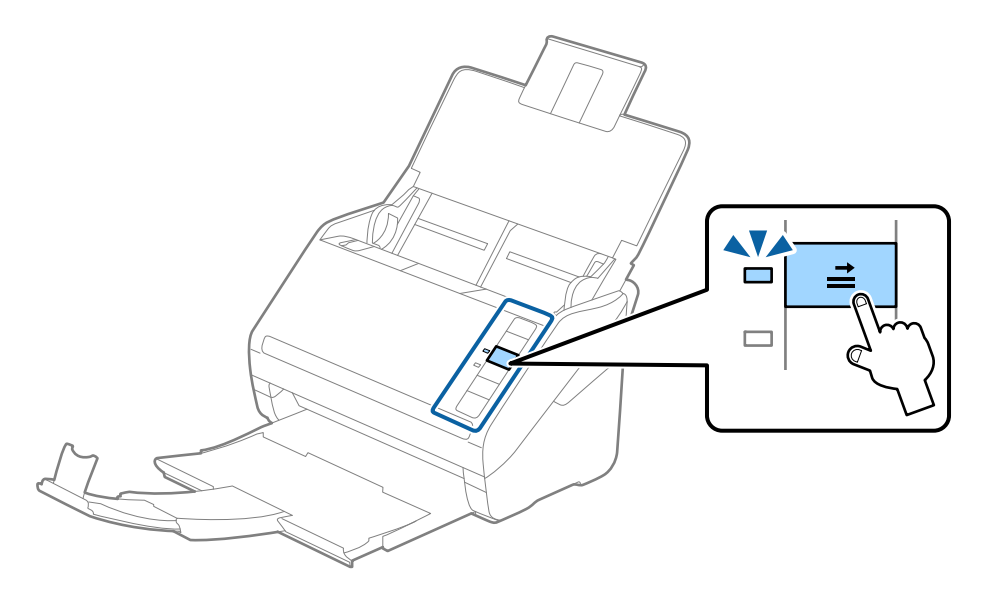

#### **Súvisiace informácie**

& ["Požadované nastavenia pre špeciálne originály v okne aplikácie Epson Scan 2" na strane 73](#page-72-0)

## **Zmes originálov**

### **Parametre originálov sú zmes rozličných veľkostí**

Môžete vložiť zmes originálov vo veľkostiach od 50,8×50,8 mm (2,0×2,0 palca) do A4 (alebo Letter). Môžete tiež vložiť papier rôzneho typu alebo hrúbky.

c*Upozornenie:*

- ❏ Keď naraz vkladáte a skenujete originály rôznych veľkostí, originály sa môžu podávať zošikmené, pretože nie všetky originály sú opreté o vodiace lišty hrán.
- ❏ Originály sa môžu zasekávať, prípadne podávať zošikmené, ak nastavíte odlišné typy alebo veľmi odlišné veľkosti originálov, ako napríklad v nasledujúcich prípadoch.
	- · Tenký papier a hrubý papier
	- · Papier s veľkosťou A4 a papier s veľkosťou karty
	- Ak sa originály podávajú zošikmené, skontrolujte, či je k dispozícii naskenovaný obraz.

- ❏ Ak sa originály zasekávajú, prípadne sa nepodávajú správne, aktivovaním režimu *Pomaly* môže vylepšiť podávanie.
- ❏ Prípadne môžete skenovať originály na rozličných typoch papiera a veľkostiach vkladať po jednom pomocou funkcie *Režim automatického podávania*.

## **Vkladanie zmesi originálov rozličných veľkostí**

1. Otvorte vstupný zásobník a roztiahnite predĺženie vstupného zásobníka. Vysuňte von výstupný zásobník, roztiahnite predĺženie výstupného zásobníka a potom nadvihnite zarážku.

#### *Poznámka:*

Ak sú medzi originálmi nejaké hrubé originály a chcete zabrániť ich padaniu do výstupného zásobníka, odložte výstupný zásobník a nepoužívajte ho na stohovanie vysunutých originálov.

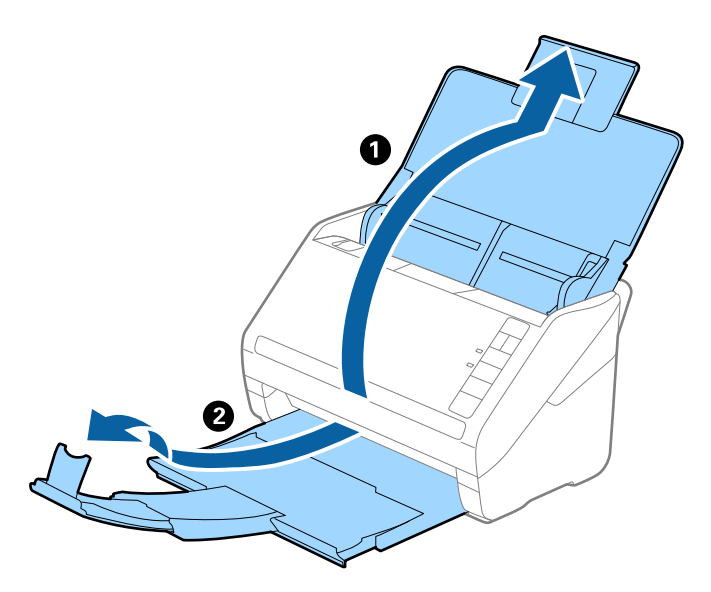

2. Vodiace lišty hrán na vstupnom zásobníku posuňte úplne na kraj.

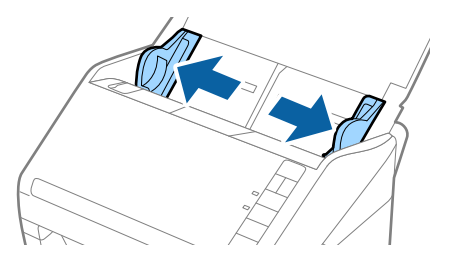

3. Vložte originály do stredu vstupného zásobníka v zostupnom poradí veľkosti papiera s najširšou stranou vzadu a najužšou stranou vpredu.

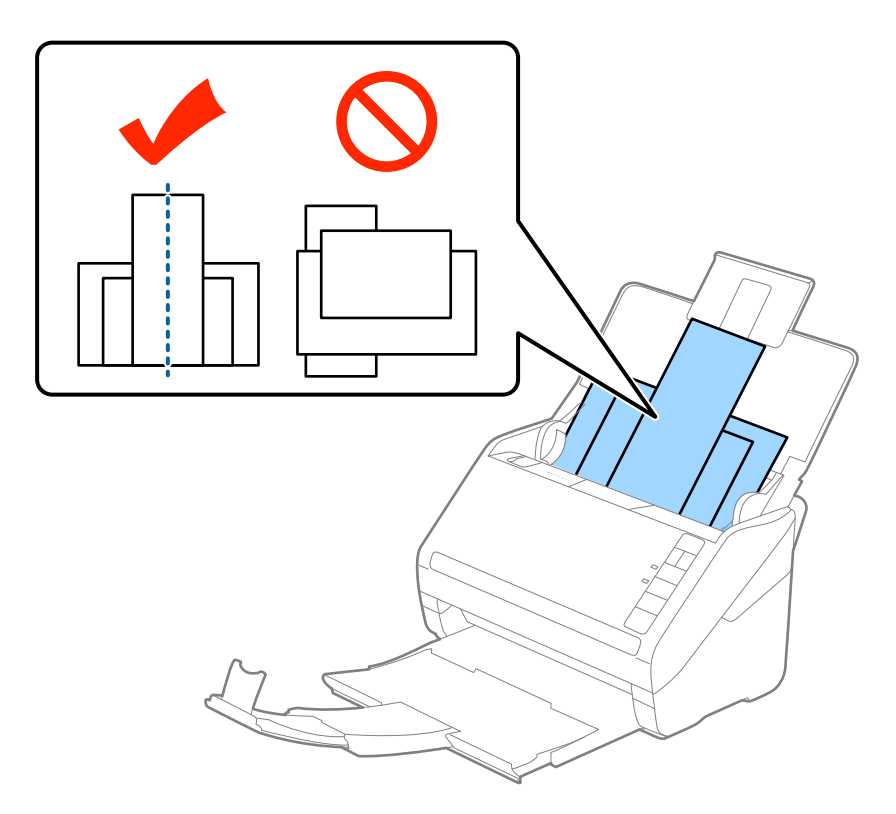

#### *Poznámka:*

- ❏ Vložte originály do vstupného zásobníka lícom nadol a mierne premiestnite vrchné okraje pod uhlom smerom do ADF.
- ❏ Zasuňte originály do ADF, kým nepocítite odpor.
- ❏ Originály môžete stohovať do výšky 8 mm (0,31 palca).
- 4. Posuňte vodiace lišty hrán k hranám najširšieho originálu.

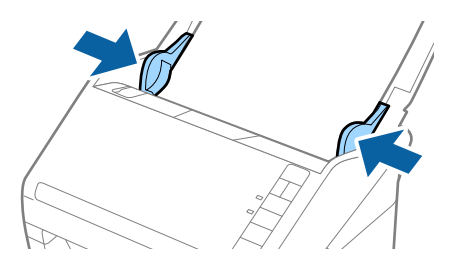

#### **Súvisiace informácie**

& ["Nepretržité skenovanie originálov rozličných veľkostí alebo typov jedného po druhom \(Režim automatického](#page-73-0) [podávania\)" na strane 74](#page-73-0)

Pomocou režimu Režim automatického podávania môžete skenovať originály rozličných veľkostí alebo typov po jednom. V tomto režime skener spustí skenovanie automaticky, keď sa originály vložia do skenera.

# <span id="page-63-0"></span>**Nastavenia siete**

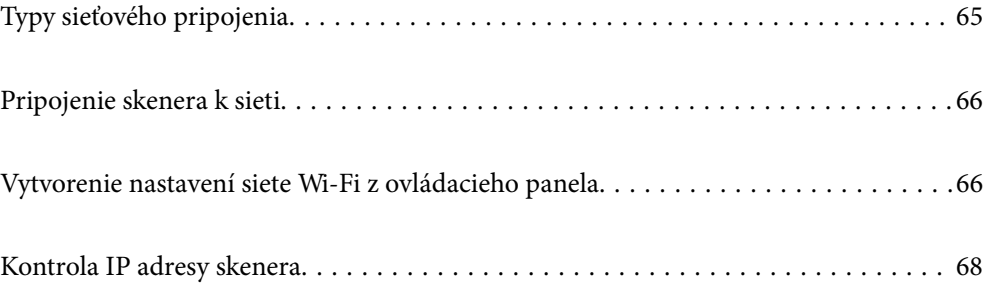

## <span id="page-64-0"></span>**Typy sieťového pripojenia**

Môžete použiť nasledujúce spôsoby pripojenia.

## **Pripojenie cez Wi-Fi**

Pripojte skener a počítač alebo inteligentné zariadenie k bezdrôtovému smerovaču. Toto je typický spôsob pripojenia pre domáce a firemné siete, kde sú počítače pripojené cez sieť Wi-Fi prostredníctvom bezdrôtového smerovača.

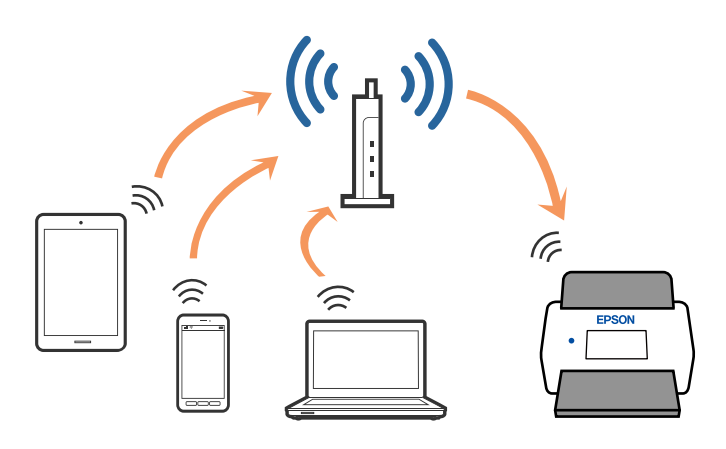

## **Režim pripojenia cez prístupový bod**

Tento spôsob pripojenia použite vtedy, keď doma ani v kancelári nepoužívate Wi-Fi, prípadne ak chcete prepojiť skener a inteligentné zariadenie priamo. V tomto režime funguje skener ako prístupový bod a ku skeneru môžete pripojiť najviac štyri zariadenia bez toho, aby ste použili bežný prístupový bod. Zariadenia, ktoré sú pripojené priamo ku skeneru, však nemôžu medzi sebou komunikovať prostredníctvom skenera.

#### *Poznámka:*

Režim prístupového bodu je spôsob pripojenia určený na nahradenie režimu Ad Hoc.

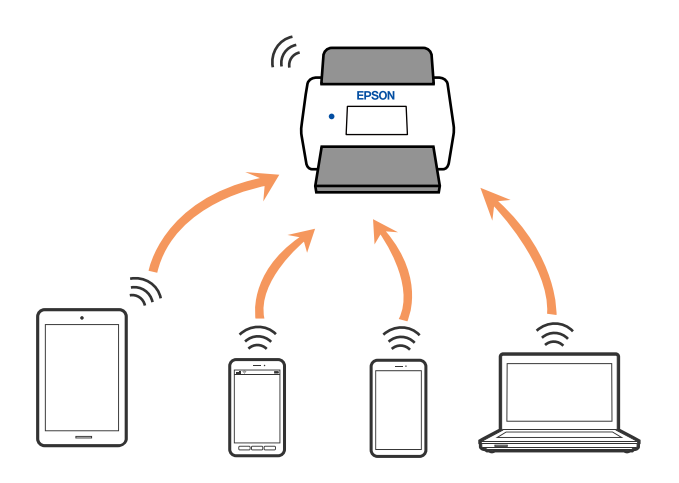

Skener môže byť súčasne pripojený cez Wi-Fi a v režime prístupového bodu. Ak však spustíte pripojenie k sieti v režime prístupového bodu, keď je skener pripojený cez Wi-Fi, sieť Wi-Fi bude dočasne odpojená.

## <span id="page-65-0"></span>**Pripojenie skenera k sieti**

Ak skener nie je pripojený k sieti, pomocou inštalačného programu pripojte skener k sieti.

Na spustenie inštalačného programu môžete použiť nasledujúce spôsoby.

❏ Inštalácia z webovej stránky

Otvorte nasledujúcu webovú stránku a potom zadajte názov výrobku. Prejdite na položku **Nastavenie** a potom spustite inštaláciu.

[http://epson.sn](http://epson.sn/?q=2)

❏ Inštalácia pomocou disku so softvérom (len pre modely, ku ktorým je priložený disk so softvérom a pre používateľov s počítačmi so systémom Windows vybavenými diskovými jednotkami)

Vložte disk so softvérom do počítača a potom postupujte podľa pokynov na obrazovke.

Ak chcete overiť sieťové pripojenie alebo pripojiť k sieti ručne, pozrite súvisiace informácie.

#### **Súvisiace informácie**

- $\rightarrow$  ["Indikátory" na strane 21](#page-20-0)
- $\blacktriangleright$  ["Indikátory chýb" na strane 22](#page-21-0)
- & ["Pripojenie k sieti" na strane 126](#page-125-0)

## **Vytvorenie nastavení siete Wi-Fi z ovládacieho panela**

Nastavenia siete môžete urobiť z ovládacieho panela skenera. Po pripojení skenera k sieti pripojíte k skeneru zo zariadenia, ktoré chcete použiť (počítač, smartfón, tablet atď.)

## **Vytvorenie nastavení siete Wi-Fi tlačidlom Push Button Setup (WPS)**

Sieť Wi-Fi môžete nastaviť automaticky stlačením tlačidla na prístupovom bode. Ak sú splnené nasledujúce podmienky, môžete nastaviť týmto spôsobom.

❏ Prístupový bod je kompatibilný s funkciou tlačidla WPS (Wi-Fi Protected Setup).

❏ Aktuálne pripojenie Wi-Fi bolo nadviazané stlačením tlačidla na prístupovom bode.

#### *Poznámka:*

Ak nemôžete nájsť tlačidlo, prípadne nastavujete pomocou softvéru, pozrite si dokumentáciu priloženú k prístupovému bodu.

1. Na prístupovom bode podržte stlačené tlačidlo [WPS], kým nezačne blikať tlačidlo zabezpečenia.

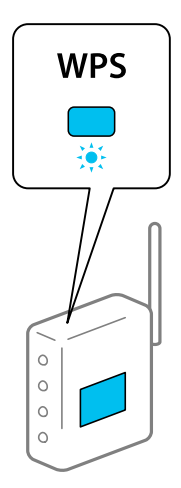

Ak neviete, kde sa tlačidlo [WPS] nachádza, podrobnosti nájdete v dokumentácii, ktorá bola priložená k prístupovému bodu.

2. Stlačte na ovládacom paneli skenere tlačidlo  $\omega$ , kým nezačne blikať modrý indikátor  $\widehat{\mathcal{F}}$  (približne 3) sekundy).

Spustí sa nastavenie pripojenia. Striedavo blikajú indikátory  $\widehat{\mathcal{P}}$  a  $\widehat{\mathcal{P}}$ AP.

Keď je pripojenie dokončené, indikátor  $\widehat{\mathcal{F}}$  svieti modrým svetlom.

#### *Poznámka:*

Keď sa rozsvieti indikátor  $\cdot$ , pripojenie bolo neúspešné. Po vymazaní chyby stlačením tlačidla  $\odot$  reštartujte prístupový bod, premiestnite ho bližšie ku skeneru a potom to skúste znova.

## **Vytvorenie nastavení siete Wi-Fi kódom PIN (WPS)**

Pomocou kódu PIN môžete automaticky pripojiť k prístupovému bodu. Týmto spôsobom môžete nastaviť, ak prístupový bod podporuje funkciu WPS (Wi-Fi Protected Setup). Pomocou počítača zadajte kód PIN do prístupového bodu.

- 1. Stlačte na ovládacom paneli skenere súčasne tlačidlo  $\widehat{\mathbb{C}}$  a tlačidlo  $\mathfrak{D}$ , kým nezačne blikať modrý indikátor  $\widehat{\mathcal{P}}$  (približne 3 sekundy).
- 2. Pomocou počítača zadajte do prístupového bodu. do dvoch minút kód PIN (osemciferné číslo) uvedené na prilepenom štítku na skeneri.

Spustí sa nastavenie pripojenia. Striedavo blikajú indikátory  $\widehat{\mathcal{P}}$  a  $\widehat{\mathcal{P}}$ AP.

Keď je pripojenie dokončené, indikátor  $\widehat{\mathcal{F}}$  svieti modrým svetlom.

#### *Poznámka:*

- ❏ Podrobnosti o zadávaní kódu PIN nájdete v príručke, ktorá bola priložená k prístupovému bodu.
- **□** Keď sa rozsvieti indikátor , pripojenie bolo neúspešné. Po vymazaní chyby stlačením tlačidla  $\odot$  reštartujte prístupový bod, premiestnite ho bližšie ku skeneru a potom to skúste znova.

## <span id="page-67-0"></span>**Vytvorenie nastavení režimu prístupového bodu**

Tento spôsob umožňuje pripojiť skener priamo k zariadeniam bez prístupového bodu. Skener funguje ako prístupový bod.

#### c*Upozornenie:*

Keď pripojíte z inteligentného zariadenia ku skeneru pomocou pripojenia v režime prístupového bodu, skener je pripojený k rovnakej sieti Wi-Fi ako inteligentné zariadenie a medzi nimi je nadviazaná komunikácia. Pretože inteligentné zariadenie je automaticky pripojené k iným pripojiteľným sieťam Wi-Fi, ak je skener vypnutý, po zapnutí skenera sa nepripojí znova k predchádzajúcej sieti Wi-Fi. Pripojte znova z inteligentného zariadenia k SSID skenera v režime prístupového bodu. Ak nechcete pripájať pri každom zapnutí a vypnutí skenera, odporúčame použitie siete Wi-Fi pripojením skenera k prístupovému bodu.

1. Stlačte na ovládacom paneli skenera tlačidlo  $\widehat{\mathcal{F}}$ .

Keď je pripojenie v režime prístupového bodu aktivované, indikátor <sup>FAP</sup> svieti modrým svetlom.

2. Pomocou SSID skenera a hesla pripojte u inteligentného zariadenia alebo počítača ku skeneru.

#### *Poznámka:*

- ❏ SSID skenera a nájdete na štítku nalepenom na skeneri.
- ❏ Pokyny na používanie nájdete v dokumentácii, ktorá bola priložená k inteligentnému zariadeniu alebo počítaču.

## **Kontrola IP adresy skenera**

IP adresu skenera si môžete overiť v aplikácii Epson Scan 2 Utility.

#### *Poznámka:*

Pred kontrolou IP adresy je potrebné pripojiť počítač k rovnakému bezdrôtovému smerovaču ako skener.

- 1. Spustite softvér Epson Scan 2 Utility.
	- ❏ Windows 10

Kliknite na tlačidlo Štart a potom vyberte položky **EPSON** > **Epson Scan 2 Utility**.

❏ Windows 8.1/Windows 8

Zadajte názov aplikácie do kľúčového tlačidla Vyhľadávanie, a potom vyberte zobrazenú ikonu.

❏ Windows 7/Windows Vista/Windows XP

Kliknite na tlačidlo Štart a potom vyberte položky **Všetky programy** alebo **Programy** > **EPSON** > **Epson Scan 2** > **Epson Scan 2 Utility**.

❏ Mac OS

Vyberte položky **Prejsť** > **Aplikácie** > **Epson Software** > **Epson Scan 2 Utility**.

- 2. Kliknite na položku **Nastavenie** v rozbaľovacej ponuke **Skener**.
- 3. Kliknite na položku **Pridať**.
- 4. V rozbaľovacej ponuke **Model** vyberte skener, ktorého IP adresu chcete skontrolovať.

IP adresa zvoleného skenera sa zobrazí v zozname adries.

# <span id="page-68-0"></span>**Skenovanie**

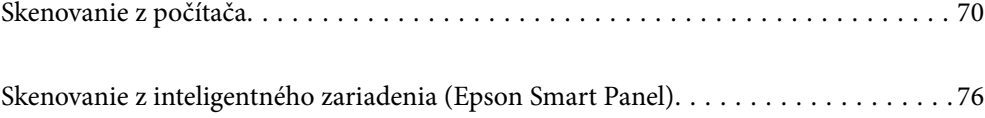

## <span id="page-69-0"></span>**Skenovanie z počítača**

## **Skenovanie pomocou aplikácie Epson ScanSmart**

Pomocou skenovacej aplikácie Epson ScanSmart skenujte.

Táto aplikácia umožňuje v jednoduchých krokoch ľahko skenovať dokumenty a potom naskenované obrazy uložiť. Podrobnosti o spôsobe používania aplikácie nájdete v Pomocníkovi k aplikácii Epson ScanSmart. Táto časť vysvetľuje základný spôsob, ako skenovať a ukladať do súboru vo formáte PDF.

- 1. Vložte originály do skenera.
- 2. Spustite softvér Epson ScanSmart.
	- ❏ Windows 10

Kliknite na tlačidlo Štart a potom vyberte položky **Epson Software** > **Epson ScanSmart**.

❏ Windows 8.1/Windows 8

Zadajte názov aplikácie do kľúčového tlačidla Vyhľadávanie, a potom vyberte zobrazenú ikonu.

❏ Windows 7

Kliknite na tlačidlo Štart a potom vyberte položky **Všetky programy** > **Epson Software** > **Epson ScanSmart**.

❏ Mac OS

Otvorte priečinok **Aplikácie** a vyberte položku **Epson ScanSmart**.

3. Kliknite na položku **Skenovať obojstranne** alebo **Skenovať jednostranne**.

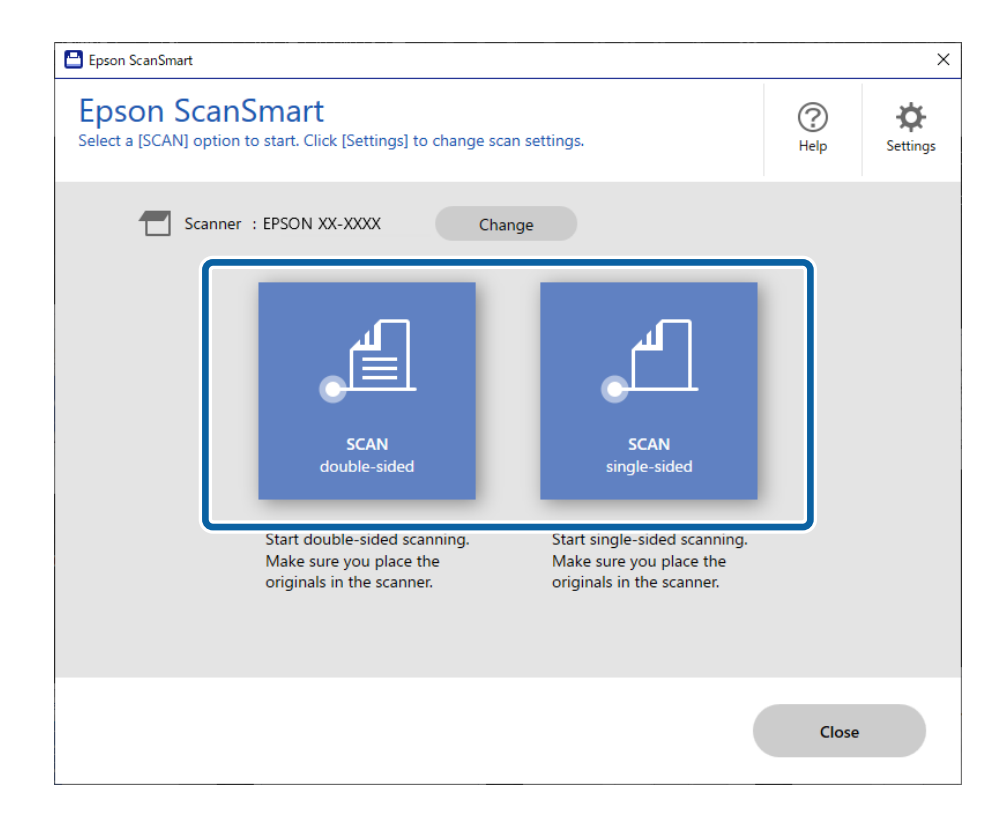

Automaticky sa spustí skenovanie.

4. Skontrolujte naskenované obrazy a v prípade potreby ich zorganizujte.

A Kliknutím na tlačidlo **Skenovať** môžete pridať originály a skenovať ich.

B Na otáčanie naskenovaných obrazov môžete použiť tlačidlá vo vrchnej časti obrazovky.

<sup>3</sup> Cez položku Zahrnúť zadné strany môžete zvoliť zachovanie alebo zahodenie zadných strán obojstranne naskenovaných obrazov.

D Ak nechcete stále kontrolovať naskenované obrazy, vyberte možnosť **Nabudúce vynechajte túto obrazovku.**.

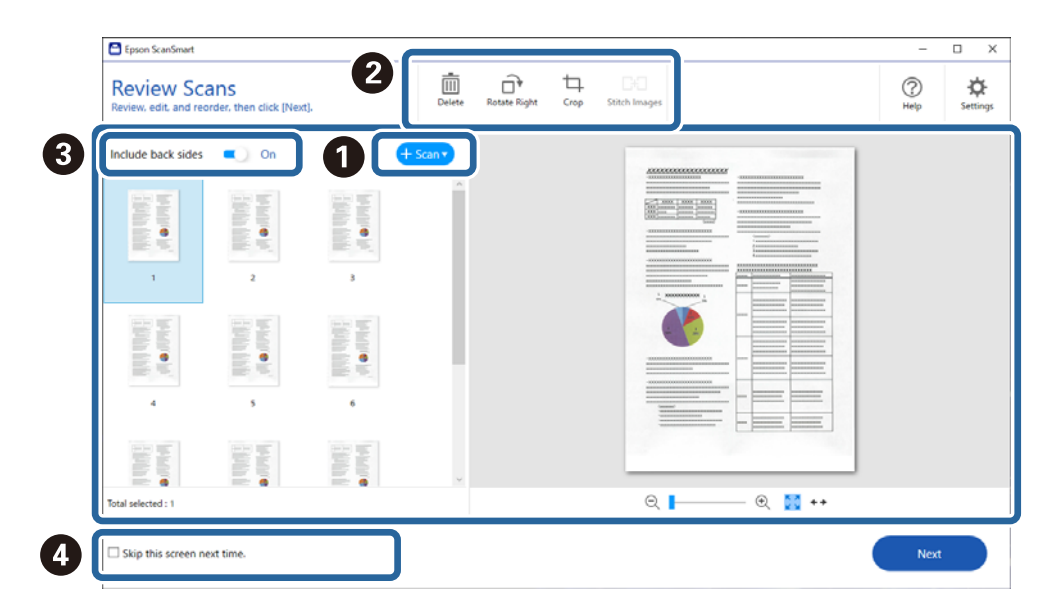

5. Kliknite na položku **Ďalej**.

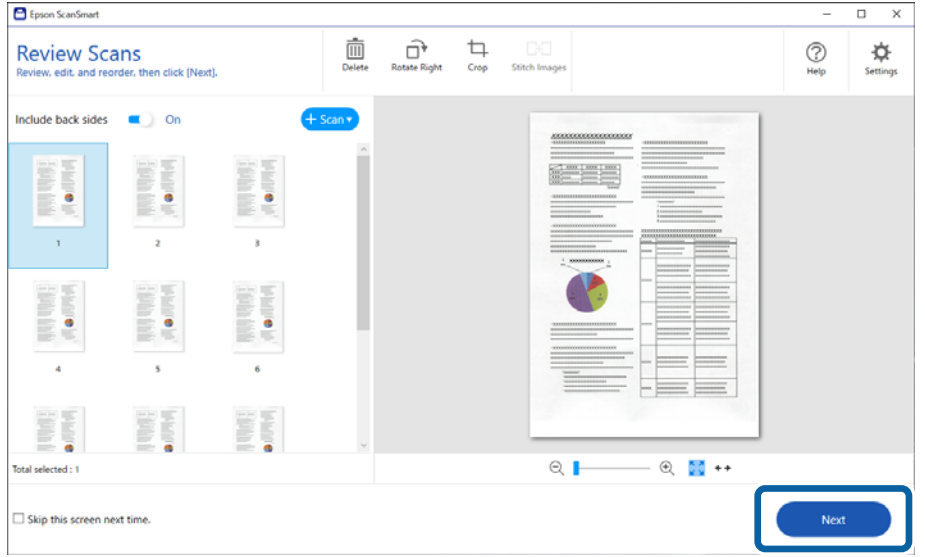

6. Na obrazovke **Vybrať akciu** kliknite na tlačidlo **Uložiť**.

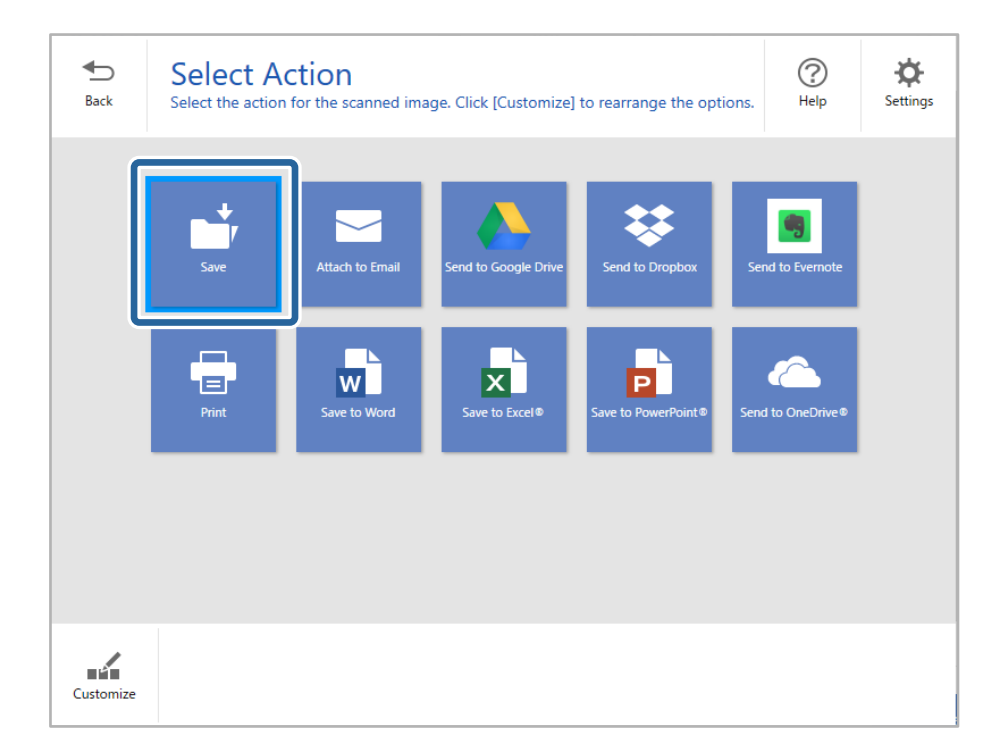

7. Podľa potreby skontrolujte alebo zmeňte nastavenia.

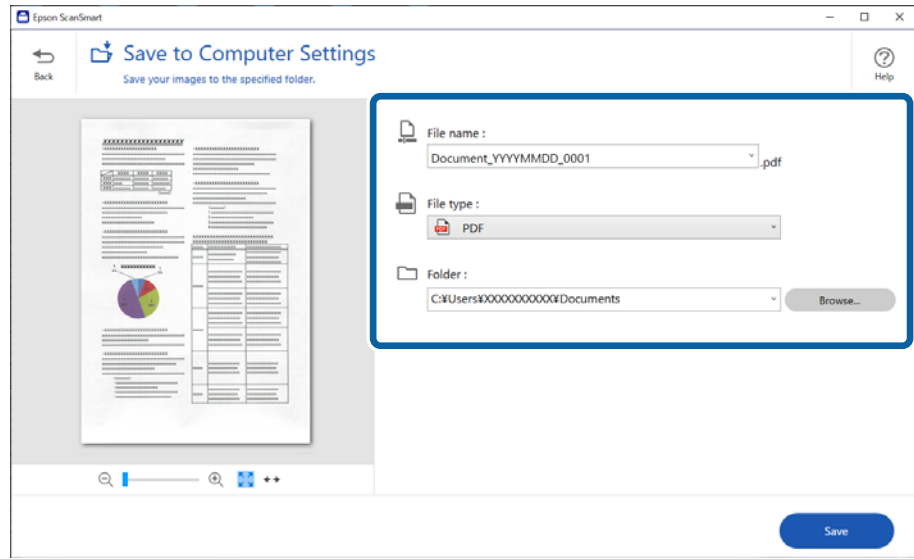
8. Kliknite na položku **Uložiť**.

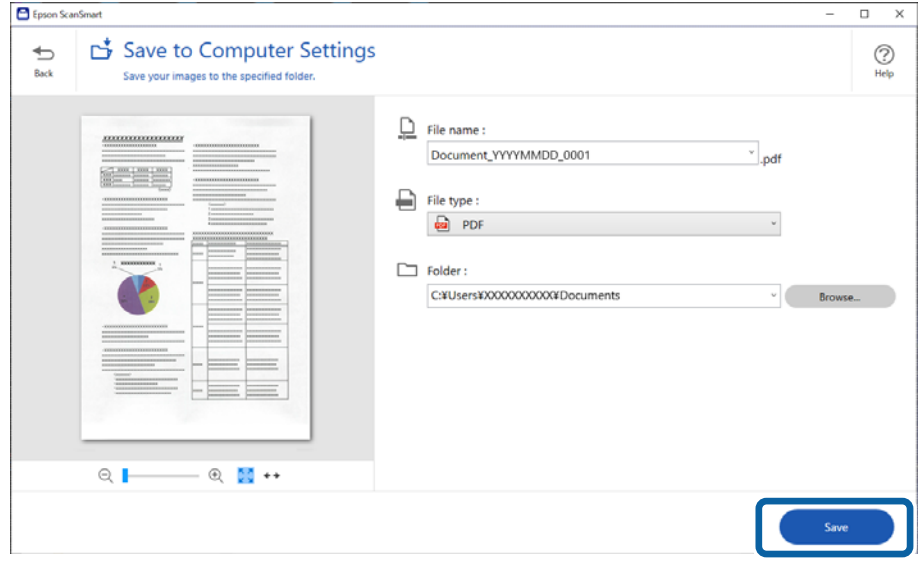

Naskenovaný obraz sa uloží do určeného priečinka.

### **Požadované nastavenia pre špeciálne originály v okne aplikácie Epson Scan 2**

Keď skenujete špeciálne originály, je potrebné nastaviť určité položky na karte **Hlavné nastavenia** v aplikácii Epson Scan 2.

Keď používate aplikáciu Epson ScanSmart, môžete okno otvoriť stlačením tlačidla **Nastavenia** > karta **Nastavenia skenera** > **Nastavenia skenovania**.

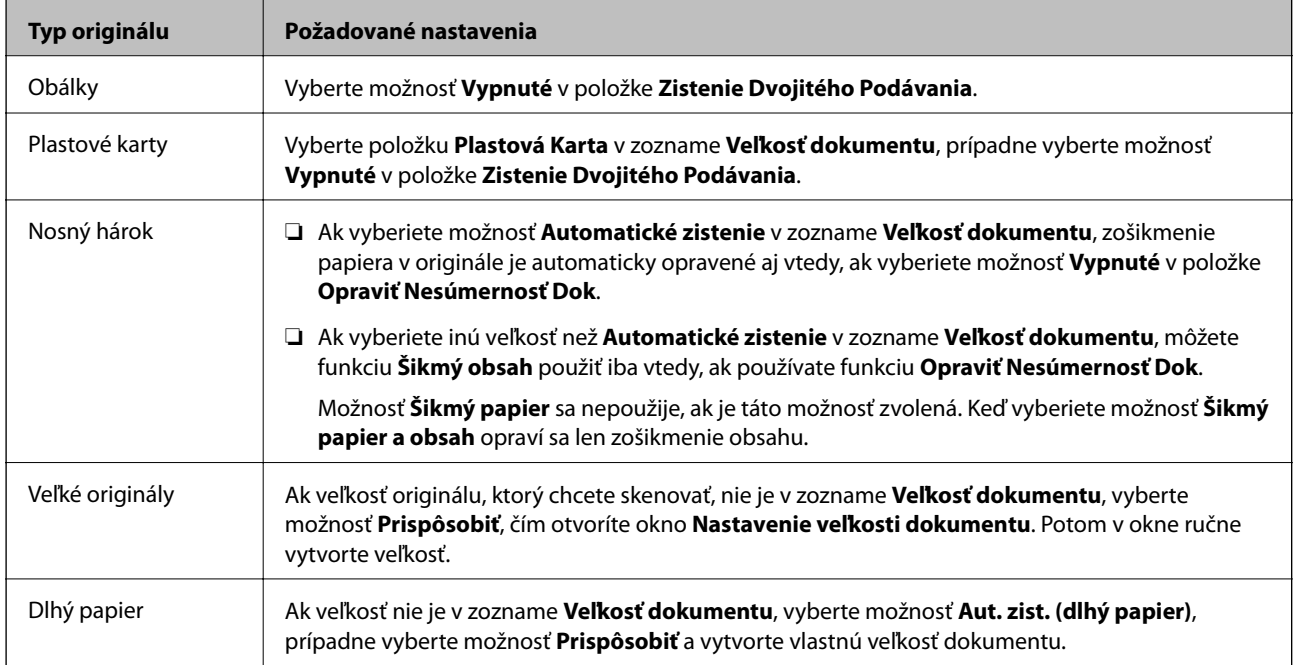

<span id="page-73-0"></span>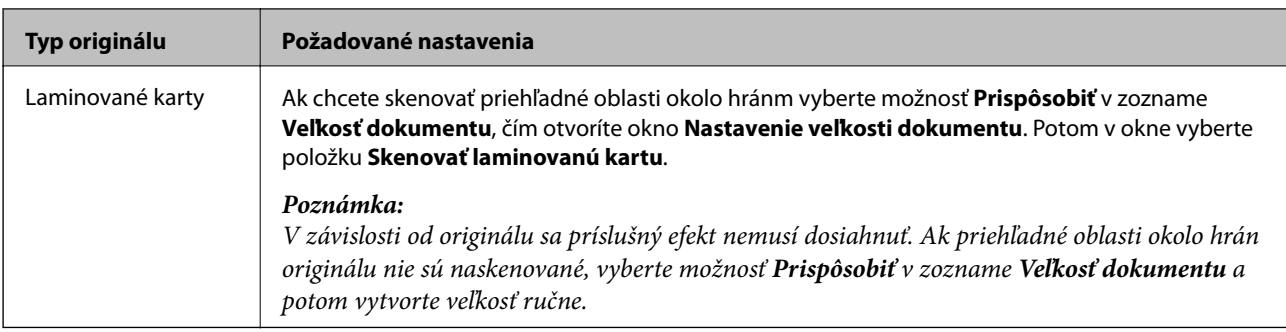

#### **Súvisiace informácie**

 $\blacktriangleright$  ["Umiestnenie originálov" na strane 35](#page-34-0)

## **Nepretržité skenovanie originálov rozličných veľkostí alebo typov jedného po druhom (Režim automatického podávania)**

Pomocou režimu Režim automatického podávania môžete skenovať originály rozličných veľkostí alebo typov po jednom. V tomto režime skener spustí skenovanie automaticky, keď sa originály vložia do skenera.

- 1. Spustite softvér Epson ScanSmart.
- 2. Kliknite na položku **P** Nastavenia.
- 3. Kliknite na položku **Nastavenia skenovania** na karte **Nastavenia skenera**.

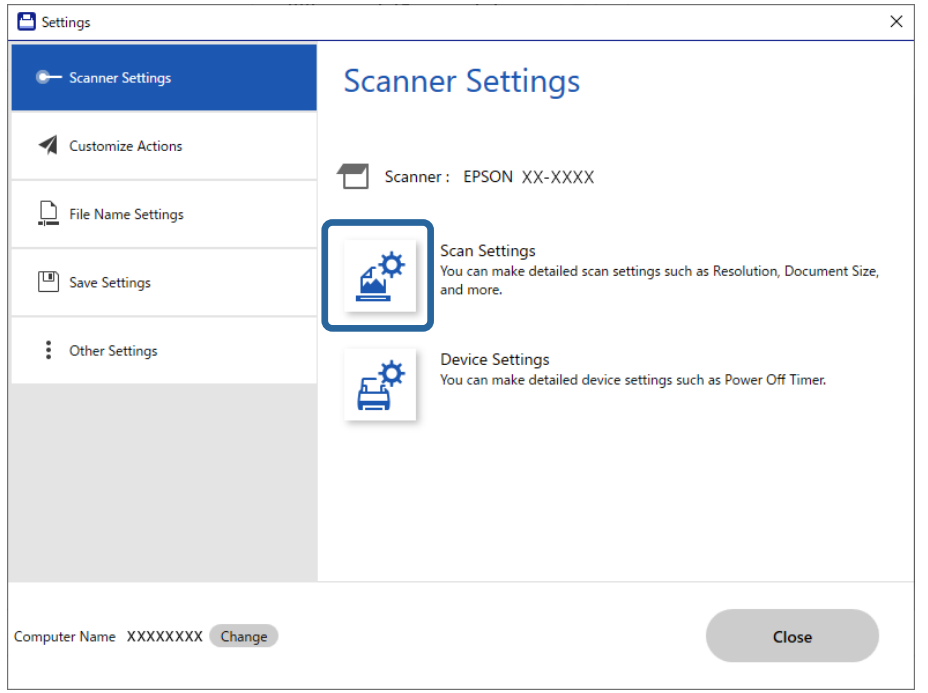

Zobrazí sa okno aplikácie **Epson Scan 2**.

4. Vyberte možnosť **Režim automatického podávania** na karte **Hlavné nastavenia**.

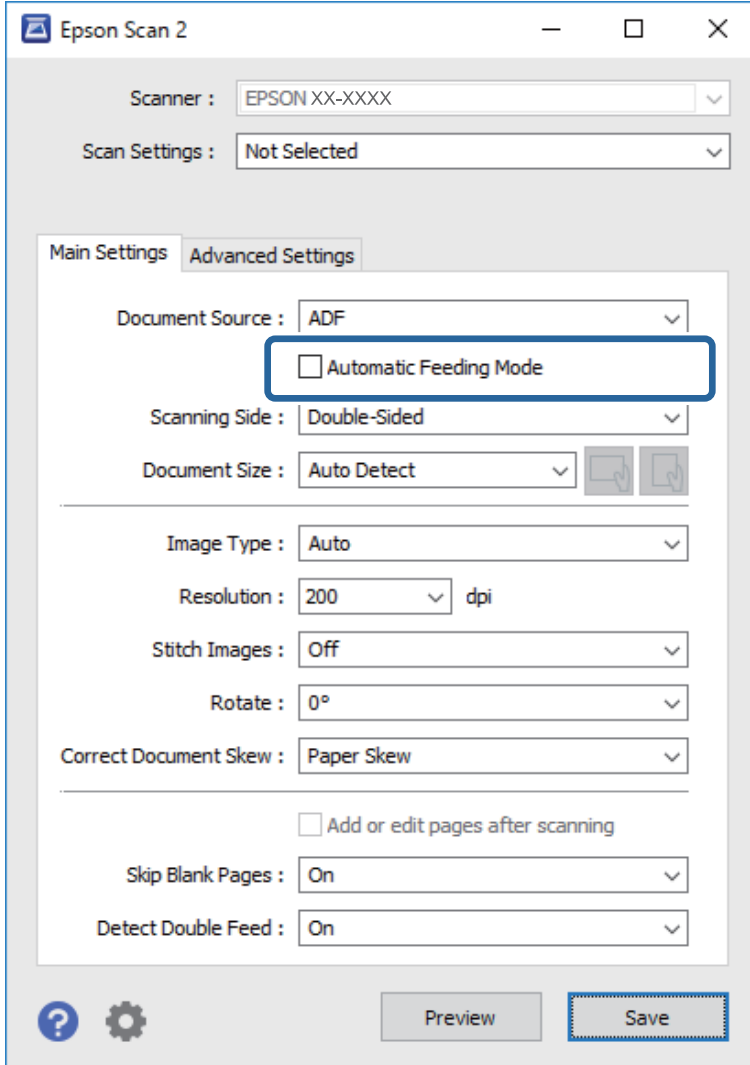

5. V okne aplikácie Epson Scan 2 urobte ďalšie nastavenia pre skenovanie.

#### *Poznámka:*

Môžete nastaviť časový limit na skončenie režimu *Režim automatického podávania*.

Vyberte položku *Nastavenie* v zozname *Zdroj dokumentu*, čím otvoríte okno *Nastavenie zdroja dokumentu*. Nastavte v okne položku *Uplynutie časového limitu režimu automatického podávania (sekundy)*.

- 6. Kliknutím na **Uložiť** zatvorte okno aplikácie Epson Scan 2.
- 7. Kliknutím na tlačidlo **Zavrieť** zatvorte okno **Nastavenia**.
- 8. Kliknite na položku **Skenovať obojstranne** alebo **Skenovať jednostranne**. Spustí sa aplikácia Režim automatického podávania.
- 9. Nastavte vodiace lišty a potom položte originál do ADF. Automaticky sa spustí skenovanie.

10. Po zastavení skenovania položte ďalší originál do ADF.

Opakujte tento postup, kým nenaskenujete všetky originály.

#### *Poznámka:*

- ❏ Ak chcete skenovať originály, ktoré sú zistené ako dvojité podávanie, napríklad plastové karty alebo obálky, pred položením originálu stlačte tlačidlo  $\triangleq$  (Preskočenie zisťovania dvojitého podávania), čím preskočíte zisťovanie dvojitého podávania.
- ❏ Ak chcete skenovať originály, ktoré sa často zasekávajú, napríklad tenký papier, pred položením originálu stlačte tlačidlo (Pomalý režim), čím skenovanie spomalíte.
- 11. Po naskenovaní všetkých originálov ukončite režim Režim automatického podávania.

Kliknite na tlačidlo **Dokončiť** v okne **Režim automatického podávania** zobrazenom na počítači.

Uložte naskenovaný obraz podľa pokynov aplikácie Epson ScanSmart.

## **Skenovanie z inteligentného zariadenia (Epson Smart Panel)**

Ak chcete skenovať z inteligentného zariadenia, vyhľadajte aplikáciu Epson Smart Panel v službe App Store alebo Google Play a nainštalujte ju.

#### *Poznámka:*

Pred skenovaním pripojte skener k inteligentnému zariadeniu.

- 1. Umiestnite originál.
- 2. Spustite softvér Epson Smart Panel.
- 3. Pri skenovaní postupujte podľa pokynov na obrazovke.

Naskenovaný obraz je uložený do inteligentného zariadenia, odoslaný do cloudovej služby alebo odoslaný do emailu.

# <span id="page-76-0"></span>**Užitočné funkcie**

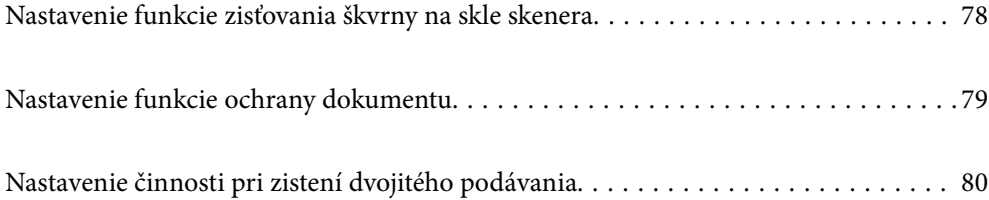

## <span id="page-77-0"></span>**Nastavenie funkcie zisťovania škvrny na skle skenera**

Kvôli prachu alebo nečistote na sklenenom povrchu vo vnútri skenera sa môžu v obraze objaviť zvislé čiary.

Keď je položka **Zisťovať nečistotu na skle** nastavená na možnosť On (Zapnuté), skener zisťuje akékoľvek škvrny na povrchu skla vo vnútri skenera a na obrazovke počítača sa zobrazí upozornenie.

Keď sa zobrazí toto upozornenie, vyčistite sklo skenera vo vnútri skenera pomocou určenej čistiacej súpravy alebo mäkkou handričkou.

Predvolené nastavenie je **Vypnuté**.

- 1. Spustite softvér Epson Scan 2 Utility.
	- ❏ Windows 10

Kliknite na tlačidlo Štart a potom vyberte položky **EPSON** > **Epson Scan 2 Utility**.

❏ Windows 8.1/Windows 8

Zadajte názov softvéru do kľúčového tlačidla Vyhľadávanie, a potom vyberte zobrazenú ikonu.

❏ Windows 7/Windows Vista/Windows XP

Kliknite na tlačidlo Štart a potom vyberte položky **Všetky programy** alebo **Programy** — **EPSON** — **Epson Scan 2** — **Epson Scan 2 Utility**.

❏ Mac OS

Vyberte položky **Prejsť** — **Aplikácie** — **Epson Software** — **Epson Scan 2 Utility**.

2. Na karte **Nastavenie skenera** vykonajte nasledujúce nastavenia.

Nastavte položku **Zisťovať nečistotu na skle** na možnosť **Zapnuté - malá** alebo **Zapnuté - veľká**.

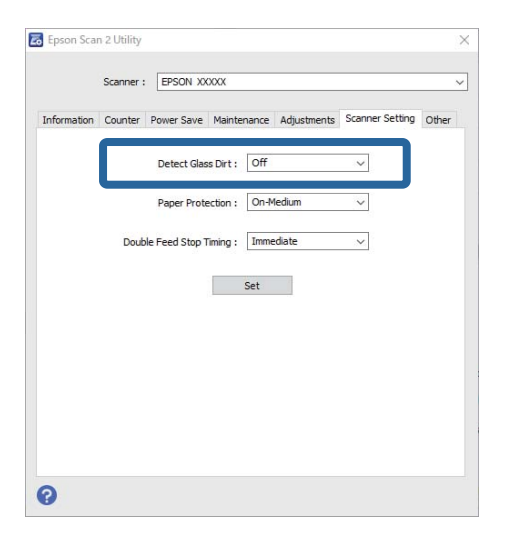

#### *Poznámka:*

- ❏ Niektoré škvrny nemusia byť zisťované správne.
- ❏ Ak zisťovanie nefunguje správne, skúste zmeniť nastavenie.

Ak sa nezistia žiadne škvrny, vyberte možnosť *Zapnuté - veľká*. Ak sa škvrny zistia nesprávne, vyberte možnosť *Zapnuté - malá* alebo *Vypnuté*.

3. Vyberte možnosť **Nastaviť**, ak chcete použiť nastavenia na skener.

## <span id="page-78-0"></span>**Nastavenie funkcie ochrany dokumentu**

S cieľom redukovať poškodenie dokumentu sa skenovanie okamžite zastaví, keď sa zistia nasledujúce podmienky.

- ❏ Vyskytla sa chyba podávania papiera
- ❏ Dokument sa podáva pod uhlom

Predvolené nastavenie je **Zapnuté - stredná**.

### c*Upozornenie:*

- ❏ Táto funkcia nezabráni poškodeniu všetkých dokumentov.
- ❏ Chyby podávania papiera sa nemusia zistiť, závisí to od podmienok podávania papiera.
- 1. Spustite softvér Epson Scan 2 Utility.
	- ❏ Windows 10

Kliknite na tlačidlo Štart a potom vyberte položky **EPSON** > **Epson Scan 2 Utility**.

❏ Windows 8.1/Windows 8

Zadajte názov softvéru do kľúčového tlačidla Vyhľadávanie, a potom vyberte zobrazenú ikonu.

❏ Windows 7/Windows Vista/Windows XP

Kliknite na tlačidlo Štart a potom vyberte položky **Všetky programy** alebo **Programy** — **EPSON** — **Epson Scan 2** — **Epson Scan 2 Utility**.

❏ Mac OS

Vyberte položky **Prejsť** — **Aplikácie** — **Epson Software** — **Epson Scan 2 Utility**.

2. Na karte **Nastavenie skenera** vykonajte nasledujúce nastavenia.

Nastavte položku **Ochrana papiera** na možnosť **Zapnuté - malá**, **Zapnuté - stredná** alebo **Zapnuté - veľká**.

Ak chcete aktivovať túto funkciu, vyberte úroveň zisťovania, ktorú chcete použiť. Podrobnosti k jednotlivým úrovniam nájdete v nasledujúcej tabuľke.

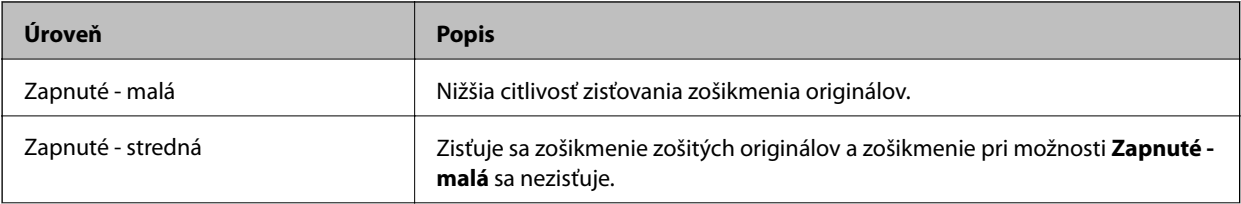

<span id="page-79-0"></span>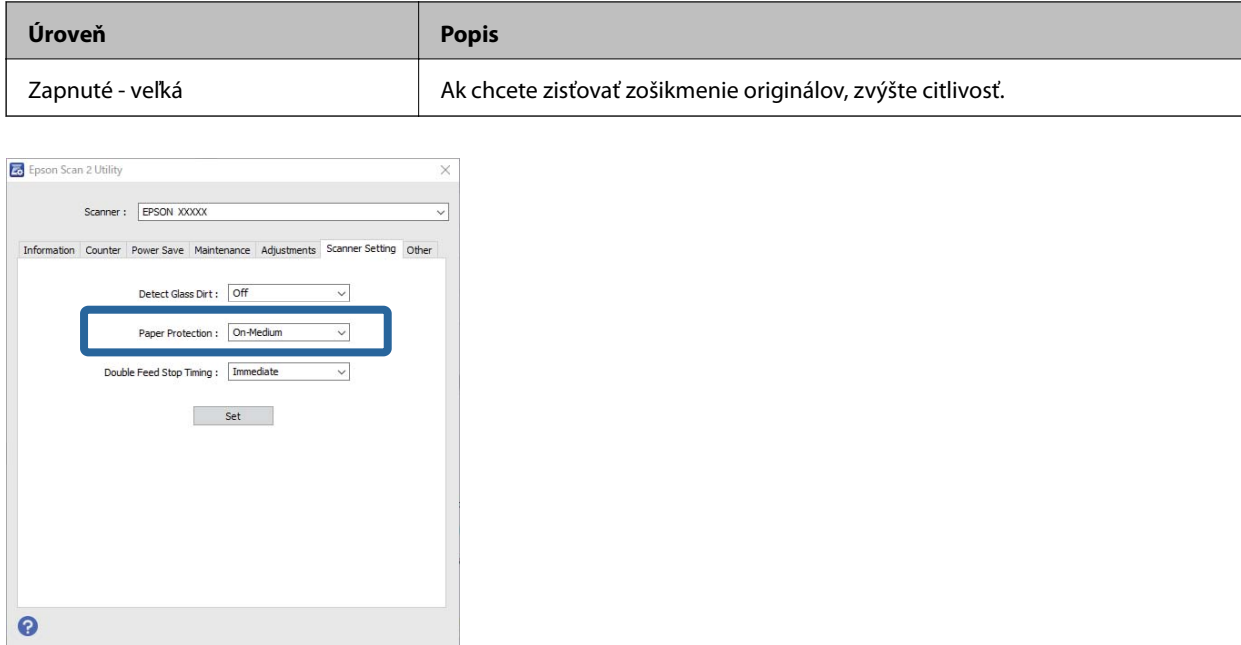

#### *Poznámka:*

- ❏ Táto funkcia nemusí pracovať správne. Závisí to od dokumentu, podmienok podávania dokumentov a nastavenej úrovne.
- ❏ Keď skenujete plastové karty a kartón, vyberte možnosť *Vypnuté* a zakážte tak túto funkciu.
- ❏ Ak často dochádza k falošnému zisťovaniu, skúste znížiť úroveň.
- ❏ Ak je dokument nepravidelného tvaru, prípadne je naskenovaný v uhle. môže byť omylom zistená chyba podávania.
- ❏ Keď vkladáte viac dokumentov, zaistite, aby boli čelné hrany dokumentov zarovnané. Ak čelné hrany dokumentov nie sú zarovnané, môže byť omylom zistená chyba podávania aj v prípade, že sú naskenované správne.
- ❏ Zaistite, aby boli lišty dokumentu zarovnané podľa dokumentu, aby nedochádzalo k skenovaniu pod uhlom.
- 3. Vyberte možnosť **Nastaviť**, ak chcete použiť nastavenia na skener.

## **Nastavenie činnosti pri zistení dvojitého podávania**

Nastavte časovanie zastavenia, keď sa zistí dvojité podávanie dokumentov.

- ❏ Okamžite: zastaví sa čo najskôr po zistení dvojitého podávania.
- ❏ Po vysunutí: dokumenty, pri ktorých sa zistilo dvojité podávanie, sa naskenujú ako sú, ale skenovanie ďalšieho dokumentu sa zastaví.

Keď sa presvedčíte, že ste spokojní s tým, že na naskenovanom obraze nie sú žiadne problémy, môžete pokračovať v skenovaní.

Predvolené nastavenie je **Okamžite**.

- 1. Spustite softvér Epson Scan 2 Utility.
	- ❏ Windows 10

Kliknite na tlačidlo Štart a potom vyberte položky **EPSON** > **Epson Scan 2 Utility**.

❏ Windows 8.1/Windows 8

Zadajte názov softvéru do kľúčového tlačidla Vyhľadávanie, a potom vyberte zobrazenú ikonu.

❏ Windows 7/Windows Vista/Windows XP

Kliknite na tlačidlo Štart a potom vyberte položky **Všetky programy** alebo **Programy** — **EPSON** — **Epson Scan 2** — **Epson Scan 2 Utility**.

❏ Mac OS

Vyberte položky **Prejsť** — **Aplikácie** — **Epson Software** — **Epson Scan 2 Utility**.

2. Na karte **Nastavenie skenera** vykonajte nasledujúce nastavenia.

Nastavte položku **Časovanie zastavenia pri dvojitom podávaní** na možnosť **Okamžite** alebo **Po vysunutí**.

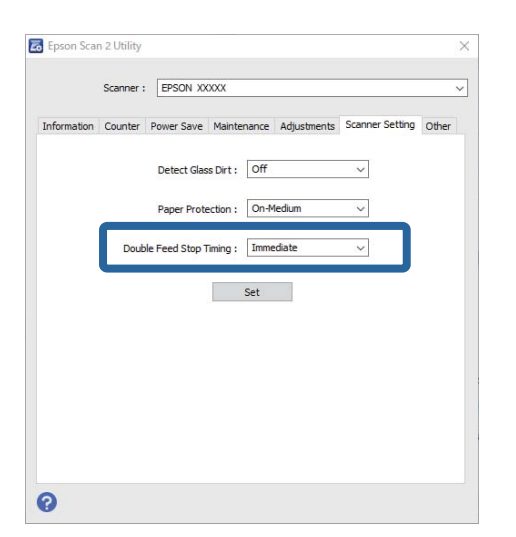

3. Vyberte možnosť **Nastaviť**, ak chcete použiť nastavenia na skener.

# <span id="page-81-0"></span>**Údržba**

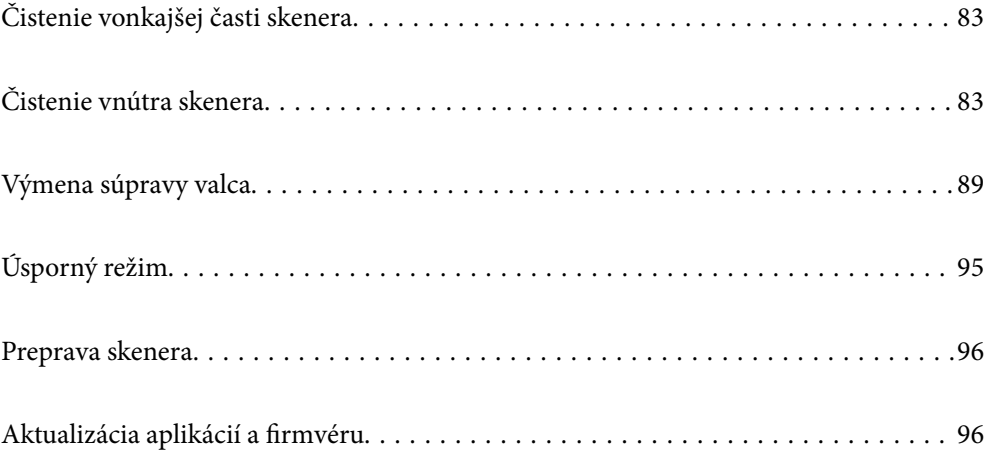

## <span id="page-82-0"></span>**Čistenie vonkajšej časti skenera**

Utrite všetky škvrny na vonkajšom obale suchou handričkou alebo handričkou navlhčenou saponátom a vodou.

#### c*Upozornenie:*

- ❏ Na čistenie skenera nikdy nepoužívajte alkohol, riedidlo ani iný korozívny roztok. Môže dôjsť k deformácii alebo zblednutiu farieb.
- ❏ Nedovoľte, aby sa do výrobku dostala voda. Mohlo by dôjsť k poškodeniu.
- ❏ Nikdy neotvárajte kryt skenera.
- 1. Stlačením tlačidla  $\bigcup$  vypnite skener.
- 2. Odpojte sieťový napájací adaptér od skenera.
- 3. Vonkajší kryt utrite utierkou navlhčenou v roztoku mierneho čistiaceho prostriedku a vody.

## **Čistenie vnútra skenera**

Po určitej dobe používania skenera môže prach z papiera a miestnosti na valci alebo na sklenenej časti vo vnútri skenera spôsobovať problémy s podávaním papiera alebo kvalitou naskenovaného obrazu. Vyčistite vnútro skenera po každých 5,000 skenovaní.

Aktuálny počet skenovaní zistíte v programe Epson Scan 2 Utility.

Ak je povrch znečistený ťažko odstrániteľným materiálom, použite na odstránenie škvŕn čistiacu súpravu Epson. Pomocou malého množstva čistiaceho prostriedku na čistiacej handričke odstráňte škvrny.

#### c*Upozornenie:*

- ❏ Na čistenie skenera nikdy nepoužívajte alkohol, riedidlo ani iný korozívny roztok. Môže dôjsť k deformácii alebo zblednutiu farieb.
- ❏ Nikdy nestriekajte žiadnu tekutinu ani mazivo na skener. Pri poškodení zariadenia alebo obvodov môže dôjsť k nezvyčajným činnostiam.
- ❏ Nikdy neotvárajte kryt skenera.
- 1. Stlačením tlačidla  $\bigcup$  vypnite skener.
- 2. Odpojte sieťový napájací adaptér od skenera.

3. Potiahnite páčku na otvorenie krytu a otvorte kryt skenera.

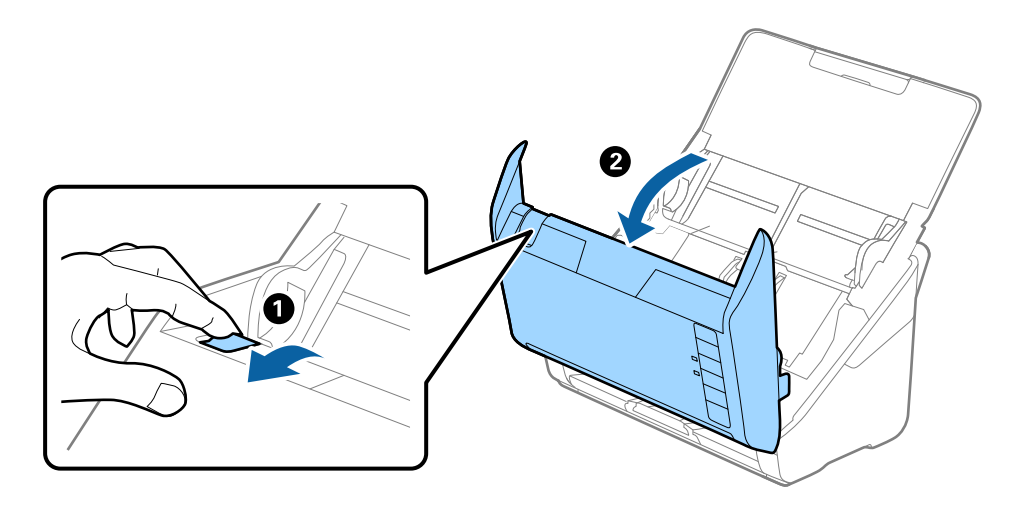

4. Mäkkou handričkou alebo čistiacou súpravou Epson utrite všetky škvrny na plastovom valci a sklenenom povrchu na spodnej strane vnútra skenera.

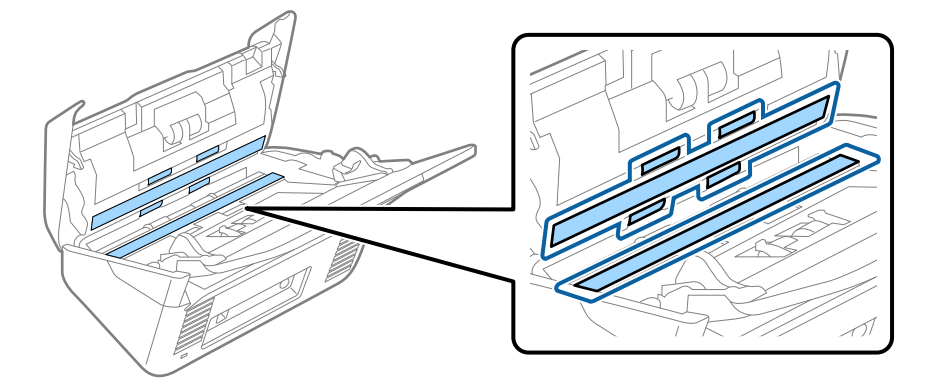

#### c*Upozornenie:*

- ❏ Na sklenený povrch netlačte príliš silno.
- ❏ Nepoužívajte kefu ani tvrdé nástroje. Akékoľvek poškriabanie skla môže ovplyvniť kvalitu skenovania.
- ❏ Čistiaci prostriedok nestriekajte priamo na sklenený povrch.
- 5. Vatovou tyčinkou utrite všetky škvrny na snímačoch.

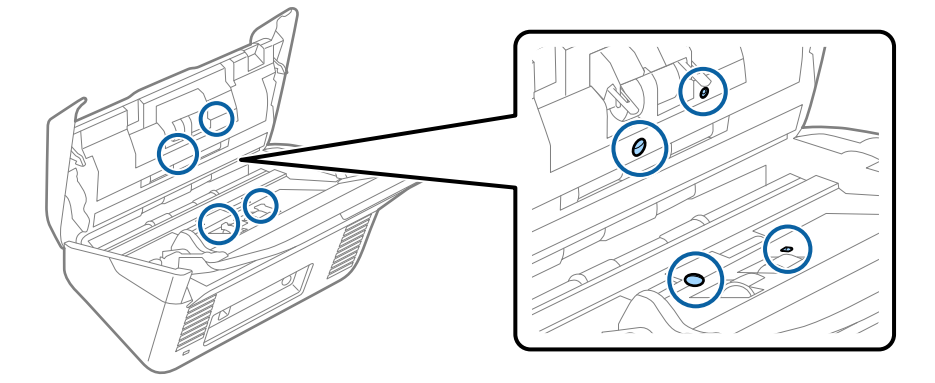

#### c*Upozornenie:*

Na vatovej tyčinke nepoužívajte žiadne tekutiny, napríklad čistiace prostriedky.

6. Otvorte kryt a potom vytiahnite oddeľovací valec.

Ďalšie podrobnosti nájdete v časti "Výmena súpravy valca".

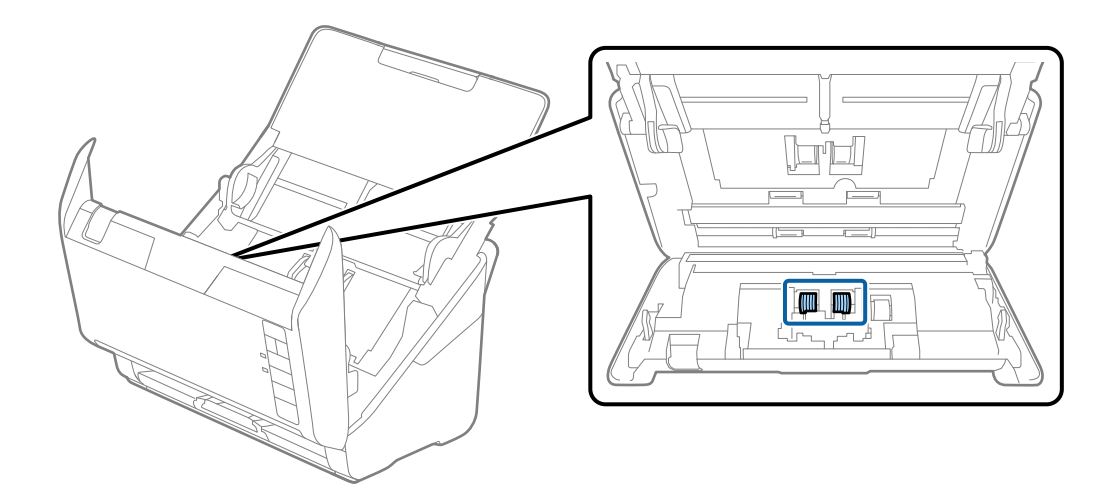

7. Pomocou čistiacej súpravy Epson alebo mäkkou navlhčenou handričkou utrite všetok prach a nečistoty z oddeľovacieho valca.

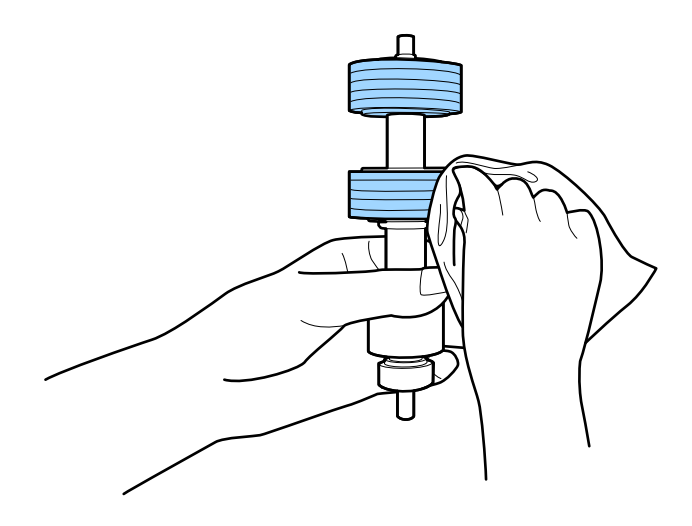

### c*Upozornenie:*

Na čistenie valca používajte iba originálnu čistiacu súpravu Epson alebo mäkkú navlhčenú handričku. Suchou handričkou by ste mohli poškodiť povrch valca.

8. Otvorte kryt a potom vytiahnite podávací valec.

Ďalšie podrobnosti nájdete v časti "Výmena súpravy valca".

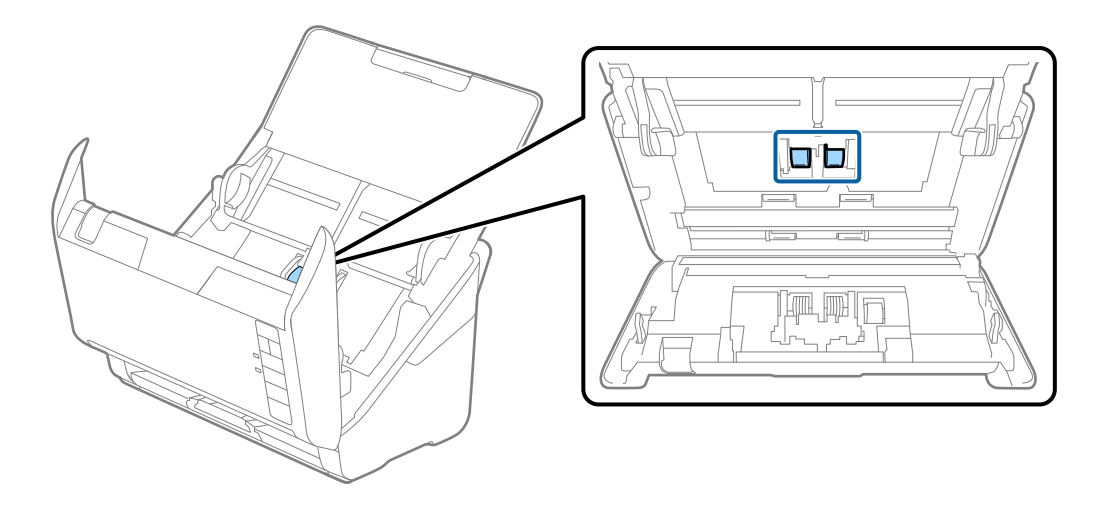

9. Pomocou čistiacej súpravy Epson alebo mäkkou navlhčenou handričkou utrite všetok prach a nečistoty z podávacieho valca.

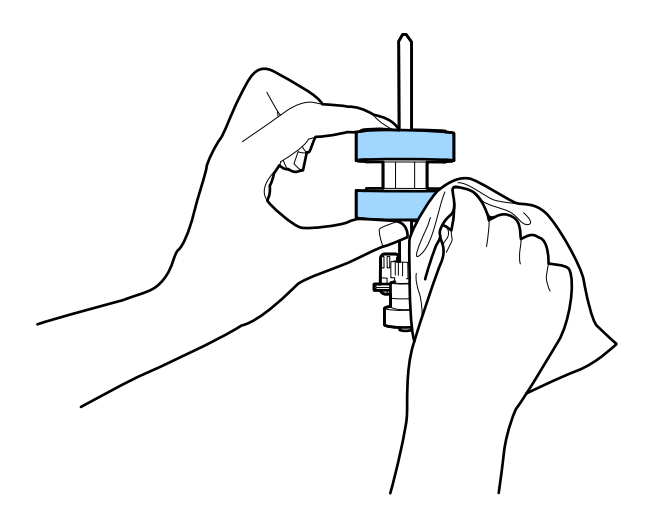

#### c*Upozornenie:*

Na čistenie valca používajte iba originálnu čistiacu súpravu Epson alebo mäkkú navlhčenú handričku. Suchou handričkou by ste mohli poškodiť povrch valca.

10. Zapojte sieťový napájací adaptér a potom zapnite skener.

<span id="page-86-0"></span>11. Pri otvorenom kryte skenera stlačte a podržte dlhšie než dve sekundy tlačidlo ♦. Valce naspodku sa dočasne presunú a potom skener spustí režim čistenia. Pri každom stlačení tlačidla  $\hat{\Phi}$  sa valce o kúsok otočia. Viacnásobným stlačením tlačidla  $\lozenge$  otočte valce. Na čistenie valca používajte originálnu čistiacu súpravu Epson alebo mäkkú navlhčenú handričku. Opakujte tento krok, kým nebudú valce čisté.

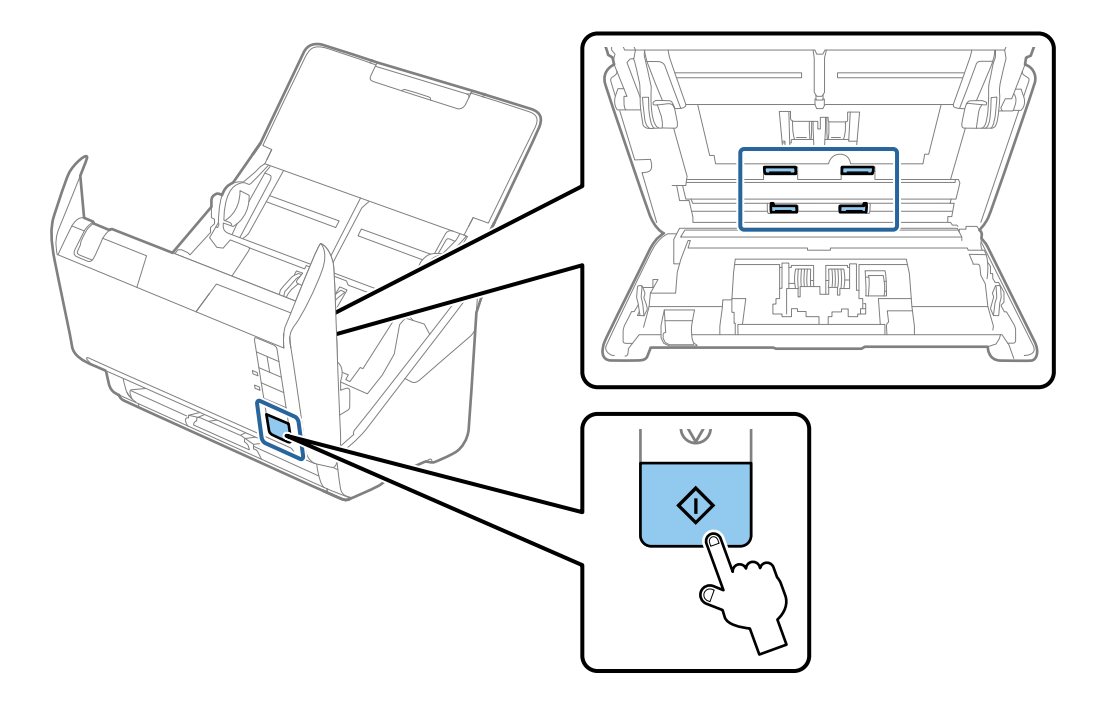

#### !*Upozornenie:*

Pri činnosti valca si dávajte pozor na zachytenie rúk alebo vlasov do mechanizmu. Mohlo by dôjsť k úrazu.

#### 12. Zatvorte kryt skenera.

Skener ukončí režim čistenia.

#### **Súvisiace informácie**

- & ["Kódy súpravy na čistenie" na strane 28](#page-27-0)
- & ["Výmena súpravy valca" na strane 89](#page-88-0)

### **Vynulovanie počtu skenovaní po pravidelnom čistení**

Vynuluje počet skenovaní po vykonaní pravidelného čistenia pomocou aplikácie Epson Scan 2 Utility.

- 1. Zapnite skener.
- 2. Spustite softvér Epson Scan 2 Utility.
	- ❏ Windows 10

Kliknite na tlačidlo Štart a potom vyberte položky **EPSON** > **Epson Scan 2 Utility**.

❏ Windows 8.1/Windows 8

Obrazovka **Štart** > **Aplikácie** > **Epson** > **Epson Scan 2 Utility**.

❏ Windows 7/Windows Vista/Windows XP

Kliknite na tlačidlo Štart a potom vyberte položky **Všetky programy** (alebo **Programy**) > **EPSON** > **Epson Scan 2** > **Epson Scan 2 Utility**.

❏ Mac OS

Vyberte položky **Prejsť** > **Aplikácie** > **Epson Software** > **Epson Scan 2 Utility**.

- 3. Kliknite na kartu **Údržba**.
- 4. Kliknite na tlačidlo **Obnoviť** v časti **Pravidelné čistenie**.

#### *Poznámka:*

Nie je možné vynulovať, keď nie je zvolená možnosť *Upozornenie na pravidelné čistenie*.

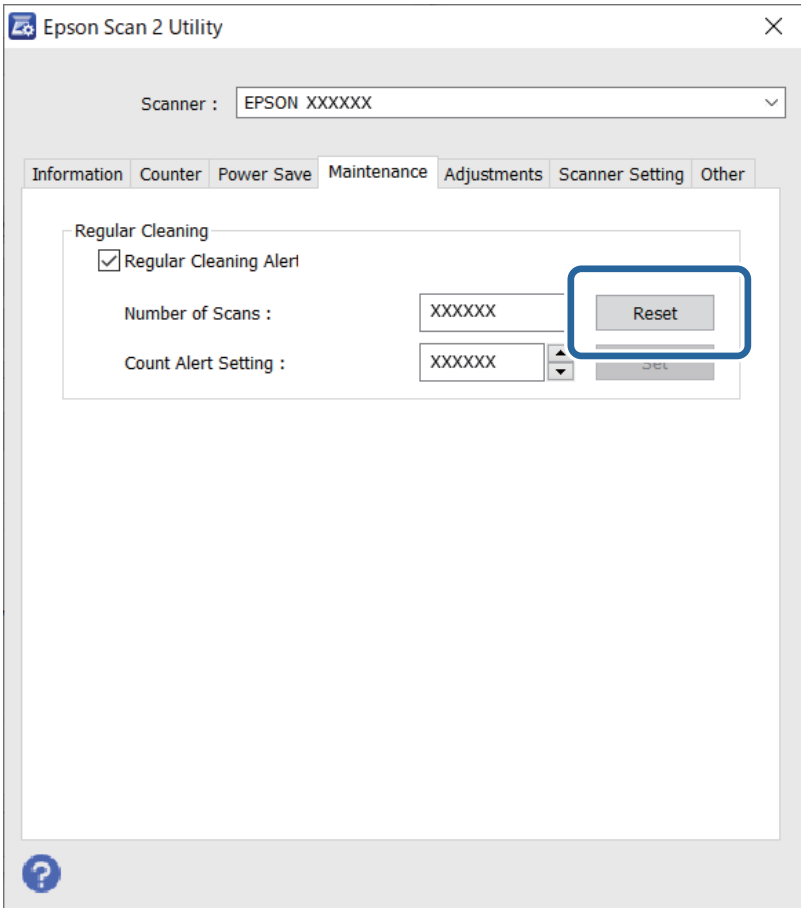

## <span id="page-88-0"></span>**Výmena súpravy valca**

Súpravu valca (podávací valec a oddeľovací valec) je potrebné vymeniť, keď počet skenovaní prekročí životný cyklus valcov. Keď sa na obrazovke počítača zobrazí hlásenie o výmene, vymeňte ich podľa nasledujúceho postupu.

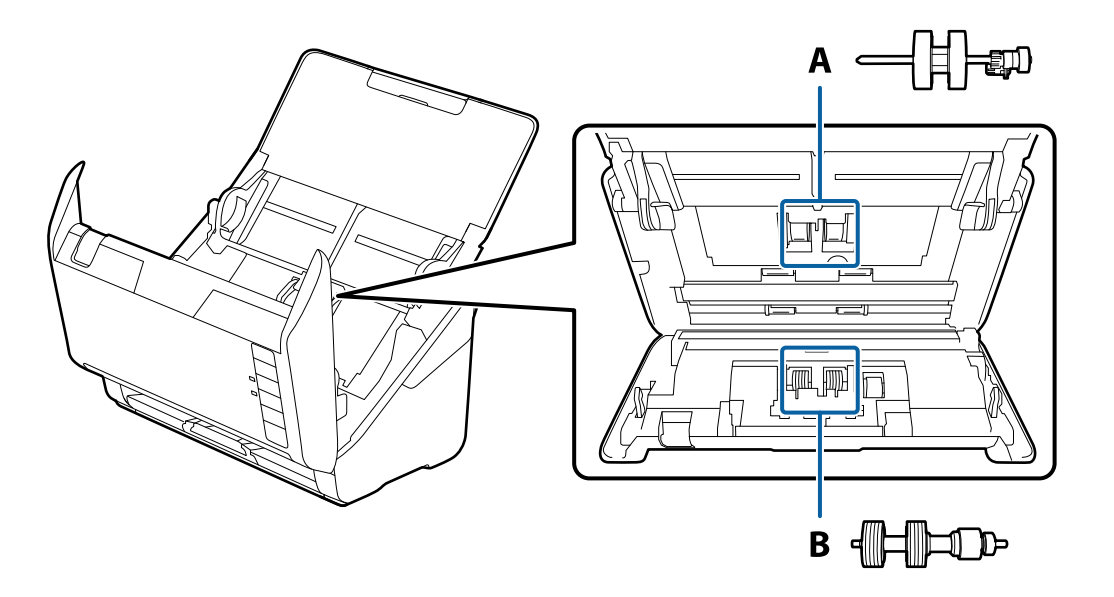

A: podávací valec, B: oddeľovací valec

- 1. Stlačením tlačidla <sup>U</sup> vypnite skener.
- 2. Odpojte sieťový napájací adaptér od skenera.
- 3. Potiahnite páčku a otvorte kryt skenera.

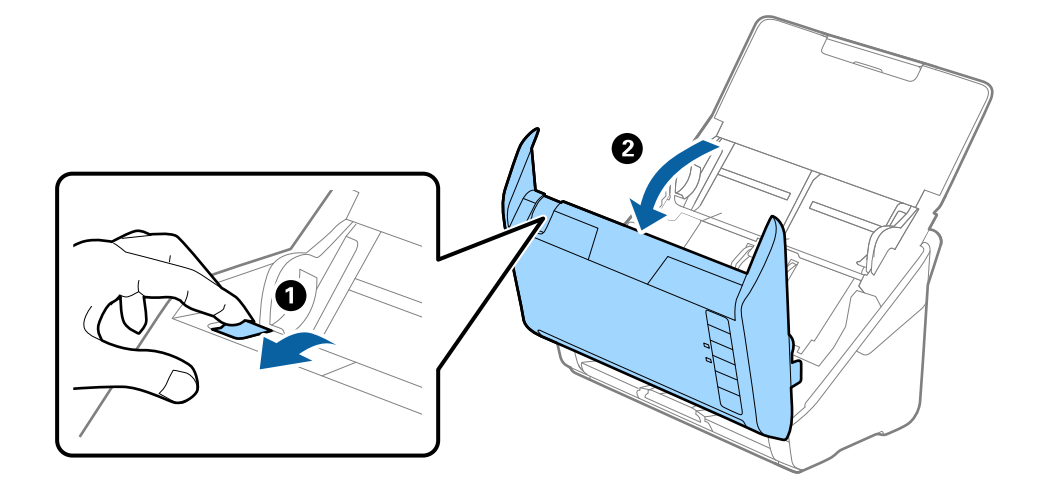

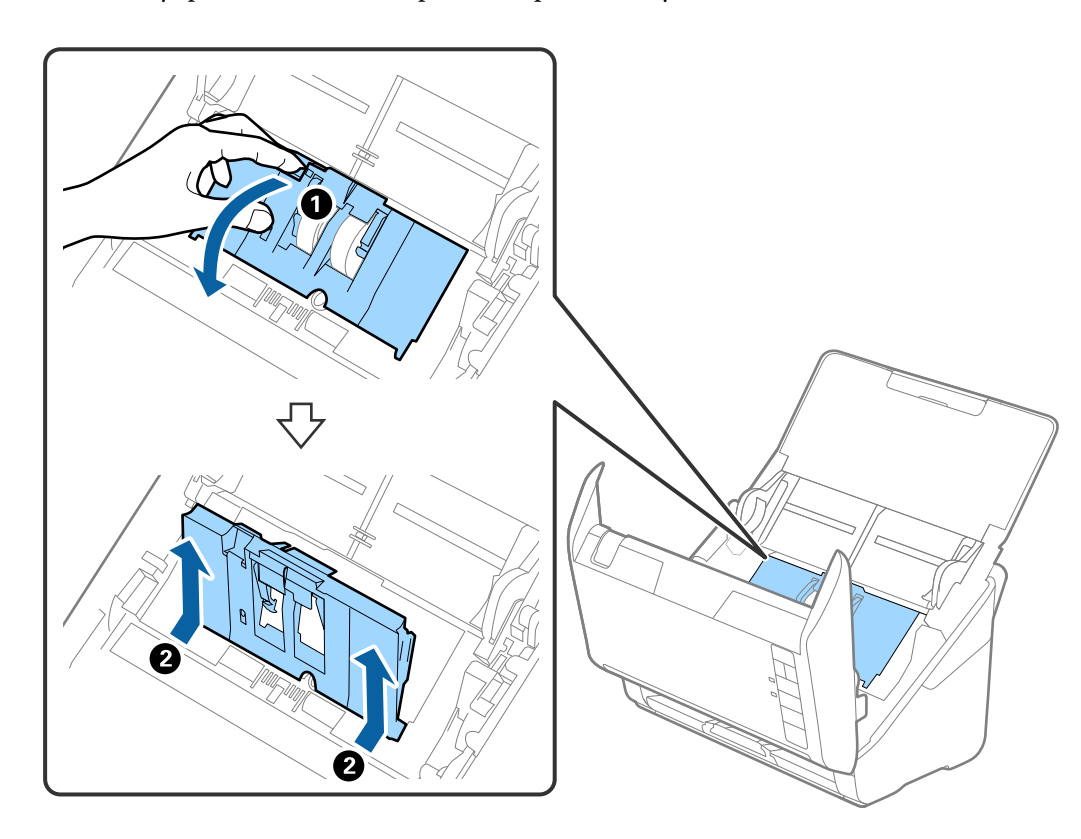

4. Otvorte kryt podávacieho valca a potom ho posuňte a vytiahnite.

5. Zatlačte úchytku osi valca a potom posuňte a vytiahnite nainštalované podávacie valce.

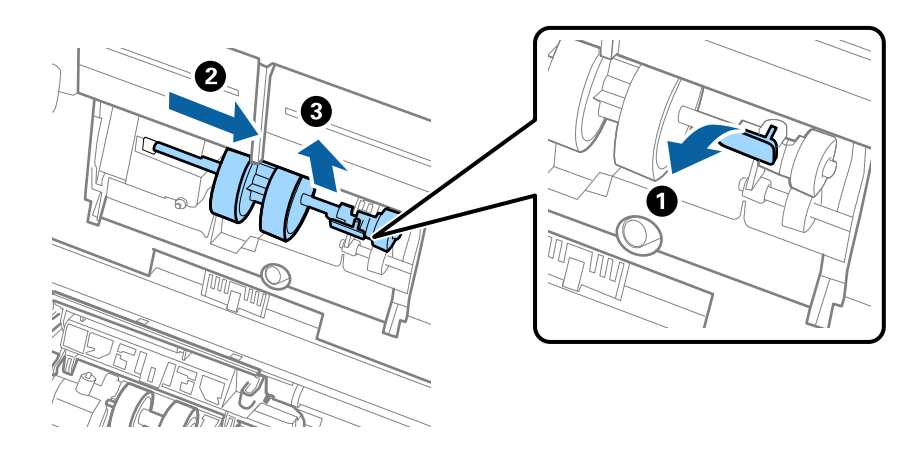

c*Upozornenie:* Nevyťahujte podávací valec násilím. Mohlo by dôjsť k poškodeniu vnútra skenera. 6. Súčasne zatlačte úchytku a zasuňte nový podávací valec doľava, potom ho vložte do otvoru v skeneri. Zatlačením úchytky to zaistite.

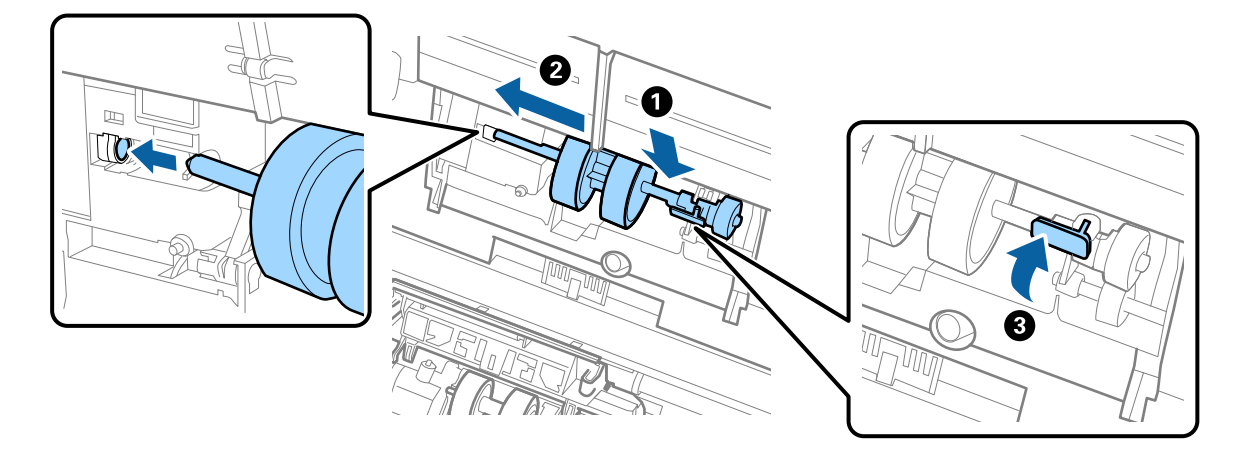

7. Vložte hranu krytu podávacieho valca do drážky a zasuňte. Pevne zatvorte kryt.

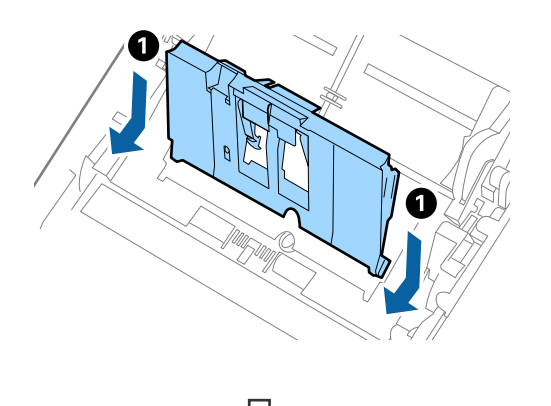

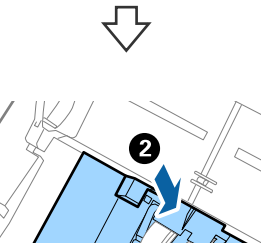

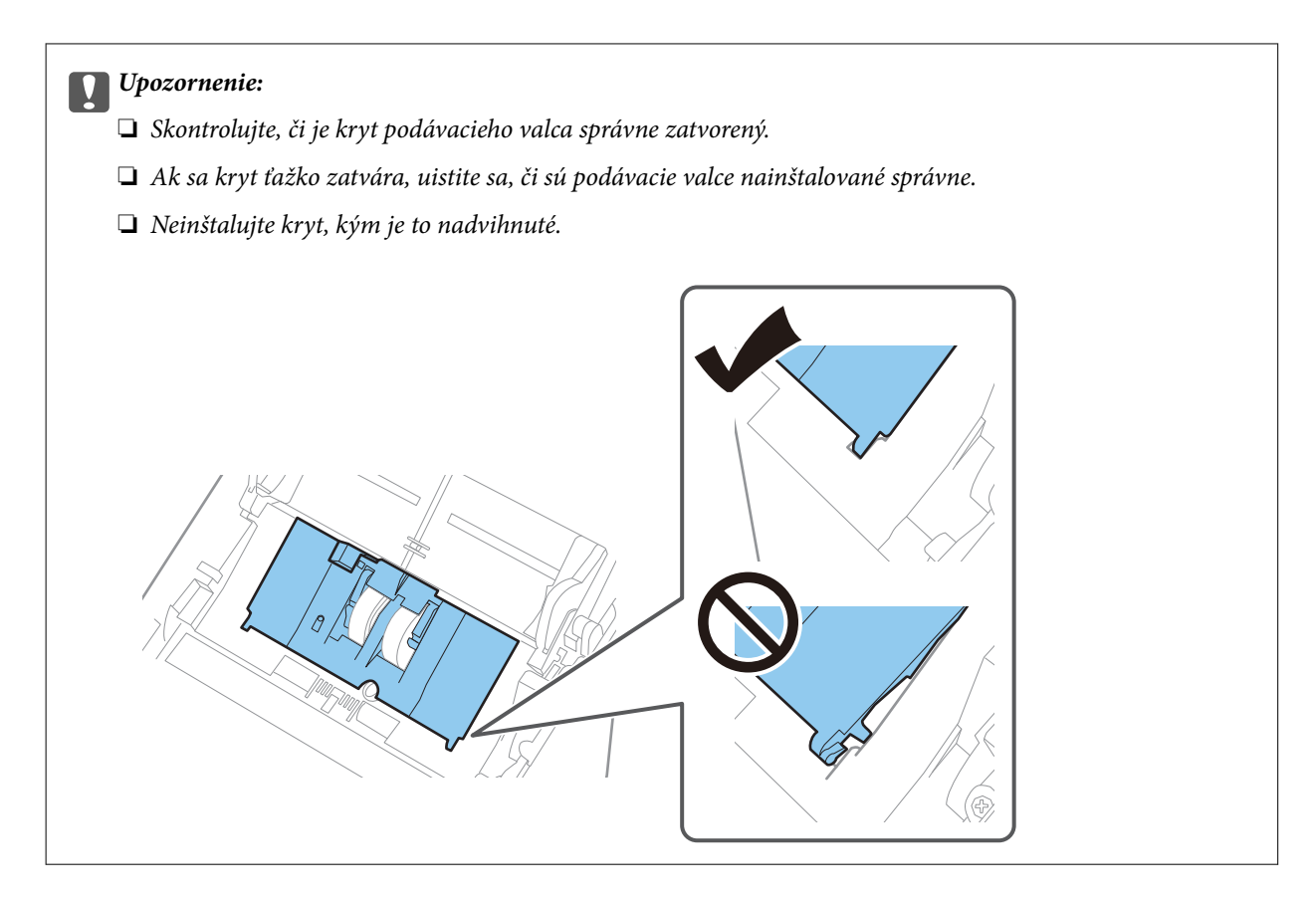

8. Stlačte háčiky na oboch koncoch oddeľovacieho valca, čím otvoríte kryt.

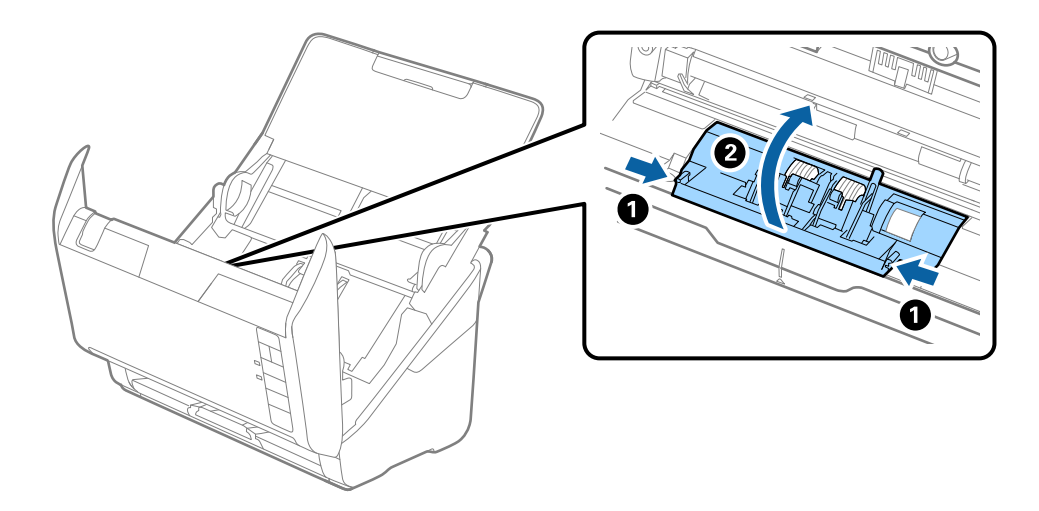

<span id="page-92-0"></span>9. Nadvihnite ľavú stranu oddeľovacieho valca a potom posuňte a vytiahnite nainštalované oddeľovacie valce.

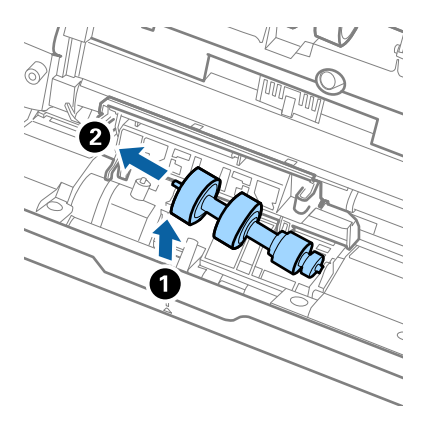

10. Vložte os nového oddeľovacieho valca do otvoru na pravej strane a potom dajte valec dole.

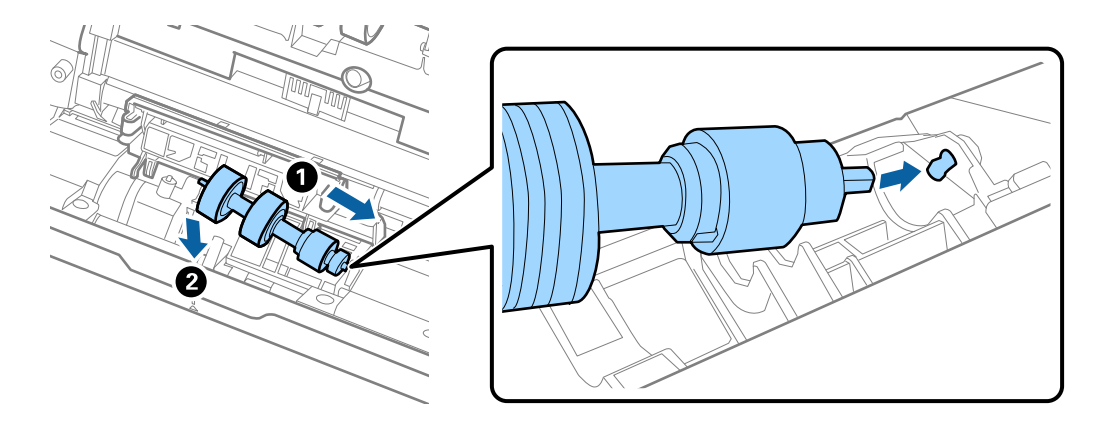

11. Zatvorte kryt oddeľovacieho valca.

#### c*Upozornenie:*

Ak sa kryt zatvára ťažko, uistite sa, či sú oddeľovacie valce nainštalované správne.

- 12. Zatvorte kryt skenera.
- 13. Zapojte sieťový napájací adaptér a potom zapnite skener.
- 14. Vynulujte počet skenovaní pomôckou Epson Scan 2 Utility.

#### *Poznámka:*

Zlikvidujte podávací valec a oddeľovací valec podľa predpisov a smerníc miestnych úradov. Nerozoberajte ich.

#### **Súvisiace informácie**

 $\blacktriangleright$  ["Kódy súprav valca" na strane 28](#page-27-0)

### **Vynulovanie počtu skenovaní po výmene valcov**

Po výmene súpravy valca vynulujte počet skenovaní pomôckou Epson Scan 2 Utility.

- 1. Zapnite skener.
- 2. Spustite softvér Epson Scan 2 Utility.
	- ❏ Windows 10

Kliknite na tlačidlo Štart a potom vyberte položky **EPSON** > **Epson Scan 2 Utility**.

❏ Windows 8.1/Windows 8

Obrazovka **Štart** > **Aplikácie** > **Epson** > **Epson Scan 2 Utility**.

❏ Windows 7/Windows Vista/Windows XP

Kliknite na tlačidlo Štart a potom vyberte položky **Všetky programy** (alebo **Programy**) > **EPSON** > **Epson Scan 2** > **Epson Scan 2 Utility**.

❏ Mac OS

Vyberte položky **Prejsť** > **Aplikácie** > **Epson Software** > **Epson Scan 2 Utility**.

- 3. Kliknite na kartu **Počítadlo**.
- 4. Kliknite na tlačidlo **Obnoviť** v časti **Súprava valca**.

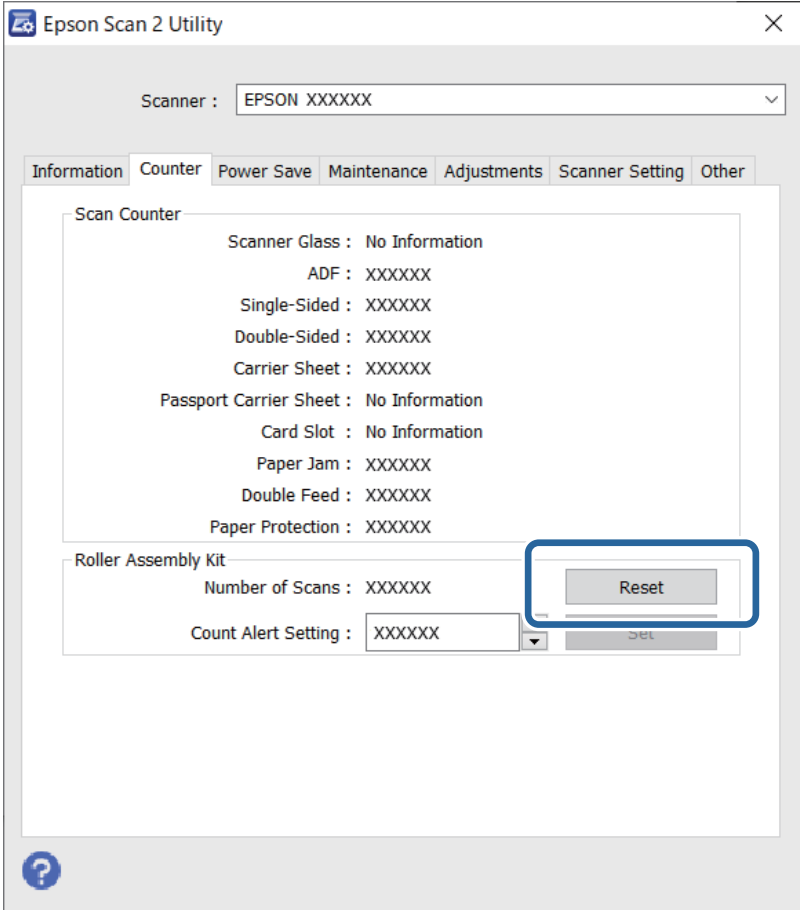

#### **Súvisiace informácie**

& ["Výmena súpravy valca" na strane 89](#page-88-0)

## <span id="page-94-0"></span>**Úsporný režim**

Energiu môžete šetriť pomocou režimu spánku alebo režimu automatického vypnutia, ak sa skenerom nevykonávajú žiadne činnosti. Môžete nastaviť časový limit, po uplynutí ktorého skener prejde do režimu spánku a automaticky sa vypne. Každé zvýšenie má vplyv na energetickú účinnosť výrobku. Pred každou zmenou zvážte dopad na životné prostredie.

- 1. Spustite softvér Epson Scan 2 Utility.
	- ❏ Windows 10

Kliknite na tlačidlo Štart a potom vyberte položky **EPSON** > **Epson Scan 2 Utility**.

❏ Windows 8.1/Windows 8

Obrazovka **Štart** > **Aplikácie** > **Epson** > **Epson Scan 2 Utility**.

❏ Windows 7/Windows Vista/Windows XP

Kliknite na tlačidlo Štart a potom vyberte položky **Všetky programy** (alebo **Programy**) > **EPSON** > **Epson Scan 2** > **Epson Scan 2 Utility**.

❏ Mac OS

Vyberte položky **Prejsť** > **Aplikácie** > **Epson Software** > **Epson Scan 2 Utility**.

- 2. Kliknite na kartu **Šetrenie energie**.
- 3. Nastavte položku **Časovač režimu spánku (minúty)** alebo **Časovač vypnutia (minúty)** a potom kliknite na tlačidlo **Nastaviť**.

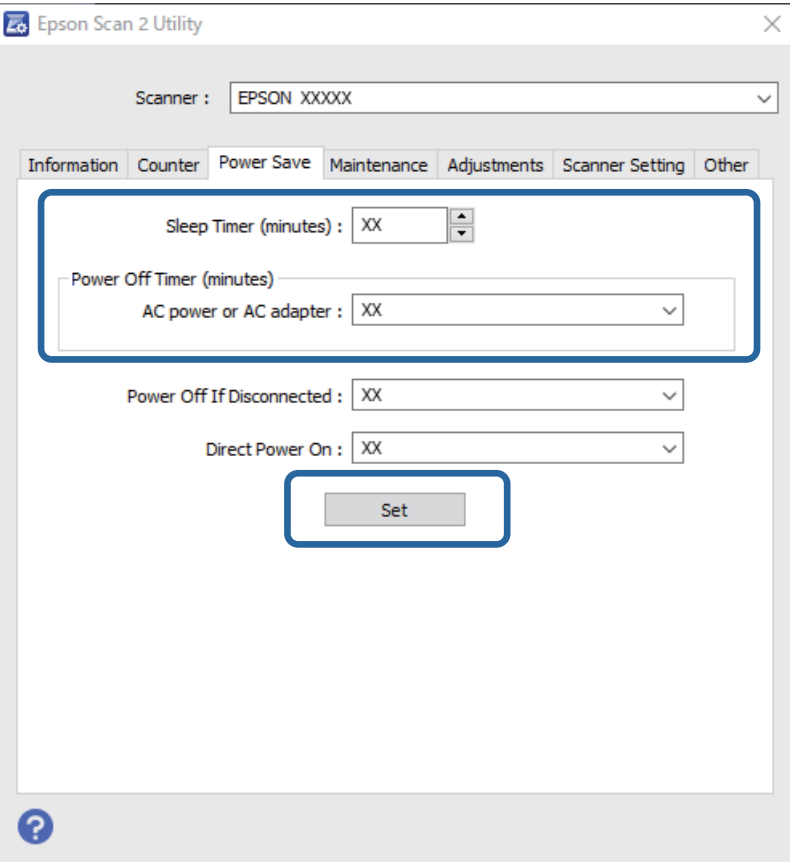

## <span id="page-95-0"></span>**Preprava skenera**

Ak je potrebné prepraviť skener na určitú vzdialenosť alebo do opravy, zabaľte skener podľa nasledujúceho postupu.

- 1. Stlačením tlačidla  $\bigcup$  vypnite skener.
- 2. Odpojte sieťový napájací adaptér od skenera.
- 3. Vytiahnite USB kábel.
- 4. Zatvorte vstupný a výstupný zásobník.

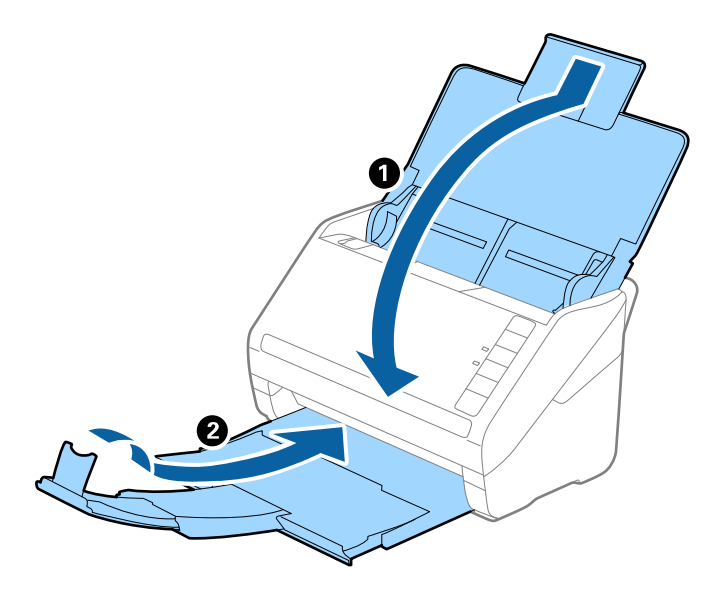

#### c*Upozornenie:*

Nezabudnite poriadne zavrieť výstupný zásobník, inak by sa mohol počas prenášania poškodiť.

5. Nasaďte obalové materiály dodané so skenerom a potom ho zabaľte do pôvodnej alebo podobnej škatule.

## **Aktualizácia aplikácií a firmvéru**

Aktualizáciou aplikácií a firmvéru je možné odstrániť určité problémy a zlepšiť alebo pridať niektoré funkcie. Uistite sa, že používate najnovšiu verziu aplikácií a firmvéru.

#### c*Upozornenie:*

Počas aktualizácie nevypínajte počítač ani skener.

1. Uistite sa, že je skener pripojený k počítaču a že je počítač pripojený k internetu.

- <span id="page-96-0"></span>2. Spustite program EPSON Software Updater a aktualizujte aplikácie alebo firmvér.
	- ❏ Windows 10

Kliknite na tlačidlo Štart a potom vyberte položky **Epson Software** > **EPSON Software Updater**.

❏ Windows 8.1/Windows 8

Zadajte názov aplikácie do kľúčového tlačidla Vyhľadávanie, a potom vyberte zobrazenú ikonu.

❏ Windows 7

Kliknite na tlačidlo Štart a potom vyberte položky **Všetky programy** alebo **Programy** > **Epson Software** > **EPSON Software Updater**.

❏ Mac OS

Zvoľte položku **Finder** > **Prejsť** > **Aplikácie** > **Epson Software** > **EPSON Software Updater**.

#### *Poznámka:*

Ak sa v zozname nenachádza aplikácia, ktorú chcete aktualizovať, jej aktualizácia pomocou nástroja EPSON Software Updater nie je možná. Skontrolujte dostupnosť najnovších verzií aplikácií na lokálnej webovej lokalite spoločnosti Epson.

[http://www.epson.com](http://www.epson.com/)

## **Aktualizácia firmvéru pomocou aplikácie Web Config**

Ak sa dá skener pripojiť k internetu, môžete aktualizovať firmvér z aplikácie Web Config.

- 1. Otvorte aplikáciu Web Config a vyberte kartu **Správa zariadenia** > **Aktualizácia firmvéru**.
- 2. Kliknite na tlačidlo **Spustiť** a potom postupujte podľa pokynov na obrazovke.

Spustí sa overenie firmvéru. Ak existuje aktualizovaný firmvér, zobrazia sa informácie o firmvéri.

#### *Poznámka:*

Firmvér môžete aktualizovať aj pomocou aplikácie Epson Device Admin. V zozname zariadení môžete vizuálne overiť údaje o firmvéri. Je to užitočné v prípade, že chcete aktualizovať firmvér viacerých zariadení. Ďalšie podrobnosti nájdete v príručke k aplikácii Epson Device Admin alebo jej Pomocníkovi.

### **Aktualizácia firmvéru bez pripojenia k internetu**

Do počítača si môžete prevziať firmvér zariadenia z webovej stránky Epson a potom prepojiť zariadenie a počítač káblom USB a aktualizovať firmvér. Ak nemôžete aktualizovať cez sieť, skúste tento spôsob.

#### *Poznámka:*

Pred aktualizáciou zaistite, aby bola na počítači nainštalovaná aplikácia Epson ScanSmart. Ak aplikácia Epson ScanSmart nie je nainštalovaná, nainštalujte ju znova.

1. Najnovšie vydania aktualizácie firmvéru nájdete na webovej stránke spoločnosti Epson.

#### [http://www.epson.com](http://www.epson.com/)

❏ Ak je tam firmvér pre váš skener, prevezmite si ho a prejdite na ďalší krok.

❏ Ak na webovej stránke nie sú informácie o firmvéri, už používate najnovší firmvér.

2. Pripojte počítač obsahujúci prevzatý firmvér ku skeneru káblom USB.

- 3. Dvakrát kliknite na prevzatý súbor .exe. Spustí sa aplikácia Epson Firmware Updater.
- 4. Postupujte podľa pokynov na obrazovke.

# <span id="page-98-0"></span>**Riešenie problémov**

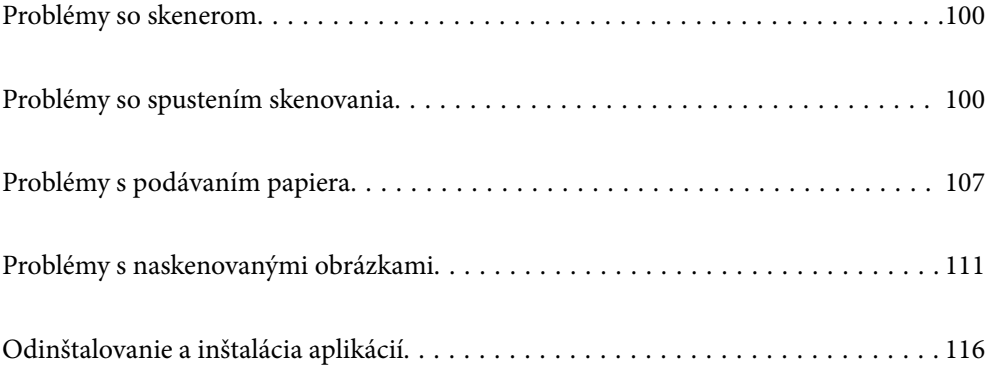

## <span id="page-99-0"></span>**Problémy so skenerom**

### **Indikátory skenera signalizujú chybu**

Ak indikátory skenera signalizujú chybu, skontrolujte nasledujúce.

- ❏ Uistite sa, či v skeneri nezostali zaseknuté originály.
- ❏ Keď sa podáva viac originálov, otvorte kryt ADF a vytiahnite originály. Potom zatvorte kryt ADF.
- ❏ Skontrolujte, či je kryt skenera zatvorený.
- ❏ Uistite sa, že je skener správne pripojený k počítaču. Ak sa vyskytla chyba siete Wi-Fi, skontrolujte nastavenia pripojenia cez sieť Wi-Fi.
- ❏ Skontrolujte, či je program Epson Scan 2 nainštalovaný správne.
- ❏ Ak je aktualizácia firmvéru neúspešná a skener prejde do režimu obnovenia, aktualizujte firmvér znova pomocou pripojenia cez USB.
- ❏ Vypnite skener a znova ho zapnite. Ak sa tým problém nevyrieši, skener je možno pokazený, prípadne je potrebné vymeniť zdroj svetla v jednotke skenera. Obráťte sa na dodávateľa.

#### **Súvisiace informácie**

- $\blacktriangleright$  ["Indikátory chýb" na strane 22](#page-21-0)
- & ["Časté zasekávanie originálov v skeneri" na strane 109](#page-108-0)

### **Skener sa nezapne**

- ❏ Uistite sa, že je sieťový napájací adaptér bezpečne pripojený ku skeneru a elektrickej zásuvke.
- ❏ Skontrolujte, či je elektrická zásuvka funkčná. Zapojte do elektrickej zásuvky iné zariadenie a skontrolujte, či sa zapne.

## **Problémy so spustením skenovania**

### **Nedá sa spustiť skenovanie z počítača**

Uistite sa, či sú inteligentné zariadenie a skener správne pripojené.

Príčina a riešenie sa môžu líšiť v závislosti od toho, či sú pripojené alebo nie.

#### **Kontrola stavu pripojenia (Windows)**

Pomocou aplikácie Epson Scan 2 Utility skontrolujte stav pripojenia.

#### *Poznámka:*

Epson Scan 2 Utility je aplikácia dodávaná so softvérom skenera.

- 1. Spustite program Epson Scan 2 Utility.
	- ❏ Windows 10

Kliknite na tlačidlo Štart a potom vyberte položky **EPSON** > **Epson Scan 2 Utility**.

❏ Windows 8.1/Windows 8

Zadajte názov aplikácie do kľúčového tlačidla Vyhľadávanie, a potom vyberte zobrazenú ikonu.

❏ Windows 7

Kliknite na tlačidlo Štart a potom vyberte položky **Všetky programy** alebo **Programy** > **EPSON** > **Epson Scan 2 Utility**.

2. Na obrazovke **Epson Scan 2 Utility** otvorte zoznam **Skener** a kliknutím na položku **Nastavenie** otvorte obrazovku **Nastavenia skenera**.

Ak je už zobrazená obrazovka **Nastavenia skenera** namiesto obrazovky aplikácie **Epson Scan 2 Utility**, prejdite ďalej.

3. Ak skener nie je zobrazený na obrazovke **Nastavenia skenera**, skener nie je zistený.

Kliknite na tlačidlo **Pridať** a pridajte skener na obrazovke **Pridať sieťový skener**.

Ak sa nedá skener vyhľadať a nie je možné skenovať, hoci je zvolený správny skener, pozrite súvisiace informácie.

#### **Súvisiace informácie**

- & ["Nedá sa pripojiť k sieti" na strane 102](#page-101-0)
- & ["Skener sa nedá pripojiť cez USB" na strane 104](#page-103-0)
- $\rightarrow$  ["Nedá sa skenovať, hoci bolo pripojenie správne nadviazané" na strane 104](#page-103-0)

### **Kontrola stavu pripojenia (Mac OS)**

Pomocou aplikácie Epson Scan 2 Utility skontrolujte stav pripojenia.

#### *Poznámka:*

Epson Scan 2 Utility je aplikácia dodávaná so softvérom skenera.

1. Spustite program Epson Scan 2 Utility.

Vyberte položky **Prejsť** > **Aplikácie** > **Epson Software** > **Epson Scan 2 Utility**.

2. Na obrazovke **Epson Scan 2 Utility** otvorte zoznam **Skener** a kliknutím na položku **Nastavenie** otvorte obrazovku **Nastavenia skenera**.

Ak je už zobrazená obrazovka **Nastavenia skenera** namiesto obrazovky aplikácie **Epson Scan 2 Utility**, prejdite ďalej.

3. Ak skener nie je zobrazený na obrazovke **Nastavenia skenera**, skener nie je zistený.

Kliknite na ikonu **a** umožnite softvéru robiť zmeny.

4. Kliknite na ikonu  $\pm$ a pridajte skener na obrazovke **Pridať sieťový skener.** 

Ak sa nedá skener vyhľadať a nie je možné skenovať, hoci je zvolený správny skener, pozrite súvisiace informácie.

#### <span id="page-101-0"></span>**Súvisiace informácie**

- & "Nedá sa pripojiť k sieti" na strane 102
- & ["Skener sa nedá pripojiť cez USB" na strane 104](#page-103-0)
- & ["Nedá sa skenovať, hoci bolo pripojenie správne nadviazané" na strane 104](#page-103-0)

#### **Nedá sa pripojiť k sieti**

Problém môže byť jeden z nasledovných.

#### **So sieťovými zariadeniami pre pripojenie cez Wi-Fi je niečo nesprávne.**

#### **Riešenia**

Vypnite zariadenia, ktoré chcete pripojiť k sieti. Počkajte asi 10 sekúnd a potom zapnite zariadenia v tomto poradí: bezdrôtový smerovač, počítač alebo inteligentné zariadenia a potom skener. Premiestnite skener a počítač alebo inteligentné zariadenie bližšie k bezdrôtovému smerovaču, aby sa zlepšila komunikácia rádiovými vlnami, a potom skúste urobiť nastavenia siete znova.

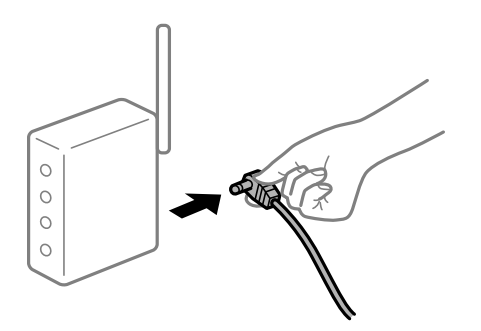

#### **Zariadenia nedokážu prijímať signály z bezdrôtového smerovača, pretože sú príliš ďaleko od seba.**

#### **Riešenia**

Po premiestnení počítača alebo inteligentného zariadenia a skenera bližšie k bezdrôtovému smerovaču vypnite bezdrôtový smerovač a znova ho zapnite.

**Keď vymeníte bezdrôtový smerovač, nastavenia sa nezhodujú s novým smerovačom.**

#### **Riešenia**

Urobte nastavenia pripojenia znova, aby zodpovedali novému bezdrôtovému smerovaču.

**SSID pripojené z počítača alebo inteligentného zariadenia a počítača sú odlišné.**

#### **Riešenia**

Keď používate viaceré bezdrôtové smerovače súčasne, prípadne má bezdrôtový smerovač viac SSID a zariadenia sú pripojené k rozličným SSID, nie je možné pripojiť k bezdrôtovému smerovaču.

Pripojte počítač alebo inteligentné zariadenie k rovnakému SSID ako skener.

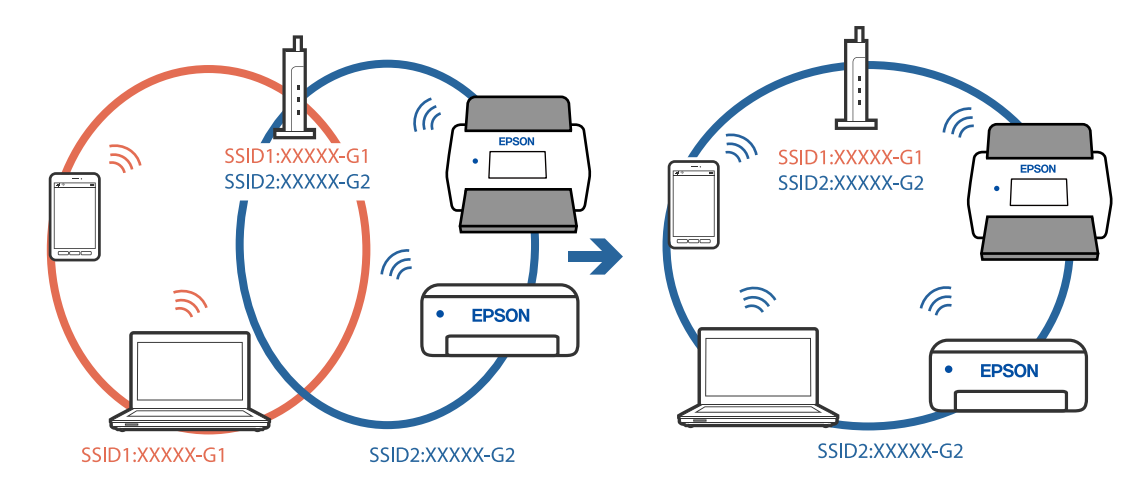

❏ Príklad pripojenia k rozličným SSID

❏ Príklad pripojenia k SSID s rozličným frekvenčným rozsahom

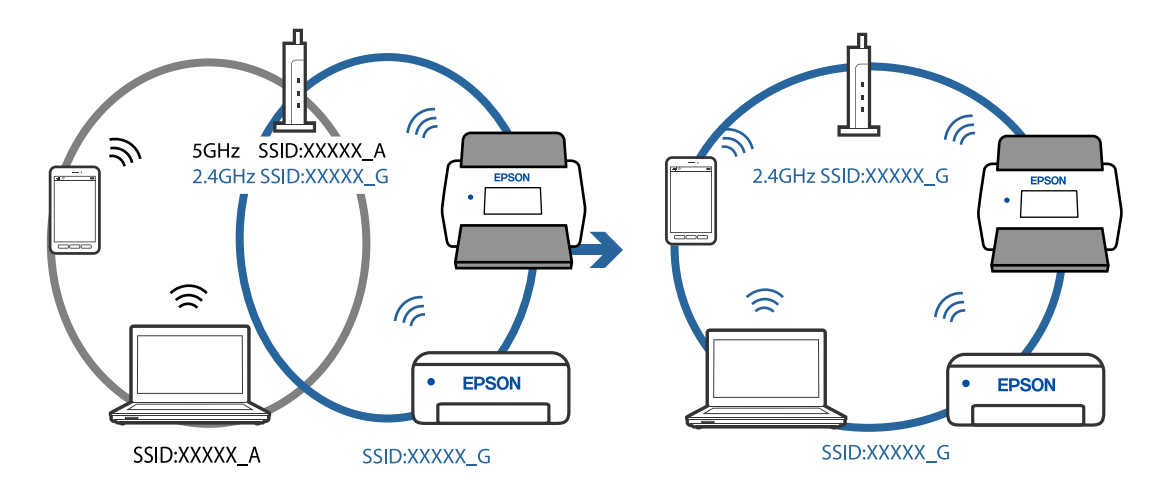

#### **K dispozícii je oddeľovač súkromia na bezdrôtovom smerovači.**

#### **Riešenia**

Väčšina bezdrôtových smerovačov má funkciu oddeľovača súkromia, ktorá blokuje komunikáciu medzi pripojenými zariadeniami. Ak komunikácia medzi skenerom a počítačom alebo inteligentným zariadením nie je možná, hoci sú pripojené k rovnakej sieti, deaktivujte na bezdrôtovom smerovači funkciu oddeľovača súkromia. Pozrite si návod k bezdrôtovému smerovaču, kde nájdete ďalšie podrobnosti.

#### **IP adresa je priradená nesprávne.**

#### **Riešenia**

Ak je IP adresa pridelená skeneru 169.254.XXX.XXX a maska podsiete je 255.255.0.0, IP adresa nemusí byť priradená správne.

Kliknite na tlačidlo **Pridať** na obrazovke **Nastavenia skenera** v aplikácii Epson Scan 2 Utility. Vyberte model, ktorý používate, zadajte IP adresu a kliknite na tlačidlo **OK**.

Reštartujte bezdrôtový smerovač, prípadne vynulujte nastavenia siete pre skener.

#### <span id="page-103-0"></span>**Je problém s nastaveniami siete na počítači.**

#### **Riešenia**

Skúste z počítača otvoriť nejakú webovú stránku, aby ste sa uistili, či sú nastavenia siete na počítači správne. Ak nemôžete otvoriť žiadnu webovú stránku, problém je v počítači.

Skontrolujte sieťové pripojenie počítača. Pozrite si dokumentáciu k počítaču, kde nájdete ďalšie podrobnosti.

#### **Skener je vypnutý.**

#### **Riešenia**

Skontrolujte, či je skener zapnutý.

Počkajte, kým indikátor stavu prestane blikať, čo znamená, že je skener pripravený na skenovanie.

#### **Skener sa nedá pripojiť cez USB**

Do úvahy pripadajú nasledujúce príčiny.

#### **USB kábel nie je zapojený do elektrickej zásuvky správne.**

#### **Riešenia**

Kábel rozhrania USB bezpečne zapojte do skenera a počítača.

#### **Ide o problém s rozbočovačom USB.**

#### **Riešenia**

Ak používate rozbočovač USB, skúste pripojiť skener priamo k počítaču.

#### **Je problém s USB káblom alebo vstupom USB.**

#### **Riešenia**

Ak kábel USB nie je možné rozpoznať, zmeňte port, prípadne vymeňte kábel USB.

#### **Skener je vypnutý.**

#### **Riešenia**

Skontrolujte, či je skener zapnutý.

Počkajte, kým indikátor stavu prestane blikať, čo znamená, že je skener pripravený na skenovanie.

#### **Nedá sa skenovať, hoci bolo pripojenie správne nadviazané**

#### **Na počítači nie sú nainštalované požadované aplikácie.**

#### **Riešenia**

Zaistite, aby bola na počítači nainštalovaná aplikácie Epson ScanSmart.

Ak aplikácia Epson ScanSmart nie je nainštalovaná, nainštalujte ju znova.

& ["Inštalácia aplikácií" na strane 117](#page-116-0)

#### <span id="page-104-0"></span>**Ak používate nejaké programy kompatibilné so štandardom TWAIN, nie je zvolený správny skener ako nastavenie zdroja. (Windows)**

#### **Riešenia**

Uistite sa, že ste v zozname programov vybrali správny skener.

### **Nedá sa spustiť skenovanie z inteligentného zariadenia**

Uistite sa, či sú inteligentné zariadenie a skener správne pripojené.

Príčina a riešenie sa môžu líšiť v závislosti od toho, či sú pripojené alebo nie.

### **Overenie stavu pripojenia (inteligentné zariadenie)**

Pomocou programu Epson Smart Panel skontrolujete stav inteligentného zariadenia a skenera.

- 1. Spustite na inteligentnom zariadení aplikáciu Epson Smart Panel.
- 2. Skontrolujte, či sa názov skenera zobrazuje v aplikácii Epson Smart Panel.

Keď sa zobrazuje názov skenera, pripojenie medzi inteligentným zariadením a skenerom bolo úspešne nadviazané.

Ak sa zobrazuje hlásenie, že nie je zvolený skener, pripojenie medzi inteligentným zariadením a skenerom nebolo nadviazané. Podľa pokynov v aplikácii Epson Smart Panel pripojte k skeneru.

Ak sa skener nedá pripojiť cez sieť, pozrite Súvisiace informácie.

#### **Súvisiace informácie**

& "Nedá sa pripojiť k sieti" na strane 105

#### **Nedá sa pripojiť k sieti**

Problém môže byť jeden z nasledovných.

#### **So sieťovými zariadeniami pre pripojenie cez Wi-Fi je niečo nesprávne.**

#### **Riešenia**

Vypnite zariadenia, ktoré chcete pripojiť k sieti. Počkajte asi 10 sekúnd a potom zapnite zariadenia v tomto poradí: bezdrôtový smerovač, počítač alebo inteligentné zariadenia a potom skener. Premiestnite skener a počítač alebo inteligentné zariadenie bližšie k bezdrôtovému smerovaču, aby sa zlepšila komunikácia rádiovými vlnami, a potom skúste urobiť nastavenia siete znova.

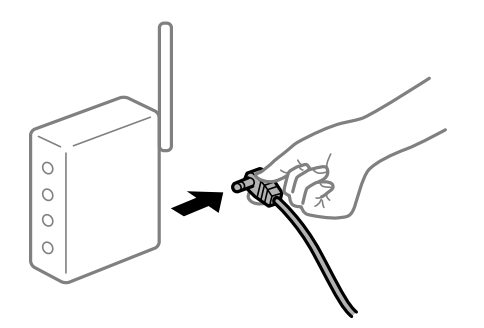

#### **Zariadenia nedokážu prijímať signály z bezdrôtového smerovača, pretože sú príliš ďaleko od seba.**

#### **Riešenia**

Po premiestnení počítača alebo inteligentného zariadenia a skenera bližšie k bezdrôtovému smerovaču vypnite bezdrôtový smerovač a znova ho zapnite.

**Keď vymeníte bezdrôtový smerovač, nastavenia sa nezhodujú s novým smerovačom.**

#### **Riešenia**

Urobte nastavenia pripojenia znova, aby zodpovedali novému bezdrôtovému smerovaču.

#### **SSID pripojené z počítača alebo inteligentného zariadenia a počítača sú odlišné.**

#### **Riešenia**

Keď používate viaceré bezdrôtové smerovače súčasne, prípadne má bezdrôtový smerovač viac SSID a zariadenia sú pripojené k rozličným SSID, nie je možné pripojiť k bezdrôtovému smerovaču.

Pripojte počítač alebo inteligentné zariadenie k rovnakému SSID ako skener.

❏ Príklad pripojenia k rozličným SSID

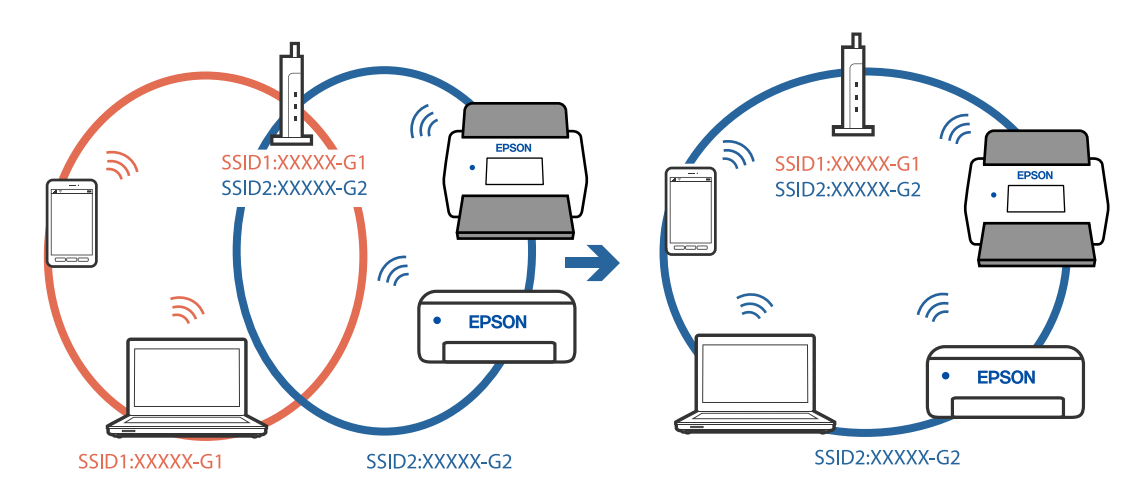

❏ Príklad pripojenia k SSID s rozličným frekvenčným rozsahom

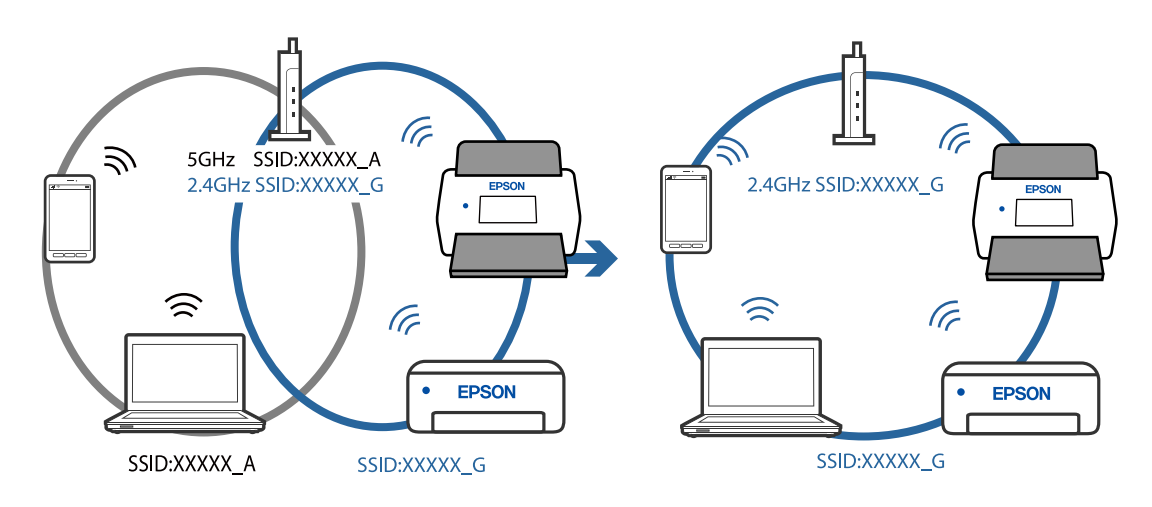

#### <span id="page-106-0"></span>**K dispozícii je oddeľovač súkromia na bezdrôtovom smerovači.**

#### **Riešenia**

Väčšina bezdrôtových smerovačov má funkciu oddeľovača súkromia, ktorá blokuje komunikáciu medzi pripojenými zariadeniami. Ak komunikácia medzi skenerom a počítačom alebo inteligentným zariadením nie je možná, hoci sú pripojené k rovnakej sieti, deaktivujte na bezdrôtovom smerovači funkciu oddeľovača súkromia. Pozrite si návod k bezdrôtovému smerovaču, kde nájdete ďalšie podrobnosti.

#### **IP adresa je priradená nesprávne.**

#### **Riešenia**

Ak je IP adresa pridelená skeneru 169.254.XXX.XXX a maska podsiete je 255.255.0.0, IP adresa nemusí byť priradená správne.

Kliknite na tlačidlo **Pridať** na obrazovke **Nastavenia skenera** v aplikácii Epson Scan 2 Utility. Vyberte model, ktorý používate, zadajte IP adresu a kliknite na tlačidlo **OK**.

Reštartujte bezdrôtový smerovač, prípadne vynulujte nastavenia siete pre skener.

#### **Je problém s nastaveniami siete na inteligentnom zariadení.**

#### **Riešenia**

Skúste z inteligentného zariadenia otvoriť nejakú webovú stránku, aby ste sa uistili, či sú nastavenia siete na inteligentnom zariadení správne. Ak nemôžete otvoriť žiadnu webovú stránku, problém je v inteligentnom zariadení.

Skontrolujte sieťové pripojenie počítača. Podrobnosti nájdete v dokumentácii dodávanej k inteligentnému zariadeniu.

#### **Skener je vypnutý.**

#### **Riešenia**

Skontrolujte, či je skener zapnutý.

Počkajte, kým indikátor stavu prestane blikať, čo znamená, že je skener pripravený na skenovanie.

## **Problémy s podávaním papiera**

### **Podáva sa viac originálov (dvojité podávanie)**

Keď sa vyskytuje dvojité podávanie, skontrolujte nasledujúce.

- ❏ Keď sa originály zasekávajú vo vnútri skenera, otvorte kryt skenera a vytiahnite originály. Potom zatvorte kryt skenera.
- ❏ Skontrolujte naskenovaný obraz a v prípade potreby naskenujte originály znova.

Ak sa často podáva viac originálov naraz, skúste nasledujúce.

- ❏ Ak vložíte nepodporované originály, skener môže naraz podať viac originálov.
- ❏ Vyčistite valce vo vnútri skenera.
- ❏ Zmenšite počet originálov, ktoré vkladáte naraz.
- ❏ Stlačením tlačidla znížte rýchlosť skenovania.
- ❏ Použite režim **Režim automatického podávania** a skenujte originály po jednom.

#### **Súvisiace informácie**

- & "Odstránenie zaseknutých originálov zo skenera" na strane 108
- & ["Nepretržité skenovanie originálov rozličných veľkostí alebo typov jedného po druhom \(Režim automatického](#page-73-0) [podávania\)" na strane 74](#page-73-0)

Pomocou režimu Režim automatického podávania môžete skenovať originály rozličných veľkostí alebo typov po jednom. V tomto režime skener spustí skenovanie automaticky, keď sa originály vložia do skenera.

& ["Čistenie vnútra skenera" na strane 83](#page-82-0)

## **Odstránenie zaseknutých originálov zo skenera**

Ak sa originál zasekne vo vnútri skenera, podľa tohto postupu hop odstráňte.

#### *Poznámka:*

Funkcia Epson Smart Panel nepodporuje skenovanie dlhého papiera (393,8 mm (15,5 palca) alebo dlhšieho).

- 1. Vytiahnite zo vstupného zásobníka všetky zostávajúce originály.
- 2. Potiahnite páčku a otvorte kryt skenera.

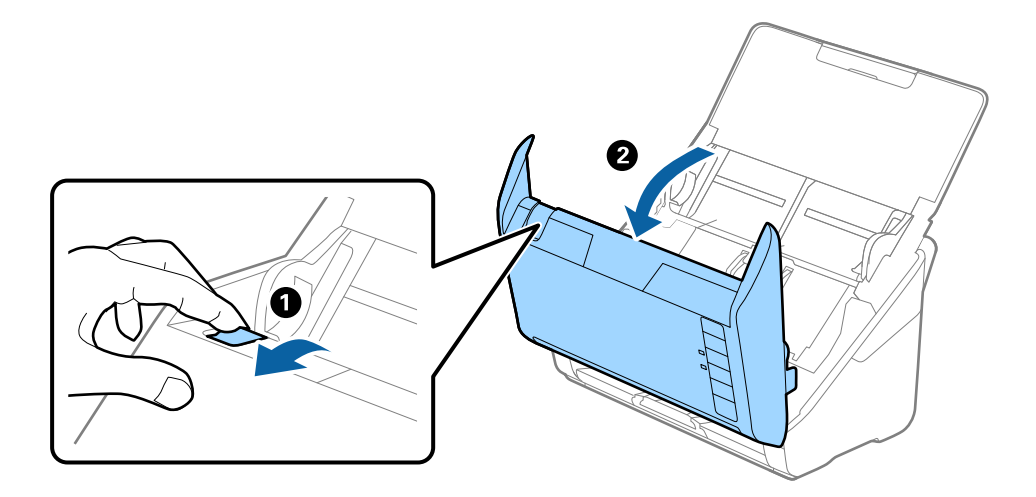
3. Opatrne vytiahnite všetky zostávajúce originály z vnútra skenera.

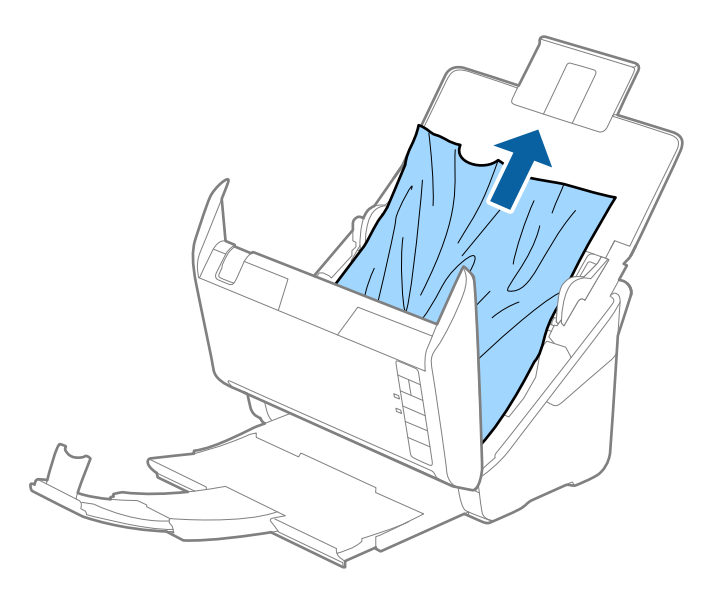

4. Ak sa nedajú originály vytiahnuť priamo nahor, opatrne ťahajte zaseknuté originály z výstupného zásobníka v smere naznačenom šípkou.

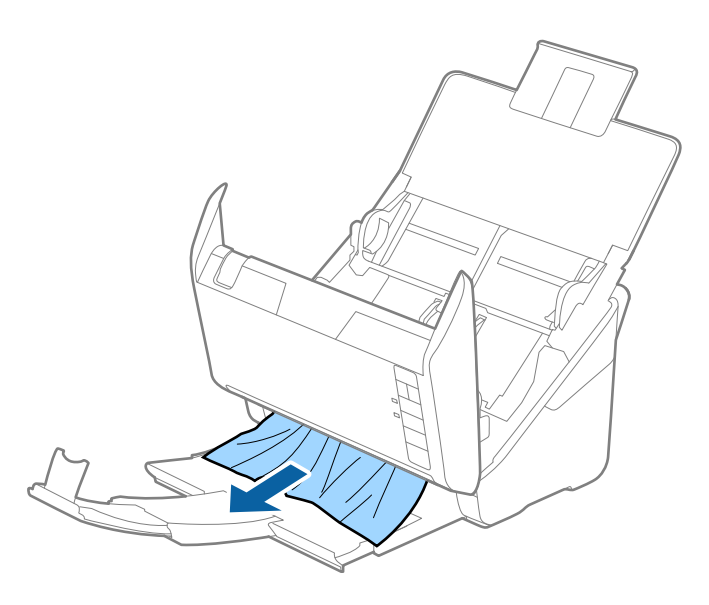

c*Upozornenie:* Uistite sa, či v skeneri nezostal žiadny papier.

5. Zatvorte kryt skenera.

### **Časté zasekávanie originálov v skeneri**

Ak sa originály v skeneri často zasekávajú, skúste nasledujúce.

- ❏ Stlačením tlačidla znížte rýchlosť skenovania.
- ❏ Vyčistite valce vo vnútri skenera.

❏ Ak sa vysunuté originály zasekávajú vo výstupnom zásobníku, odložte výstupný zásobník a nepoužívajte ho.

#### **Súvisiace informácie**

& ["Čistenie vnútra skenera" na strane 83](#page-82-0)

### **Ochrana papiera nefunguje správne**

V závislosti od originálu a nastavenej úrovne nemusí táto funkcia pracovať správne.

- ❏ Vyberte možnosť **Vyp.**, ak chcete vypnúť funkciu pri skenovaní plastových kariet alebo hrubého papiera.
- ❏ Ak často dochádza k chybnému zisťovaniu, znížte úroveň tejto funkcie.
- ❏ Ak je originál poškodený, skontrolujte, či je táto funkcia aktivovaná. Ak už je aktivovaná, zvýšte úroveň ochrany pre funkciu.

#### **Súvisiace informácie**

& ["Nastavenie funkcie ochrany dokumentu" na strane 79](#page-78-0)

### **Originály sa znečisťujú**

Vyčistite vnútro skenera.

#### **Súvisiace informácie**

& ["Čistenie vnútra skenera" na strane 83](#page-82-0)

### **Pri nepretržitom skenovaní sa rýchlosť skenovania zníži**

Keď skenujete nepretržite pomocou ADF, skenovanie sa spomalí, aby nedošlo k prehriatiu a poškodeniu mechanizmu skenera. Môžete však v skenovaní pokračovať.

Ak chcete obnoviť normálnu rýchlosť skenovania, nechajte skener aspoň 30 minút nečinný. Rýchlosť skenovania sa neobnoví ani v prípade, že skener vypnete.

### **Skenovanie trvá príliš dlho**

- ❏ Rýchlosť skenovania sa môže znížiť v závislosti od podmienok skenovania, napríklad kvôli vysokému rozlíšeniu, funkciám úpravy obrazu, formátu súboru atď.
- ❏ Počítače s portami rozhrania USB 3.0 (super rýchle) alebo USB 2.0 (vysokorýchlostné) dokážu skenovať rýchlejšie ako počítače s portami rozhrania USB 1.1. Ak so skenerom používate port USB 3.0 alebo USB 2.0, skontrolujte, či spĺňa systémové požiadavky.
- ❏ Keď používate bezpečnostný softvér, je potrebné vyňať z monitorovania súbor TWAIN.log, prípadne nastaviť, aby bol súbor TWAIN.log len na čítanie. Ďalšie podrobnosti o funkciách bezpečnostného softvéru nájdete v Pomocníkovi alebo podobnej dokumentácii priloženej k softvéru. Súbor TWAIN.log je uložený na nasledujúcich miestach.

C:\Users\(meno používateľa)\AppData\Local\Temp

## <span id="page-110-0"></span>**Problémy s naskenovanými obrázkami**

### **Objavujú sa rovné čiary pri skenovaní z podávača ADF**

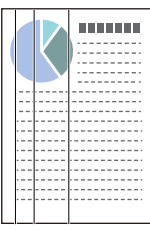

❏ Vyčistite ADF.

Na obraze sa môžu zobrazovať rovné čiary, keď sa do podávača ADF dostanú nečistoty a prach.

- ❏ Očistite všetky nečistoty a prach, ktorú sú na originály.
- ❏ Použitím funkcie **Zisť. nečistoty skla** sa objaví upozornenie, keď sa zistí nečistota na skle skenera.

Vyberte kartu **Nastavenie skenera** a potom vyberte položku **Zapnuté - veľká** alebo **Zapnuté - malá** z časti **Zisťovať nečistotu na skle** v programe Epson Scan 2 Utility.

Keď sa zobrazí upozornenie, vyčistite sklo skenera vo vnútri skenera pomocou originálnej čistiacej súpravy Epson alebo mäkkou handričkou.

#### *Poznámka:*

- ❏ V závislosti od nečistoty nemusí byť zisťované správne.
- ❏ Ak zisťovanie nefunguje správne, zmeňte nastavenie.

Vyberte možnosť *Na vysokej*, ak nečistota nie je zisťovaná. Vyberte možnosť *Na nízkej* alebo *Vyp.*, ak je upozornenie zobrazené nesprávnym zistením.

### **Súvisiace informácie**

& ["Čistenie vnútra skenera" na strane 83](#page-82-0)

### **Upozornenie na špinu na skle nezmizne**

Ak sa obrazovka s upozornením na špinu na skle zobrazuje aj po vyčistení vnútra skenera, znova skontrolujte povrch skla. Ak sú na skle škrabance, budú zisťované ako špina na skle.

Sklenená časť sa musí vymeniť. So žiadosťou o opravu sa obráťte na miestneho predajcu.

### **Na naskenovanom obraze sú nejednotné farby**

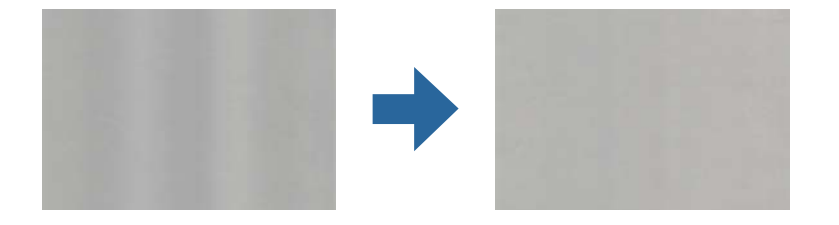

Ak je skener na silnom svetle, napríklad na priamom slnečnom svetle, snímač vo vnútri skenera nesprávne zisťuje svetlo a farby na skenovanom obraze a sú potom nejednotné.

- ❏ Zmeňte orientáciu skenera, aby silné svetlo nedopadalo na prednú stranu skenera.
- ❏ Presuňte skener na miesto, kde nebude na silnom svetle.

### **Roztiahnutie alebo stiahnutie skenovaného obrazu**

Keď rozťahujete alebo sťahujete skenovaný obraz, môžete nastaviť pomer roztiahnutia pomocou funkcie **Úpravy** v pomôcke Epson Scan 2 Utility. Táto funkcia je k dispozícii len v systéme Windows.

#### *Poznámka:*

Epson Scan 2 Utility je jedna z aplikácií, ktoré sa dodávajú so softvérom skenera.

- 1. Spustite softvér Epson Scan 2 Utility.
	- ❏ Windows 10

Kliknite na tlačidlo Štart a potom vyberte položky **EPSON** > **Epson Scan 2 Utility**.

❏ Windows 8.1/Windows 8

Zadajte názov aplikácie do kľúčového tlačidla Vyhľadávanie, a potom vyberte zobrazenú ikonu.

❏ Windows 7

Kliknite na tlačidlo Štart a potom vyberte položky **Všetky programy** alebo **Programy** > **EPSON** > **Epson Scan 2** > **Epson Scan 2 Utility**.

- 2. Vyberte kartu **Úpravy**.
- 3. Pomocou položky **Zväčšenie/zmenšenie** nastavte pomer roztiahnutia pre skenované obrazy.
- 4. Kliknutím na položku **Nastaviť** použite nastavenia pre skener.

### **V pozadí obrazov sa objavuje kontrast**

Na naskenovanom obraze sa môžu objavovať obrazy zo zadnej strany originálu.

- ❏ Keď je vybratá možnosť **Automaticky**, **Farba** alebo **Odtiene sivej** ako **Typ obrázka**.
	- ❏ Skontrolujte, či je vybratá možnosť **Odstrániť pozadie**.

Kliknite na položku **Nastavenia** v možnosti **Epson ScanSmart**, **Skontrolovať skeny** alebo na okno **Vybrať akciu** a potom kliknite na kartu **Nastavenia skenera** > tlačidlo **Nastavenia skenovania** > kartu **Rozšírené nastavenia** v okne Epson Scan 2 > **Odstrániť pozadie**.

❏ Skontrolujte, či je vybratá možnosť **Vylepšenie textu**.

Kliknite na položku **Nastavenia** v možnosti **Epson ScanSmart**, **Skontrolovať skeny** alebo v okne **Vybrať akciu** > karta **Nastavenia skenera** > tlačidlo **Nastavenia skenovania** > karta **Rozšírené nastavenia** v okne Epson Scan 2 > **Vylepšenie textu**.

❏ Keď je vybratá možnosť **Čiernobielo** ako **Typ obrázka**.

❏ Skontrolujte, či je vybratá možnosť **Vylepšenie textu**.

Kliknite na položku **Nastavenia** v možnosti **Epson ScanSmart**, **Skontrolovať skeny** alebo na okno **Vybrať akciu** a potom kliknite na kartu **Nastavenia skenera** > tlačidlo **Nastavenia skenovania** > kartu **Rozšírené nastavenia** v okne Epson Scan 2 > **Vylepšenie textu**.

V závislosti od stavu skenovaného obrazu kliknite na možnosť **Nastavenie** a skúste nastaviť nižšiu úroveň pre položku **Vylepšenie okrajov** alebo vyššiu úroveň pre položku **Úroveň zníženia šumu**.

### **Naskenovaný obraz alebo text je rozmazaný.**

Zobrazovanie naskenovaného obrazu alebo textu môžete upraviť zvýšením rozlíšenia alebo nastavením kvality obrazu.

❏ Skúste zvýšiť rozlíšenie a potom skúste skenovať.

Nastavte príslušné rozlíšenie podľa účelu skenovaného obrazu.

Kliknite na položku **Nastavenia** v možnosti **Epson ScanSmart**, **Skontrolovať skeny** alebo na okno **Vybrať akciu** a potom kliknite na kartu **Nastavenia skenera** > tlačidlo **Nastavenia skenovania** > kartu **Hlavné nastavenia** v okne Epson Scan 2 > **Rozlíšenie**.

❏ Skontrolujte, či je vybraté Vylepšenie textu.

Kliknite na položku **Nastavenia** v možnosti **Epson ScanSmart**, **Skontrolovať skeny** alebo na okno **Vybrať akciu** a potom kliknite na kartu **Nastavenia skenera** > tlačidlo **Nastavenia skenovania** > kartu **Rozšírené nastavenia** v okne Epson Scan 2 > **Vylepšenie textu**.

❏ Keď je vybratá možnosť **Čiernobielo** ako **Typ obrázka**.

V závislosti od stavu skenovaného obrazu kliknite na možnosť **Nastavenie** a skúste nastaviť nižšiu úroveň pre položku **Vylepšenie okrajov** alebo vyššiu úroveň pre položku **Úroveň zníženia šumu**.

❏ Ak skenujete vo formáte JPEG, skúste zmeniť úroveň kompresie.

Kliknite na položku **Nastavenia** v možnosti **Epson ScanSmart**, **Skontrolovať skeny** alebo v okne **Vybrať akciu** a potom kliknite na kartu **Uložiť nastavenia** > tlačidlo **Možnosti**

### **Zoznam odporúčaných rozlíšení podľa vhodnosti na daný účel**

Pozrite si tabuľku a nastavte príslušné rozlíšenie podľa účelu skenovaného obrazu.

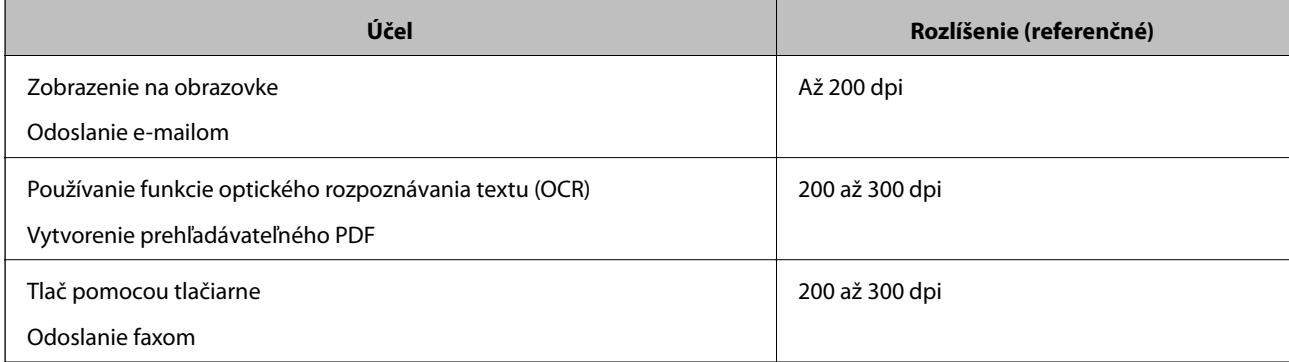

### **Zobrazujú sa vzory moiré (tiene podobné pavučinám)**

Ak je originál vytlačený dokument, na skenovanom obraze sa môžu objaviť vzory moiré (tiene podobné pavučinám).

❏ Skontrolujte, či je vybratá možnosť **Odrastrovanie**.

Kliknite na položku **Nastavenia** v možnosti **Epson ScanSmart**, **Skontrolovať skeny** alebo na okno **Vybrať akciu** a potom kliknite na kartu **Nastavenia skenera** > tlačidlo **Nastavenia skenovania** > kartu **Rozšírené nastavenia** v okne Epson Scan 2 > **Odrastrovanie**.

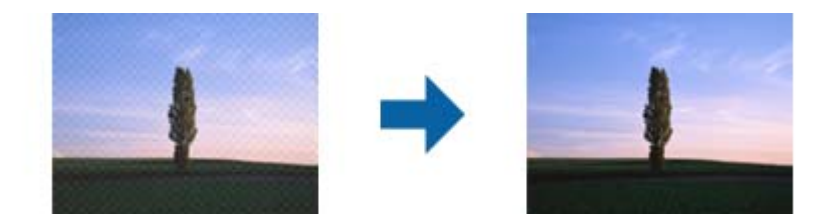

❏ Zmeňte rozlíšenie a potom skenujte znova.

Kliknite na položku **Nastavenia** v možnosti **Epson ScanSmart**, **Skontrolovať skeny** alebo na okno **Vybrať akciu** a potom kliknite na kartu **Nastavenia skenera** > tlačidlo **Nastavenia skenovania** > kartu **Hlavné nastavenia** v okne Epson Scan 2 > **Rozlíšenie**.

### **Okraj originálu nie je naskenovaný, keď sa veľkosť originálu zisťuje automaticky**

V závislosti od originálu sa okraj originálu nemusí naskenovať, keď sa veľkosť originálu zisťuje automaticky.

❏ Kliknite na položku **Nastavenia** v možnosti **Epson ScanSmart**, **Skontrolovať skeny** alebo v okne **Vybrať akciu** a potom kliknite na kartu **Nastavenia skenera** > tlačidlo **Nastavenia skenovania**.

V aplikácii Epson Scan 2 vyberte kartu **Hlavné nastavenia** a potom vyberte položky **Veľkosť dokumentu** > **Nastavenie**. V okne **Nastavenie veľkosti dokumentu** upravte položku **Orezať okraje pre veľkosť "Automaticky"**.

❏ V závislosti od originálu nemusí byť oblasť originálu zistená správne, ak sa používa funkcia **Automatické zistenie**. Vyberte príslušnú veľkosť originálu vzo zoznamu **Veľkosť dokumentu**.

Kliknite na položku **Nastavenia** v možnosti **Epson ScanSmart**, **Skontrolovať skeny** alebo v okne **Vybrať akciu** a potom kliknite na kartu **Nastavenia skenera** > tlačidlo **Nastavenia skenovania**.

V aplikácii Epson Scan 2 kliknite na kartu **Hlavné nastavenia** a potom kliknite na položku **Veľkosť dokumentu**.

#### *Poznámka:*

Ak veľkosť originálu, ktorý chcete skenovať, nie je v zozname, vyberte možnosť *Prispôsobiť* a potom vytvorte veľkosť ručne.

Kliknite na položku *Nastavenia* v možnosti *Epson ScanSmart*, *Skontrolovať skeny* alebo v okne *Vybrať akciu* a potom kliknite na kartu *Nastavenia skenera* > tlačidlo *Nastavenia skenovania*.

V aplikácii Epson Scan 2 kliknite na kartu *Hlavné nastavenia* a potom kliknite na položku *Prispôsobiť* v možnosti *Veľkosť dokumentu*.

### **Znak sa nerozoznal správne**

Ak chcete zvýšiť mieru rozpoznávania OCR (Optické rozpoznávanie znakov), skontrolujte nasledujúce.

- ❏ Skontrolujte, či je originál položený rovno.
- ❏ Použite originál so zreteľným textom. Funkcia rozpoznávania textu môže odmietnuť nasledujúce typy originálov.
	- ❏ Originály, ktoré sa kopírovali niekoľkokrát
	- ❏ Originály prijaté faxom (pri nízkych rozlíšeniach)
	- ❏ Originály, na ktorých je odsadenie písmen alebo riadkov príliš malé
	- ❏ Originály s nalinkovanými čiarami alebo prečiarknutím textu
	- ❏ Originály s ručne písaným textom
	- ❏ Originály so záhybmi alebo vráskami
- ❏ Typ papiera vyrobený z termálneho papiera, ako sú napríklad potvrdenky, sa môže znehodnotiť v dôsledku starnutia alebo trenia. Naskenujte ich čo najskôr.
- ❏ Pri ukladaní súborov vo formáte Microsoft® Office alebo **PDF s možnosťou vyhľadávania** skontrolujte, či sú vybraté správne jazyky.

Skontrolujte položku **Jazyk** v každom okne nastavenia uloženia.

### **Problémy v naskenovanom obraze sa nedajú vyriešiť**

Ak ste vyskúšali všetky riešenia a problém sa nevyriešil, inicializujte nastavenia aplikácie pomocou programu Epson Scan 2 Utility.

#### *Poznámka:*

Epson Scan 2 Utility je jedna z aplikácií, ktoré sa dodávajú so softvérom skenera.

- 1. Spustite aplikáciu Epson Scan 2 Utility.
	- ❏ Windows 10

Kliknite na tlačidlo Štart a potom vyberte položky **EPSON** > **Epson Scan 2 Utility**.

❏ Windows 8.1/Windows 8

Zadajte názov aplikácie do kľúčového tlačidla Vyhľadávanie, a potom vyberte zobrazenú ikonu.

❏ Windows 7

Kliknite na tlačidlo Štart a potom vyberte položky **Všetky programy** alebo **Programy** > **EPSON** > **Epson Scan 2** > **Epson Scan 2 Utility**.

❏ Mac OS

Vyberte položky **Prejsť** > **Aplikácie** > **Epson Software** > **Epson Scan 2 Utility**.

2. Vyberte kartu **Iné**.

### 3. Kliknite na tlačidlo **Obnoviť**.

#### *Poznámka:*

Ak inicializácia problém nevyrieši, odinštalujte a znova nainštalujte ovládač skenera (Epson Scan 2).

## <span id="page-115-0"></span>**Odinštalovanie a inštalácia aplikácií**

### **Odinštalovanie aplikácií**

Odinštalovanie a opätovná inštalácia aplikácií môže byť potrebná na vyriešenie niektorých problémov alebo v prípade inovácie operačného systému. Prihláste sa do systému vášho počítača ako správca. Zadajte heslo správcu, ak vás k tomu počítač vyzve.

### **Odinštalovanie aplikácií pre systém Windows**

- 1. Ukončite všetky spustené aplikácie.
- 2. Odpojte skener od počítača.
- 3. Otvorte Ovládací panel:
	- ❏ Windows 10

Kliknite pravým tlačidlom myši na tlačidlo Štart, prípadne ho stlačte a podržte, a potom vyberte položku **Ovládací panel**.

❏ Windows 8.1/Windows 8

Zvoľte **Pracovná plocha** > **Nastavenia** > **Ovládací panel**.

❏ Windows 7

Kliknite na tlačidlo štart a zvoľte položku **Ovládací panel**.

- 4. Zvoľte **Odinštalovanie programu** v položke **Programy**.
- 5. Zvoľte aplikáciu, ktorú chcete odinštalovať.
- 6. Kliknite na **Odinštalovať alebo zmeniť** alebo **Odinštalovať**.

#### *Poznámka:*

Ak sa zobrazí okno ovládania používateľského konta, kliknite na Pokračovať.

7. Postupujte podľa pokynov na obrazovke.

#### *Poznámka:*

Môže sa zobraziť hlásenie s výzvou na reštartovanie počítača. V takom prípade zvoľte možnosť *Chcem počítač reštartovať teraz* a potom kliknite na *Dokončiť*.

### **Odinštalovanie aplikácií pre systém Mac OS**

#### *Poznámka:*

Nezabudnite nainštalovať EPSON Software Updater.

- 1. Prevezmite si program na odinštalovanie Uninstaller pomocou aplikácie EPSON Software Updater. Po prevzatí programu Uninstaller ho už nemusíte znova preberať pri každom odinštalovaní aplikácie.
- 2. Odpojte skener od počítača.
- 3. Ak chcete odinštalovať ovládač skenera, zvoľte položku **Systémové nastavenia** v ponuke Apple > **Tlačiarne a skenery** (alebo **Tlačiarne a skenery**, **Tlačiarne a fax**) a potom odstráňte skener z aktivovaného zoznamu skenerov.
- 4. Ukončite všetky spustené aplikácie.
- 5. Vyberte položky **Prejsť** > **Aplikácie** > **Epson Software** > **Odinštalovať**.
- 6. Zvoľte aplikáciu, ktorú chcete odinštalovať a potom kliknite na tlačidlo Odinštalovať.

#### c*Upozornenie:*

Program Uninstaller odstráni všetky ovládače skenerov značky Epson z počítača. Ak používate viacero skenerov značky Epson a chcete odstrániť len niektoré ovládače, najprv odstráňte všetky a potom znova nainštalujte potrebné ovládače skenerov.

#### *Poznámka:*

Ak neviete nájsť aplikáciu, ktorú chcete odinštalovať, v zozname aplikácií, nemôžete vykonať odinštalovanie pomocou programu Odinštalovať. V takejto situácii zvoľte položku *Prejsť* > *Aplikácie* > *Epson Software*, zvoľte aplikáciu, ktorú chcete odinštalovať, a potom ju presuňte do ikony koša.

### **Inštalácia aplikácií**

Podľa ďalej uvedených pokynov nainštalujte potrebné aplikácie.

#### *Poznámka:*

❏ Prihláste sa do systému vášho počítača ako správca. Zadajte heslo správcu, ak vás k tomu počítač vyzve.

- ❏ Pri opätovnej inštalácii aplikácií je potrebné ich najprv odinštalovať.
- 1. Ukončite všetky spustené aplikácie.
- 2. Pri inštalácii ovládača skenera (Epson Scan 2) dočasne odpojte skener a počítač.

#### *Poznámka:*

Nepripájajte skener ani počítač, pokiaľ nebudete na to vyzvaní.

3. Nainštalujte aplikáciu podľa pokynov na nižšie uvedenej webovej lokalite.

#### [http://epson.sn](http://epson.sn/?q=2)

#### *Poznámka:*

V systéme Windows môžete tiež použiť disk so softvérom, ktorý bol dodaný so skenerom.

## <span id="page-117-0"></span>**Pridanie alebo výmena počítača alebo zariadení**

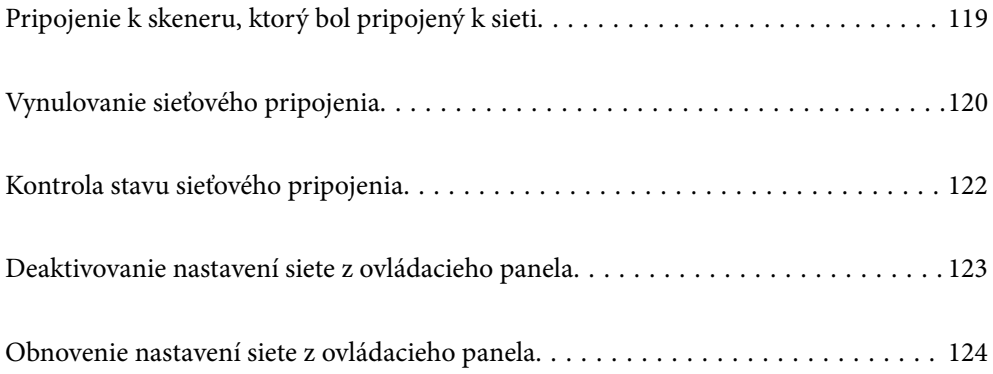

## <span id="page-118-0"></span>**Pripojenie k skeneru, ktorý bol pripojený k sieti**

Keď už bol skener pripojený k sieti, môžete pripojiť k skeneru počítač alebo inteligentné zariadenie cez sieť.

### **Používanie sieťového skenera z druhého počítača**

Na pripojenie skenera k počítaču odporúčame použiť inštalačný program. Inštalačný program môžete spustiť jedným z nasledujúcich spôsobov.

❏ Inštalácia z webovej stránky

Otvorte nasledujúcu webovú stránku a potom zadajte názov výrobku. Prejdite na položku **Nastavenie** a potom spustite inštaláciu.

[http://epson.sn](http://epson.sn/?q=2)

❏ Nastavenie pomocou disku so softvérom (len pre modely, ku ktorým je priložený disk so softvérom a pre používateľov s počítačmi so systémom Windows vybavenými diskovými jednotkami)

Vložte disk so softvérom do počítača a potom postupujte podľa pokynov na obrazovke.

#### **Výber skenera**

Postupujte podľa pokynov na obrazovke, kým sa nezobrazí nasledujúca obrazovka. Vyberte názov skenera, ku ktorému chcete pripojiť, a potom kliknite na tlačidlo **Ďalej**.

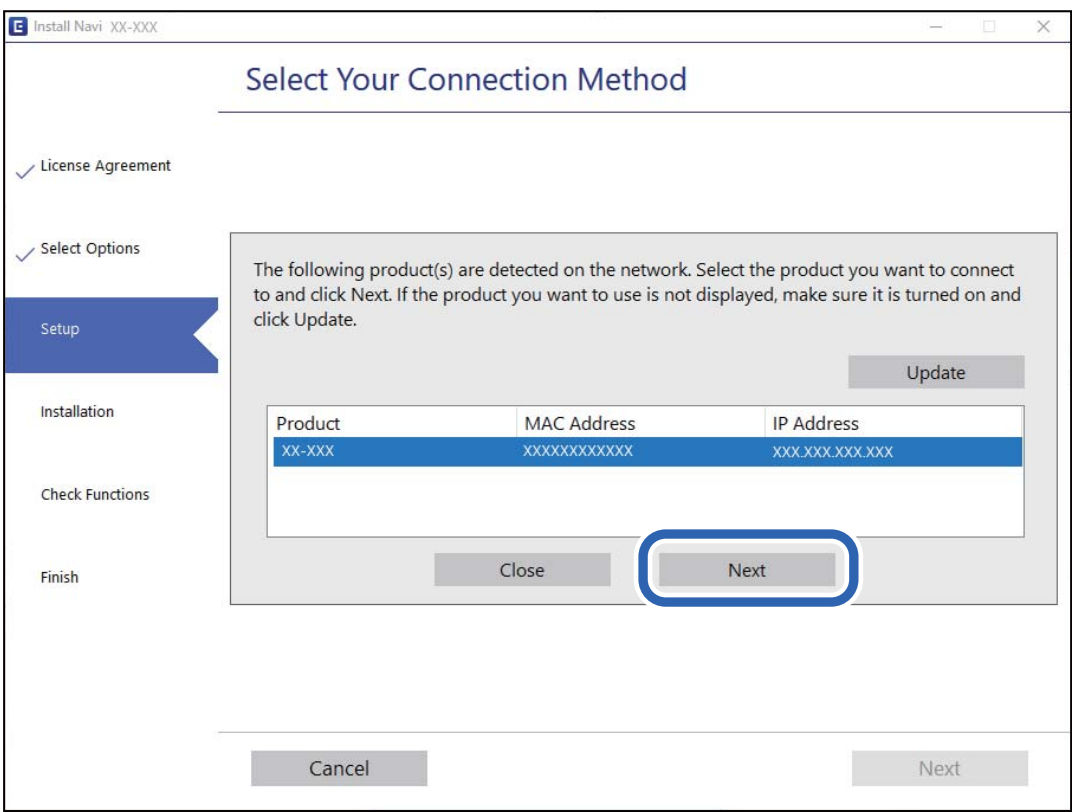

Postupujte podľa pokynov na obrazovke.

### <span id="page-119-0"></span>**Používanie sieťového skenera z inteligentného zariadenia**

Inteligentné zariadenie môžete pripojiť k skeneru jedným z nasledujúcich spôsobov.

#### **Pripojenie cez bezdrôtový smerovač**

Pripojte inteligentné zariadenie k rovnakej sieti Wi-Fi (SSID) ako skener. Ďalšie podrobnosti nájdete v nasledujúcej časti. ["Vytvorenie nastavení na pripojenie k inteligentnému zariadeniu" na strane 121](#page-120-0)

#### **Pripojenie v režime Wi-Fi Direct**

Pripojte inteligentné zariadenie k skeneru priamo bez bezdrôtového smerovača.

Ďalšie podrobnosti nájdete v nasledujúcej časti.

["Režim pripojenia cez prístupový bod" na strane 65](#page-64-0)

## **Vynulovanie sieťového pripojenia**

V tejto časti je vysvetlené, ako robiť nastavenia sieťového pripojenia a meniť spôsob pripojenia, keď vymeníte bezdrôtový smerovač alebo počítač.

### **Pri výmene bezdrôtového smerovača**

Keď vymeníte bezdrôtový smerovač, urobte nastavenia pripojenia medzi počítačom alebo inteligentným zariadením a skenerom.

Ak zmeníte poskytovateľa internetu a podobne, je potrebné urobiť tieto nastavenia.

### **Vytvorenie nastavení na pripojenie k počítaču**

Na pripojenie skenera k počítaču odporúčame použiť inštalačný program. Inštalačný program môžete spustiť jedným z nasledujúcich spôsobov.

❏ Inštalácia z webovej stránky

Otvorte nasledujúcu webovú stránku a potom zadajte názov výrobku. Prejdite na položku **Nastavenie** a potom spustite inštaláciu.

[http://epson.sn](http://epson.sn/?q=2)

❏ Nastavenie pomocou disku so softvérom (len pre modely, ku ktorým je priložený disk so softvérom a pre používateľov s počítačmi so systémom Windows vybavenými diskovými jednotkami)

Vložte disk so softvérom do počítača a potom postupujte podľa pokynov na obrazovke.

#### **Výber spôsobov pripojenia**

Postupujte podľa pokynov na obrazovke. Na obrazovke **Vyberte svoju operáciu** vyberte možnosť **Znova nastavte pripojenie pre Tlačiareň (kvôli novému sieťovému smerovaču alebo zmene z USB na sieťové atď.)** a kliknite na tlačidlo **Ďalej**.

Dokončite nastavenie podľa pokynov na obrazovke.

<span id="page-120-0"></span>Ak sa nedá pripojiť, pozrite nasledujúce spôsoby vyriešenia problému.

["Nedá sa pripojiť k sieti" na strane 102](#page-101-0)

### **Vytvorenie nastavení na pripojenie k inteligentnému zariadeniu**

Keď pripojíte skener k rovnakej sieti Wi-Fi (SSID) ako inteligentné zariadenie, môžete skener používať z inteligentného zariadenia. Ak chcete použiť skener z inteligentného zariadenia, otvorte nasledujúcu webovú stránku a zadajte názov produktu. Prejdite na položku **Nastavenie** a spustite nastavenie.

[http://epson.sn](http://epson.sn/?q=2)

Otvorte webovú stránku z inteligentného zariadenia, ktoré chcete pripojiť k skeneru.

### **Pri zmene počítača**

Keď zmeníte počítač, urobte nastavenia pripojenia medzi počítačom a skenerom.

### **Vytvorenie nastavení na pripojenie k počítaču**

Pri pripájaní skenera k počítaču odporúčame použiť inštalačný program. Inštalačný program môžete spustiť jedným z nasledujúcich spôsobov.

❏ Nastavenie z webovej stránky

Otvorte nasledujúcu webovú stránku a potom zadajte názov výrobku. Prejdite na položku **Nastavenie** a potom spustite nastavenie.

[http://epson.sn](http://epson.sn/?q=2)

❏ Nastavenie pomocou disku so softvérom (len pre modely, ku ktorým je priložený disk so softvérom a pre používateľov s počítačmi so systémom Windows vybavenými diskovými jednotkami)

Vložte do počítača disk so softvérom a potom postupujte podľa pokynov na obrazovke.

Postupujte podľa pokynov na obrazovke.

### **Zmena spôsobu pripojenia k počítaču**

V tejto časti je vysvetlený spôsob zmeny pripojenia, keď boli počítač a skener pripojené.

### **Zmena z pripojenia cez USB na sieťové pripojenie**

Použite inštalačný program a znova nastavte iný spôsob pripojenia.

❏ Inštalácia z webovej stránky

Otvorte nasledujúcu webovú stránku a potom zadajte názov výrobku. Prejdite na položku **Nastavenie** a potom spustite inštaláciu.

[http://epson.sn](http://epson.sn/?q=2)

❏ Nastavenie pomocou disku so softvérom (len pre modely, ku ktorým je priložený disk so softvérom a pre používateľov s počítačmi so systémom Windows vybavenými diskovými jednotkami)

Vložte disk so softvérom do počítača a potom postupujte podľa pokynov na obrazovke.

#### <span id="page-121-0"></span>**Výber zmeny spôsobov pripojenia**

Postupujte podľa pokynov na obrazovke. Na obrazovke **Vyberte svoju operáciu** vyberte možnosť **Znova nastavte pripojenie pre Tlačiareň (kvôli novému sieťovému smerovaču alebo zmene z USB na sieťové atď.)** a kliknite na tlačidlo **Ďalej**.

Vyberte možnosť **Pripojiť cez bezdrôtovú sieť (Wi-Fi)** a potom kliknite na položku **Ďalej**.

Dokončite nastavenie podľa pokynov na obrazovke.

### **Vytvorenie nastavení siete Wi-Fi z ovládacieho panela**

Nastavenia siete môžete vytvoriť z ovládacieho panela skenera viacerými spôsobmi. Vyberte spôsob pripojenia, ktorý vyhovuje prostrediu a podmienkam, ktoré používate.

Ak bezdrôtový smerovač podporuje funkciu WPS, môžete urobiť nastavenia pomocou tlačidla Push Setup.

Po pripojení skenera k sieti pripojíte k skeneru zo zariadenia, ktoré chcete použiť (počítač, inteligentné zariadenie, tablet atď.)

#### **Súvisiace informácie**

& ["Vytvorenie nastavení siete Wi-Fi z ovládacieho panela" na strane 66](#page-65-0)

## **Kontrola stavu sieťového pripojenia**

Podľa nasledujúceho postupu môžete skontrolovať stav sieťového pripojenia.

### **Kontrola stavu siete pomocou indikátora siete**

Stav pripojenia k sieti môžete kontrolovať pomocou indikátora siete na ovládacom paneli skenera.

#### **Súvisiace informácie**

- $\rightarrow$  ["Indikátory" na strane 21](#page-20-0)
- & ["Indikátory chýb" na strane 22](#page-21-0)

### **Overenie siete počítača (len systém Windows)**

Pomocou príkazového riadka skontrolujte stav pripojenia počítača a cestu pripojenia ku skeneru. To vedie k vyriešeniu problémov.

#### <span id="page-122-0"></span>❏ Príkaz ipconfig

Zobrazte stav pripojenia sieťového rozhrania, ktoré práve počítač používa.

Porovnaním informácií o nastavení s aktuálnou komunikáciou môžete overiť, či je pripojenie správne. V prípade, že je viac serverov DHCP v rovnakej sieti, môžete vyhľadať aktuálnu adresu priradenú počítaču, odkazovaný server DNS atď.

❏ Formát: ipconfig /all

❏ Príklady:

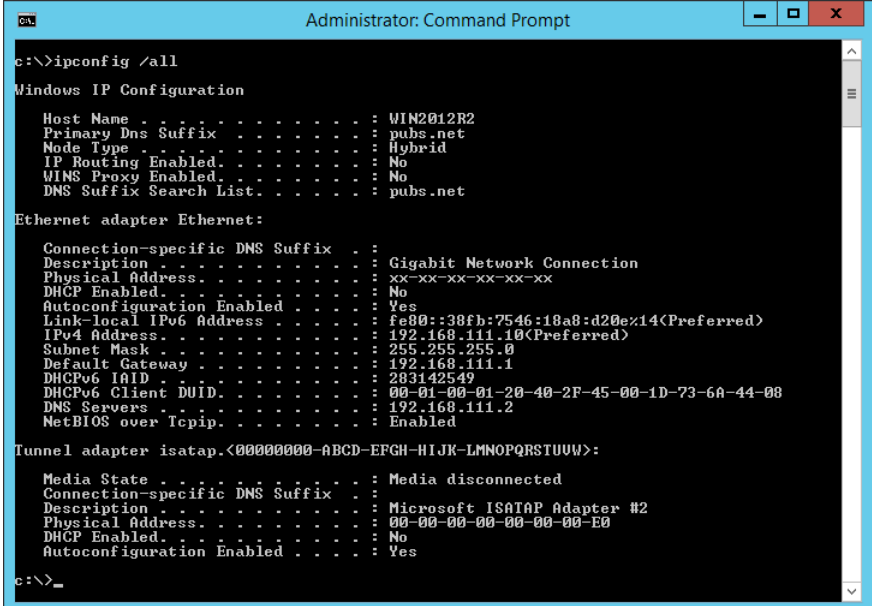

❏ Príkaz pathping

Môžete overiť zoznam smerovačov prechádzajúcich cez cieľového hostiteľa a smerovanie komunikácie.

- $\Box$  Formát: pathping xxx.xxx.xxx.xxx
- ❏ Príklady: pathping 192.0.2.222

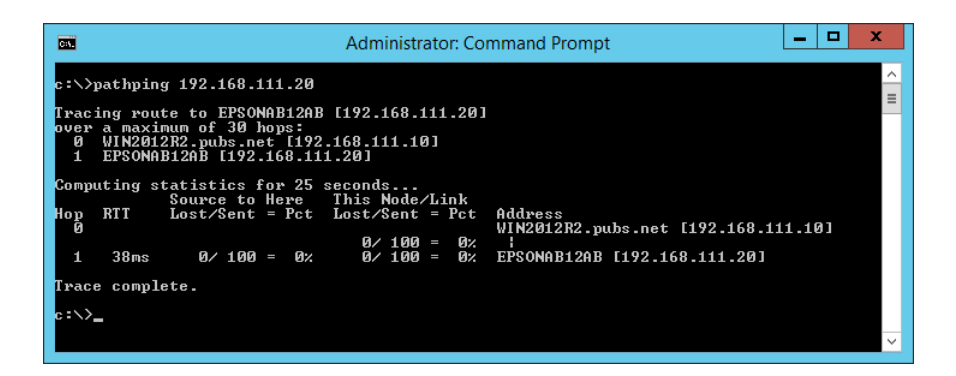

## **Deaktivovanie nastavení siete z ovládacieho panela**

Nastavenia siete môžete deaktivovať.

<span id="page-123-0"></span>1. Stlačením a podržaním tlačidla  $\widehat{\mathcal{F}}$  po dobu viac ako 3 sekundy deaktivujete sieť Wi-Fi a režim pripojenia cez prístupový bod.

Keď sú deaktivované, indikátory  $\widehat{\mathbb{R}}$  a  $\widehat{\mathbb{R}}$ P zhasnú.

#### *Poznámka:*

Stlačením tlačidla  $\widehat{\mathbb{R}}$  znova pripojíte k sieti Wi-Fi a do režimu AP.

## **Obnovenie nastavení siete z ovládacieho panela**

Všetky nastavenia siete môžete obnoviť na predvolené hodnoty.

- 1. Vypnite skener.
- 2. Podržte stlačené tlačidlo  $\widehat{\mathbb{R}}$  a stlačte tlačidlo  $\mathbb{U}$ , kým sa indikátory  $\widehat{\mathbb{R}}$  a  $\widehat{\mathbb{R}}$ P súčasne nerozsvietia.

Indikátor  $\widehat{\mathcal{P}}$  a  $\widehat{\mathcal{P}}$  budú striedavo blikať a po obnovení nastavení zhasnú.

# <span id="page-124-0"></span>**Informácie správcu**

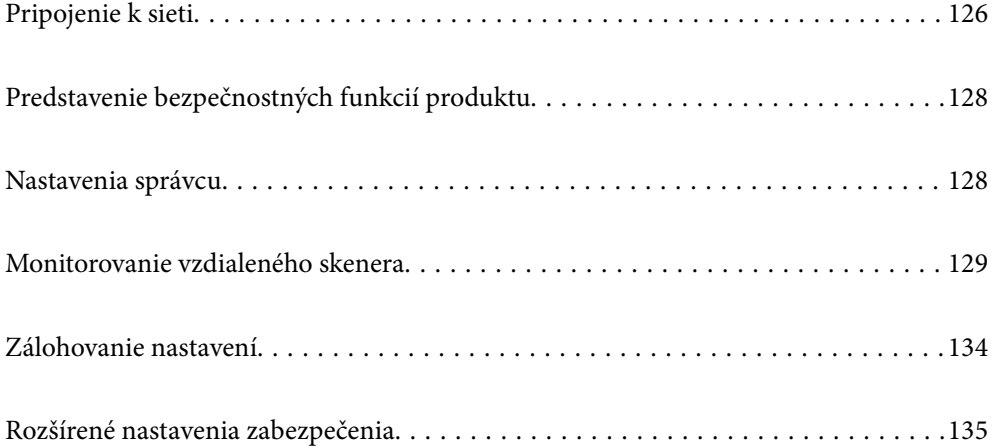

## <span id="page-125-0"></span>**Pripojenie k sieti**

Môžete pripojiť k sieti so statickou IP adresou pomocou inštalačného programu na disku so softvérom.

### **Pred vytvorením sieťového pripojenia**

Ak chcete pripojiť k sieti, skontrolujte spôsob pripojenia a informácie o nastavení pripojenia.

### **Získanie informácií o nastavení pripojenia**

Pripravte si na pripojenie nasledujúce údaje. Skontrolujte nasledujúce údaje.

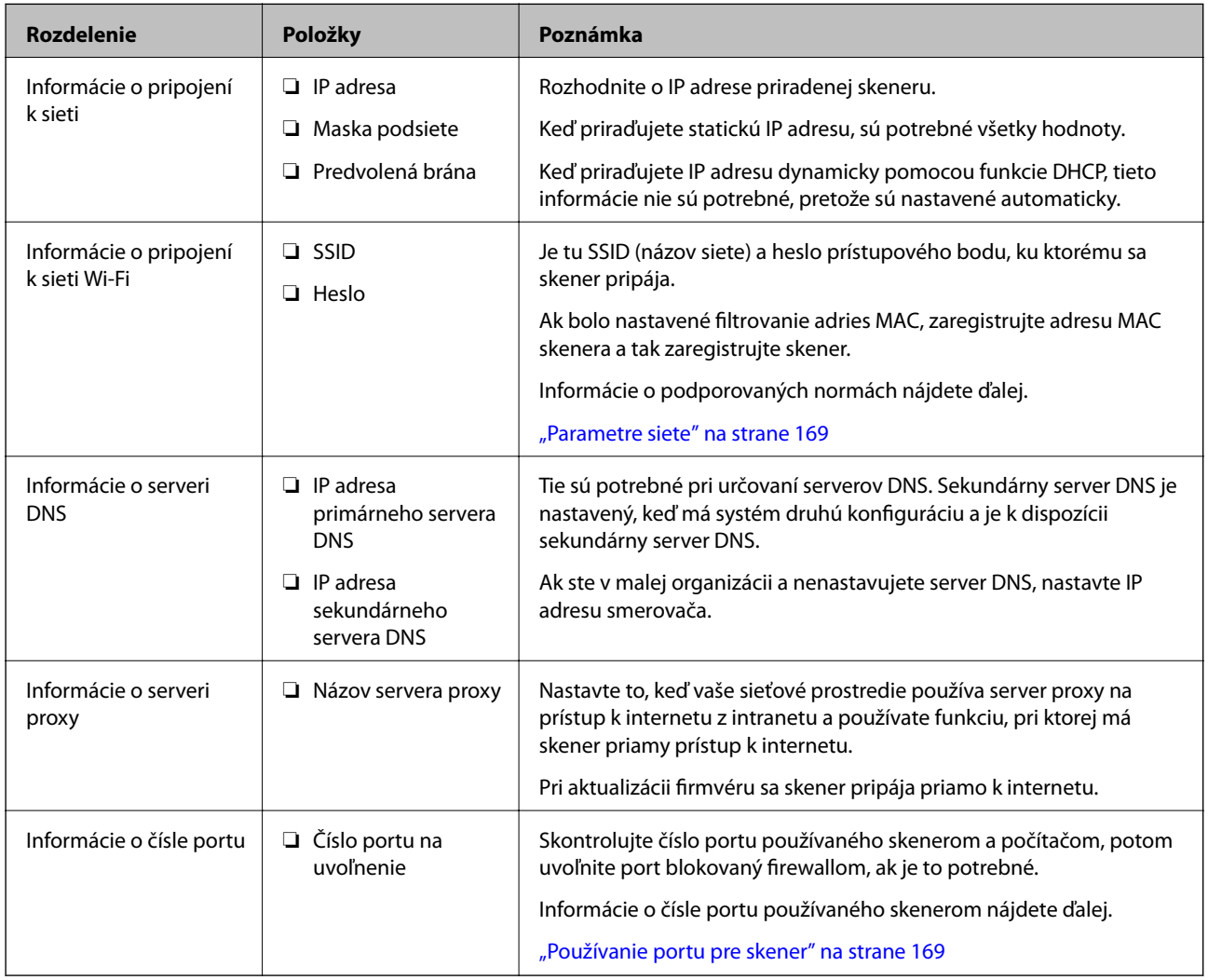

### **Priradenie IP adresy**

Toto sú typy priradenia IP adresy.

#### **Statická IP adresa:**

Ručné priradenie vopred určenej IP adresy skeneru (hostiteľovi).

Údaje na pripojenie k sieti (maska podsiete, predvolená brána, server DNS atď) je potrebné nastaviť ručne.

IP adresa sa nezmení ani po vypnutí zariadenia, takže je to užitočné v prípade, že chcete spravovať zariadenia s prostredím, kde sa nemôže meniť IP adresa, prípadne ak chcete spravovať zariadenia pomocou IP adresy. Odporúčame nastavenia pre skener, server atď, ku ktorým má prístup viac počítačov. Aj pri používaní funkcií zabezpečenia, ako sú napríklad Filtrovanie IPsec/IP, priraďte pevnú IP adresu, takže sa IP adresa nemení.

#### **Automatické priradenie pomocou funkcie DHCP (dynamická IP adresa):**

Automatické priradenie IP adresy skeneru (hostiteľovi) pomocou funkcie DHCP servera DHCP alebo smerovača.

Informácie na pripojenie k sieti (maska podsiete, predvolená brána, server DNS atď.) sú nastavené automaticky, takže môžete zariadenie ľahko pripojiť k sieti.

Ak sa zariadenie alebo smerovač vypnú (prípadne ak to závisí od nastavení servera DHCP), IP adresa sa môže pri opätovnom pripojení zmeniť.

Odporúčame spravovanie zariadení inak než IP adresou a komunikáciu s protokolmi, ktoré sledujú IP adresu.

#### *Poznámka:*

Keď použijete funkciu rezervovania IP adresy na serveri DHCP, môžete kedykoľvek priradiť rovnakú IP adresu zariadeniam.

### **Server DNS a server Proxy**

Server DNS má názov hostiteľa, doménový názov alebo e-mailovú adresu atď. v súvislosti s údajmi o IP adrese.

Komunikácia nie je možná, ak je druhá strana popísaná názvom hostiteľa, doménovým názvom atď., keď skener alebo počítač vykonávajú IP komunikáciu.

Posielajú sa dopyty na server DNS k daným údajom a získava sa IP adresa druhej strany. Tento proces sa nazýva rozlišovanie názvu.

Zariadenia (napríklad počítače a skenery) teda dokážu komunikovať pomocou IP adresy.

Rozlišovanie názvu je potrebné pre skener komunikujúci pomocou funkcie e-mailu alebo funkcie internetového pripojenia.

Keď používate tieto funkcie, urobte nastavenia servera DNS.

Keď priraďujete IP adresu skenera pomocou funkcie DHCP na serveri DHCP alebo smerovači, nastaví sa automaticky.

Server Proxy je umiestnený na bráne medzi sieťou a internetom a komunikuje s počítačom, skenerom a internetom (vzdialený server) v ich zastúpení. Vzdialený server komunikuje len so serverom Proxy. Informácie o skeneri, ako je napríklad IP adresa a číslo portu, sa nedajú prečítať a zabezpečenie je vyššie.

Keď pripájate k internetu cez server proxy, nakonfigurujte na skeneri server proxy.

### **Pripojenie k sieti pomocou statickej IP adresy**

Výber statickej IP adresy pomocou softvérového inštalačného programu.

<span id="page-127-0"></span>1. Vložte disk so softvérom do počítača a potom postupujte podľa pokynov na obrazovke.

#### *Poznámka:*

Keď sa zobrazuje obrazovka *Vyberte svoju operáciu*, vyberte činnosť, ktorú chcete vykonať. Vyberte možnosť *Znova nastavte pripojenie pre Tlačiareň (kvôli novému sieťovému smerovaču alebo zmene z USB na sieťové atď.)* a kliknite na tlačidlo *Ďalej*.

2. Na obrazovke **Vyberte spôsob pripojenia** vyberte položku **Rozšírená konfigurácia**, zadajte statickú IP adresu a postupujte podľa pokynov na obrazovke.

### **Pripojenie k bezdrôtovej sieti LAN (Wi-Fi)**

Skener môžete pripojiť k bezdrôtovej sieti LAN (Wi-Fi) viacerými spôsobmi. Vyberte spôsob pripojenia, ktorý vyhovuje prostrediu a podmienkam, ktoré používate.

Ak bezdrôtový smerovač podporuje funkciu WPS, môžete urobiť nastavenia pomocou tlačidla Push Setup.

Po pripojení skenera k sieti pripojíte k skeneru zo zariadenia, ktoré chcete použiť (počítač, inteligentné zariadenie, tablet atď.)

## **Predstavenie bezpečnostných funkcií produktu**

V tejto časti sa zoznámite s funkciou zabezpečenia zariadení Epson.

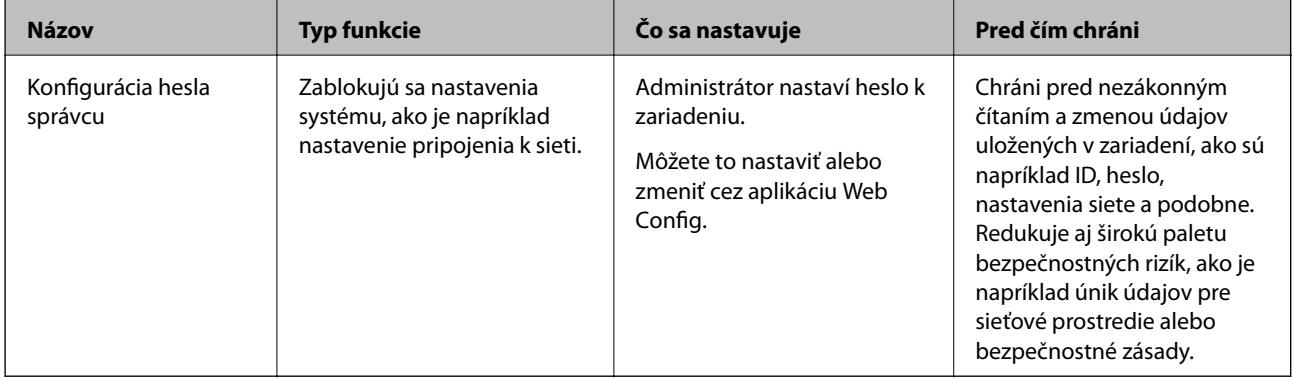

## **Nastavenia správcu**

### **Konfigurácia hesla správcu**

Keď nastavíte heslo správcu, môžete zabrániť používateľom meniť nastavenia riadenia systému. Heslo správcu môžete nastaviť a zmeniť pomocou aplikácie Web Config, prípadne cez aplikáciu Epson Device Admin. Keď používate aplikáciu Epson Device Admin, pozrite príručku Epson Device Admin alebo Pomocníka.

### **Konfigurácia hesla správcu z počítača**

Heslo správcu môžete nastaviť pomocou aplikácie Web Config.

- <span id="page-128-0"></span>1. Otvorte aplikáciu Web Config a vyberte kartu **Zabezpečenie produktu** > **Zmeniť Heslo správcu**.
- 2. Zadajte heslo do položky **Nové heslo** a položky **Potvrďte nové heslo**. Ak je to potrebné, zadajte meno používateľa.

Ak meníte heslo na nové, zadajte aktuálne heslo.

3. Vyberte možnosť **OK**.

#### *Poznámka:*

- ❏ Ak nastavujete alebo meníte uzamknuté položky ponuky, kliknite na položku *Prihlásenie správcu* a zadajte heslo správcu.
- ❏ Ak chcete odstránťi heslo správcu, kliknite na kartu *Zabezpečenie produktu* > *Odstrániť Heslo správcu* a zadajte heslo správcu.

#### **Súvisiace informácie**

& ["Spustenie konfigurácie webovej lokality v internetovom prehliadači" na strane 25](#page-24-0)

### **Prihlásenie do skenera z počítača**

Keď sa do aplikácie Web Config prihlásite ako správca, môžete ovládať položky nastavené v časti Nastavenie zámku.

- 1. Zadajte IP adresu skenera do prehľadávača a spustite tak aplikáciu Web Config.
- 2. Kliknite na položku **Prihlásenie správcu**.
- 3. Zadajte používateľské meno a heslo správcu v položkách **Názov používateľa** a **Aktuálne heslo**.
- 4. Kliknite na položku **OK**.

Po overení sa zobrazia uzamknuté položky a možnosť **Odhlásenie správcu**.

Ak sa chcete odhlásiť, kliknite na položku **Odhlásenie správcu**.

#### **Súvisiace informácie**

& ["Spustenie konfigurácie webovej lokality v internetovom prehliadači" na strane 25](#page-24-0)

## **Monitorovanie vzdialeného skenera**

### **Overenie údajov pre vzdialený skener**

V položke **Stav** pomocou aplikácie Web Config môžete overiť nasledujúce informácie o používanom skeneri.

❏ Stav výrobku

Skontrolujte stav, číslo výrobku, adresu MAC atď.

❏ Stav siete

Skontrolujte informácie o stave sieťového pripojenia, IP adresu, server DNS atď.

#### <span id="page-129-0"></span>❏ Stav využitia

Skontrolujte prvý deň skenovania, počet skenovaní atď.

❏ Stav hardvéru

Skontrolujte stav jednotlivých funkcií skenera.

### **Prijímanie emailových oznámení pri výskyte udalostí**

### **Čo sú e-mailové upozornenia**

Je to funkcia upozorňovania, ktorá na určenú adresu odošle e-mail, keď sa vyskytne udalosť, napríklad zastavenie skenovania a chyba skenera.

Môžete zaregistrovať najviac päť cieľov a pre jednotlivé ciele určiť nastavenia upozornenia.

Ak chcete používať túto funkciu, je pred nastavením upozornení potrebné nastaviť poštový server.

### **Konfigurácia e-mailového servera**

Pred nastavením skontrolujte nasledujúce.

- ❏ Skener je pripojený k sieti.
- ❏ Informácie o e-mailovom serveri počítača.
- 1. Otvorte aplikáciu Web Config a vyberte kartu **Sieť** > **E-mailový server** > **Základné**.
- 2. Zadajte hodnoty pre všetky položky.
- 3. Vyberte položku **OK**.

Zobrazia sa nastavenia, ktoré ste vybrali.

#### *Položky nastavenia poštového servera*

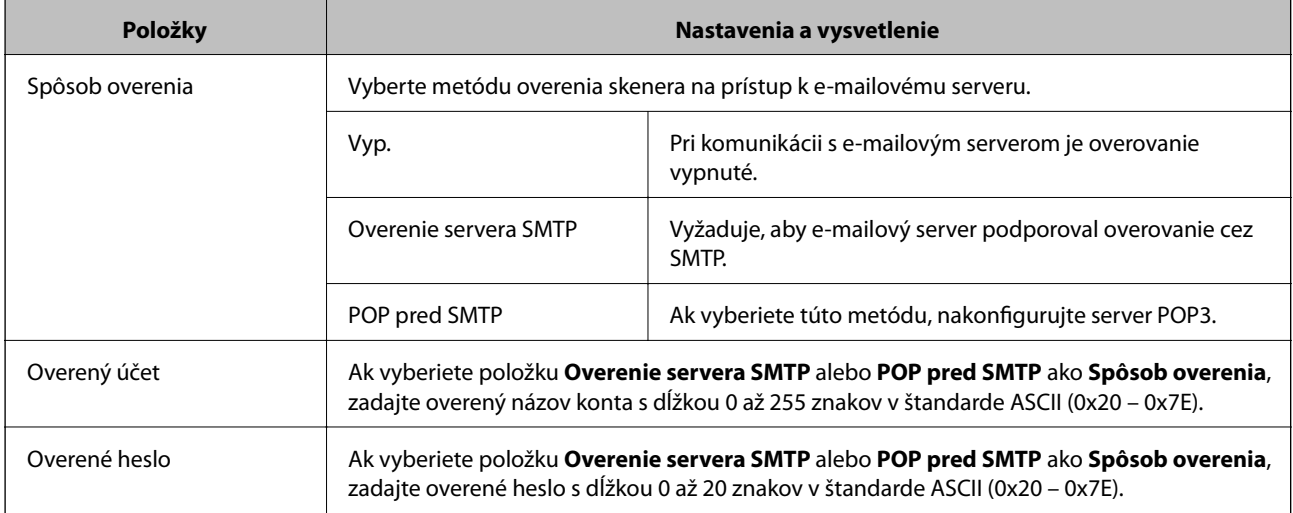

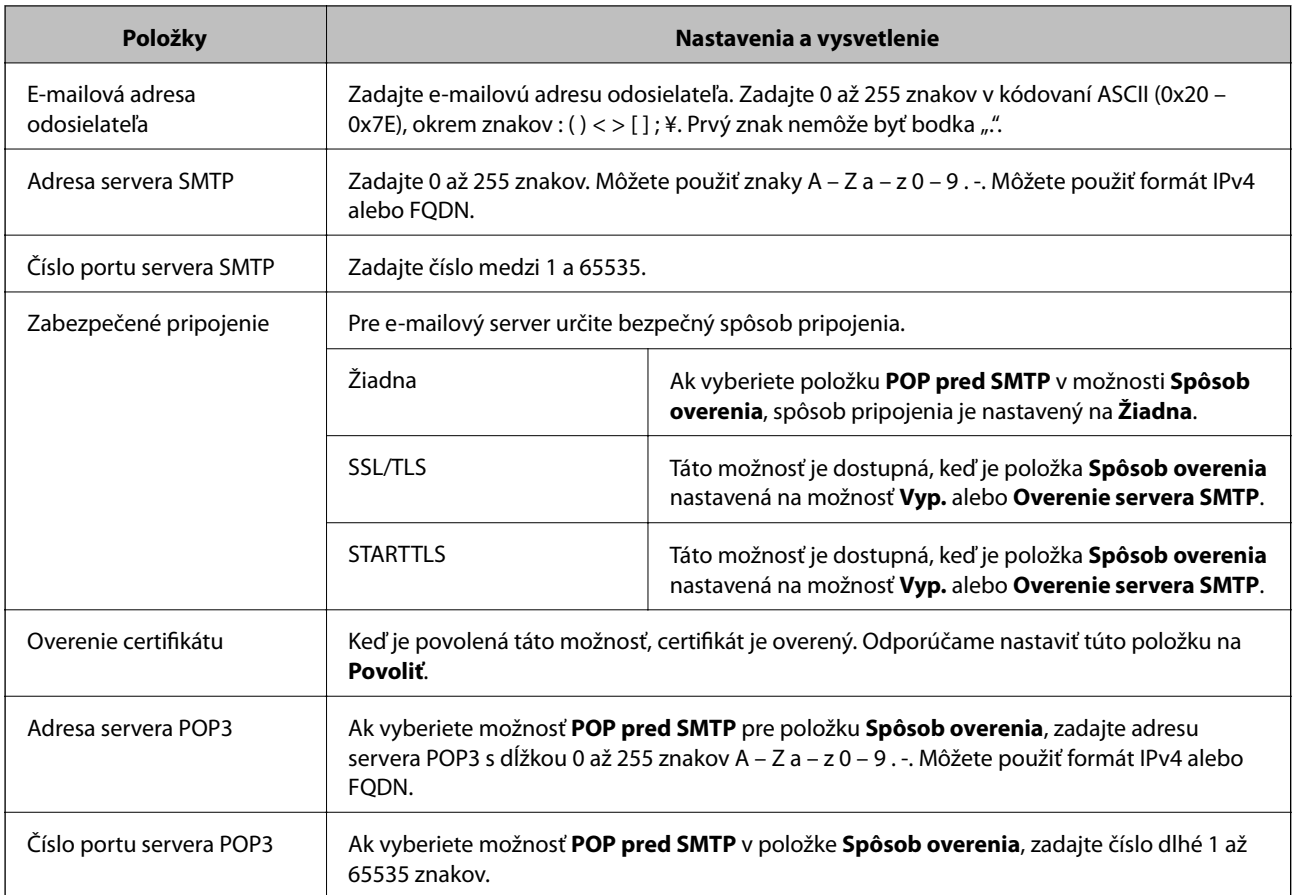

### *Kontrola pripojenia servera pošty*

Kontrolou pripojenia môžete skontrolovať pripojenie k poštovému serveru.

- 1. Otvorte aplikáciu Web Config a vyberte kartu **Sieť** > **E-mailový server** > **Test pripojenia**.
- 2. Vyberte položku **Spustiť**.

Skúška pripojenia k e-mailovému serveru je spustená. Po teste skontrolujte zobrazenú správu.

### **Správy testu pripojenia servera pošty**

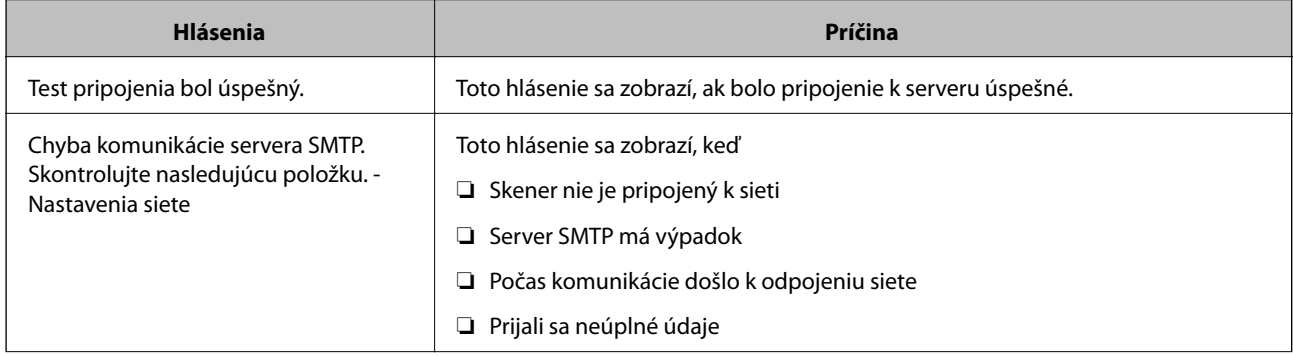

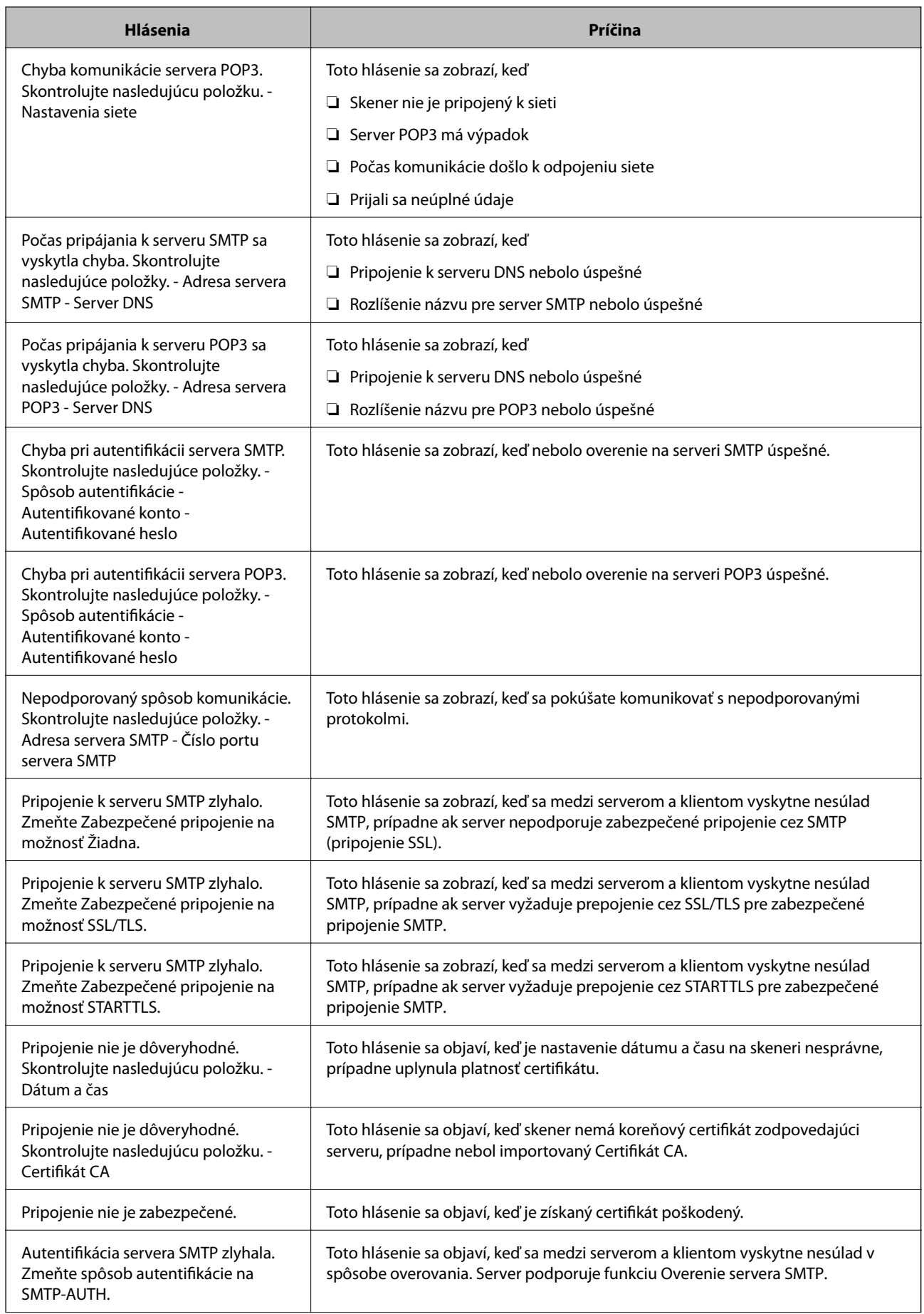

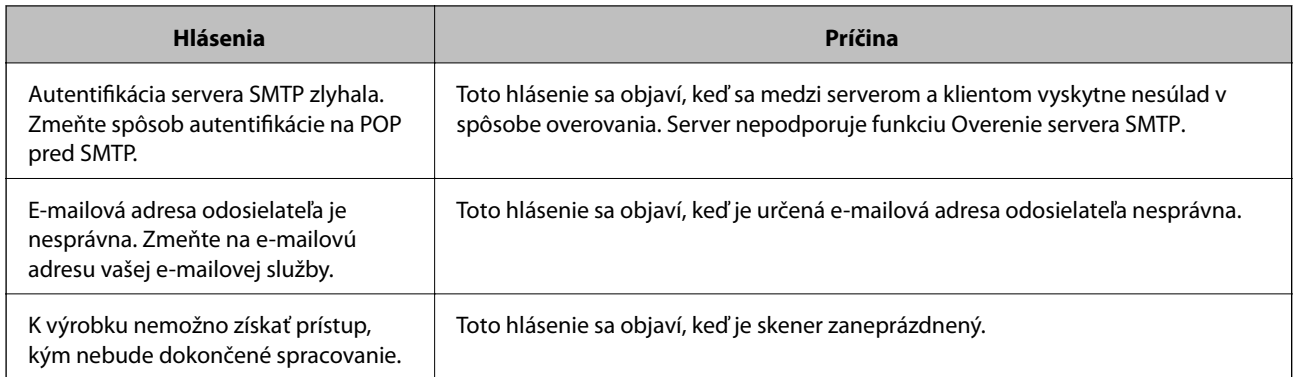

### **Konfigurácia e-mailového upozornenia**

Nakonfigurujte e-mailové upozornenie pomocou aplikácie Web Config.

- 1. Otvorte aplikáciu Web Config a vyberte kartu **Správa zariadenia** > **E-mailové upozornenie**.
- 2. Nastavte predmet e-mailového upozornenia.
	- Z dvoch rozbaľovacích ponúk vyberte obsah zobrazený v predmete.
	- ❏ Vybraný obsah sa zobrazuje vedľa položky **Predmet**.
	- ❏ Rovnaký obsah nie je možné nastaviť na ľavú a pravú stranu.
	- ❏ Keď počet znakov v položke **Umiestnenie** prekračuje 32 bajtov, znaky nad 32 bajtov sa vynechajú.
- 3. Zadajte e-mailovú adresu na odosielanie e-mailového upozornenia.

Použite znaky A – Z a – z 0 – 9 ! #  $\frac{6}{5}$  % & ' \* + - . / = ? ^ \_ { | } ~ @. Môžete zadať 1 až 255 znakov.

- 4. Vyberte jazyk pre e-mailové upozornenia.
- 5. Začiarknite políčko pri udalosti, pre ktorú chcete prijímať upozornenie.

Číslo položky **Nastavenia upozornení** je prepojené na číslo cieľa v položke **Nastavenia e-mailovej adresy**. Príklad:

Ak chcete odosielať upozornenie na e-mailovú adresu nastavenú pre číslo 1 v položke **Nastavenia e-mailovej adresy**, keď sa zmení heslo správcu, začiarknite políčko pre stĺpec **1** v riadku **Heslo správcu sa zmenilo**.

6. Kliknite na položku **OK**.

Vyvolaním udalosti overte, či bude e-mailové upozornenie odoslané.

Príklad: Heslo správcu bolo zmenené.

#### **Súvisiace informácie**

& ["Spustenie konfigurácie webovej lokality v internetovom prehliadači" na strane 25](#page-24-0)

#### <span id="page-133-0"></span>*Položky pre e-mailové oznámenie*

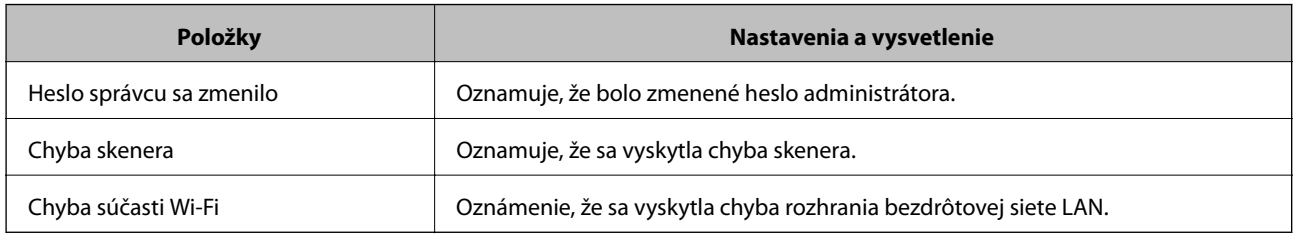

## **Zálohovanie nastavení**

Hodnotu nastavenia môžete exportovať z aplikácie Web Config do súboru. Môžete to použiť na zálohovanie hodnôt nastavenia, výmenu skenera atď.

Exportovaný súbor sa nedá upraviť, pretože ide o binárny súbor.

### **Export nastavení**

Export nastavenia skenera.

- 1. Otvorte aplikáciu Web Config a potom vyberte kartu **Správa zariadenia** > **Hodnota nastavenia exportu a importu** > **Exportovať**.
- 2. Vyberte nastavenia, ktoré chcete exportovať.

Vyberte nastavenia, ktoré chcete exportovať. Ak vyberiete nadradenú kategóriu, vedľajšie kategórie budú tiež vybrané. Vedľajšie kategórie, ktoré spôsobujú chyby ich kopírovaním v rámci rovnakej siete (ako napríklad adresy IP a podobne), nemôžu byť vybrané.

3. Zadajte heslo na zašifrovanie exportovaného súboru.

Na import súboru je potrebné heslo. Ak nechcete súbor zašifrovať, nechajte to prázdne.

4. Kliknite na položku **Exportovať**.

#### c*Upozornenie:*

Ak chcete exportovať nastavenia siete skenera, ako napríklad názov tlačiarne a adresa IPv6, vyberte možnosť *Zapnite, ak chcete vybrať jednotlivé nastavenia zariadenia* a potom vyberte ďalšie položky. Pre náhradný skener vyberte iba vybrané hodnoty.

#### **Súvisiace informácie**

& ["Spustenie konfigurácie webovej lokality v internetovom prehliadači" na strane 25](#page-24-0)

### **Import nastavení**

Importujte vyexportovaný súbor aplikácie Web Config do skenera.

### <span id="page-134-0"></span>c*Upozornenie:*

Keď importujete hodnoty obsahujúce individuálne údaje, ako sú napríklad názov skenera alebo IP adresa, uistite sa, či rovnaká IP adresa v tej istej sieti neexistuje.

- 1. Otvorte aplikáciu Web Config a vyberte kartu **Správa zariadenia** > **Hodnota nastavenia exportu a importu** > **Importovať**.
- 2. Vyberte exportovaný súbor a potom zadajte zašifrované heslo.
- 3. Kliknite na položku **Ďalej**.
- 4. Vyberte nastavenia, ktoré chcete importovať, a potom kliknite na tlačidlo **Ďalej**.
- 5. Kliknite na položku **OK**.

Nastavenia sa použijú v skeneri.

#### **Súvisiace informácie**

& ["Spustenie konfigurácie webovej lokality v internetovom prehliadači" na strane 25](#page-24-0)

## **Rozšírené nastavenia zabezpečenia**

V tejto časti sú vysvetlené rozšírené funkcie zabezpečenia.

### **Nastavenia zabezpečenia a prevencia pred nebezpečenstvom**

Keď je skener pripojený k sieti, môžete mať k nemu prístup na diaľku. Okrem toho mnohí ľudia môžu zdieľať skener, čo je užitočné pre vylepšenie prevádzkovej účinnosti a praktické. Zvyšuje sa však riziko nezákonného prístupu, nezákonného používania a odcudzenia údajov. Ak používate skener v prostredí, kde je možný prístup na internet, riziko je ešte vyššie.

Ak sa tomuto riziku chcete vyhnúť, skenery Epson ponúkajú množstvo technológií zabezpečenia.

Nastavte skener tak, ako je potrebné podľa podmienok prostredia, ktoré boli vybudované s informáciami o prostredí zákazníka.

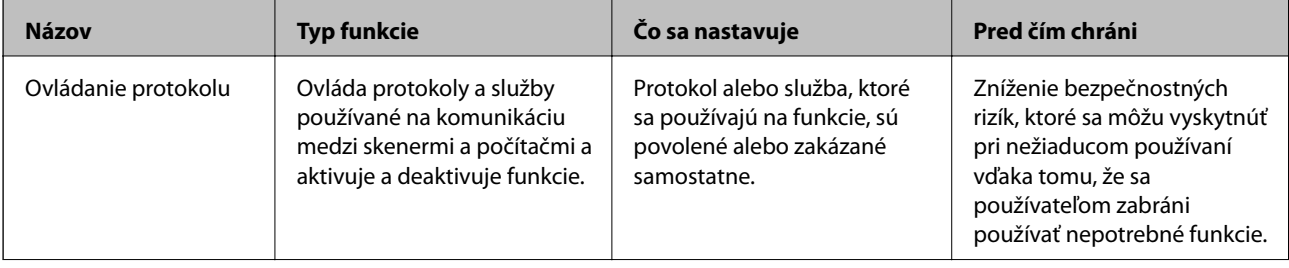

<span id="page-135-0"></span>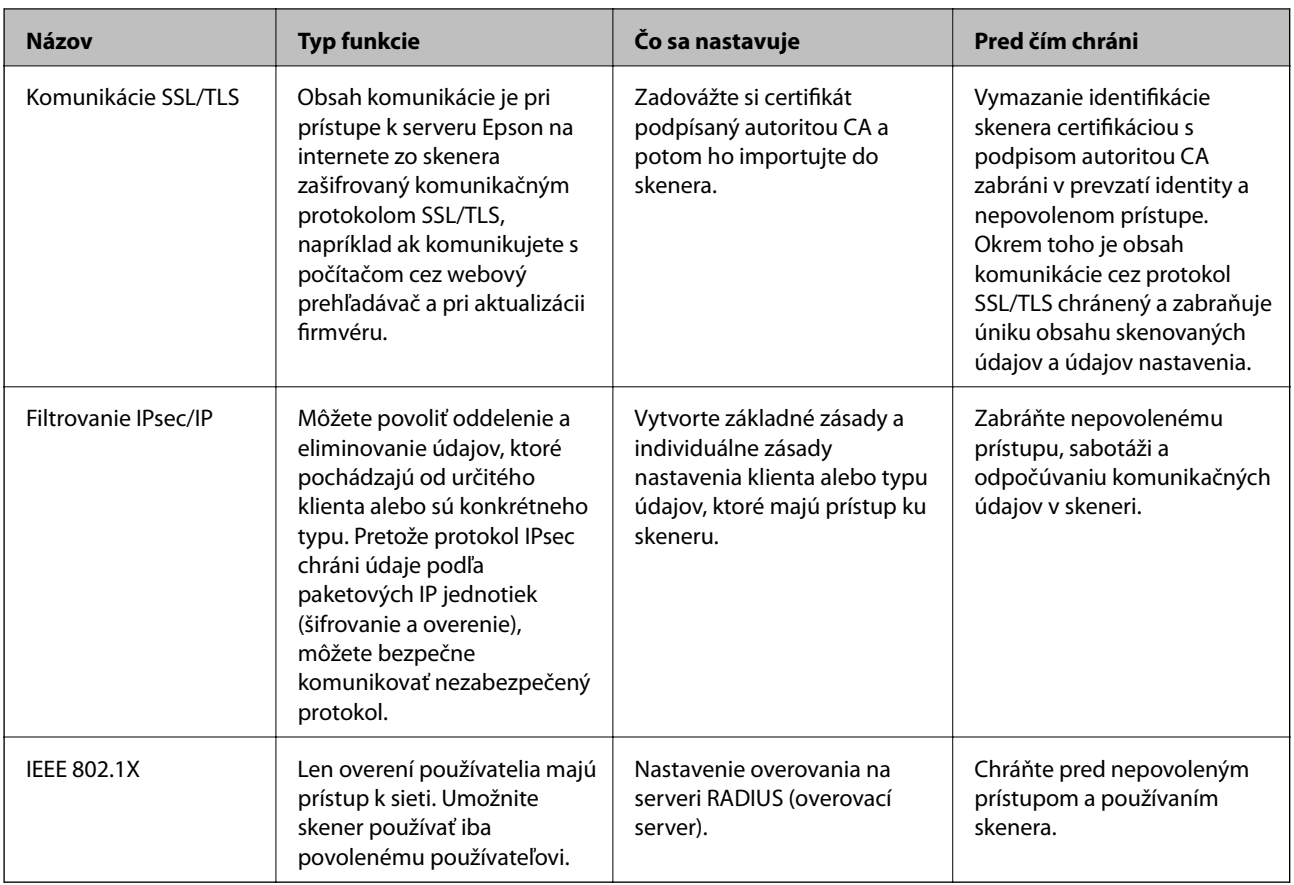

### **Nastavenia funkcie zabezpečenia**

Keď nastavujte funkciu filtrovania IPsec/IP alebo sieť IEEE 802.1X, odporúča sa, aby ste aplikáciu Web Config otvárali pomocou protokolu SSL/TLS, cez ktorý sa budú komunikovať údaje nastavenia, aby sa znížilo bezpečnostné riziko, napríklad pri manipulácii alebo odpočúvaní.

Pred nastavením funkcie filtrovania IPsec/IP alebo siete IEEE 802.1X nezabudnite nakonfigurovať heslo správcu.

### **Riadenie pomocou protokolov**

Môžete skenovať prostredníctvom rôznych ciest a protokolov. Môžete použiť aj skenovanie cez sieť z neurčeného počtu sieťových počítačov.

Nežiaduce riziká pre zabezpečenie môžete znížiť obmedzením skenovania z určených ciest alebo riadením dostupných funkcií.

### **Riadiace protokoly**

Nakonfigurujte nastavenie protokolu podporovaného skenerom.

- 1. Otvorte aplikáciu Web Config a potom vyberte kartu **Zabezpečenie siete** tab > **Protokol**.
- 2. Nakonfigurujte každú položku.
- 3. Kliknite na položku **Ďalej**.

4. Kliknite na položku **OK**.

Nastavenia sú uplatnené v skeneri.

#### **Súvisiace informácie**

& ["Spustenie konfigurácie webovej lokality v internetovom prehliadači" na strane 25](#page-24-0)

### **Protokoly, ktoré môžete zapnúť alebo vypnúť**

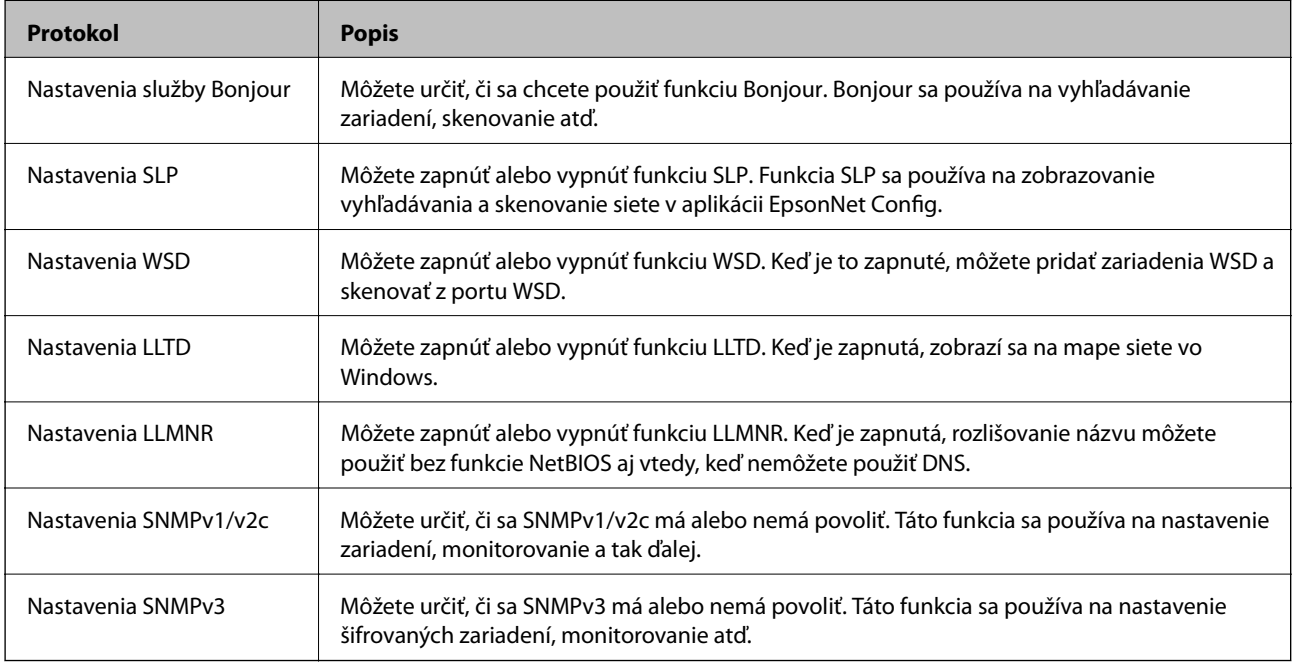

### **Položky nastavenia protokolu**

Nastavenia služby Bonjour

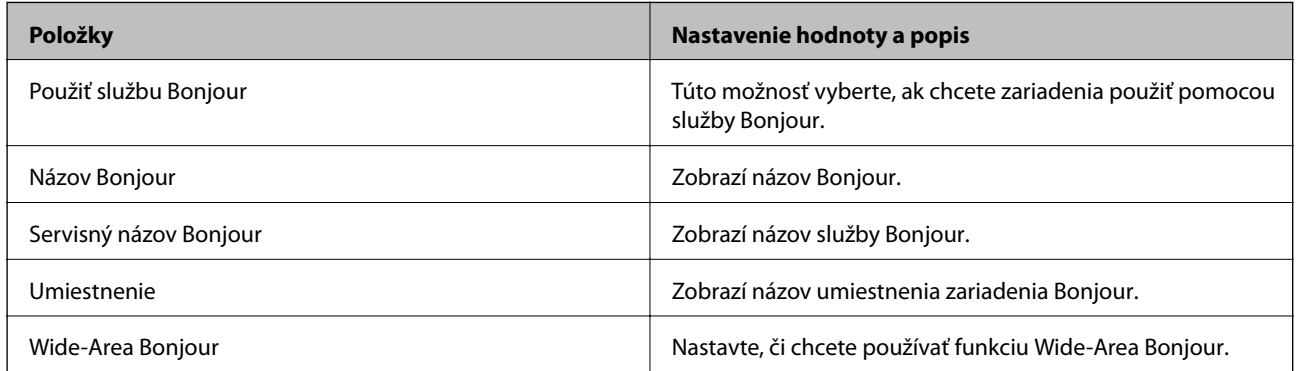

Nastavenia SLP

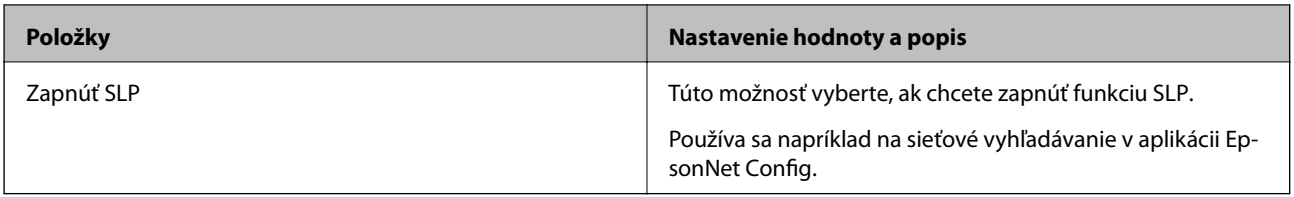

Nastavenia WSD

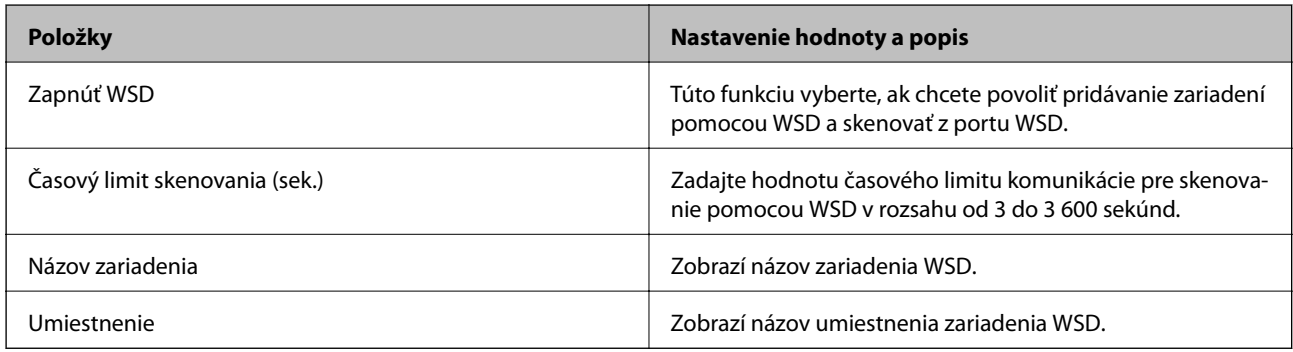

#### Nastavenia LLTD

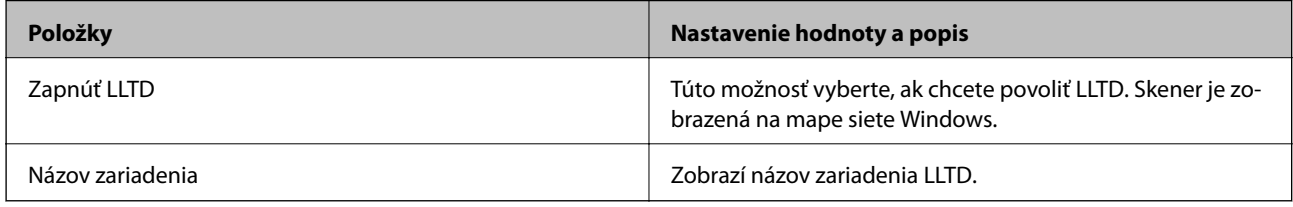

#### Nastavenia LLMNR

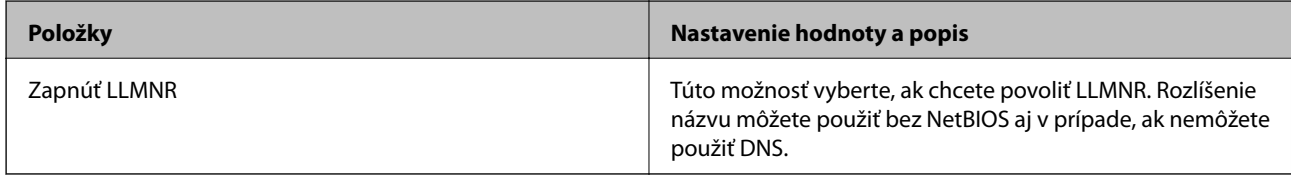

#### Nastavenia SNMPv1/v2c

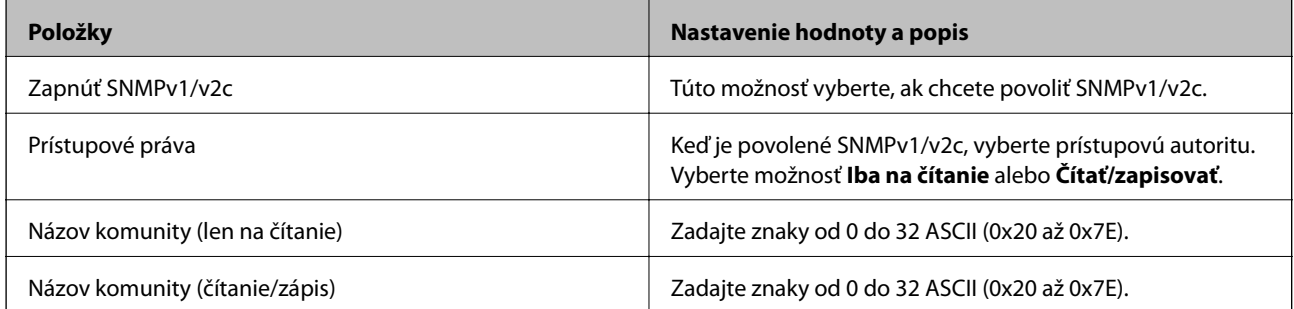

### Nastavenia SNMPv3

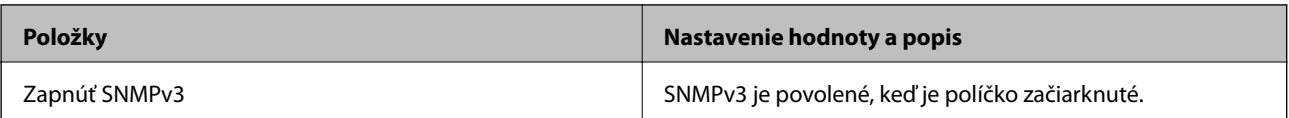

<span id="page-138-0"></span>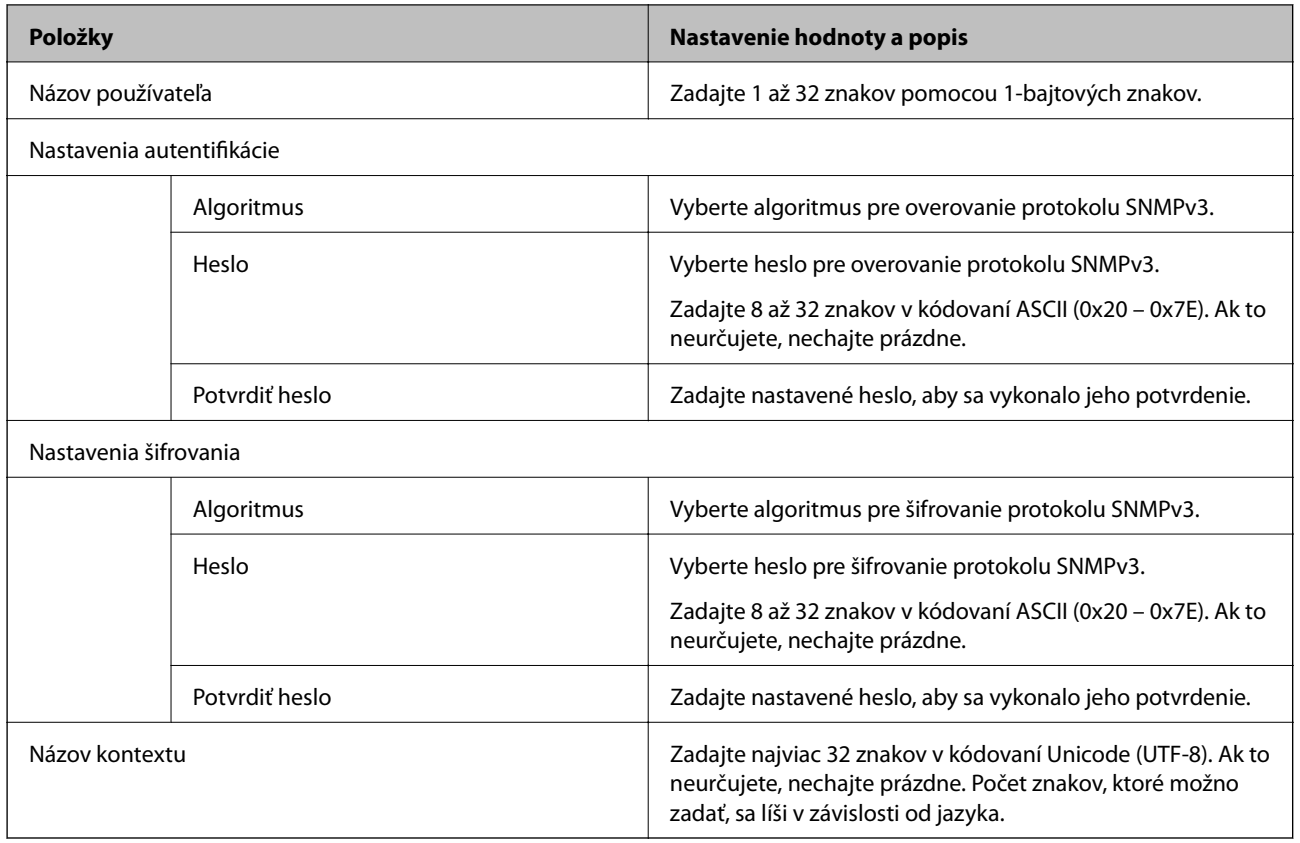

### **Používanie digitálneho certifikátu**

### **O digitálnom certifikáte**

❏ CA-podpísaný Certifikát

Toto je certifikát podpísaný certifikačnou autoritou CA (Certificate Authority.) Môžete ho získať a použiť na certifikačnú autoritu. Tento certifikát potvrdzuje existenciu skenera a používa sa pri komunikácii SSL/TLS, aby sa zaistila bezpečnosť komunikácie údajov.

Keď sa používa pre komunikáciu SSL/TLS, používa sa ako serverový certifikát.

Keď je nastavený na komunikáciu IPsec/IP Filtering alebo IEEE 802.1X, používa sa ako klientsky certifikát.

❏ Certifikát CA

Toto je certifikát, ktorý je v reťazení s certifikátom CA-podpísaný Certifikát. Nazýva sa bezprostredný certifikát CA. Používa sa webovým prehľadávačom na overenie cesty k certifikátu skenera pri prístupe servera inej strany alebo aplikácie Web Config.

Pre certifikát CA nastavte, keď sa overuje cesta prístupu serverového certifikátu zo skenera. Pre skener nastavte na certifikáciu cesty CA-podpísaný Certifikát pre pripojenie SSL/TLS.

Certifikát CA pre skener môžete získať od certifikačnej autority, ktorá certifikát CA vydala.

Certifikát CA používaný na overovanie servera inej strany môžete získať aj od certifikačnej autority, ktorá vydala CA-podpísaný Certifikát iného servera.

#### ❏ Certifikát s vlastným podpisom

Toto je certifikát, ktorý podpísal a vydal samotný skener. Nazýva sa aj koreňový certifikát. Pretože vydavateľ certifikuje sám seba, nie je spoľahlivý a nedokáže zabrániť falošnej identifikácii.

Používa sa pri vytváraní nastavenia zabezpečenia a vykonávaní jednoduchej komunikácie SSL/TLS bez certifikátu CA-podpísaný Certifikát.

Ak tento certifikát použijete na komunikáciu SSL/TLS, vo webovom prehľadávači sa môže zobraziť upozornenie zabezpečenia, pretože certifikát nie je zaregistrovaný vo webovom prehľadávači. Certifikát Certifikát s vlastným podpisom môžete použiť iba na komunikáciu SSL/TLS.

### **Konfigurácia položky CA-podpísaný Certifikát**

### *Získanie certifikátu s podpisom CA*

Ak chcete získať certifikát s podpisom CA, vytvorte žiadosť CSR (Certificate Signing Request — žiadosť o podpis certifikátu) a odošlite ju certifikačnej autorite. Žiadosť CSR môžete vytvoriť pomocou aplikácie Web Config a počítača.

Postupujte podľa pokynov na vytvorenie žiadosti CSR a získanie certifikátu s podpisom CA pomocou aplikácie Web Config. Ak sa žiadosť CSR vytvorí pomocou aplikácie Web Config, certifikát bude vo formáte PEM/DER.

1. Otvorte aplikáciu Web Config a potom vyberte kartu **Zabezpečenie siete**. Potom vyberte položky **SSL/TLS** > **Certifikát** alebo **IPsec/IP Filtrovanie** > **Certifikát klienta** alebo **IEEE802.1X** > **Certifikát klienta**.

Bez ohľadu na voľbu môžete získať rovnaký certifikát a použiť ho všeobecne.

2. Kliknite na možnosť **Generovať** v položke **CSR**.

Otvorí sa stránka vytvorenia žiadosti CSR.

3. Zadajte hodnoty pre všetky položky.

#### *Poznámka:*

Dĺžka kľúča a skratky sa líšia v závislosti od certifikačnej autority. Vytvorte žiadosť podľa pravidiel príslušnej certifikačnej autority.

4. Kliknite na položku **OK**.

Zobrazí sa správa o vytvorení.

- 5. Vyberte kartu **Zabezpečenie siete**. Potom vyberte položky **SSL/TLS** > **Certifikát** alebo **IPsec/IP Filtrovanie** > **Certifikát klienta** alebo **IEEE802.1X** > **Certifikát klienta**.
- 6. Kliknutím na jedno z tlačidiel prevzatia žiadosti **CSR** podľa formátu stanoveného jednotlivými certifikačnými autoritami prevezmite žiadosť CSR do počítača.

#### c*Upozornenie:*

Certifikát CSR znova nevytvárajte. Ak ho vytvoríte, vydaný certifikát CA-podpísaný Certifikát nebudete môcť importovať.

7. Certifikát CSR pošlite certifikačnej autorite a získajte podpísaný certifikát CA-podpísaný Certifikát.

Postupujte podľa pravidiel jednotlivých certifikačných autorít týkajúcich sa formy a metódy odoslania.

8. Vydaný certifikát CA-podpísaný Certifikát uložte do počítača, ktorý je pripojený ku skeneru. Získanie podpísaného certifikátu CA-podpísaný Certifikát je dokončené, keď certifikát uložíte do cieľového umiestnenia.

#### **Súvisiace informácie**

& ["Spustenie konfigurácie webovej lokality v internetovom prehliadači" na strane 25](#page-24-0)

### **Položky nastavenia žiadosti CSR**

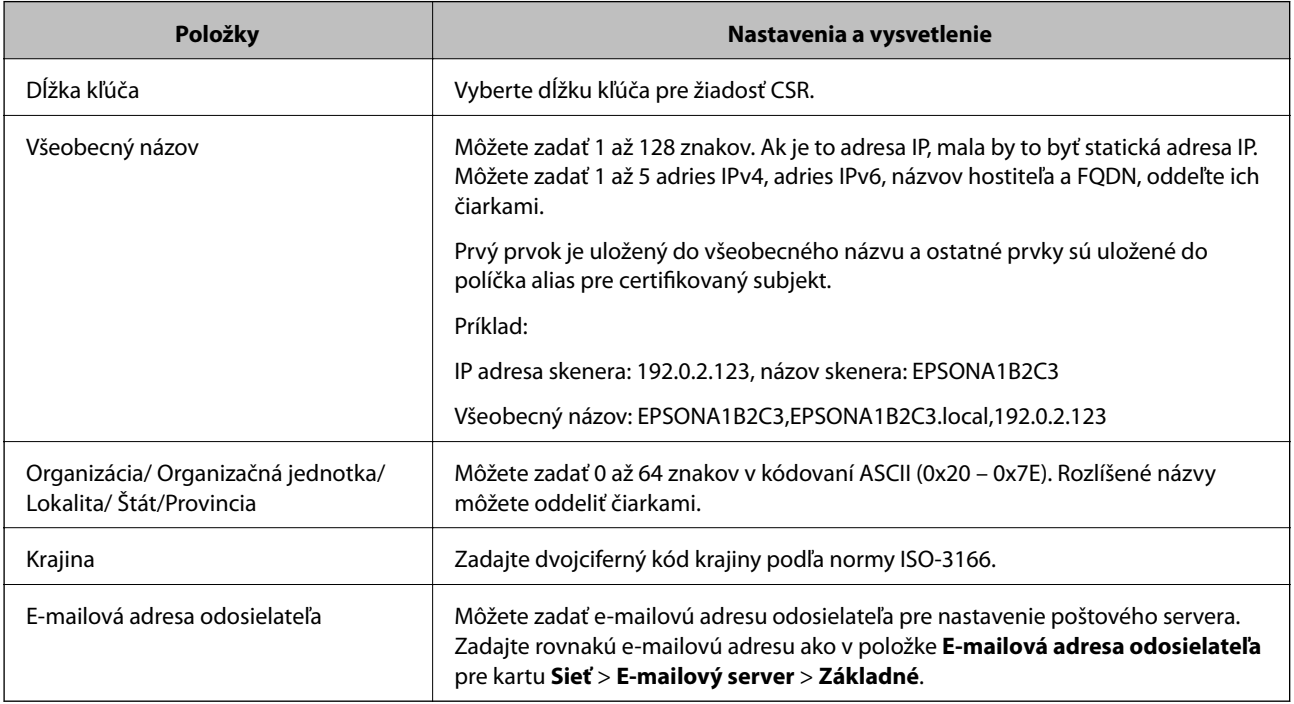

### *Import certifikátu s podpisom CA*

Importujte získaný certifikát CA-podpísaný Certifikát do skenera.

### c*Upozornenie:*

- ❏ Skontrolujte, či je dátum a čas skenera nastavený správne. Certifikát je možno neplatný.
- ❏ Ak ste certifikát získali prostredníctvom žiadosti CSR vytvorenej v aplikácii Web Config, môžete ho naimportovať raz.
- 1. Otvorte aplikáciu Web Config a potom vyberte kartu **Zabezpečenie siete**. Potom vyberte položky **SSL/TLS** > **Certifikát** alebo **IPsec/IP Filtrovanie** > **Certifikát klienta** alebo **IEEE802.1X** > **Certifikát klienta**.

### 2. Kliknite na tlačidlo **Importovať**

Otvorí sa stránka importu certifikátu.

3. Zadajte hodnoty pre všetky položky. Nastavte položky **Certifikát CA 1** a **Certifikát CA 2**, keď sa overuje cesta k certifikátu vo webovom prehľadávači, cez ktorý sa pristupuje ku skeneru.

Požadované položky nastavenia sa líšia v závislosti od miesta vytvorenia žiadosti CSR a formátu súboru certifikátu. Do požadovaných položiek zadajte hodnoty podľa nasledujúceho návodu.

- ❏ Certifikát vo formáte PEM/DER získaný z aplikácie Web Config
	- ❏ **Súkromný kľúč**: Nekonfigurujte, pretože skener obsahuje súkromný kľúč.
	- ❏ **Heslo**: Nekonfigurujte.
	- ❏ **Certifikát CA 1**/**Certifikát CA 2**: Nepovinné
- ❏ Certifikát vo formáte PEM/DER získaný z počítača
	- ❏ **Súkromný kľúč**: Je potrebné nastaviť.
	- ❏ **Heslo**: Nekonfigurujte.
	- ❏ **Certifikát CA 1**/**Certifikát CA 2**: Nepovinné
- ❏ Certifikát vo formáte PKCS#12 získaný z počítača
	- ❏ **Súkromný kľúč**: Nekonfigurujte.
	- ❏ **Heslo**: Nepovinné
	- ❏ **Certifikát CA 1**/**Certifikát CA 2**: Nekonfigurujte.
- 4. Kliknite na položku **OK**.

Zobrazí sa správa o vytvorení.

*Poznámka:* Kliknutím na položku *Potvrdiť* potvrďte údaje certifikátu.

#### **Súvisiace informácie**

& ["Spustenie konfigurácie webovej lokality v internetovom prehliadači" na strane 25](#page-24-0)

#### **Položky nastavenia importu podpísaného certifikátu CA**

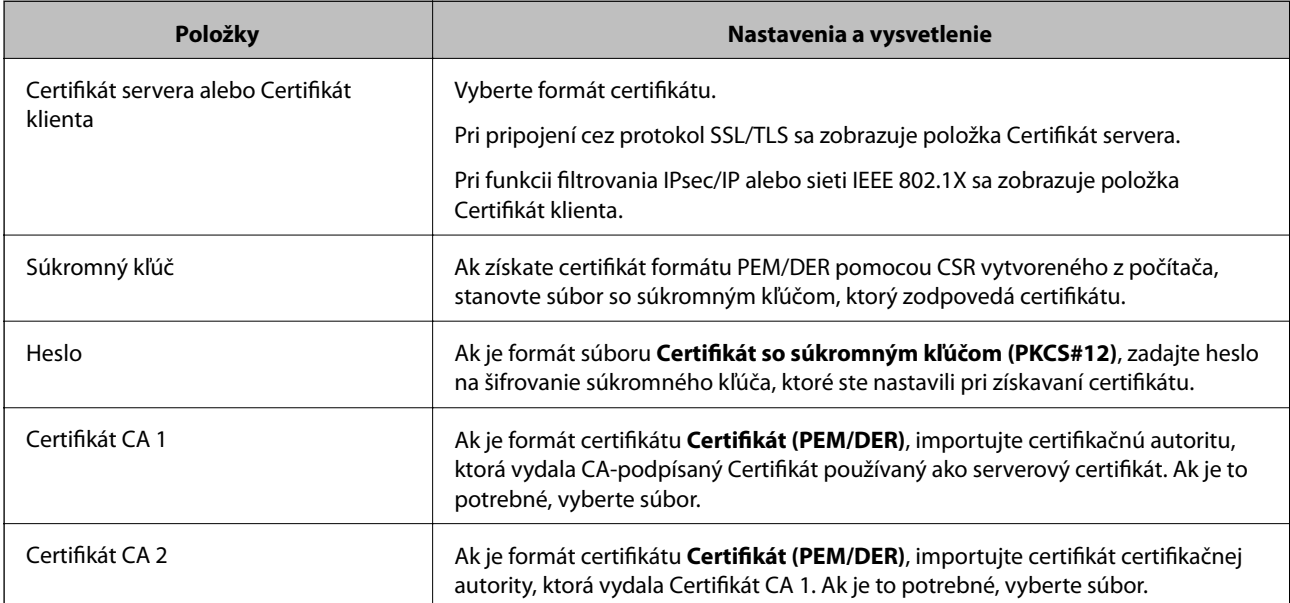

### *Odstránenie certifikátu s podpisom CA*

Naimportovaný certifikát môžete odstrániť, keď skončí jeho platnosť alebo keď už nie je potrebné šifrované pripojenie.

#### c*Upozornenie:*

Ak ste certifikát získali prostredníctvom žiadosti CSR vytvorenej v aplikácii Web Config, odstránený certifikát nemôžete znova naimportovať.V takom prípade vytvorte žiadosť CSR a certifikát získajte znova.

- 1. Otvorte aplikáciu Web Config a potom vyberte kartu **Zabezpečenie siete**.Potom vyberte položky **SSL/TLS** > **Certifikát** alebo **IPsec/IP Filtrovanie** > **Certifikát klienta** alebo **IEEE802.1X** > **Certifikát klienta**.
- 2. Kliknite na tlačidlo **Odstrániť**.
- 3. V zobrazenom hlásení potvrďte, že certifikát chcete odstrániť.

#### **Súvisiace informácie**

& ["Spustenie konfigurácie webovej lokality v internetovom prehliadači" na strane 25](#page-24-0)

### **Aktualizácia vlastného podpísaného certifikátu**

Pretože položka Certifikát s vlastným podpisom je vydaná skenerom. môžete to aktualizovať, keď uplynie platnosť, prípadne ak sa opísaný obsah zmení.

- 1. Otvorte aplikáciu Web Config a vyberte položky **Zabezpečenie siete** tab > **SSL/TLS** > **Certifikát**.
- 2. Kliknite na položku **Aktualizovať**.
- 3. Zadajte položku **Všeobecný názov**.

Môžete zadať až 5 adries IPv4, adries IPv6, názvov hostiteľa a FQDN. Zadať môžete 1 až 128 znakov a položky oddeľte čiarkami. Prvý parameter sa uloží do bežného názvu a ďalšie sa uložia do políčka aliasu subjektu certifikátu.

Príklad:

IP adresa skenera: 192.0.2.123, Názov skenera: EPSONA1B2C3

Bežný názov: EPSONA1B2C3,EPSONA1B2C3.local,192.0.2.123

- 4. Stanovte dobu platnosti certifikátu.
- 5. Kliknite na položku **Ďalej**.

Zobrazí sa hlásenie s potvrdením.

6. Kliknite na tlačidlo **OK**.

Skener je aktualizovaný.

#### *Poznámka:*

Informácie o certifikáte môžete overiť cez kartu *Zabezpečenie siete* > *SSL/TLS* > *Certifikát* > *Certifikát s vlastným podpisom* a kliknite na tlačidlo *Potvrdiť*.

#### **Súvisiace informácie**

& ["Spustenie konfigurácie webovej lokality v internetovom prehliadači" na strane 25](#page-24-0)

### **Konfigurácia položky Certifikát CA**

Keď nastavíte certifikát Certifikát CA, môžete overiť platnosť cesty k certifikátu CA servera, ktorá má prístup ku skeneru. Tým zabránite falošnej identifikácii.

Certifikát CA môžete získať od overovacej autority, kde je CA-podpísaný Certifikát vydaný.

### *Importovanie certifikátu Certifikát CA*

Importujte certifikát Certifikát CA do skenera.

- 1. Otvorte aplikáciu Web Config a potom vyberte kartu **Zabezpečenie siete** > **Certifikát CA**.
- 2. Kliknite na položku **Importovať**.
- 3. Určite certifikát Certifikát CA, ktorý chcete importovať.
- 4. Kliknite na položku **OK**.

Po dokončení importovania sa môžete vrátiť na obrazovku **Certifikát CA**, na ktorej je zobrazený certifikát Certifikát CA.

#### **Súvisiace informácie**

 $\rightarrow$  ["Spustenie konfigurácie webovej lokality v internetovom prehliadači" na strane 25](#page-24-0)

### *Odstránenie položky Certifikát CA*

Môžete odstrániť importovanú položku Certifikát CA.

- 1. Otvorte aplikáciu Web Config a vyberte kartu **Zabezpečenie siete** > **Certifikát CA**.
- 2. Kliknite na možnosť **Odstrániť** vedľa položky Certifikát CA, ktorú chcete odstrániť.
- 3. V zobrazenom hlásení potvrďte, že chcete certifikát odstrániť.
- 4. Kliknite na možnosť **Reštartovať sieť** a skontrolujte, či odstránený certifikát nie je uvedený na aktualizovanej obrazovke.

### **Súvisiace informácie**

& ["Spustenie konfigurácie webovej lokality v internetovom prehliadači" na strane 25](#page-24-0)
# **Komunikácia so skenerom cez protokol SSL/TLS**

Keď je certifikát servera nastavený do skenera pomocou komunikačného protokolu SSL/TLS (Secure Sockets Layer/Transport Layer Security), môžete šifrovať komunikačnú cestu medzi počítačmi. Urobte to, ak chcete zabrániť vzdialenému a nepovolenému prístupu.

## **Konfigurácia základných nastavení SSL/TLS**

Ak skener podporuje funkciu servera HTTPS, môžete na šifrovanie komunikácie použiť komunikáciu SSL/TLS. Môžete nakonfigurovať a spravovať skener pomocou aplikácie Web Config, pričom bude bezpečnosť zaistená. Nakonfigurujte silu šifrovania a funkciu presmerovania.

1. Otvorte aplikáciu Web Config a vyberte kartu **Zabezpečenie siete** > **SSL/TLS** > **Základné**.

- 2. Nastavte hodnotu pre jednotlivé položky.
	- ❏ Sila šifrovania

Vyberte úroveň sily šifrovania.

- ❏ Presmerovať HTTP na HTTPS Presmerujte na protokol HTTPS, keď sa otvára cez protokol HTTP.
- 3. Kliknite na položku **Ďalej**. Zobrazí sa hlásenie s potvrdením.
- 4. Kliknite na položku **OK**. Skener je aktualizovaný.

#### **Súvisiace informácie**

& ["Spustenie konfigurácie webovej lokality v internetovom prehliadači" na strane 25](#page-24-0)

### **Konfigurácia certifikátu servera pre skener**

- 1. Otvorte aplikáciu Web Config a vyberte kartu **Zabezpečenie siete** > **SSL/TLS** > **Certifikát**.
- 2. V položke **Certifikát servera** zadajte certifikát, ktorý sa má použiť.
	- ❏ Certifikát s vlastným podpisom

Certifikát s vlastným podpisom je vygenerovaný skenerom. Vyberte ho, ak nezískavate certifikát s podpisom certifikačnej autority (CA).

❏ CA-podpísaný Certifikát

Ak ste vopred získali a naimportovali certifikát s podpisom CA, môžete vybrať tento certifikát.

3. Kliknite na položku **Ďalej**.

Zobrazí sa potvrdzujúca správa.

4. Kliknite na položku **OK**. Skener je aktualizovaný.

#### <span id="page-145-0"></span>**Súvisiace informácie**

& ["Spustenie konfigurácie webovej lokality v internetovom prehliadači" na strane 25](#page-24-0)

# **Šifrovaná komunikácia pomocou filtrovania IPsec/IP**

## **Čo je IPsec/IP Filtrovanie**

Prenos údajov môžete pomocou funkcie IPsec/IP Filtering filtrovať podľa IP adries, služieb a portu. Kombináciou kritérií filtrovania môžete nakonfigurovať skener na akceptáciu alebo blokovanie určených klientov a údajov. Okrem toho môžete zlepšiť úroveň bezpečnosti používaním služby IPsec.

#### *Poznámka:*

Počítače so systémom Windows Vista alebo novším, prípadne systémom Windows Server 2008 alebo novším, podporujú funkciu IPsec.

## **Konfigurácia predvolených zásad**

Ak chcete filtrovať komunikáciu, nakonfigurujte predvolenú politiku. Predvolené zásady sa vzťahujú na všetkých používateľov a skupiny pripájajúce sa ku skeneru. Ak chcete mať podrobnejšiu kontrolu nad používateľmi a používateľskými skupinami, nakonfigurujte skupinové politiky.

- 1. Otvorte aplikáciu Web Config a potom vyberte kartu **Zabezpečenie siete** > **IPsec/IP Filtrovanie** > **Základné**.
- 2. Zadajte hodnoty pre všetky položky.
- 3. Kliknite na položku **Ďalej**.

Zobrazí sa potvrdzujúca správa.

4. Kliknite na položku **OK**.

Skener je aktualizovaný.

#### **Súvisiace informácie**

& ["Spustenie konfigurácie webovej lokality v internetovom prehliadači" na strane 25](#page-24-0)

#### *Položky nastavenia Predvolené zásady*

**Predvolené zásady**

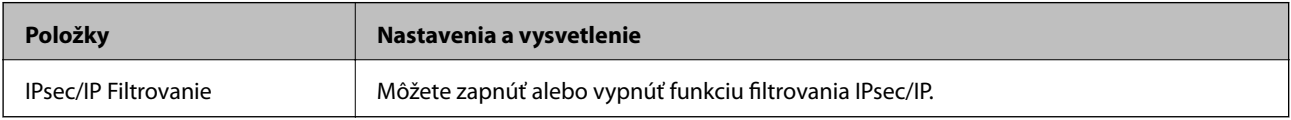

#### ❏ **Kontrola prístupu**

Nakonfigurujte metódu riadenia komunikácie prostredníctvom paketov IP.

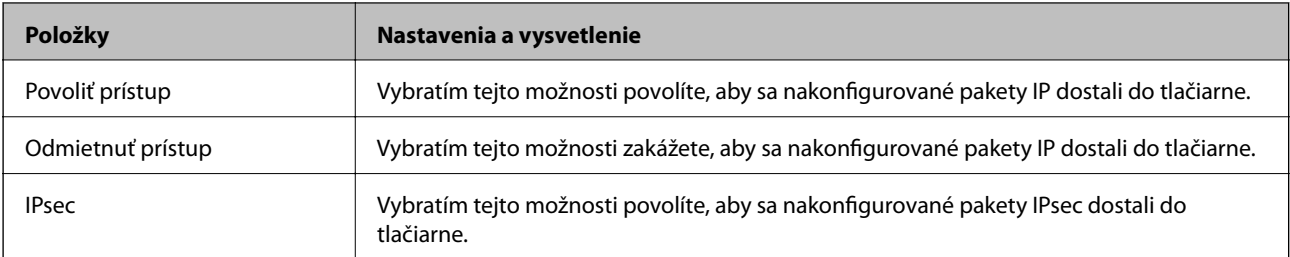

#### ❏ **Verzia IKE**

Vyberte možnosť **IKEv1** alebo **IKEv2** pre **Verzia IKE**. Vyberte jednu z nich v závislosti od zariadenia, ku ktorému je skener pripojený.

#### ❏ IKEv1

Keď vyberiete možnosť **IKEv1** pre položku **Verzia IKE**, zobrazia sa nasledujúce položky.

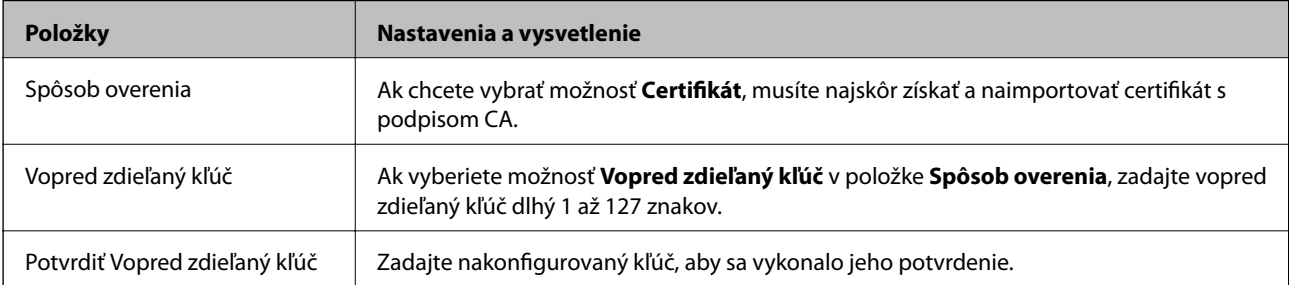

#### ❏ IKEv2

Keď vyberiete možnosť **IKEv2** pre položku **Verzia IKE**, zobrazia sa nasledujúce položky.

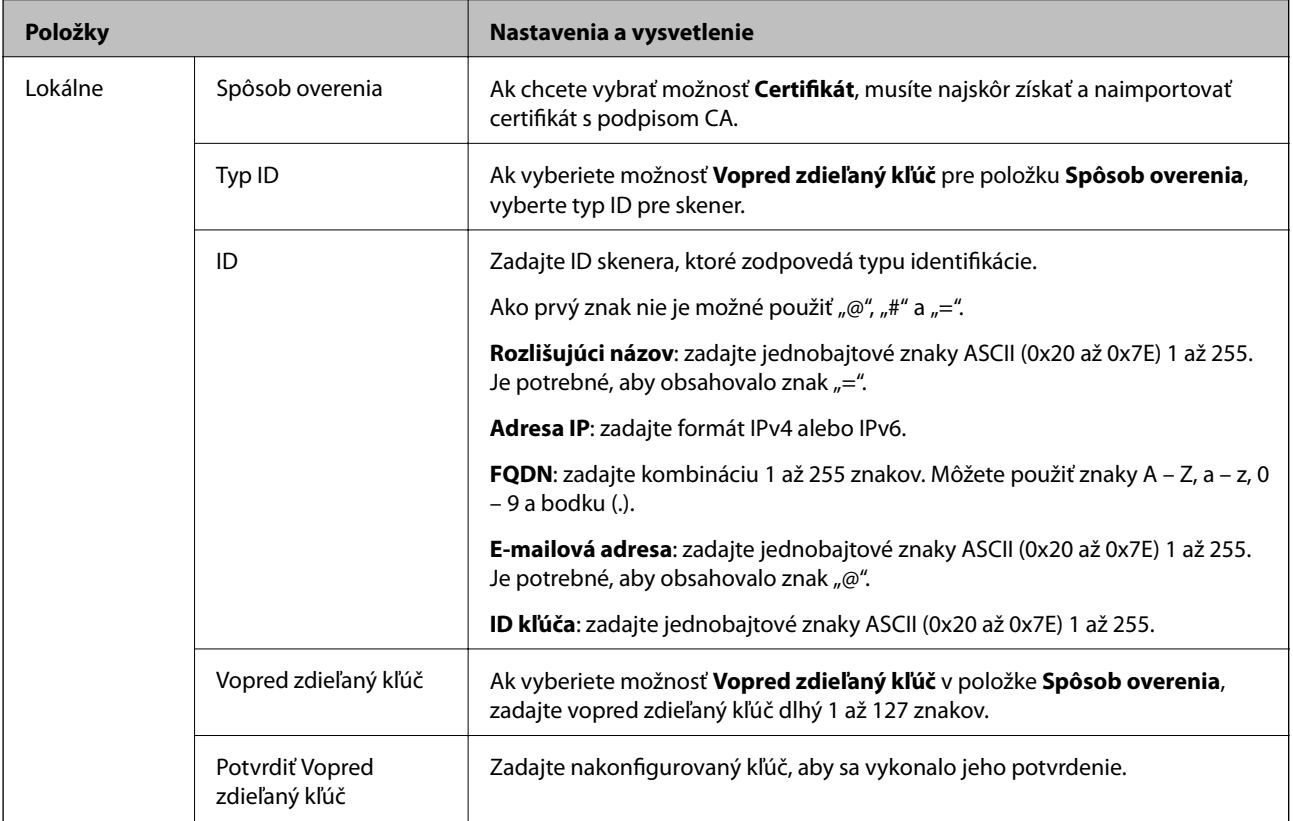

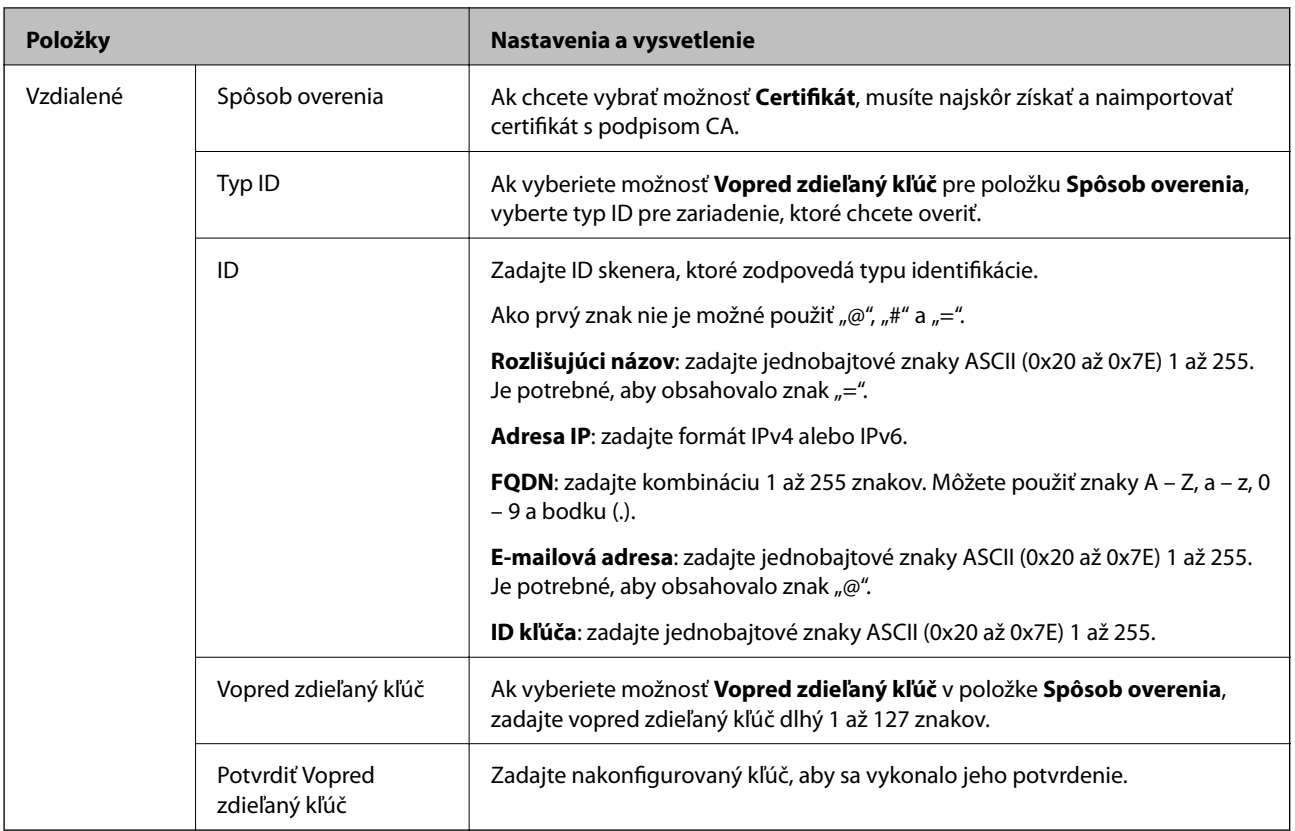

#### ❏ **Zapuzdrenie**

Ak v položke **Kontrola prístupu** vyberiete možnosť **IPsec**, musíte nakonfigurovať režim zapuzdrovania.

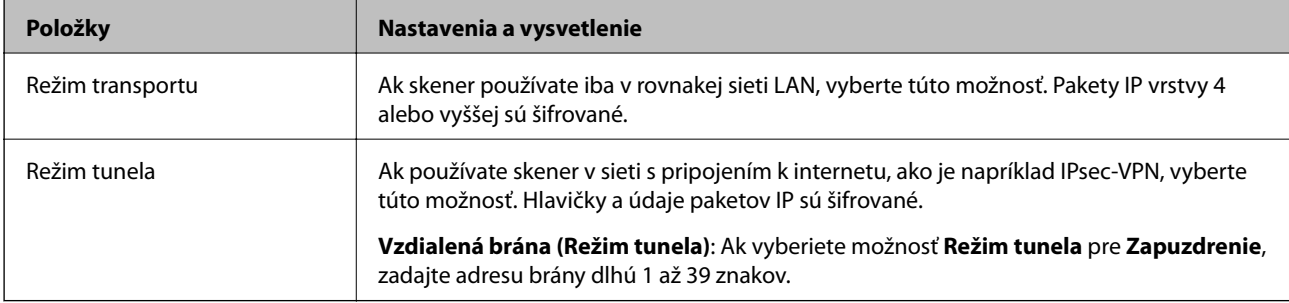

#### ❏ **Protokol zabezpečenia**

Ak v položke **IPsec** vyberiete možnosť **Kontrola prístupu**, vyberte niektorú možnosť.

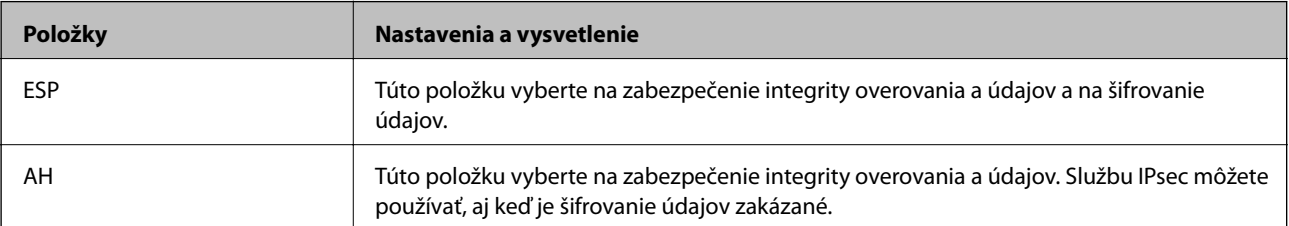

#### ❏ **Nastavenia algoritmu**

Odporúča sa vybrať položku **Akýkoľvek** pre všetky nastavenia, alebo vybrať pre všetky nastavenia inú položku ako **Akýkoľvek**. Ak pre niektoré nastavenia vyberiete možnosť **Akýkoľvek** a pre ostatné nastavenia vyberiete inú možnosť než **Akýkoľvek**, zariadenie nemusí komunikovať. Závisí to od druhého zariadenia, ktoré chcete overiť.

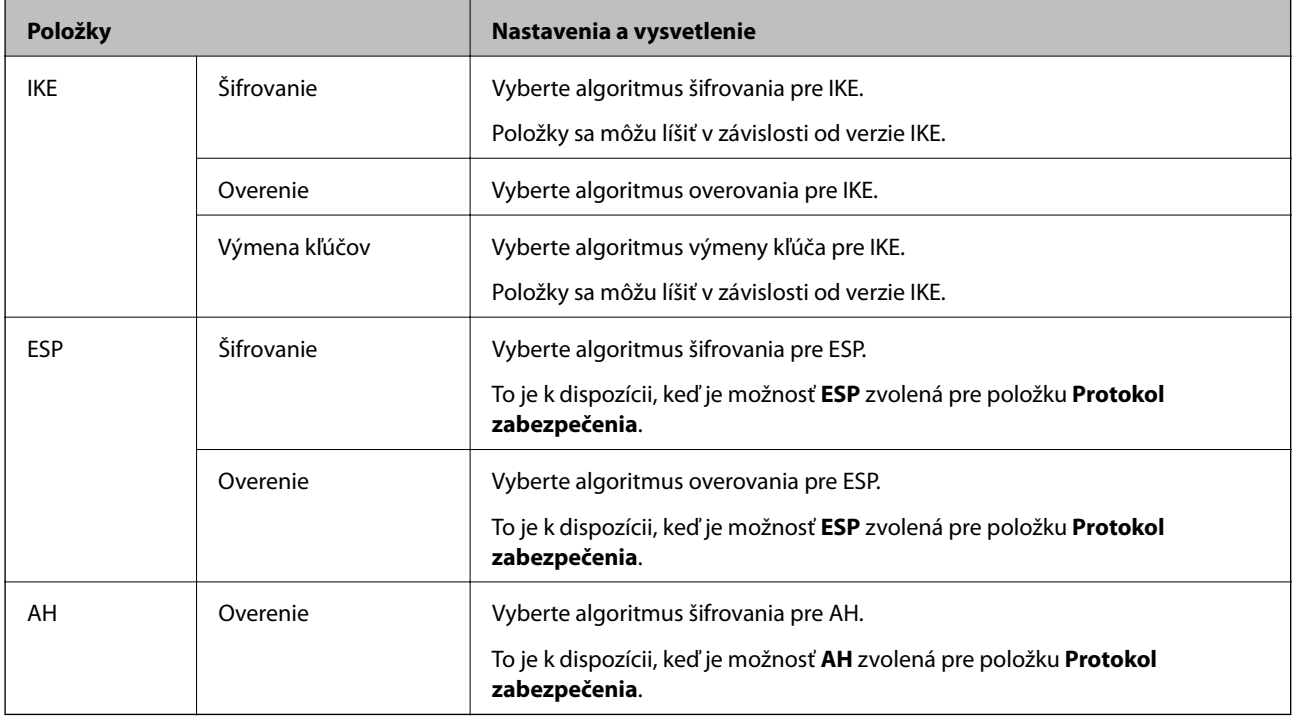

## **Konfigurácia zásad skupiny**

Skupinová politika je jedno alebo viac pravidiel vzťahujúcich sa na používateľa alebo skupinu používateľov. Skener riadi pakety IP, ktoré zodpovedajú nakonfigurovaným zásadám. Pakety IP sa overujú v poradí skupinovej politiky 1 až 10 a potom predvolenej politiky.

- 1. Otvorte aplikáciu Web Config a potom vyberte kartu **Zabezpečenie siete** > **IPsec/IP Filtrovanie** > **Základné**.
- 2. Kliknite na očíslovanú kartu, ktorú chcete konfigurovať.
- 3. Zadajte hodnoty pre všetky položky.
- 4. Kliknite na položku **Ďalej**.

Zobrazí sa potvrdzujúca správa.

5. Kliknite na položku **OK**.

Skener je aktualizovaný.

#### *Položky nastavenia Zásady skupiny*

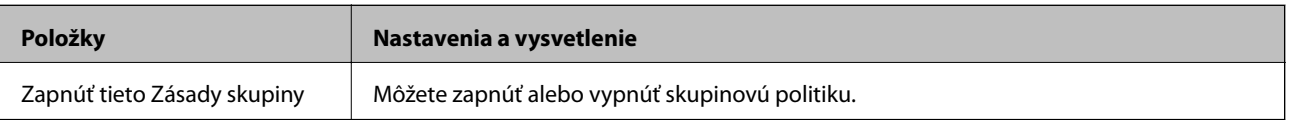

#### **Kontrola prístupu**

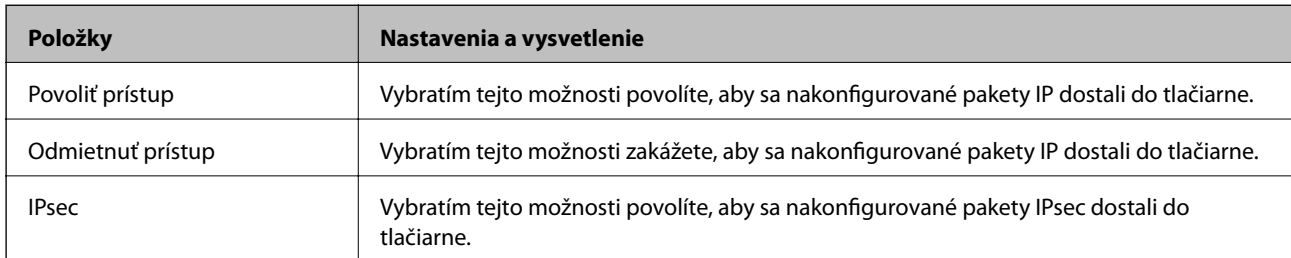

Nakonfigurujte metódu riadenia komunikácie prostredníctvom paketov IP.

#### **Lokálna adresa (skener)**

Vyberte adresu IPv4 alebo IPv6, ktoré zodpovedajú vášmu sieťovému prostrediu. Ak je IP adresa priraďovaná automaticky, môžete vybrať možnosť **Použiť automaticky získanú adresu IPv4**.

#### *Poznámka:*

Ak je adresa IPv6 pridelená automaticky, pripojenie nemusí byť k dispozícii. Nakonfigurujte statickú adresu IPv6.

#### **Vzdialená adresa (hostiteľ)**

Zadajte IP adresu na riadenie prístupu. IP adresa môže mať najviac 43 znakov. Ak nezadáte IP adresu, budú sa riadiť všetky adresy.

#### *Poznámka:*

Ak je adresa IP pridelená automaticky (napríklad službou DHCP), pripojenie nemusí byť k dispozícii. Nakonfigurujte statickú adresu IP.

#### **Spôsob výberu portu**

Vyberte spôsob určenia portov.

❏ Názov služby

Ak v položke **Názov služby** vyberiete možnosť **Spôsob výberu portu**, vyberte niektorú možnosť.

❏ Transportný protokol

Ak v položke **Spôsob výberu portu** vyberiete možnosť **Číslo portu**, musíte nakonfigurovať režim zapuzdrovania.

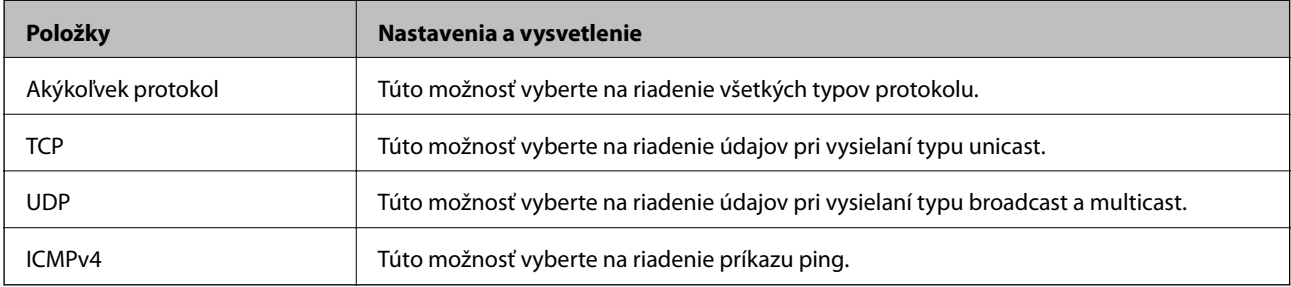

#### ❏ Lokálny port

Ak vyberiete možnosť **Číslo portu** pre položku **Spôsob výberu portu** a ak vyberiete možnosť **TCP** alebo **UDP** pre položku **Transportný protokol**, zadajte čísla portov na riadenie prichádzajúcich paketov. Oddeľte ich čiarkami. Môžete zadať maximálne 10 čísel portov.

Príklad: 20,80,119,5220

Ak nezadáte číslo portu, budú sa riadiť všetky porty.

#### ❏ Vzdialený port

Ak vyberiete možnosť **Číslo portu** pre položku **Spôsob výberu portu** a ak vyberiete možnosť **TCP** alebo **UDP** pre položku **Transportný protokol**, zadajte čísla portov na riadenie odosielaných paketov. Oddeľte ich čiarkami. Môžete zadať maximálne 10 čísel portov.

Príklad: 25,80,143,5220

Ak nezadáte číslo portu, budú sa riadiť všetky porty.

#### **Verzia IKE**

Vyberte možnosť **IKEv1** alebo **IKEv2** pre **Verzia IKE**. Vyberte jednu z nich v závislosti od zariadenia, ku ktorému je skener pripojený.

#### ❏ IKEv1

Keď vyberiete možnosť **IKEv1** pre položku **Verzia IKE**, zobrazia sa nasledujúce položky.

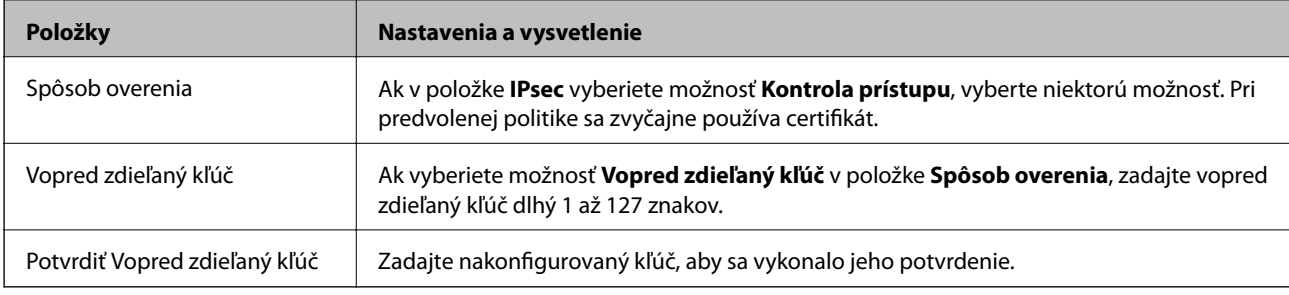

#### ❏ IKEv2

Keď vyberiete možnosť **IKEv2** pre položku **Verzia IKE**, zobrazia sa nasledujúce položky.

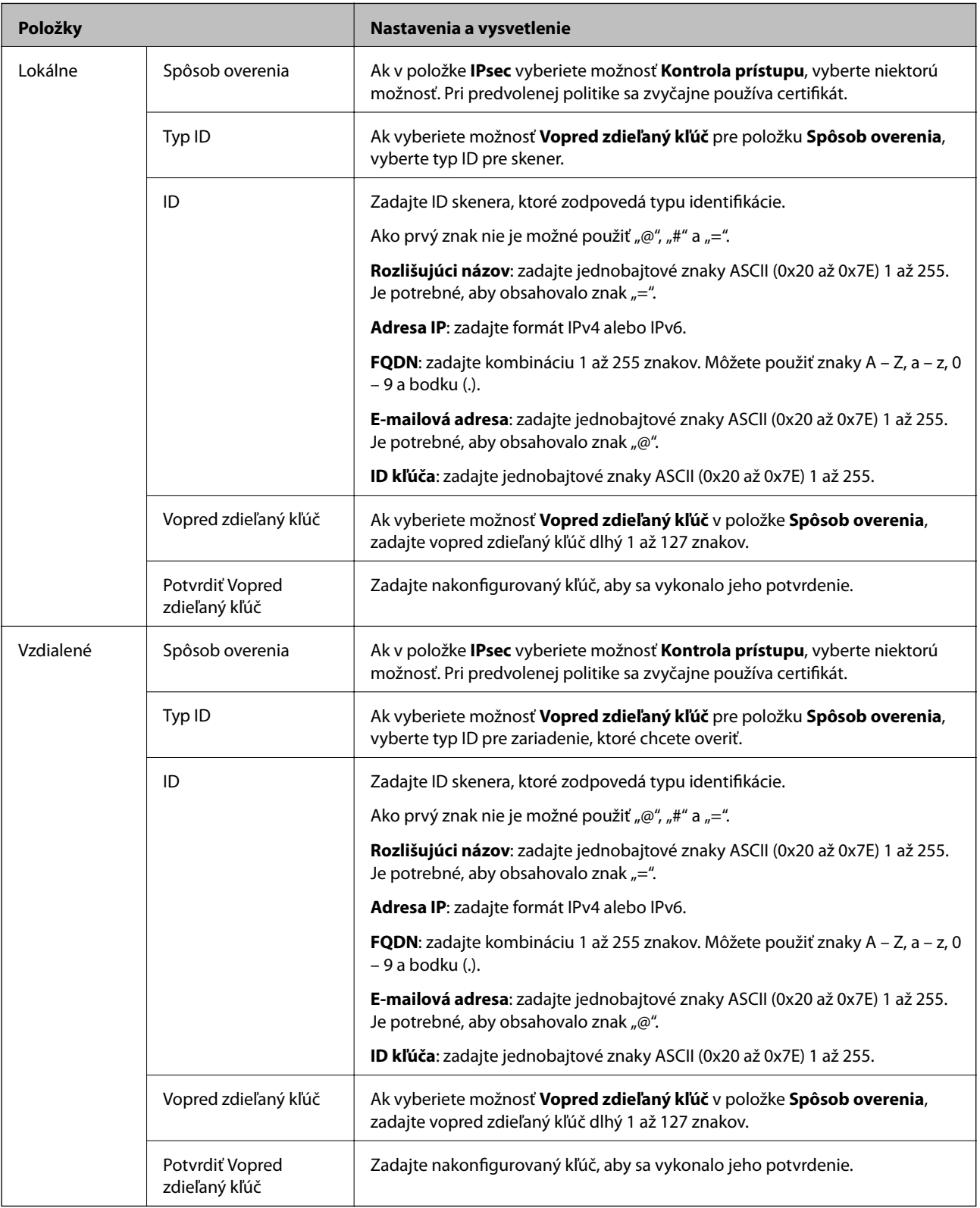

#### **Zapuzdrenie**

Ak v položke **Kontrola prístupu** vyberiete možnosť **IPsec**, musíte nakonfigurovať režim zapuzdrovania.

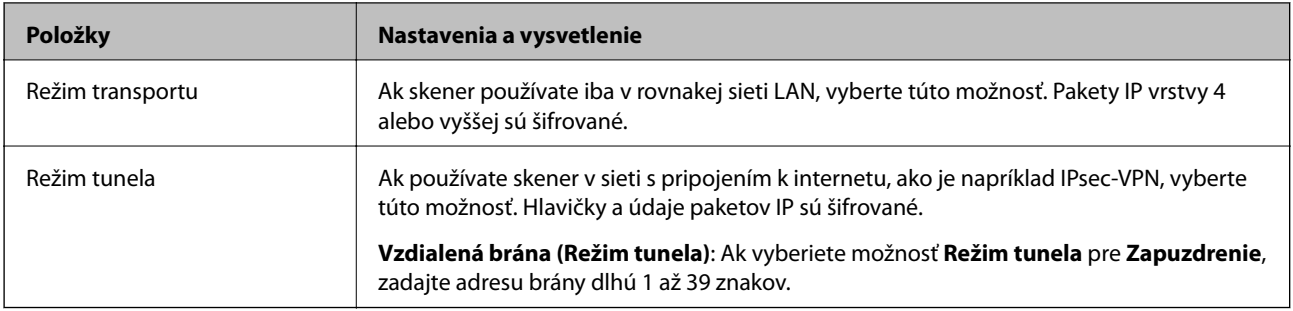

#### **Protokol zabezpečenia**

Ak v položke **IPsec** vyberiete možnosť **Kontrola prístupu**, vyberte niektorú možnosť.

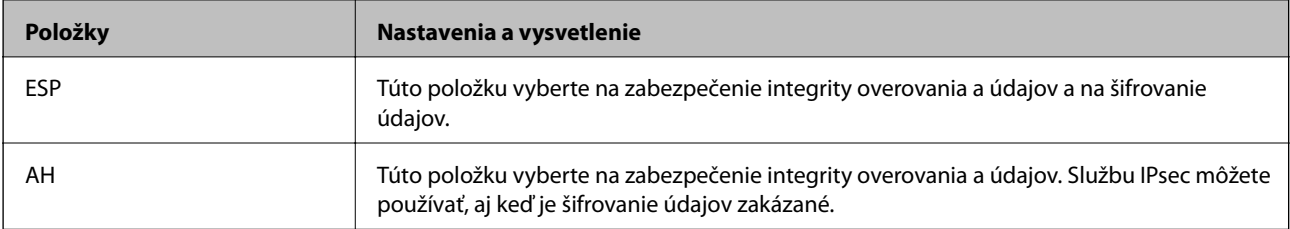

#### **Nastavenia algoritmu**

Odporúča sa vybrať položku **Akýkoľvek** pre všetky nastavenia, alebo vybrať pre všetky nastavenia inú položku ako **Akýkoľvek**. Ak pre niektoré nastavenia vyberiete možnosť **Akýkoľvek** a pre ostatné nastavenia vyberiete inú možnosť než **Akýkoľvek**, zariadenie nemusí komunikovať. Závisí to od druhého zariadenia, ktoré chcete overiť.

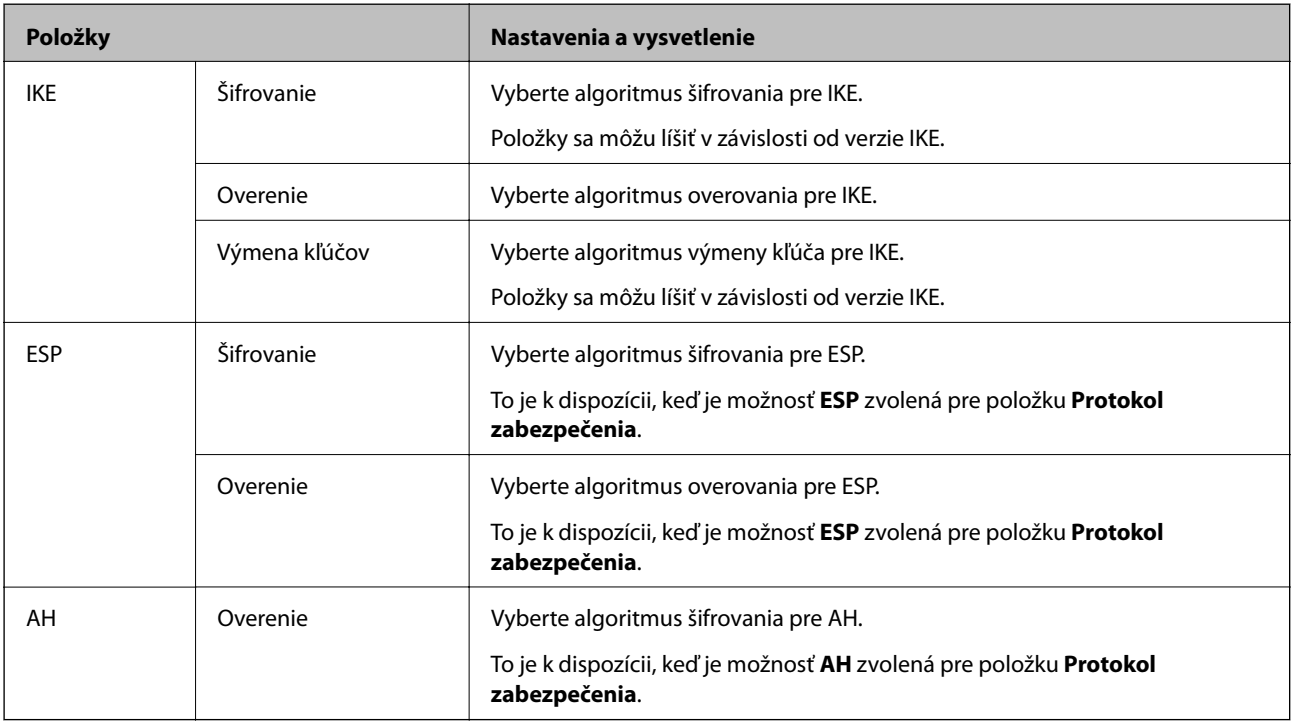

#### *Kombinácia Lokálna adresa (skener) a Vzdialená adresa (hostiteľ) v položke Zásady skupiny*

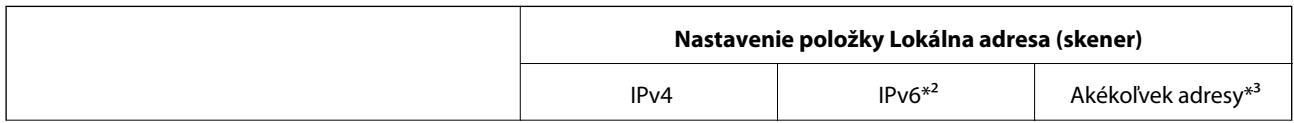

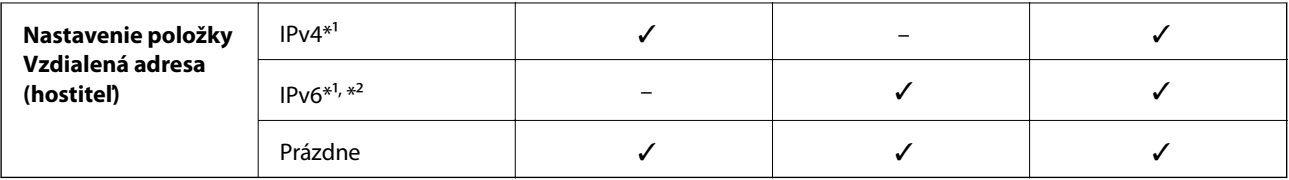

\*1 Ak je vybraná možnosť **IPsec** pre položku **Kontrola prístupu**, nemôžete určiť dĺžku predpony.

\*2 Ak je vybraná možnosť **IPsec** pre položku **Kontrola prístupu**, môžete vybrať prepojenie na lokálnu adresu (fe80::), ale skupinové zásady budú deaktivované.

\*3 Okrem prepojení na lokálne adresy IPv6.

#### **Súvisiace informácie**

& ["Spustenie konfigurácie webovej lokality v internetovom prehliadači" na strane 25](#page-24-0)

#### *Odkazy na názvy služieb v Zásadách skupiny*

#### *Poznámka:*

Nedostupné služby sa zobrazujú, ale nedajú sa vybrať.

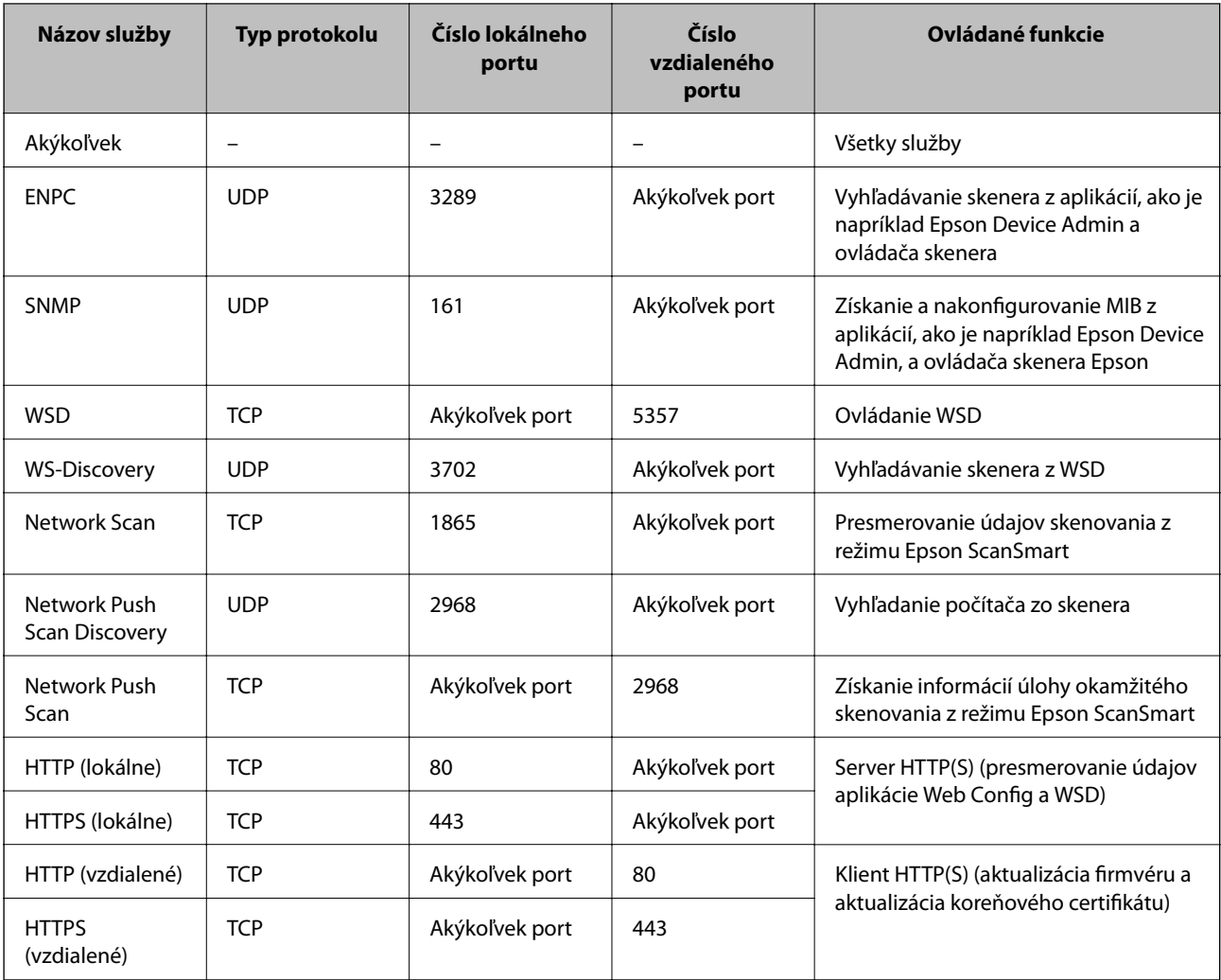

# **Príklady konfigurácie funkcie IPsec/IP Filtrovanie**

#### **Príjem iba paketov IPsec**

Toto je príklad iba na konfiguráciu predvolených zásad.

**Predvolené zásady**:

- ❏ **IPsec/IP Filtrovanie**: **Povoliť**
- ❏ **Kontrola prístupu**: **IPsec**
- ❏ **Spôsob overenia**: **Vopred zdieľaný kľúč**
- ❏ **Vopred zdieľaný kľúč**: Zadajte max. 127 znakov.
- **Zásady skupiny**: Nekonfigurujte.

#### **Prijímanie údajov skenovania a nastavení skenera**

Tento príklad umožňuje komunikáciu údajov skenovania a nastavení skenera z určených služieb.

**Predvolené zásady**:

- ❏ **IPsec/IP Filtrovanie**: **Povoliť**
- ❏ **Kontrola prístupu**: **Odmietnuť prístup**

**Zásady skupiny**:

- ❏ **Zapnúť tieto Zásady skupiny**: Začiarknite políčko.
- ❏ **Kontrola prístupu**: **Povoliť prístup**
- ❏ **Vzdialená adresa (hostiteľ)**: Adresa IP klienta
- ❏ **Spôsob výberu portu**: **Názov služby**
- ❏ **Názov služby**: Začiarknite políčko **ENPC**, **SNMP**, **HTTP (lokálne)**, **HTTPS (lokálne)** a **Network Scan**.

#### **Prístup k prijímaniu iba z určenej adresy IP**

V tomto príklade je prístup ku skeneru povolený iba zo zadanej adresy IP.

**Predvolené zásady**:

- ❏ **IPsec/IP Filtrovanie**: **Povoliť**
- ❏ **Kontrola prístupu**:**Odmietnuť prístup**
- **Zásady skupiny**:
- ❏ **Zapnúť tieto Zásady skupiny**: Začiarknite políčko.
- ❏ **Kontrola prístupu**: **Povoliť prístup**
- ❏ **Vzdialená adresa (hostiteľ)**: Adresa IP klienta správcu

#### *Poznámka:*

Bez ohľadu na konfiguráciu zásad bude mať klient prístup ku skeneru a bude ho môcť konfigurovať.

## <span id="page-156-0"></span>**Konfigurácia certifikátu pre funkciu filtrovania IPsec/IP**

Nakonfigurujte certifikát pre funkciu filtrovania IPsec/IP. Keď to nastavíte, môžete certifikát použiť ako spôsob overovania pre funkciu filtrovania IPsec/IP. Ak chcete nakonfigurovať certifikačnú autoritu, prejdite na položku **Certifikát CA**.

- 1. Otvorte aplikáciu Web Config a vyberte kartu **Zabezpečenie siete** > **IPsec/IP Filtrovanie** > **Certifikát klienta**.
- 2. Importujte certifikát v položke **Certifikát klienta**.

Ak ste už importovali certifikát vydaný certifikačnou autoritou, môžete certifikát skopírovať a použiť ho vo funkcii filtrovania IPsec/IP. Ak chcete kopírovať, vyberte certifikát v položke **Kopírovať z** a kliknite na tlačidlo **Kopírovať**.

#### **Súvisiace informácie**

& ["Spustenie konfigurácie webovej lokality v internetovom prehliadači" na strane 25](#page-24-0)

# **Pripojenie skenera k sieti IEEE802.1X**

## **Konfigurácia siete IEEE 802.1X**

Keď nastavíte sieť IEEE 802.1X pre skener, môžete ho používať v sieti pripojenej k serveru RADIUS, prepínaču LAN s funkciou overovania alebo prístupovému bodu.

- 1. Otvorte aplikáciu Web Config a potom vyberte kartu **Zabezpečenie siete** > **IEEE802.1X** > **Základné**.
- 2. Zadajte hodnoty pre všetky položky.

Ak chcete používať skener v sieti Wi-Fi, kliknite na položku **Nastavenie bezdr. siete** a vyberte alebo zadajte SSID.

3. Kliknite na položku **Ďalej**.

Zobrazí sa potvrdzujúca správa.

4. Kliknite na položku **OK**.

Skener je aktualizovaný.

#### *Položky nastavenia siete IEEE 802.1X*

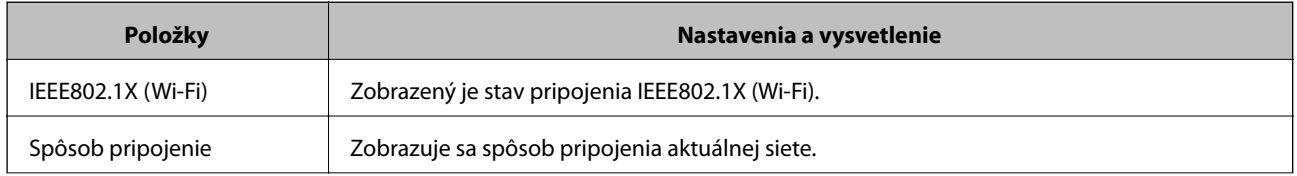

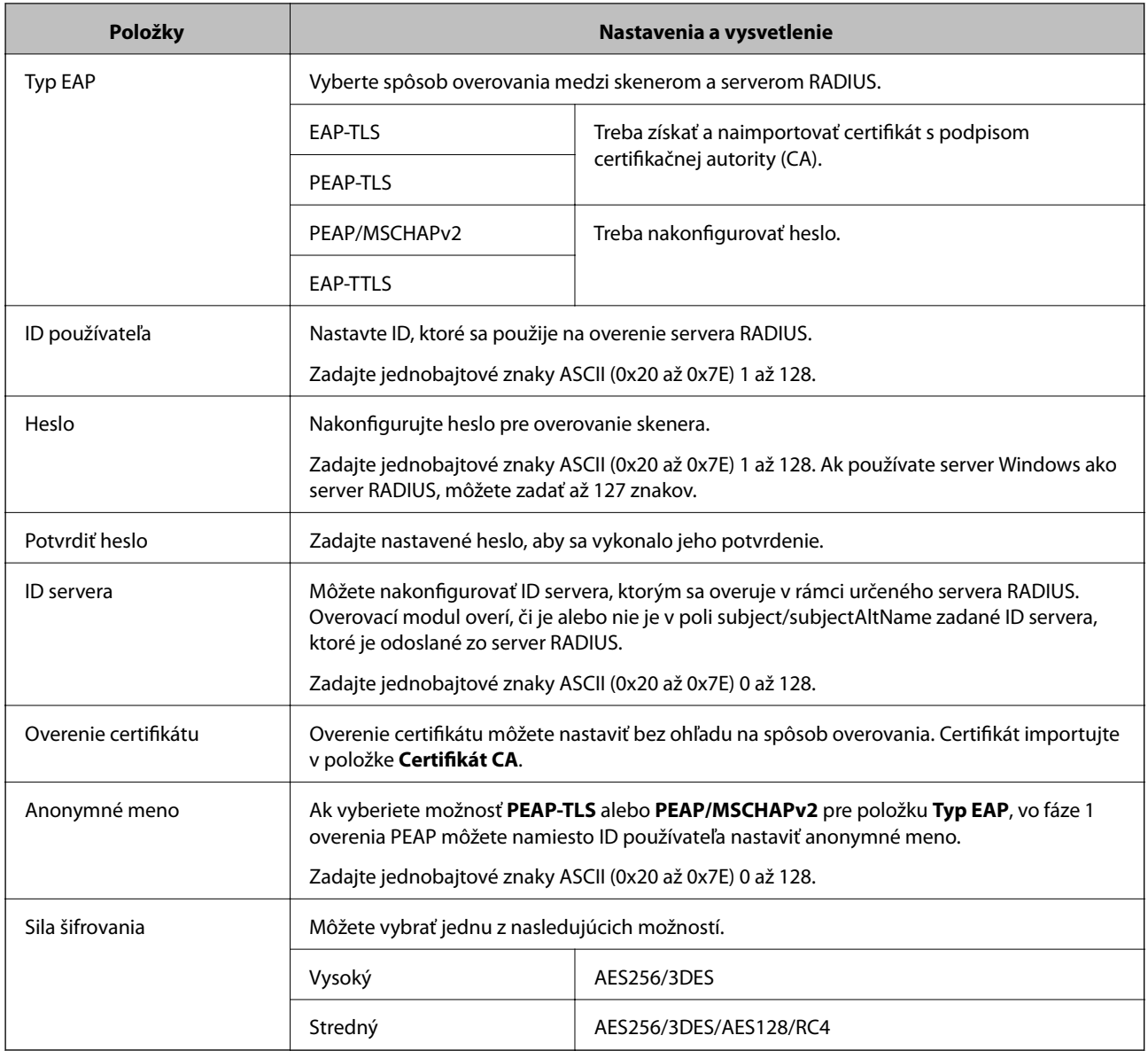

# **Konfigurácia certifikátu pre sieť IEEE 802.1X**

Nakonfigurujte klientsky certifikát pre sieť IEEE802.1X. Keď to nastavíte, môžete použiť **EAP-TLS** a **PEAP-TLS** ako spôsob overovania pre sieť IEEE 802.1X. Ak chcete nakonfigurovať certifikát certifikačnej autority, prejdite na položku **Certifikát CA**.

- 1. Otvorte aplikáciu Web Config a vyberte kartu **Zabezpečenie siete** > **IEEE802.1X** > **Certifikát klienta**.
- 2. Zadajte certifikát v položke **Certifikát klienta**.

Ak ste už importovali certifikát vydaný certifikačnou autoritou, môžete certifikát skopírovať a použiť ho v sieti IEEE802.1X. Ak chcete kopírovať, vyberte certifikát v položke **Kopírovať z** a kliknite na tlačidlo **Kopírovať**.

# <span id="page-158-0"></span>**Riešenie problémov pre rozšírené zabezpečenie**

## **Pomôcky k riešeniu problémov**

❏ Kontrola hlásenia o chybe

Keď sa vyskytne problém, najprv skontrolujte, či na obrazovke ovládača nie sú nejaké hlásenia. Ak máte nastavené upozornenie e-mailom pri výskyte chyby, môžete mať okamžite prehľad o stave.

❏ Kontrola stavu komunikácie

Skontrolujte stav komunikácie serverového počítača alebo klientskeho počítača pomocou príkazu, ako sú napríklad ping a ipconfig.

❏ Test pripojenia

Na kontrolu pripojenia medzi skenerom a poštovým serverom, vykonajte test pripojenia zo skenera. Rovnako aj skontrolujte pripojenie z klientskeho počítača k serveru a overte tak stav komunikácie.

❏ Inicializácia nastavení

Ak sa v nastaveniach a stave komunikácie nejaví žiadny problém, problémy sa dajú vyriešiť zakázaním alebo inicializáciou sieťových nastavení skenera a potom opätovným nastavením.

#### **Súvisiace informácie**

- & ["Tlačidlá" na strane 20](#page-19-0)
- & ["Prijímanie emailových oznámení pri výskyte udalostí" na strane 130](#page-129-0)

### **Nedá sa otvoriť aplikácia Web Config**

#### **Skeneru nie je priradená IP adresa.**

#### **Riešenia**

Skeneru možno nie je priradená platná IP adresa. Nastavte platnú IP adresu pomocou aplikácie Epson Scan 2 Utility. Informácie o aktuálnom nastavení si môžete overiť cez aplikáciu Epson Scan 2 Utility.

& ["Kontrola IP adresy skenera" na strane 68](#page-67-0)

#### **Webový prehľadávač nepodporuje silu šifrovania pre protokol SSL/TLS.**

#### **Riešenia**

Protokol SSL/TLS má funkciu Sila šifrovania. Aplikáciu Web Config môžete otvoriť pomocou webového prehľadávača, ktorý podporuje dávkové šifrovanie, ako je uvedené ďalej. Skontrolujte, či používate podporovaný prehľadávač.

- ❏ 80-bitové: AES256/AES128/3DES
- ❏ 112-bitové: AES256/AES128/3DES
- ❏ 128-bitové: AES256/AES128
- ❏ 192-bitové: AES256
- ❏ 256-bitové: AES256

#### **Uplynula platnosť CA-podpísaný Certifikát.**

#### **Riešenia**

Ak je problém s uplynutím platnosti dátumu certifikátu, zobrazuje sa pri pripájaní k aplikácii Web Config cez protokol SSL/TLS (https) hlásenie "Platnosť certifikátu uplynula". Ak sa hlásenie objavuje pred uplynutím jeho platnosti, uistite sa, či je správne nakonfigurovaný dátum na skeneri.

#### **Všeobecný názov certifikátu a skenera sa nezhodujú.**

#### **Riešenia**

Ak sa všeobecný názov certifikátu a skenera nezhodujú, pri otváraní aplikácie Web Config pomocou komunikácie SSL/TLS (https) sa zobrazuje hlásenie "Názov bezpečnostného certifikátu sa nezhoduje···". Dochádza k tomu, pretože sa nezhodujú nasledujúce IP adresy.

- ❏ IP adresa skenera zadaná do všeobecného názvu pre vytvorenie položky Certifikát s vlastným podpisom alebo CSR.
- ❏ IP adresa zadaná do webového prehľadávača pri spustenej aplikácii Web Config

Pri položke Certifikát s vlastným podpisom aktualizujte certifikát.

Pre položku CA-podpísaný Certifikát znova získajte certifikát pre skener.

#### **Nastavenie servera proxy lokálnej adresy nie je vo webovom prehľadávači.**

#### **Riešenia**

Keď je skener nastavený na používanie servera proxy, nakonfigurujte webový prehľadávač tak, aby sa nepripájal k lokálnej adrese cez server proxy.

❏ Windows:

Vyberte položky **Ovládací panel** > **Sieť a internet** > **Možnosti siete internet** > **Pripojenia** > **Nastavenia siete LAN** > **Server proxy** a nastavte, aby sa pre sieť LAN (lokálne adresy) nepoužíval server proxy.

❏ Mac OS:

Vyberte položku **Systémové nastavenia** > **Sieť** > **Rozšírené** > **Proxy** a zaregistrujte lokálne adresy v položke **Obísť nastavenia proxy pre týchto hostiteľov a domény**.

Príklad:

192.168.1.\*: lokálna adresa 192.168.1.XXX, maska podsiete 255.255.255.0

192.168.\*.\*: lokálna adresa 192.168.XXX.XXX, maska podsiete 255.255.0.0

#### **Obnovenie nastavení zabezpečenia**

Keď nastavíte prostredie s vysokým zabezpečením, ako je napríklad filtrovanie IPsec/IP alebo IEEE802.1X, možno sa nebude dať komunikovať so zariadeniami kvôli nesprávnym nastaveniam alebo problémom so zariadením alebo serverom. V takom prípade obnovte nastavenia zabezpečenia, aby bolo možné znova vytvoriť nastavenia, prípadne dočasne používať.

#### *Deaktivovanie bezpečnostnej funkcie pomocou aplikácie Web Config*

Funkciu IPsec/IP Filtrovanie môžete vypnúť pomocou aplikácie Web Config.

1. Otvorte aplikáciu Web Config a vyberte kartu **Zabezpečenie siete** > **IPsec/IP Filtrovanie** > **Základné**.

2. Vypnite režim **IPsec/IP Filtrovanie**.

## **Problémy pri používaní funkcií bezpečnosti siete**

#### *Zabudnutý vopred zdieľaný kľúč*

#### **Znova nakonfigurujte vopred zdieľaný kľúč.**

Ak chcete kľúč zmeniť, otvorte aplikáciu Web Config a vyberte kartu **Zabezpečenie siete** > **IPsec/IP Filtrovanie** > **Základné** > **Predvolené zásady** alebo **Zásady skupiny**.

Keď zmeníte vopred zdieľaný kľúč, nakonfigurujte vopred zdieľaný kľúč pre počítače.

#### *Nie je možné komunikovať prostredníctvom komunikácie IPsec*

#### **Stanovte algoritmus, ktorý skener alebo počítač nepodporujú.**

Skener podporuje nasledujúce algoritmy. Skontrolujte nastavenia počítača.

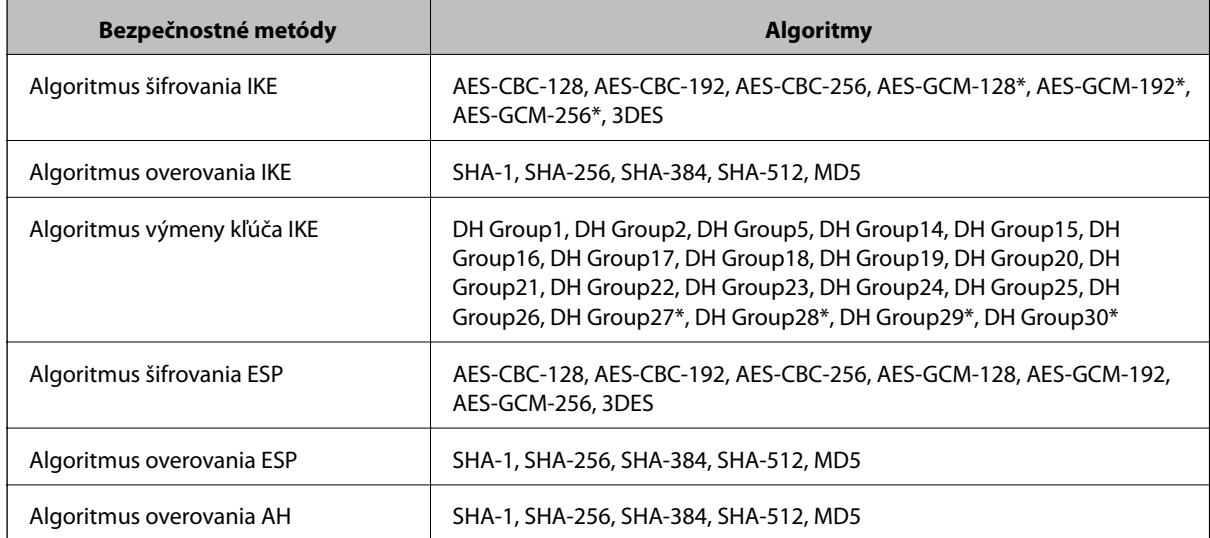

\* K dispozícii len pre IKEv2

#### *Náhle nie je možné komunikovať*

#### **Je nejaká chyba v certifikáte.**

Ak nebol skener dlhú dobu napájaný, nastavenia dátumu a času môžu byť nesprávne.

Keď je skener pripojený pomocou klientskeho certifikátu pre filtrovanie IPsec/IP alebo IEEE 802.1X, chyba znamená, že medzi dátumom a časom skenera a platnosťou certifikátu sa vyskytlo dlhá časové oneskorenie. Vtedy skener rozpozná, že certifikát nie je k dispozícii.

Tento problém môžete vyriešiť opravou nastavení dátumu a času skenera. Prepojte skener a počítač káblom USB, zapnite skener a potom urobte skenovanie cez USB pomocou aplikácie Epson Scan 2. Skener sa zosynchronizuje s počítačom a nastavenia dátumu a času sa opravia. Skener signalizuje normálny stav.

Ak nemôže vyriešiť problém, obnovte všetky nastavenia siete pomocou ovládacieho panela skenera. Prepojte skener a počítač, urobte znova nastavenia siete a potom urobte nastavenia pre klientsky certifikát, filtrovanie IPsec/IP alebo sieť IEEE 802.1X.

#### **IP adresa skenera sa zmenila, prípadne sa nedá použiť.**

Keď sa IP adresa zaregistrovaná v lokálnej adrese položky Zásady skupiny zmenila, prípadne sa nedá použiť, komunikácia IPsec nie je možná.

Obnovte všetky nastavenia siete pomocou ovládacieho panela skenera.

Ak je protokol DHCP zastaraný, reštartovalo sa alebo je zastaraná adresa IPv6, prípadne nebola zistená, IP adresa zaregistrovaná v aplikácii Web Config pre skener sa nemusí nájsť (**Zabezpečenie siete** > **IPsec/IP Filtrovanie** > **Základné** > **Zásady skupiny** > **Lokálna adresa (skener)**).

Použite statickú adresu IP.

#### **IP adresa počítača sa zmenila, prípadne sa nedá použiť.**

Keď sa IP adresa zaregistrovaná vo vzdialenej adrese položky Zásady skupiny zmenila, prípadne sa nedá použiť, komunikácia IPsec nie je možná.

Obnovte všetky nastavenia siete pomocou ovládacieho panela skenera.

Ak je protokol DHCP zastaraný, reštartovalo sa alebo je zastaraná adresa IPv6, prípadne nebola zistená, IP adresa zaregistrovaná v aplikácii Web Config pre skener sa nemusí nájsť (**Zabezpečenie siete** > **IPsec/IP Filtrovanie** > **Základné** > **Zásady skupiny** > **Vzdialená adresa (hostiteľ)**).

Použite statickú adresu IP.

#### *Po konfigurácii IPsec/IP Filtering sa nedá pripojiť*

#### **Nastavená hodnota môže byť nesprávna.**

Otvorte skener podľa jeho adresy MAC pomocou aplikácie EpsonNet Config alebo Epson Device Admin z iného počítača, napríklad počítača správcu. Adresu MAC nájdete na štítku nalepenom na skeneri.

Ak máte k dispozícii prístup, urobte nastavenia filtrovania IPsec/IP pomocou aplikácie EpsonNet Config alebo Epson Device Admin.

Ak nemáte prístup, obnovte všetky nastavenia siete pomocou ovládacieho panela skenera. Prepojte skener a počítač, urobte znova nastavenia siete a potom urobte nastavenia filtrovania IPsec/IP.

#### *Prístup ku skeneru nie je po konfigurácii funkcie IEEE802.1X možný*

#### **Nastavenia sú možno nesprávne.**

Obnovte všetky nastavenia siete pomocou ovládacieho panela skenera. Prepojte skener a počítač, urobte znova nastavenia siete a potom nakonfigurujte funkciu IEEE802.1X.

# **Problémy s používaním digitálneho certifikátu**

#### *Nedá sa importovať CA-podpísaný Certifikát*

#### **CA-podpísaný Certifikát a údaje CSR sa nezhodujú.**

Ak CA-podpísaný Certifikát a CSR nemajú rovnaké údaje, CSR nie je možné naimportovať. Skontrolujte nasledujúce body:

- ❏ Pokúšate sa naimportovať certifikát do zariadenia, ktoré nemá rovnaké údaje? Skontrolujte údaje v žiadosti CSR a potom naimportujte certifikát do zariadenia, ktoré má rovnaké údaje.
- ❏ Nahradili ste žiadosť CSR uloženú do skenera po odoslaní žiadosti CSR certifikačnej autorite? Získajte certifikát s podpisom CA znova s použitím tejto žiadosti CSR.

#### **CA-podpísaný Certifikát je väčší než 5 kB.**

CA-podpísaný Certifikát väčší ako 5 kB nie je možné naimportovať.

#### **Heslo na import certifikátu je nesprávne.**

Zadajte správne heslo. Ak ste zabudli heslo, nemôžete certifikát naimportovať. Znova získajte CA-podpísaný Certifikát.

#### *Nie je možné aktualizovať certifikát s vlastným podpisom*

#### **Položka Všeobecný názov nebola zadaná.**

Položku **Všeobecný názov** je potrebné zadať.

#### **V položke Všeobecný názov boli zadané nepodporované znaky.**

Zadajte 1 až 128 znakov vo formáte IPv4, IPv6, názvu hostiteľa alebo FQDN v kódovaní ASCII (0x20 – 0x7E).

#### **Položka Common Name obsahuje čiarku alebo medzeru.**

Ak obsahuje čiarku, položka **Všeobecný názov** sa na danom mieste rozdelí. Ak sa pred alebo za čiarkou nachádza iba medzera, vyskytne sa chyba.

#### *Nie je možné vytvoriť žiadosť CSR*

#### **Položka Všeobecný názov nebola zadaná.**

Položku **Všeobecný názov** je potrebné zadať.

#### **V položkách Všeobecný názov, Organizácia, Organizačná jednotka, Lokalita a Štát/Provincia boli zadané nepodporované znaky.**

Zadajte znaky vo formáte IPv4, IPv6, názvu hostiteľa alebo FQDN v kódovaní ASCII (0x20 – 0x7E).

#### **Položka Všeobecný názov obsahuje čiarku alebo medzeru.**

Ak obsahuje čiarku, položka **Všeobecný názov** sa na danom mieste rozdelí. Ak sa pred alebo za čiarkou nachádza iba medzera, vyskytne sa chyba.

#### *Zobrazuje sa upozornenie týkajúce sa digitálneho certifikátu*

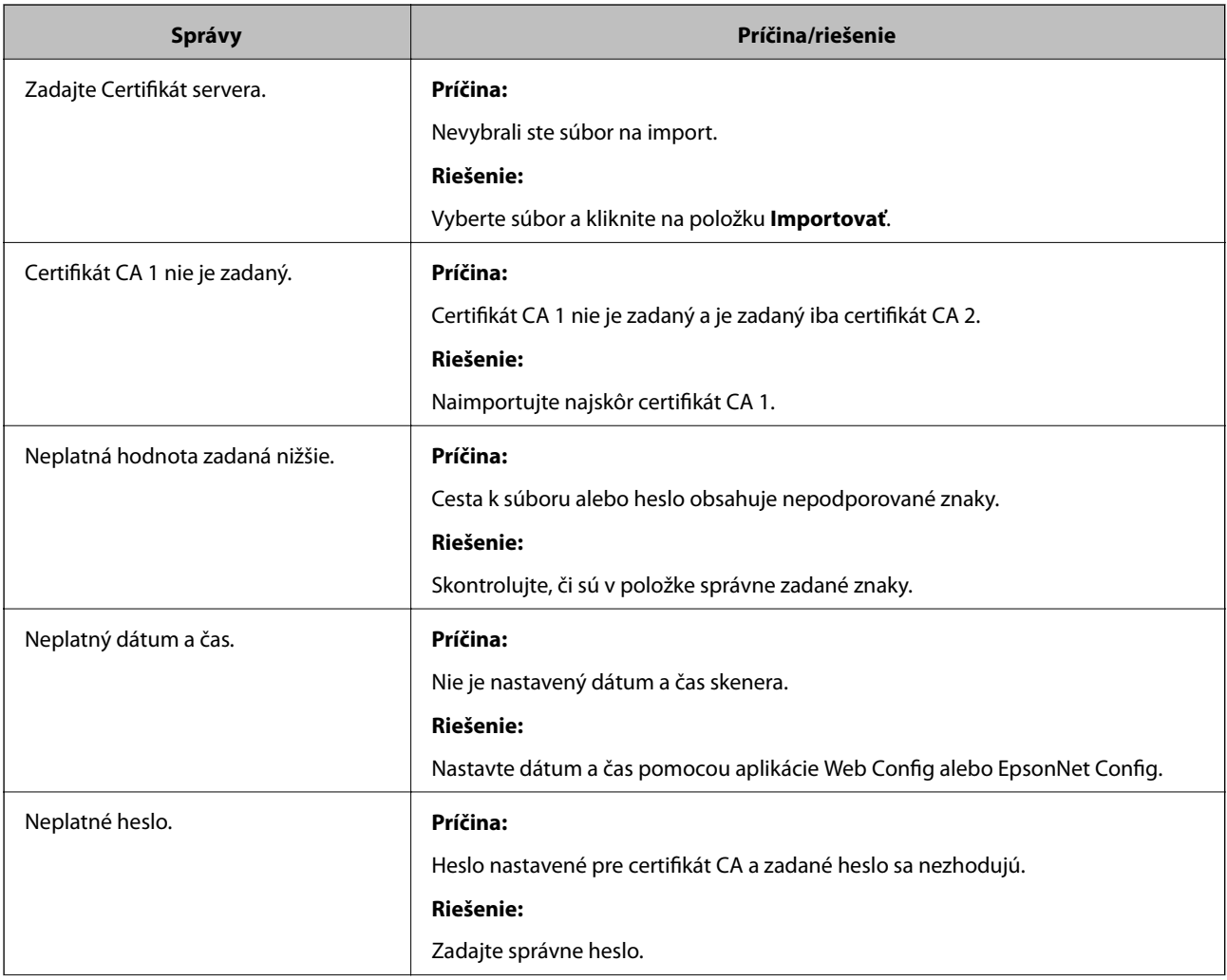

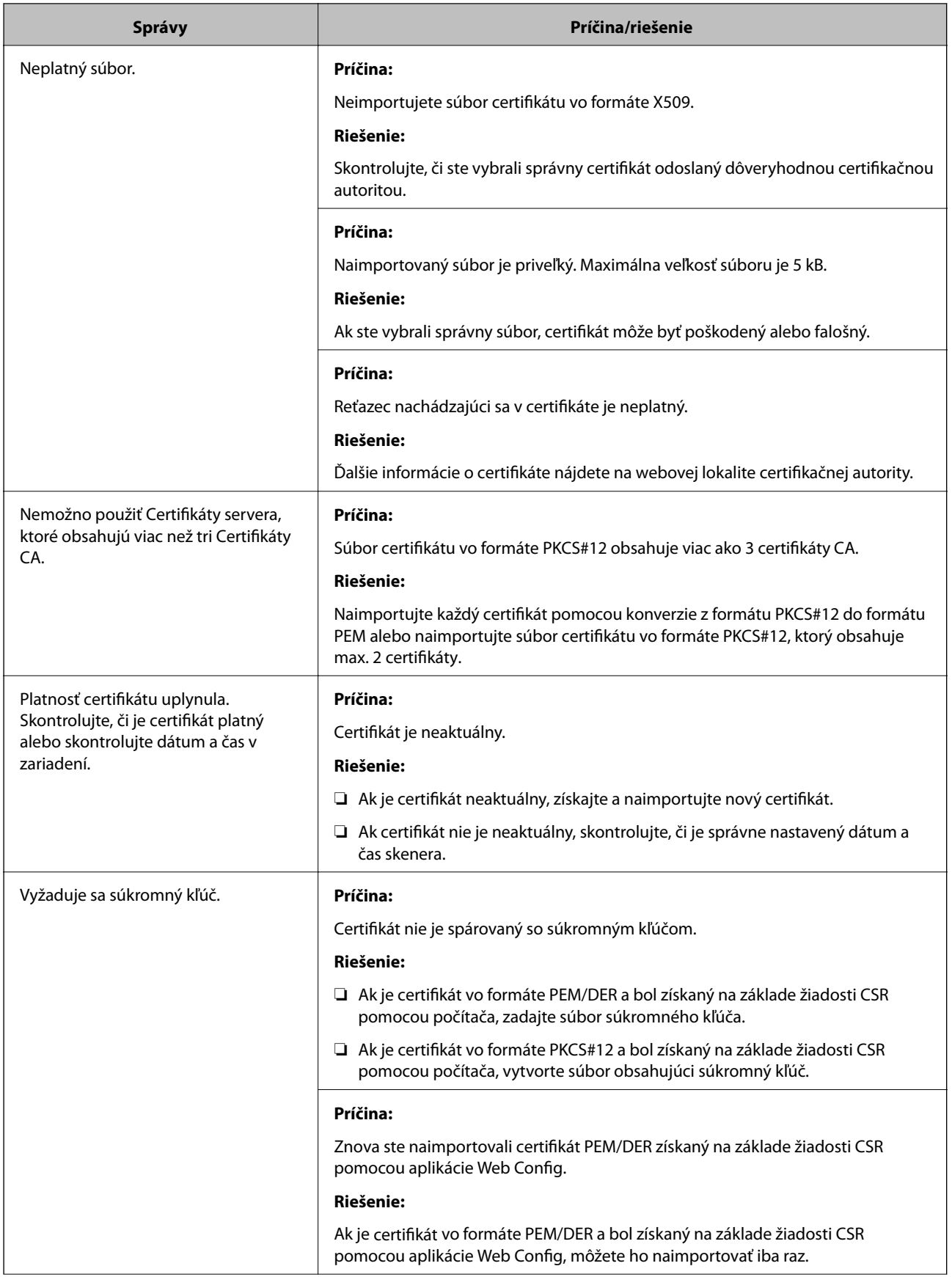

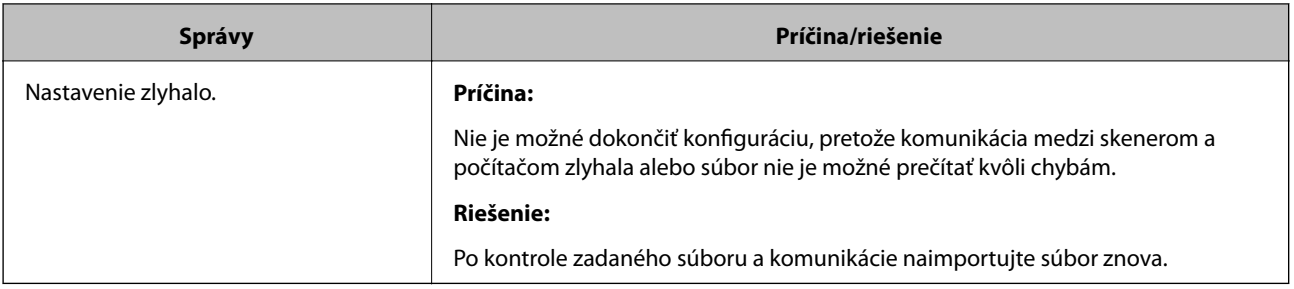

#### *Omylom odstránený certifikát s podpisom CA*

#### **Nie je žiadny záložný súbor pre certifikát s podpisom CA.**

Ak máte záložný súbor, naimportujte certifikát znova.

Ak ste certifikát získali prostredníctvom žiadosti CSR vytvorenej v aplikácii Web Config, odstránený certifikát nemôžete znova naimportovať. Vytvorte žiadosť CSR a získajte nový certifikát.

# <span id="page-166-0"></span>**Technické údaje**

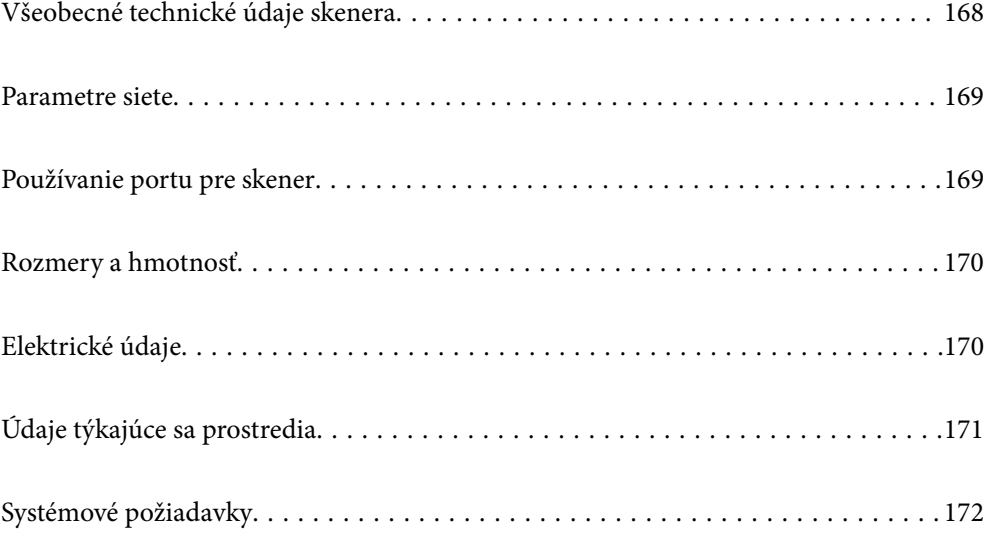

# <span id="page-167-0"></span>**Všeobecné technické údaje skenera**

#### *Poznámka:*

Technické údaje sa môžu zmeniť aj bez predchádzajúceho upozornenia.

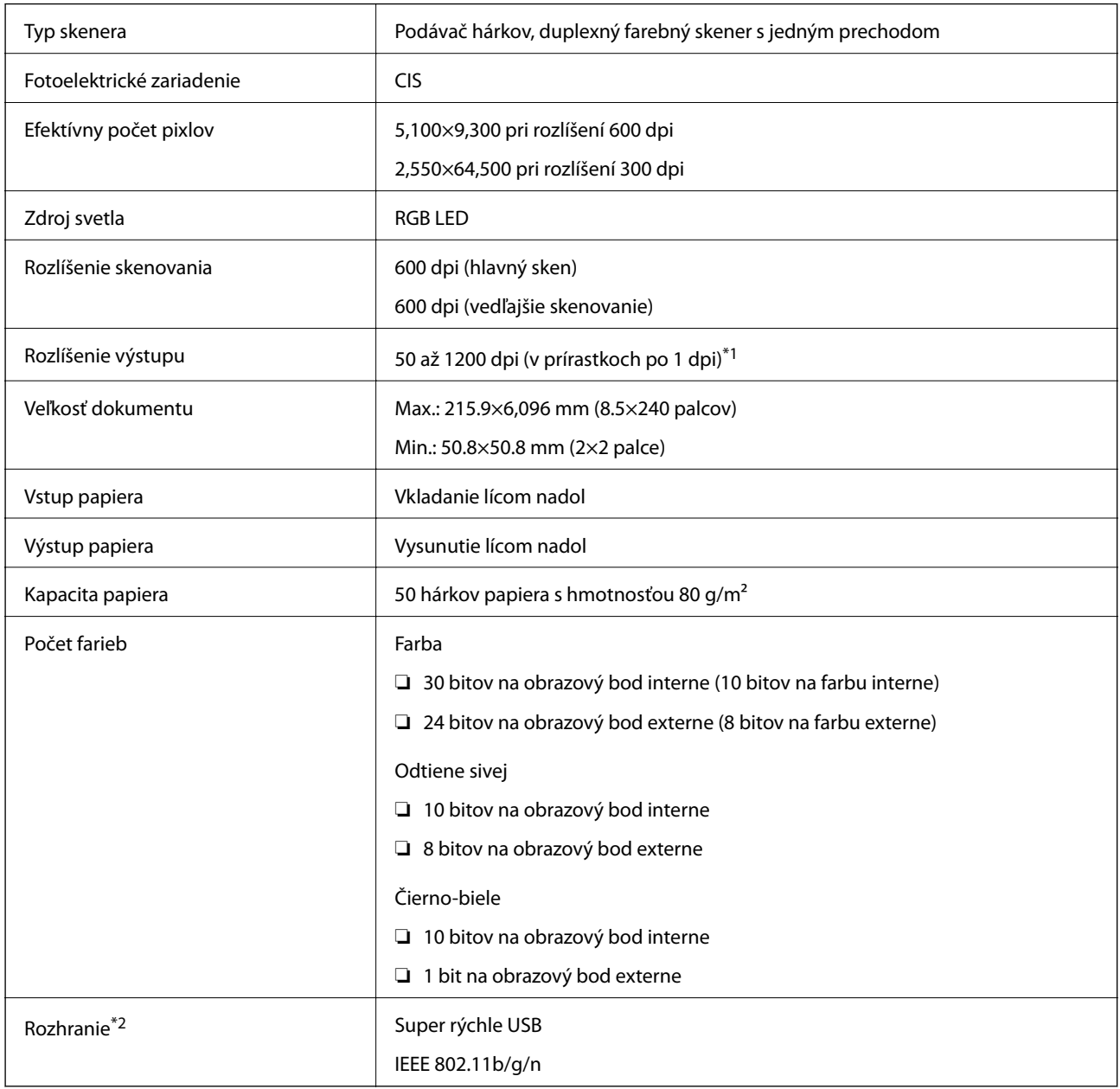

\*1 Dlhý papier možno skenovať v nasledujúcich rozlíšeniach.

❏ 1 346,0 mm (53 palcov) alebo menej: až 600 dpi

❏ 5 461,0 mm (215 palcov) alebo menej: až 300 dpi

❏ 6 096,0 mm (220 palcov) alebo menej: až 200 dpi

\*2 Pripojenie cez USB a sieťové pripojenie nie je možné použiť súčasne.

# <span id="page-168-0"></span>**Parametre siete**

# **Parametre Wi-Fi**

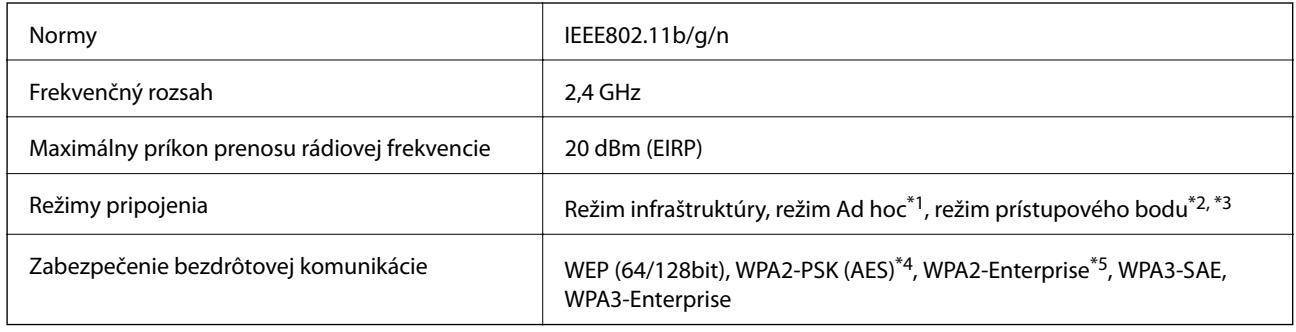

\*1 Nepodporované pre IEEE802.11n.

- \*2 Nepodporované pre IEEE802.11b.
- \*3 Režim pripojenia cez prístupový bod a pripojenie cez Wi-Fi je možné použiť súčasne.
- \*4 Spĺňa normy WPA2 s podporou pre WPA/WPA2 Personal.
- \*5 Spĺňa normy WPA2 s podporou pre WPA/WPA2 Enterprise.

# **Zoznam funkcií siete**

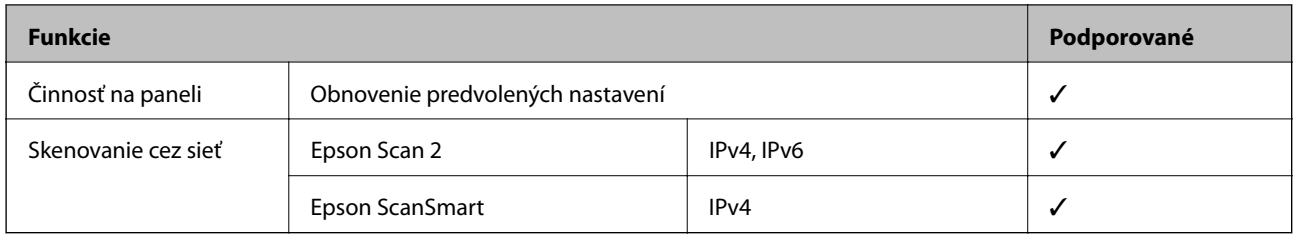

# **Bezpečnostný protokol**

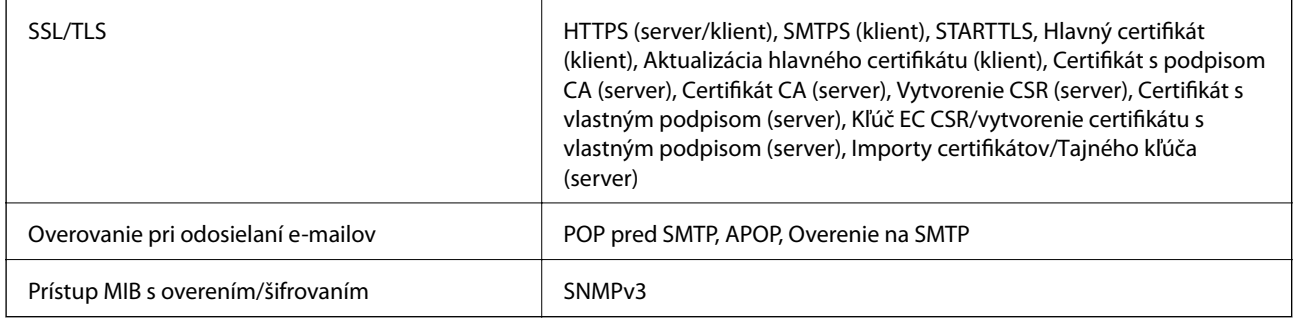

# **Používanie portu pre skener**

Skener používa nasledujúci port. Tieto porty by mali mať podľa potreby k dispozícii správcom siete.

### <span id="page-169-0"></span>**[Technické údaje](#page-166-0) >** Elektrické údaje **>** Elektrické parametre skenera

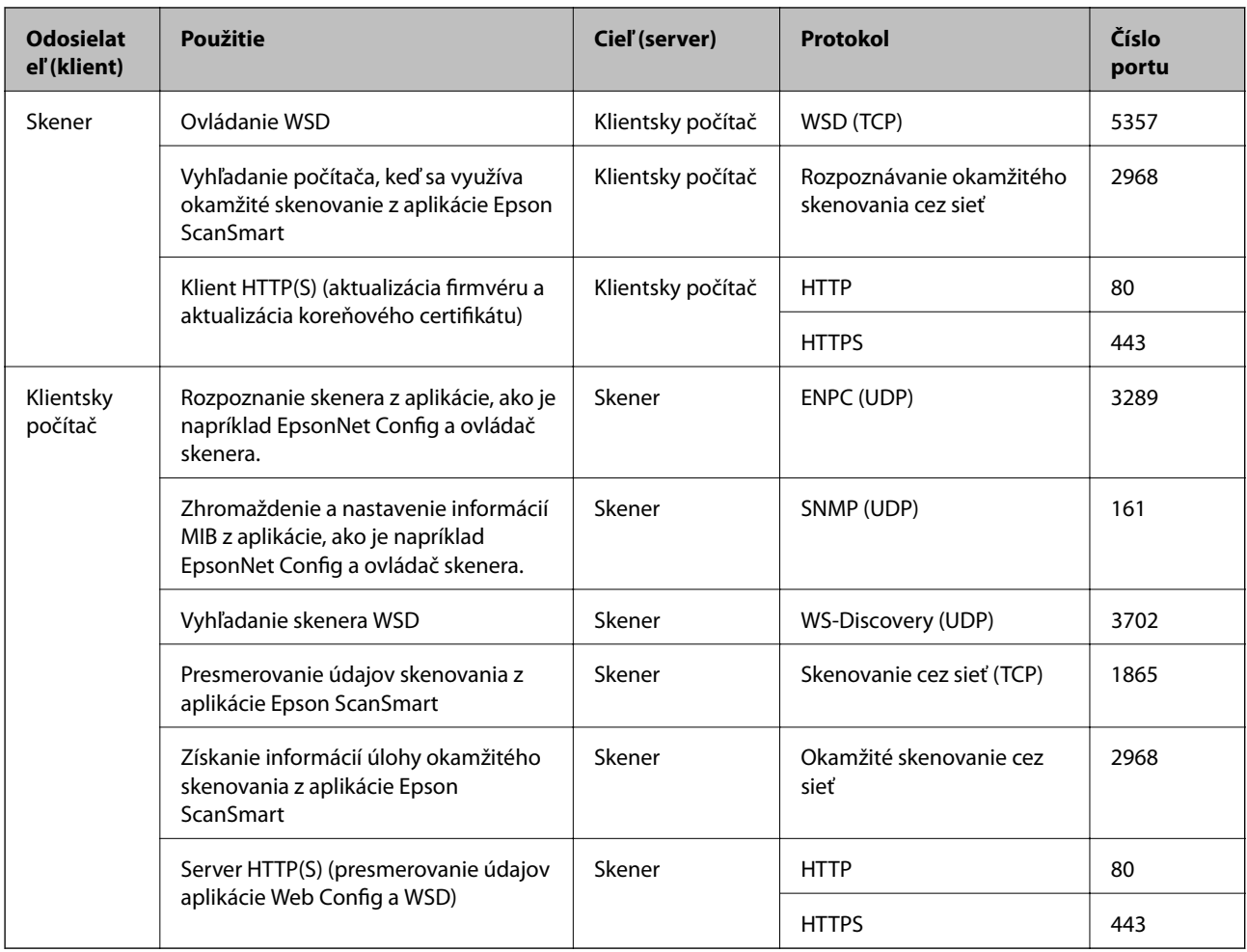

# **Rozmery a hmotnosť**

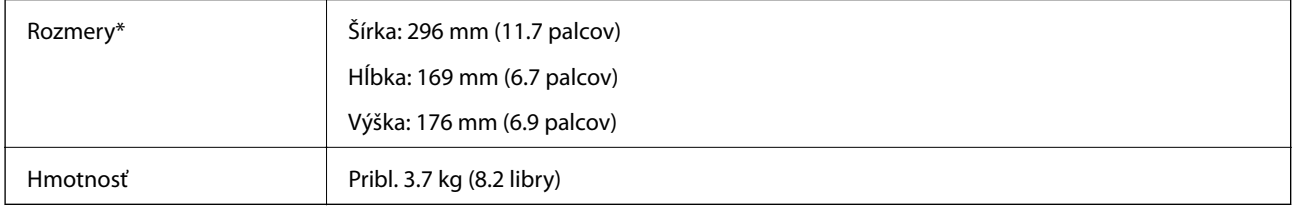

\* Bez vyčnievajúcich častí a vstupného zásobníka.

# **Elektrické údaje**

# **Elektrické parametre skenera**

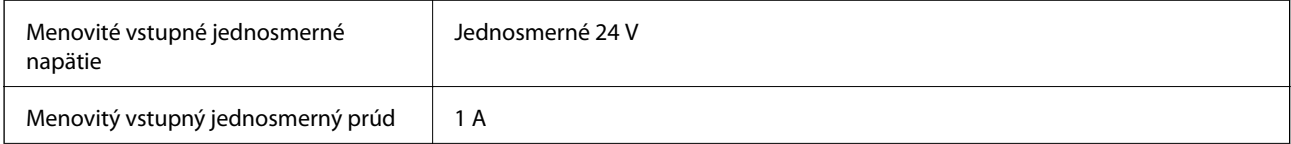

<span id="page-170-0"></span>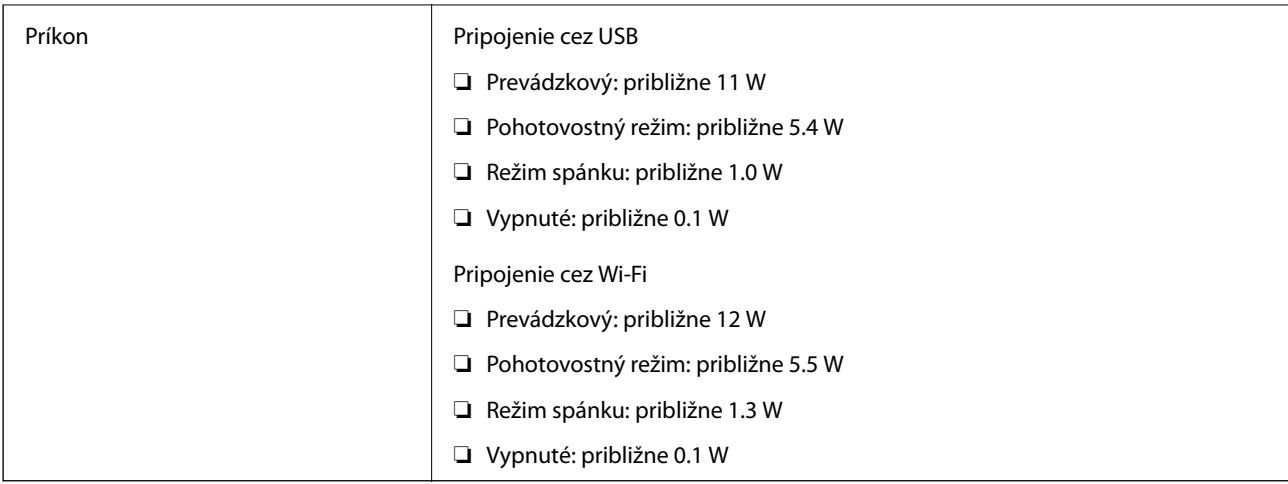

#### *Poznámka:*

Používatelia z Európy nájdu podrobnosti o spotrebe na nasledujúcej webovej stránke.

<http://www.epson.eu/energy-consumption>

# **Elektrické parametre sieťového napájacieho adaptéra**

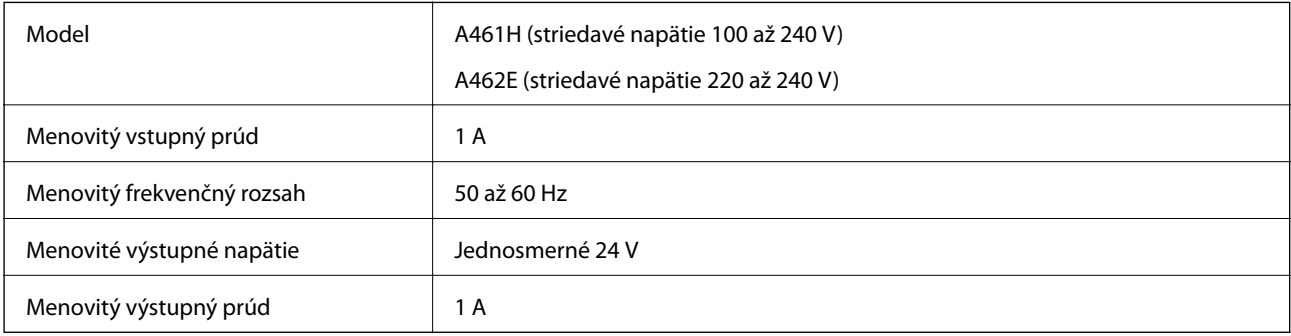

#### *Poznámka:*

Používatelia z Európy nájdu podrobnosti o spotrebe na nasledujúcej webovej stránke.

<http://www.epson.eu/energy-consumption>

# **Údaje týkajúce sa prostredia**

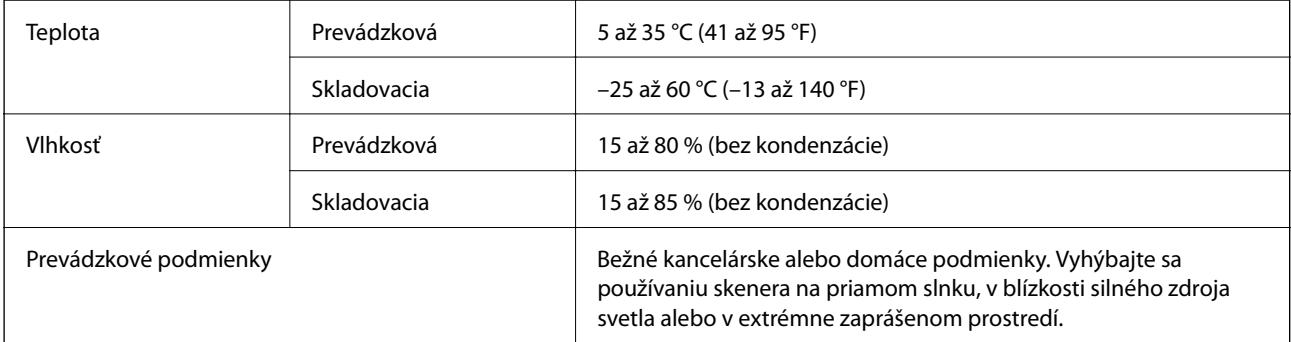

# <span id="page-171-0"></span>**Systémové požiadavky**

Podporované operačné systémy sa môžu mierne líšiť v závislosti od aplikácie.

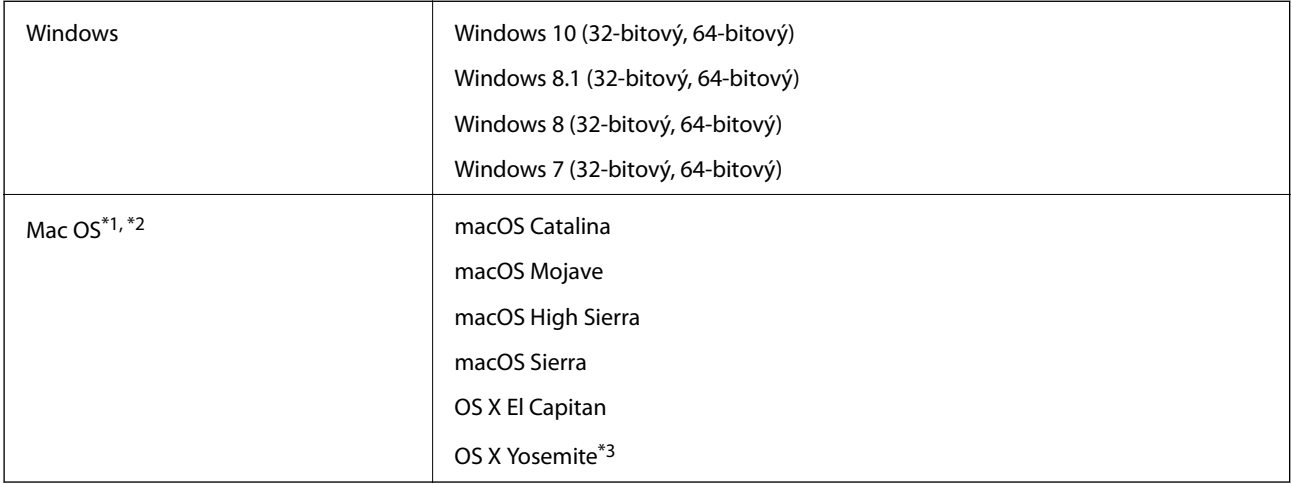

\*1 V systéme Mac OS alebo novšom nie je podporovaná funkcia rýchleho prepínania medzi používateľmi.

- \*2 Súborový systém UNIX (UFS) pre Mac OS nie je podporovaný.
- \*3 Aplikácia Epson ScanSmart nepodporuje systém OS X Yosemite.

# <span id="page-172-0"></span>**Normy a osvedčenia**

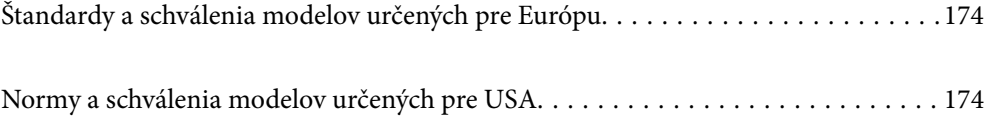

# <span id="page-173-0"></span>**Štandardy a schválenia modelov určených pre Európu**

#### **Výrobok a sieťový napájací adaptér**

Pre európskych používateľov

Spoločnosť Seiko Epson Corporation vyhlasuje, že nasledujúce modely rádiových zariadení sú v súlade so Smernicou 2014/53/EU. Úplný text vyhlásenie o súlade pre EÚ je k dispozícii na nasledujúcej webovej stránke.

<http://www.epson.eu/conformity>

J382E

A461H, A462E

Určené len na používanie v Írsku, Spojenom kráľovstve, Rakúsku, Nemecku, Lichtenštajnsku, Švajčiarsku, Francúzsku, Belgicku, Luxembursku, Holandsku, Taliansku, Portugalsku, Španielsku, Dánsku, Fínsku, Nórsku, Švédsku, na Islande, v Chorvátsku, na Cypre, v Grécku, Slovinsku, na Malte, v Bulharsku, Českej republike, Estónsku, Maďarsku, Lotyšsku, Litve, Poľsku, Rumunsku a na Slovensku.

Spoločnosť Epson nemôže prijať zodpovednosť za žiadne odchýlky týkajúce sa požiadaviek na ochranu vyplývajúce z neodporúčanej úpravy výrobku.

# $\epsilon$

# **Normy a schválenia modelov určených pre USA**

#### **Výrobok**

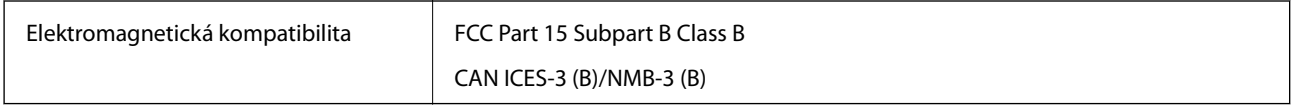

Toto zariadenie je vybavené nasledujúcim bezdrôtovým modulom.

#### Výrobca: FOXCONN ELECTRONICS INC

#### Typ: J26H006

Tento výrobok je v súlade s Článkom 15 predpisov FCC a Článkom RSS-210 predpisov IC. Spoločnosť Epson nemôže prijať zodpovednosť za žiadne odchýlky týkajúce sa požiadaviek na ochranu vyplývajúce z neodporúčanej úpravy výrobku. Prevádzka je podmienená nasledujúcimi dvomi požiadavkami: (1) toto zariadenie nesmie spôsobovať škodlivé rušenie a (2) toto zariadenie musí absorbovať akékoľvek prijímané rušenie vrátane rušenia, ktoré môže spôsobovať nežiaducu činnosť zariadenia.

V rámci prevencie pred rádiovým rušením licencovanej služby je toto zariadenie určené na používanie v interiéri a ďalej od okien, aby sa dosiahlo maximálne tienenie. Zariadenie (alebo jeho vysielacia/prijímacia anténa), ktoré je nainštalované v exteriéri, podlieha udeleniu licencie.

Toto zariadenie spĺňa limity žiarenia podľa FCC/IC ustanovené pre neriadené prostredie a spĺňa smernice týkajúce sa rádiofrekvenčného žiarenia (RF) podľa FCC uvedené v Dodatku C k OET65 a RSS-102 predpisov k rádiofrekvenčnému žiareniu podľa IC. Toto zariadenie musí byť nainštalované a používané tak, aby bol zdroj žiarenia najmenej 20 cm (7,9 palca) od tela osoby (okrem končatín, ako sú ruky, zápästia, nohy a členky).

### **Sieťový napájací adaptér (A461H)**

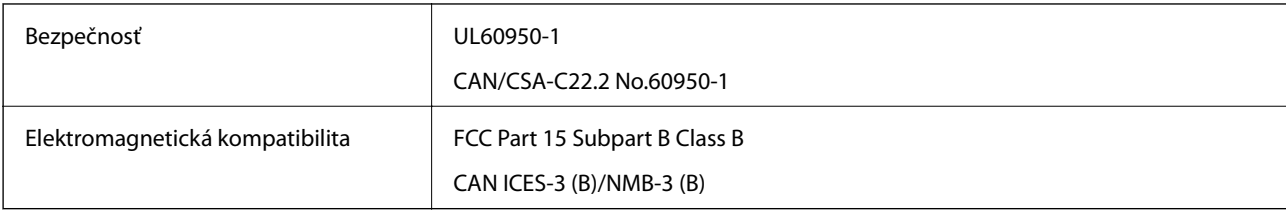

# <span id="page-175-0"></span>**Kde získať pomoc**

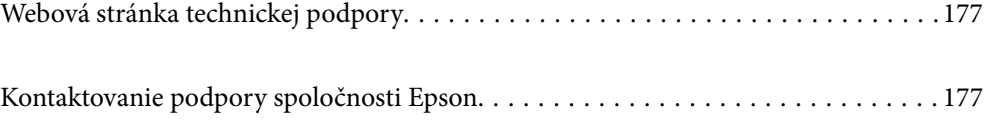

# <span id="page-176-0"></span>**Webová stránka technickej podpory**

Ak potrebujete ďalšiu pomoc, navštívte nižšie uvedenú webovú stránku technickej podpory spoločnosti Epson. Vyberte príslušnú krajinu alebo oblasť a prejdite do sekcie podpory na príslušnej miestnej webovej lokalite spoločnosti Epson. Na stránke nájdete tiež najnovšie ovládače, odpovede na časté otázky, príručky a ďalšie užitočné položky na prevzatie.

<http://support.epson.net/>

<http://www.epson.eu/support> (Európa)

Ak vaše zariadenie od spoločnosti Epson nefunguje správne a problém nedokážete vyriešiť, požiadajte o pomoc oddelenie podpory spoločnosti Epson.

# **Kontaktovanie podpory spoločnosti Epson**

# **Pred kontaktovaním spoločnosti Epson**

Ak vaše zariadenie od spoločnosti Epson nefunguje správne a vzniknutý problém sa nedarí vyriešiť pomocou informácií o riešení problémov uvedených v príručkách k zariadeniu, požiadajte o pomoc oddelenie podpory spoločnosti Epson. Ak zákaznícka podpora pre vašu oblasť nie je uvedená nižšie, obráťte sa na dodávateľa, u ktorého ste si zariadenie zakúpili.

Pracovníci zákazníckej podpory spoločnosti Epson vám budú môcť poskytnúť pomoc oveľa rýchlejšie, ak im poskytnete nasledujúce informácie:

❏ Sériové číslo zariadenia

(Štítok so sériovým číslom sa zvyčajne nachádza na zadnej časti zariadenia.)

- ❏ Model zariadenia
- ❏ Verzia softvéru zariadenia

(Kliknite na tlačidlo **About**, **Informácia o verzií**, alebo podobné tlačidlo v softvérovom produkte.)

- ❏ Značka a model vášho počítača
- ❏ Názov a verzia operačného systému počítača
- ❏ Názvy a verzie softvérových aplikácií, ktoré zvyčajne používate s daným zariadením

#### *Poznámka:*

V závislosti od zariadenia môžu byť údaje zoznamu volaní pre fax a sieťové nastavenia uložené v pamäti zariadenia. V dôsledku poruchy alebo opravy sa údaje alebo nastavenia môžu stratiť. Spoločnosť Epson nezodpovedá za stratu akýchkoľvek údajov ani za zálohovanie alebo obnovenie údajov alebo nastavení, a to ani počas záručného obdobia. Odporúčame, aby ste si svoje údaje zálohovali sami alebo si ich zaznamenali.

# **Pomoc pre používateľov v Európe**

Informácie o kontaktovaní zákazníckej podpory spoločnosti Epson nájdete v dokumente Paneurópska záruka.

# **Pomoc pre používateľov v Taiwane**

Kontakty na informácie, podporu a služby:

#### **Internet**

#### [http://www.epson.com.tw](http://www.epson.com.tw/)

K dispozícii sú informácie o technických údajoch zariadení, ovládače na prevzatie a dopyty na zariadenia.

#### **Centrum pomoci Epson**

Telefón: +886-2-80242008

Náš tím z centra pomoci vám môže telefonicky pomôcť pri nasledujúcich požiadavkách:

❏ Dopyty týkajúce sa predaja a informácií o zariadeniach

- ❏ Otázky alebo problémy týkajúce sa použitia zariadení
- ❏ Dopyty týkajúce sa opráv a záruky

#### **Servisné stredisko pre opravy:**

<http://www.tekcare.com.tw/branchMap.page>

Spoločnosť TekCare je autorizovaným servisným strediskom pre spoločnosť Epson Taiwan Technology & Trading Ltd.

# **Pomoc pre používateľov v Singapure**

Zdroje informácií, podpora a služby dostupné v spoločnosti Epson Singapore:

#### **Internet**

#### [http://www.epson.com.sg](http://www.epson.com.sg/)

K dispozícii sú informácie o technických údajoch zariadení, ovládače na prevzatie, často kladené otázky (FAQ), dopyty týkajúce sa predaja a technická podpora prostredníctvom e-mailu.

#### **Centrum pomoci Epson**

Bezplatné: 800-120-5564

Náš tím centra pomoci vám môže telefonicky pomôcť pri nasledujúcich požiadavkách:

- ❏ Dopyty týkajúce sa predaja a informácií o zariadeniach
- ❏ Otázky týkajúce sa použitia zariadení alebo riešenia problémov
- ❏ Dopyty týkajúce sa opráv a záruky

# **Pomoc pre používateľov v Thajsku**

Kontakty na informácie, podporu a služby:

#### **Internet**

#### [http://www.epson.co.th](http://www.epson.co.th/)

K dispozícii sú informácie o technických údajoch zariadení, ovládače na prevzatie, často kladené otázky (FAQ) a email.

#### <span id="page-178-0"></span>**Telefonické centrum spoločnosti Epson**

Telefón: 66-2685-9899 E-mail: support@eth.epson.co.th Náš tím telefonickej podpory vám môže cez telefón pri nasledujúcich požiadavkách: ❏ Dopyty týkajúce sa predaja a informácií o zariadeniach ❏ Otázky alebo problémy týkajúce sa použitia zariadení ❏ Dopyty týkajúce sa opráv a záruky

# **Pomoc pre používateľov vo Vietname**

Kontakty na informácie, podporu a služby:

#### **Servisné stredisko Epson**

65 Truong Dinh Street, District 1, Ho Chi Minh City, Vietnam. Telefón (Hočiminovo Mesto): 84-8-3823-9239, 84-8-3825-6234 29 Tue Tinh, Quan Hai Ba Trung, Hanoi City, Vietnam Telefón (Hanoj): 84-4-3978-4785, 84-4-3978-4775

# **Pomoc pre používateľov v Indonézii**

Kontakty na informácie, podporu a služby:

#### **Internet**

#### [http://www.epson.co.id](http://www.epson.co.id/)

- ❏ Informácie o technických údajoch zariadení, ovládače na prevzatie
- ❏ Často kladené otázky (FAQ), dopyty týkajúce sa predaja, otázky prostredníctvom e-mailu

#### **Poradenská linka Epson (Hotline)**

Telefón: +62-1500-766

Fax: +62-21-808-66-799

Náš tím poradenskej linky vám môže telefonicky alebo pomocou faxu pomôcť pri nasledujúcich požiadavkách:

- ❏ Dopyty týkajúce sa predaja a informácií o zariadeniach
- ❏ Technická podpora

#### **Servisné stredisko Epson**

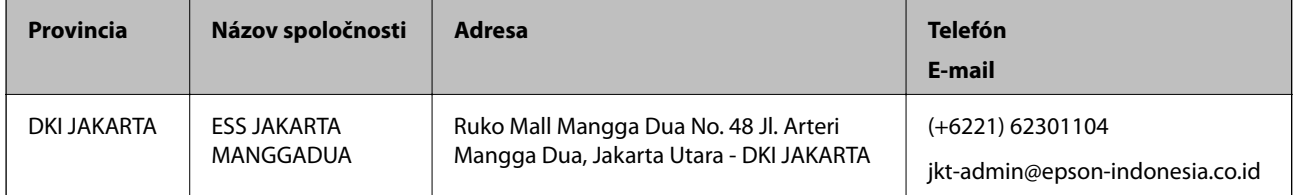

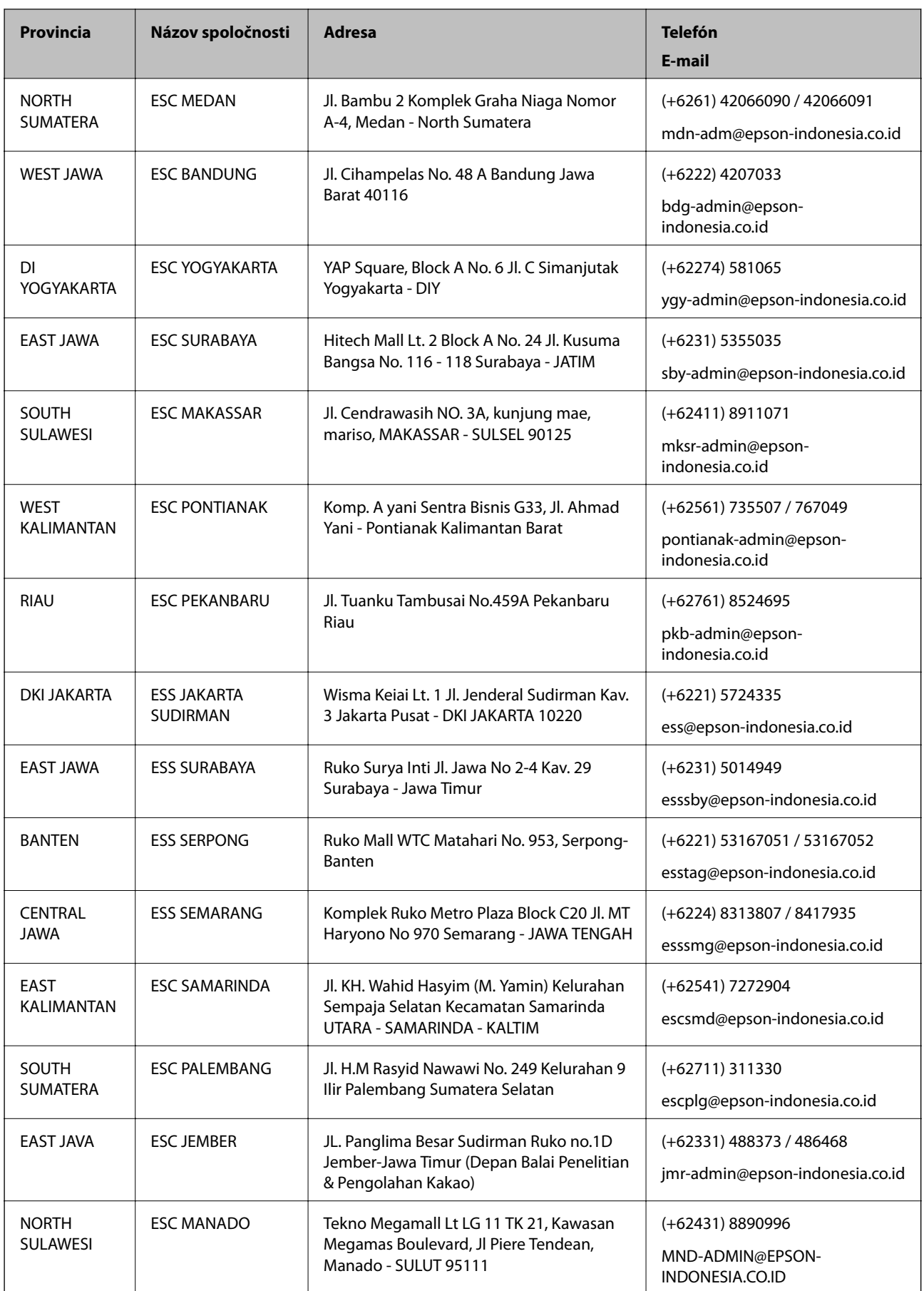
V prípade miest, ktoré tu nie sú uvedené, zatelefonujte na poradenskú linku: 08071137766.

# **Pomoc pre používateľov v Hongkongu**

Používatelia sa môžu obrátiť na spoločnosť Epson Hong Kong Limited, ak chcú získať technickú podporu, ako aj iné služby poskytované po predaji.

## **Domovská internetová stránka**

### [http://www.epson.com.hk](http://www.epson.com.hk/)

Spoločnosť Epson Hong Kong zriadila na internete miestnu domovskú stránku v čínskom aj anglickom jazyku, ktorá poskytuje používateľom nasledujúce informácie:

- ❏ Informácie o zariadeniach
- ❏ Odpovede na najčastejšie otázky (FAQs)
- ❏ Najnovšie verzie ovládačov zariadení značky Epson

## **Linka technickej podpory**

S naším technickým personálom sa môžete spojiť aj na nasledujúcich telefónnych a faxových číslach:

Telefón: 852-2827-8911

Fax: 852-2827-4383

## **Pomoc pre používateľov v Malajzii**

Kontakty na informácie, podporu a služby:

## **Internet**

### [http://www.epson.com.my](http://www.epson.com.my/)

- ❏ Informácie o technických údajoch zariadení, ovládače na prevzatie
- ❏ Často kladené otázky (FAQ), dopyty týkajúce sa predaja, otázky prostredníctvom e-mailu

## **Telefonické centrum spoločnosti Epson**

Telefón: +60 1800-8-17349

- ❏ Dopyty týkajúce sa predaja a informácií o zariadeniach
- ❏ Otázky alebo problémy týkajúce sa použitia zariadení
- ❏ Otázky týkajúce sa služieb a záruky

## **Ústredie**

Telefón: 603-56288288 Fax: 603-5628 8388/603-5621 2088

## **Pomoc pre používateľov v Indii**

Kontakty na informácie, podporu a služby:

### **Internet**

### [http://www.epson.co.in](http://www.epson.co.in/)

K dispozícii sú informácie o technických údajoch zariadení, ovládače na prevzatie a dopyty na zariadenia.

### **Linka pomoci**

❏ Servis, informácie o produktoch a objednávanie spotrebných materiálov (linky spoločnosti BSNL) Bezplatné číslo: 18004250011

K dispozícii v pondelok až sobotu od 9:00 do 18:00 (okrem dní pracovného pokoja)

❏ Servis (používatelia služieb CDMA a používatelia mobilných zariadení)

Bezplatné číslo: 186030001600

K dispozícii v pondelok až sobotu od 9:00 do 18:00 (okrem dní pracovného pokoja)

## **Pomoc pre používateľov na Filipínach**

Používatelia sa môžu obrátiť na spoločnosť Epson Philippines Corporation na uvedených telefónnych číslach, faxových číslach a e-mailovej adrese, ak chcú získať technickú podporu, ako aj iné služby poskytované po predaji:

### **Internet**

### [http://www.epson.com.ph](http://www.epson.com.ph/)

K dispozícii sú informácie o technických údajoch zariadení, ovládače na prevzatie, často kladené otázky (FAQ) a dopyty zaslané e-mailom.

### **Stredisko starostlivosti o zákazníkov pobočky Epson Philippines**

Bezplatné: (PLDT) 1-800-1069-37766

Bezplatné: (digitálne) 1-800-3-0037766

Metro Manila: (+632)441-9030

Webová lokalita:<https://www.epson.com.ph/contact>

E-mail: customercare@epc.epson.som.ph

K dispozícii v pondelok až sobotu od 9:00 do 18:00 (okrem dní pracovného pokoja)

Náš tím strediska starostlivosti o zákazníkov vám môže telefonicky pomôcť pri nasledujúcich požiadavkách:

- ❏ Dopyty týkajúce sa predaja a informácií o zariadeniach
- ❏ Otázky alebo problémy týkajúce sa použitia zariadení
- ❏ Dopyty týkajúce sa opráv a záruky

### **Epson Philippines Corporation**

Priama linka: +632-706-2609 Fax: +632-706-2663